IBM Security Access Manager Version 9.0.5 June 2018

# Administration topics

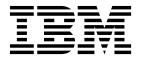

IBM Security Access Manager Version 9.0.5 June 2018

# Administration topics

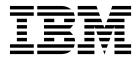

# Contents

| Figures                                            | Viewing certificate expiry                                             |      |
|----------------------------------------------------|------------------------------------------------------------------------|------|
|                                                    | Viewing partition information                                          |      |
| Tables ix                                          | Viewing network traffic                                                |      |
|                                                    | Viewing the status of the appliance in Docker                          | . 43 |
| Chapter 1. Overview 1                              | Configuring the dashboard                                              | . 40 |
| Activation level overview                          | Chapter 6 Manitoring: Analysis and                                     |      |
| Tips on using the appliance                        | Chapter 6. Monitoring: Analysis and                                    | 47   |
|                                                    | Diagnostics                                                            |      |
| Chapter 2. Getting Started 5                       | Viewing the event log                                                  |      |
| Hardware appliance tasks 5                         | Forwarding logs to a remote syslog server                              |      |
| Connecting cables and starting the appliance 5     | Viewing memory statistics                                              | . 48 |
| Options to configure the hardware appliance 5      | Viewing CPU utilization                                                | . 49 |
| Connecting a serial console to the appliance 5     | Viewing storage utilization                                            | . 50 |
| Determining the system IP address 6                | Viewing application interface statistics                               |      |
| Virtual appliance tasks 6                          | Viewing application log files                                          | . 51 |
| Setting up the virtual network 6                   |                                                                        |      |
| Installing the virtual appliance by using VMware 7 | Chapter 7. Manage: System Settings                                     | 53   |
| Installing the virtual appliance by using the OVA  | Updates and licensing                                                  | . 53 |
| file                                               | Viewing the update and licensing overview .                            |      |
| Installing the virtual appliance by using the      | Installing updates                                                     | . 53 |
| vSphere API                                        | Configuring the update schedule                                        | . 54 |
| Installing the virtual appliance by using KVM 9    | Configuring update server settings                                     | . 54 |
| Installing the virtual appliance by using Red Hat  | Viewing update history                                                 | . 57 |
| Enterprise Virtualization (RHEV) 10                | Installing a fix pack                                                  | . 57 |
| Installing the virtual appliance by using          | Installing a license                                                   | . 58 |
| Microsoft Hyper-V 11                               | Managing firmware settings                                             |      |
| Microsoft Hyper-V                                  | Managing trial settings                                                |      |
| Amazon EC2 support                                 | 905  Installing an extension                                           |      |
| Microsoft Azure support                            | Network Settings                                                       | . 60 |
| Calculating license usage                          | Configuring general networking settings                                | . 60 |
| Setting up Cloud Orchestrator support 24           | Configuring DNS                                                        | . 60 |
| USB support on virtual appliances                  | Configuring interfaces                                                 | . 61 |
| Common tasks                                       | Appliance port usage                                                   |      |
| Command-line interface initial appliance settings  | Configuring aggregated network interfaces                              |      |
| wizard                                             | Configuring static routes                                              | . 68 |
| Local management interface Appliance Setup         | Testing the connection                                                 | . 69 |
| wizard                                             | Managing hosts file                                                    | . 70 |
| Activating the product and buying support 28       | Managing the shared volume                                             | . 71 |
| Silent configuration                               | Managing packet tracing                                                | . 71 |
| enem configuration.                                | Creating a cluster                                                     | . 72 |
| Chapter 3. Initial configuration 33                | Managing cluster configuration                                         |      |
| onapier of finitial configuration oo               | Managing Distributed Session Cache in Docker                           |      |
| Obserter 4 Managing the continues Of               | Managing database configuration in Docker .                            |      |
| Chapter 4. Managing the appliance 35               | System settings                                                        |      |
| Local management interface                         | Configuring date and time settings                                     |      |
| Command-line interface                             | Configuring administrator settings                                     | . 94 |
| Web service                                        | Configuring tracing for the local management                           |      |
| Required header for calling a web service 39       | interface                                                              |      |
| Web service responses                              | Configuring management authentication                                  |      |
| Configuration changes commit process 40            | Managing roles of users and groups Viewing and updating management SSL | . 98 |
| Chanter 5 Home: Appliance Dechhoerd 42             |                                                                        | 101  |
| Chapter 5. Home: Appliance Dashboard 43            | certificates                                                           |      |
| Viewing system notifications                       | Managing advanced tuning parameters                                    | 102  |
| Viewing disk usage                                 | Managing advanced tuning parameters                                    |      |
| Viewing IP addresses                               | ivialiagilig shapshols                                                 | 107  |

| Managing support files                          |                                                       |
|-------------------------------------------------|-------------------------------------------------------|
| Configuring system alerts                       |                                                       |
| Restarting or shutting down the appliance.      |                                                       |
| Configuring application database settings       |                                                       |
| Setting the locale of application log files     |                                                       |
| Secure settings                                 |                                                       |
| Managing SSL certificates                       | 114 Migrating an existing Security Access Manager     |
| Managing file downloads                         | environment to the appliance                          |
| Chapter 8. Cluster support                      | 25 Chapter 12. Configuration changes                  |
| Cluster support overview                        |                                                       |
| Roles and services in a cluster                 | 125                                                   |
| Data replication in a cluster                   |                                                       |
| Security Settings                               | 127 Stopping, starting, or restarting the runtime     |
| System settings                                 | 127 environment                                       |
| High availability of cluster services           |                                                       |
| Cluster service considerations                  |                                                       |
| Failover in a cluster                           | 0 0                                                   |
| External Reference Entity                       | 0 0, 00 0                                             |
| High availability for the policy server         |                                                       |
| Cluster failure management                      |                                                       |
|                                                 | 100 Chapter in Coole and door regionice for           |
| Promoting a node to primary master when the     | Comiguing the fundine to authenticate basic users 109 |
| original primary master is unavailable 1        | Embedded LDAP server management 191                   |
| Promoting a node to primary master when the     | 33L support                                           |
| original primary master is available 1          | Managing passwords                                    |
| Removing an unreachable master node from the    | Managing suffixes                                     |
| cluster                                         | 135 Managing federated directories                    |
| Managing restricted nodes in a cluster          | 136                                                   |
| Cluster maintenance                             |                                                       |
| Firmware updates in a cluster                   | 100                                                   |
| Back up procedures                              | management                                            |
| Cluster configuration rules                     |                                                       |
| Cluster architecture rules                      |                                                       |
| Cluster node availability                       |                                                       |
| First management interface                      |                                                       |
| Cluster ports                                   |                                                       |
| Data loss considerations                        |                                                       |
| Deployment pattern                              | 3.6 . 1                                               |
|                                                 | Renewing web reverse proxy management                 |
| Chapter 9. Docker support 1                     | <b>43</b> certificates                                |
| Docker image for Security Access Manager 1      | ( ontiguring Mobile Multi Factor Authoritistion 715   |
| Docker image for PostgreSQL support             | 151                                                   |
| Docker image for OpenLDAP support               | Chapter 16. Reverse proxy status 217                  |
| Scenarios                                       | Showing the current state of all instances 217        |
| Scenario - Initial configuration                | Modifying the statistics settings for a component 217 |
| Scenario - Configuration update                 |                                                       |
| Scenario - Replicated services                  |                                                       |
| Scenario - Upgrade                              |                                                       |
| Scenario - Support files                        | Viewing reverse proxy throughout 220                  |
| Scenario - AAC/Federation runtime               | Viewing reverse proxy throughput                      |
| configuration                                   |                                                       |
| Orchestration                                   |                                                       |
| Kubernetes support                              |                                                       |
| CLI in a Docker environment                     | •                                                     |
| Distributed Session Cache in Docker environment |                                                       |

| Chapter 17. Junctions                                                          | Managing the default values used by Kerberos      | 251         |
|--------------------------------------------------------------------------------|---------------------------------------------------|-------------|
| Creating virtual junctions                                                     | Managing realms                                   | . 252       |
| Creating standard junctions                                                    | Managing domain realm properties                  | . 253       |
| Managing standard and virtual junctions 226                                    | Managing CA paths                                 |             |
| ,                                                                              | Managing keytab files                             | . 255       |
| Chapter 18. Federation management 229                                          | Chapter 24. Trace data                            | 257         |
| Adding a federation for a reverse proxy server 229                             | Modifying the tracing settings for a component    | 257         |
| Removing a federation from a reverse proxy server 230                          | Managing the trace files for a component          |             |
|                                                                                | Editing the tracing configuration file for the    | . 237       |
| Chapter 19. Authorization servers 231                                          | runtime environment                               | 258         |
| Cleaning up authorization servers 231                                          | Updating a tracing configuration file             |             |
| Creating an authorization server instance 231                                  | opusing a tracing configuration life              | . 239       |
| Deleting an authorization server instance 232                                  | Chapter 25 Legging                                | 261         |
| Stopping, starting, or restarting an authorization                             | Chapter 25. Logging                               |             |
| server instance                                                                | Listing the names of all log files and file sizes |             |
| Editing an authorization server instance advanced                              | Viewing a snippet of or export a log file         |             |
| configuration file                                                             | Clearing a log file                               | . 262       |
| Editing an authorization server instance tracing                               | Managing transaction logging components and       | 262         |
| configuration file                                                             | data files                                        |             |
| Renewing authorization server management                                       | Managing authorization server log files           |             |
| certificates                                                                   | ivianaging authorization server log mes           | . 204       |
| Chapter 20. Clusters 235                                                       | Chapter 26. Front-end load balancer               | 267         |
| Replicating runtime settings across the cluster 235                            | Scheduling                                        | . 268       |
| Managing Distributed Session Cache 235                                         | Load balancing layer                              |             |
|                                                                                | Persistence                                       | . 270       |
| Chapter 21. Policy management with                                             | Network termination                               |             |
| Web Portal Manager 237                                                         | Benefits of layer 7 load balancing                |             |
| Web i ortal manager 201                                                        | Configuring front-end load balancer               | . 271       |
| Chapter 22 Clabel cattings 220                                                 | Front-end load balancer advanced tuning           |             |
| Chapter 22. Global settings 239                                                | parameters                                        | . 275       |
| Managing dynamic URL configuration files 239                                   |                                                   |             |
| Managing junction mapping JMT configuration                                    | Chapter 27. dscadmin command                      |             |
| files                                                                          | replica set show                                  | . 277       |
| Managing client certificate CDAS files 241                                     | replica set list                                  |             |
| Managing user mapping CDAS files 242 Managing password strength rule files 243 | session terminate all_sessions                    |             |
| Managing forms based single sign-on files 243                                  | session terminate session                         |             |
| Managing HTTP transformation files 245                                         | session list                                      |             |
| Managing RSA SecurID configuration 246                                         | exit or quit                                      | . 279       |
|                                                                                | Appendix. Accessibility features for              |             |
| Chapter 23. Global keys 249                                                    | Security Access Manager                           | 281         |
| Managing SSO keys                                                              | County Access manager                             | 201         |
| Managing LTPA keys 249                                                         | Index                                             | 202         |
| Kerberos configuration                                                         | Index                                             | <b>∠</b> 03 |

# **Figures**

| 1. | Product activation levels for the IBM Security | 5. | Sample cluster environment                |
|----|------------------------------------------------|----|-------------------------------------------|
|    | Access Manager product                         | 6. | Front-end load balancer                   |
| 2. | Services architecture                          | 7. | Example high availability environment 268 |
| 3. | Example cluster architecture                   | 8. | Network termination                       |
| 4  | Communication in a cluster using port 22 139   |    |                                           |

# **Tables**

| _   |                                                  |     |                                               |
|-----|--------------------------------------------------|-----|-----------------------------------------------|
| 1.  | Valid keys                                       | 15. | Supported tags                                |
| 2.  | HTTP error response codes                        | 16. | Additional environment variables of the       |
|     | Ports used on the appliance (listen ports) 64    |     | ibmcom/isam-openldap image 154                |
| 4.  | Bonding modes                                    | 17. | Files in the /container/service/slapd/assets/ |
|     | SSL additional parameters 69                     |     | certs directory                               |
| 6.  | Configuration database deployment scripts 82     | 18. | Supported tags                                |
| 7.  | Runtime database deployment scripts 88           | 19. | Example commands for some common              |
| 8.  | LMI tracing components 95                        |     | Docker Compose tasks                          |
| 9.  | LMI trace levels                                 | 20. | WebSEAL features that the appliance does not  |
| 10. | Advanced tuning parameters 103                   |     | support                                       |
| 11. | Possible architectures for clusters that contain | 21. | Directory structure                           |
|     | multiple nodes                                   | 22. | Supported suffix elements                     |
| 12. | Security Access Manager Docker image             | 23. |                                               |
|     | sources                                          |     | Manage Kerberos configuration settings 250    |
| 13. | Logs directory structure                         |     |                                               |
| 14. | Additional environment variables of the          |     |                                               |
|     | <pre>ibmcom/isam-postgresql image 151</pre>      |     |                                               |

## **Chapter 1. Overview**

The IBM® Security Access Manager Appliance is a network appliance-based security solution that provides both access control and protection from web-based threats.

The main features of the appliance include:

- A dashboard for viewing system status such as system notifications and disk usage.
- Analysis and diagnostics tools such as event logs, memory statistics, and CPU utilization.
- Centralized management of settings such as runtime components configuration files, and SSL certificates.
- Control of system settings such as updates, licenses, and network settings.

Most of the features are configurable by using the local management interface (LMI).

The hardware appliance consists of the hardware and preinstalled IBM Security Access Manager Appliance firmware. The preinstalled firmware software can also be obtained separately as a virtual appliance image that you can deploy in a hypervisor environment.

For information about specifications for both the hardware appliance and virtual appliance, see System Requirements.

#### **Activation level overview**

Each activation level on the IBM Security Access Manager appliance offers different features. Consider the needs of your environment to determine which activation levels you require.

# Security Access Manager Supporting Components: No activation key is required The Supporting Components provide:

- Appliance management: local management interface and REST APIs
- Policy Server
- Embedded LDAP server
- · Authorization Server

#### Security Access Manager Platform: Activation key is required

The IBM Security Access Manager Platform secures web applications. To use the web security features, you must activate the Security Access Manager Platform. This activation level includes the following key components:

#### Web Reverse Proxy

Web Reverse Proxy is a high performance, multi-threaded Web server that applies fine-grained security policy to the IBM Security Access Manager protected web object space. Web Reverse Proxy can provide single sign-on solutions and incorporate back-end web application server resources into its security policy.

For more information, see Web Reverse Proxy administration.

#### Front-end load balancer

Optimizes resource use and ensures high availability of services. The front-end load balancer accepts requests from clients and determines which backend server is the most suitable to handle the request. It forwards each request to the appropriate server. The front-end load balancer provides persistence for existing sessions.

For more information, see Chapter 26, "Front-end load balancer," on page 267.

#### Web application firewall

Helps protect your web servers from malicious traffic and blocks attempts to compromise the system. See "Configuring Web Application Firewall" on page 207.

#### Distributed session cache

Maintains session state in clustered server environments. See Distributed session cache overview.

#### Advanced Access Control Module: Activation key is required

The Advanced Access Control Module secures mobile transactions. This activation level includes features, such as:

#### Context-based access and an authentication service framework

Provides enhanced authentication assurance, context-based access control, and protection from web-based threats.

#### **API** protection

Uses the OAuth protocol, which provides API protection for native mobile and other API-based applications.

#### Device fingerprinting and registration

Stores the device fingerprint of the user in the context-based access database.

To activate this module, you must first activate the IBM Security Access Manager Platform offering.

#### Federation Module: Activation key is required

The Federation Module provides support for the SAML 2.0 and OpenID Connect protocols.

To activate this module, you must first activate the IBM Security Access Manager Platform offering.

Figure 1 on page 3 summarizes the key features and product activation levels.

#### Add-on modules

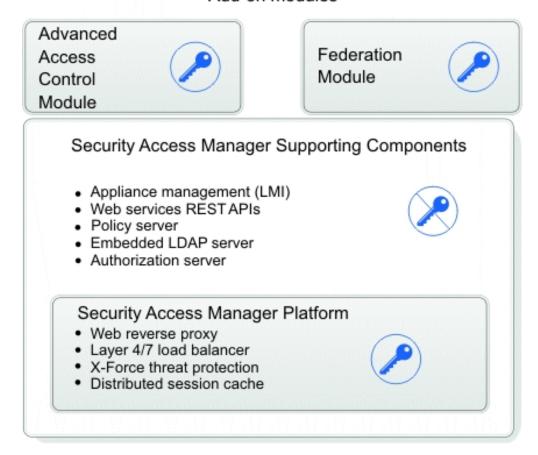

Figure 1. Product activation levels for the IBM Security Access Manager product

# Tips on using the appliance

These tips might be useful during the administration of the appliance.

#### Backup

It is important to back up your appliance frequently. To back up the appliance, use the snapshot facility that is provided by the appliance.

A *snapshot* is a copy of the state of the appliance at a certain time. By using snapshot files, you can back up your appliance and restore the appliance later. It is a good practice to take snapshots regularly and download them from the appliance to serve as backups. However, snapshots can consume much disk space and as such it is best to clean up the old snapshots regularly.

For details about working with snapshots, see "Managing snapshots" on page 107.

#### Session timeouts

Save your configuration updates in the local management interface (LMI) regularly to avoid any data loss in the event of a session timeout.

LMI sessions expire after the duration of time that is specified by the **Session Timeout** field on the Administrator Settings page. When a session timeout occurs, any unsaved data on the current page is lost.

### Disk space usage

The disk space in a hardware appliance is limited by the capacity of the installed hard disk. Certain files can use up a significant amount of disk space over time. Such files typically include:

#### Support files

Support files are used by IBM support personnel to troubleshoot problems with the appliance. The support files contain all log files, temporary and intermediate files, and command output that is needed to diagnose customer support problems. The size of these files can grow large over time. To reduce the disk space that is occupied by these files, download unused support files to an external drive. Then, delete the support files from the appliance. For detailed instructions, see "Managing support files" on page 108.

#### **Snapshot files**

Snapshot files record the state that the appliance is in at a certain time. They can be used to restore the appliance to a previous state. The snapshot files are stored on the appliance by default. To reduce the disk space that is used, you can download the snapshot files to an external drive and then delete them from the appliance. For detailed instructions, see "Managing snapshots" on page 107.

The administrator must monitor the remaining free disk space, and take the necessary actions to ensure that there is adequate disk space. The appliance provides a Disk Usage dashboard widget for administrators to monitor the current disk usage. For more information about managing disk space, see "Viewing disk usage" on page 43.

# **Chapter 2. Getting Started**

Complete the following tasks that apply to your appliance format.

## Hardware appliance tasks

For the hardware appliance, after you determine where to place the appliance in your network, complete the following tasks.

- Install the network cabling.
- Connect to the local management interface (LMI) or a serial console.
- Configure the initial appliance settings.

## Connecting cables and starting the appliance

Connect the appliance to your network after you determine where you want to place it on the network.

#### **Procedure**

- 1. Connect the power cable to the appliance.
- 2. Connect Management Interface 1 to the network you want to use to manage the appliance.
- 3. Connect the network cables to the application interfaces.
- 4. Turn on the appliance.

## Options to configure the hardware appliance

You can use either a serial console device that is connected to the appliance or the LMI to configure the hardware appliance.

The LMI is the preferable option as it offers more advanced configuration options.

To use a serial console device, you must connect the console device to the hardware appliance with a serial cable. For instructions, see "Connecting a serial console to the appliance."

To use the LMI to configure the appliance, you must browse to the IP address of the appliance. If you do not know the IP address of the appliance, follow instructions in "Determining the system IP address" on page 6.

## Connecting a serial console to the appliance

You must connect a serial console to the hardware appliance before you can proceed with the configuration tasks through the command-line interface (CLI).

#### **Procedure**

1. Connect the console device to the hardware appliance with a serial cable.

**Note:** Your appliance package might contain a USB serial console cable and a DB-9 serial console cable, or the package might contain only a DB-9 serial console cable. If you use the USB serial console cable and your PC does not recognize the cable, you might need to install the device driver.

The device drivers are available for download from http://public.dhe.ibm.com/software/security/products/infrastructure\_protection/USBDeviceDrivers or from the driver supplier at http://www.prolific.com.tw/US/ShowProduct.aspx?p\_id=225&pcid=41.

2. If you use a computer as the console device, connect to the appliance with Microsoft Hyperterminal or another terminal emulation program by using the following settings:

| Option             | Description    |
|--------------------|----------------|
| Communication Port | Typically COM1 |
| Emulation          | VT100          |
| Bits per second    | 9600           |
| Data bits          | 8              |
| Parity             | None           |
| Stop bits          | 1              |
| Flow control       | None           |

3. Follow the instructions in "Common tasks" on page 26 to configure initial appliance settings.

## **Determining the system IP address**

If you want to use the LMI to configure the appliance, use one of the following methods to determine the assigned appliance IP address so that you can access the LMI.

- **Method 1:** Use the LCD panel to determine the IP address of the appliance.
  - 1. Press **OK** on the LCD panel to view the main menu.

Note: The OK button is labeled with an arrow.

- 2. Use the arrows to select IP Address.
- 3. Press OK.

The LCD panel displays the IP address of the appliance. Take note of the address.

 Method 2: Use zero-configuration networking to discover the appliance on your network.

Because the appliance uses a set of industry standard IP protocols, it can be discovered automatically when it is physically connected to your network.

# Virtual appliance tasks

You must correctly configure the virtual environment before you install the appliance. Connect to the local management interface or the virtual console to configure the initial appliance settings.

## Setting up the virtual network

The administrator who is installing the appliance must be familiar with virtual networking concepts.

The virtual appliance installation does not support scripts. To install multiple virtual appliances, you can install the first appliance manually and make copies of it.

## Installing the virtual appliance by using VMware

Use the provided .iso image to install the virtual appliance.

#### **Procedure**

1. Create a new virtual machine with your VMware ESX or vSphere.

#### Note:

- The instructions for creating a virtual machine might differ depending on your VMware ESX or vSphere version. See the VMware documentation that suits your version for specific instructions.
- Ensure that the virtual machine has enough allocated disk space to store the configuration and log file data for the appliance. Allocate at least 100 GB of disk space for the appliance.
- Specify Virtual Machine Version 7 or later as your virtual machine version.
- Specify Linux as the guest operating system and Other 3.x Linux (64-bit) as the guest operating system version.
- The memory size has influence over how many WebSEAL instances can be created and how many sessions can be active at a single point in time. The minimum memory size is 4096 MB.
- · A virtual appliance must have a minimum of one and a maximum of eight network adapters.
- Each network adapter must be of the type E1000 or VMXNET 3. Use VMXNET 3 for better performance.
- For SCSI controller, select **LSI Logic Parallel**.
- For Virtual Device Node, select **SCSI** (0:0).
- Diskette, COM ports, and LPT port must be enabled in the BIOS settings of the VM.
- VMware Tools on the appliance provide the following enhancements:
  - VMware commands for graceful shutdown
  - Improved monitoring
  - Time synchronization with the host operating system unless an NTP server is configured
- 2. Configure the virtual machine to boot from the .iso file and then start the virtual machine.

**Note:** If the hard disk that is attached to the virtual machine already contains a Linux partition, the installer always runs in interactive mode.

- To run the installer in silent mode, wait 10 seconds or press Enter. After the silent installation completes, the virtual machine is shut down automatically. If you want to continue with setting up the appliance, restart the virtual machine.
- To run the installer in interactive mode, enter interactive and then press Enter.
  - a. Enter YES to proceed with the installation. Alternatively if you do not want to proceed with the installation, enter NO to move to the reboot prompt.
  - b. Examine the installation messages to ensure that the installation was successful. After the installation process is complete, unmount the installation media and then press Enter to reboot the appliance.

3. When the reboot operation is complete, you can start the console-based appliance setup wizard by logging on as the admin user with a password of admin. Alternatively, the Appliance Setup wizard can be accessed through the local management interface.

## Installing the virtual appliance by using the OVA file

Use the provided Open Virtual Appliance (OVA) file to install the virtual appliance with VMware.

#### About this task

The provided OVA file contains a pre-installed appliance image for the VMware hypervisor. This pre-installed appliance image can be used as an alternative installation mechanism to the provided installation ISO. The pre-allocated hard drive is 800 GB. The virtual machine definition includes six network interfaces and 8 GB memory. You can customize these settings after you import the OVA file into VMware.

#### **Procedure**

1. Import the provided OVA file into VMware.

**Note:** The instructions for importing an OVA file might differ depending on your VMware product version. See the VMware documentation that suits your version for specific instructions.

- 2. Start the virtual machine.
- 3. When the reboot operation is complete, you can start the console-based appliance setup wizard by logging on as the admin user with a password of admin. Alternatively, the Appliance Setup wizard can be accessed through the local management interface.

## Installing the virtual appliance by using the vSphere API

The virtual appliance can be installed by using the vSphere API.

#### **About this task**

Security Access Manager provides a sample Python script that utilizes the vSphere API to deploy the appliance. This script can be obtained from the appliance File Downloads page. You can examine this script to determine the steps for deploying the appliance.

At a high level, the script has two main functions:

- Create a template on the vSphere server. This step involves uploading an ISO image of the appliance, performing a silent install, and converting this new VM to a template.
- Deploy a template. This step involves cloning this template into a new VM. This
  step can make use of a silent configuration ISO to configure the networking.
  This ISO can also be generated by this script. After the silent configuration ISO
  image has been generated, the script instructs the user to manually upload the
  image to a datastore of the vSphere environment.

#### **Procedure**

1. In the local management interface of the appliance, select Manage System Settings > Secure Settings > File Downloads.

- 2. Expand **Common** > **Sample** > **Deploy**.
- 3. Select the deploy\_isam\_to\_vsphere.py file.
- 4. Click **Export** to save the file to your local drive.
- 5. Examine the script to determine the steps to deploy and run the virtual appliance. Help on the script can be obtained by running the following command:

python deploy isam to vsphere.py --help

#### Note:

- Supported Python versions are 2.7 and 3.4.
- In Python versions 2.7.9, 3.4.3, or later, unverified SSL connections are disabled. Ensure that the vSphere server certificate is present in the keystore that Python uses.
- Supported vSphere versions are 4.1, 5.0, 5.1, and 5.5.
- The **pyVmomi** library is required. It can be installed from the **pip** tool or from https://github.com/vmware/pyvmomi.
- To run the script, you must have the genisoimage or mkisofs tools in your path.
- 6. Modify the script as needed.

## Installing the virtual appliance by using KVM

The use of Kernel-based virtual machine or KVM is supported. You can use KVM with the provided .iso image so that you can run the virtual appliance.

#### **Procedure**

1. Create a new virtual machine.

#### Note:

- The instructions for creating a virtual machine might differ based on the utility that you are using to manage your virtual machines. See the KVM documentation that suits your version for specific instructions.
- Ensure that the virtual machine has enough disk space that is allocated to store the configuration and log file data for the appliance. Allocate at least 100 GB of disk space for the appliance.
- The memory size has influence over how many WebSEAL instances can be created and how many sessions can be active at a single point in time. The minimum memory size is 4096 MB.
- A virtual appliance must have a minimum of one and a maximum of eight network adapters.
- Each network adapter must be of the type E1000 or Virtio. Use Virtio for better performance.
- The hard disk drive must be configured as a Virtio disk device.
- If you use certain versions of the Virtual Machine Manager (virt-manager) software to create your virtual machines, it might by default add some CPU definitions that are incompatible with the appliance and thus cause deployment errors. To fix this issue, you can use one of the following methods:
  - From the Virtual Machine Manager console, open the VM definition. Go to Processor. Expand the Configuration option and then change the value of the **Model** field to **Clear CPU configuration**. Click **Apply**.

- From the virsh shell, edit the virtual machine definition (for example, edit isam\_appliance). Locate and then remove the <cpu>...</cpu> entry. Save the file.
- 2. Configure the virtual machine to start from the .iso file and then start the virtual machine.
  - To run the installer in silent mode, wait 10 seconds or press Enter. After the silent installation completes, the virtual machine is shut down automatically. If you want to continue with setting up the appliance, restart the virtual machine.
  - To run the installer in interactive mode, enter interactive and then press Enter.

**Note:** If the hard disk that is attached to the virtual machine already contains a Linux partition, the installer always runs in interactive mode.

- a. Enter YES to proceed with the installation. Alternatively if you do not want to proceed with the installation, enter NO to move to the reboot prompt.
- b. Examine the installation messages to ensure that the installation was successful. After the installation process is complete, unmount the installation media and then press Enter to reboot the appliance.
- 3. When the restart operation is complete, you can start the console-based appliance setup wizard by logging on as the admin user with a password of admin. Alternatively, the Appliance Setup wizard can be accessed through the local management interface.

# Installing the virtual appliance by using Red Hat Enterprise Virtualization (RHEV)

Use the provided .iso image to install the virtual appliance in a Red Hat Enterprise Virtualization (RHEV) environment.

#### **Procedure**

1. Create a new virtual machine.

#### Note:

- Ensure that the virtual machine has enough disk space that is allocated to store the configuration and log file data for the appliance. Allocate at least 100 GB of disk space for the appliance.
- The memory size has influence over how many Web Reverse Proxy instances can be created and how many sessions can be active at a single point in time. The minimum memory size is 4096 MB.
- A virtual appliance must have a minimum of one and a maximum of eight network adapters.
- Each network adapter must be of the type E1000 or Virtio. Use Virtio for better performance.
- The hard disk drive must be configured as a Virtio disk device.
- 2. Configure the virtual machine to start from the .iso file and then start the virtual machine.
  - To run the installer in silent mode, wait 10 seconds or press Enter. After the silent installation completes, the virtual machine is shut down automatically. If you want to continue with setting up the appliance, restart the virtual machine.

• To run the installer in interactive mode, enter interactive and then press Enter.

**Note:** If the hard disk that is attached to the virtual machine already contains a Linux partition, the installer always runs in interactive mode.

- a. Enter YES to proceed with the installation. Alternatively if you do not want to proceed with the installation, enter NO to move to the reboot prompt.
- b. Examine the installation messages to ensure that the installation was successful. After the installation process is complete, unmount the installation media and then press Enter to reboot the appliance.
- 3. When the restart operation is complete, you can start the console-based appliance setup wizard by logging on as the admin user with a password of admin. Alternatively, the Appliance Setup wizard can be accessed through the local management interface.

## Installing the virtual appliance by using Microsoft Hyper-V

Use the provided .iso image to install the virtual appliance.

#### **Procedure**

1. Create a new virtual machine with Microsoft Hyper-V.

#### Note:

- The instructions for creating a virtual machine might differ depending on your Windows version. See the Hyper-V documentation that suits your version for specific instructions.
- Ensure that the virtual machine has enough allocated disk space to store the configuration and log file data for the appliance. Allocate at least 100 GB of disk space for the appliance.
- Specify **Generation 1** as the virtual machine generation. The virtual appliance must be run as Generation 1 virtual machine, Generation 2 virtual machines are not supported.
- The memory size has influence over how many Web Reverse Proxy instances can be created and how many sessions can be active at a single point in time. The minimum memory size is 4096 MB.
- · A virtual appliance must have a minimum of one and a maximum of eight network adapters.
- Each network adapter must be of the type **Network Adapter**. The **Legacy** Network Adapter type is not supported.
- The Hard Drive and DVD Drive must be attached to IDE Controller 0 and IDE Controller 1, respectively.
- The following Integration Services are supported:
  - Operating system shutdown
  - Time synchronization
  - Heartbeat
- 2. Configure the virtual machine to boot from the .iso file and then start the virtual machine.

Note: If the hard disk that is attached to the virtual machine already contains a Linux partition, the installer always runs in interactive mode.

- To run the installer in silent mode, wait 10 seconds or press Enter. After the silent installation completes, the virtual machine is shut down automatically. If you want to continue with setting up the appliance, restart the virtual machine.
- To run the installer in interactive mode, enter interactive and then press Enter.
  - a. Enter YES to proceed with the installation. Alternatively if you do not want to proceed with the installation, enter NO to move to the reboot prompt.
  - b. Examine the installation messages to ensure that the installation was successful. After the installation process is complete, unmount the installation media and then press Enter to reboot the appliance.
- 3. When the reboot operation is complete, you can start the console-based appliance setup wizard by logging on as the admin user with a password of admin. Alternatively, the Appliance Setup wizard can be accessed through the local management interface.

### XenServer support

The Security Access Manager appliance can be installed on a XenServer hypervisor (version 6.2 and later).

The Security Access Manager appliance for XenServer is distributed as a pre-installed disk image of the appliance in Virtual Hard Disk (VHD) format. The disk has a fixed size of 100 GB. It is recommended to enable off-the-box logging and auditing to ensure that the disk is not consumed with log files. You can also use the standard installation ISO images to install the virtual appliance on XenServer.

To deploy the VHD appliance image to XenServer, you can use either of the following methods:

- The XenCenter console
- XenAPI or xe command line

To install the virtual appliance from the .iso image, use the XenCentre console.

### Installing the virtual appliance by using the VHD image

Import the VHD image to XenServer with XenCenter to install the virtual appliance.

#### Before you begin

Make sure that you have the following prerequisites:

- A functional XenServer environment, which is used as the hypervisor to host the VHD image.
- A configured XenCenter installation, which is used to deploy the VHD image.

#### **Procedure**

- 1. In the XenCenter console, expand the XenCenter icon on the left.
- 2. Right-click the attached hypervisor and select **Import**.
- 3. In the Import Source window:
  - a. Click Browse.
  - b. Select the VHD image to be imported and click **Open**.

- c. Click Next.
- 4. In the VM Definition window:
  - a. Specify the name, number of CPUs, and memory of the virtual machine.

**Note:** In most scenarios, assign the virtual machine at least one processor and 2 GB of memory. These settings can be adjusted after the virtual machine starts running.

- b. Click Next.
- 5. In the Location window:
  - a. Select the destination hypervisor from the drop-down list on the right.
  - b. Click Next.
- 6. In the Storage window:
  - a. Select Place imported virtual disks onto specified target SRs.
  - b. Click Next.
- 7. In the Networking window:
  - a. Select the network to be used for the first management interface.
  - b. Click Next.
- **8**. In the OS Fixup Settings window:
  - a. Select Don't use Operating System Fixup.
  - b. Click Next.
- 9. In the Transfer VM Settings window:
  - a. Specify the settings to suit your network environment.

Note: If DHCP is not available in the network, a valid IP address, subnet, and gateway must be specified

- b. Click Next.
- 10. In the Finish window, click **Finish** to start the import.

Note: The import operation might take a considerable amount of time to complete. You can click the Logs tab to check the progress of the import.

11. Start the imported virtual machine.

Note: At least one network interface must be configured in order for the appliance to start. Sometimes the XenCenter must be restarted before the new virtual appliance can be started correctly.

#### Installing the virtual appliance by using the ISO image

Use the provided ISO image to install the virtual appliance with XenCenter.

#### **Procedure**

1. Create a new virtual machine with XenCenter.

#### Note:

- Ensure that the virtual machine has enough disk space that is allocated to store the configuration and log file data for the appliance. Allocate at least 100 GB of disk space for the appliance.
- The memory size has influence over how many Web Reverse Proxy instances can be created and how many sessions can be active at a single point in time. The minimum memory size is 4096 MB.

- A virtual appliance must have a minimum of one and a maximum of eight network adapters.
- 2. Configure the virtual machine to start from the .iso file and then start the virtual machine.
  - To run the installer in silent mode, wait 10 seconds or press **Enter**. After the silent installation completes, the virtual machine is shut down automatically. If you want to continue with setting up the appliance, restart the virtual machine.
  - To run the installer in interactive mode, enter interactive and then press **Enter**.

**Note:** If the hard disk that is attached to the virtual machine already contains a Linux partition, the installer always runs in interactive mode.

- a. Enter YES to proceed with the installation. Alternatively if you do not want to proceed with the installation, enter NO to move to the reboot prompt.
- b. Examine the installation messages to ensure that the installation was successful. After the installation process is complete, unmount the installation media and then press **Enter** to reboot the appliance.
- 3. When the restart operation is complete, you can start the console-based appliance setup wizard by logging on as the admin user with a password of admin. Alternatively, the Appliance Setup wizard can be accessed through the local management interface.

# Installing the virtual appliance by using XenAPI or xe command line

The virtual appliance can be installed by using the XenAPI or **xe** command line.

#### About this task

Security Access Manager provides a sample python script that utilizes the **xe** command line utility to deploy the appliance. This script can be obtained from the appliance File Downloads page. You can examine this script to determine the steps for deploying the appliance.

At a high level, the script has two main steps:

- Create a template. This step uploads the VHD to XenServer and creates a VM template from the VHD. The Xen Web Service that is used to upload the image file requires the image to be in RAW or a more efficient proprietary XenServer chunked format. You must convert the VHD image file to a supported image format before uploading it to the XenServer. The script provides an option to perform this conversion.
- Deploy a template. This step creates an instance of the appliance from the template that was created in the previous step.

#### **Procedure**

- 1. In the local management interface of the appliance, select **Manage System** Settings > Secure Settings > File Downloads.
- 2. Expand Common > Sample > Deploy.
- 3. Select the deploy\_isam\_to\_xen.py file.
- 4. Click **Export** to save the file to your local drive.

5. Examine the script to determine the steps to deploy and run the virtual appliance. Help on the script can be obtained by running the following command:

```
python deploy isam to xen.py --help
```

#### Note:

- Supported python versions are 2.79 and 3.4.3.
- This script has a dependency on the **requests** and **pexpect** modules.
- This script is not supported on the Windows platform.
- 6. Modify the script as needed.

### Converting your virtual machine from PV to PV on HVM

Starting with Security Access Manager version 9.0.5.0, PV mode for XenServer virtual machines is no longer supported. To convert an existing PV virtual machine to run in PV on HVM mode, complete the following steps.

#### **Procedure**

- 1. Upgrade the VM to a Security Access Manager firmware version which supports PV on HVM mode (version 9.0.4.0 or later).
- 2. Stop the VM
- 3. Obtain the UUID of the VM using the 'xe vm-list' console command:

```
[root@xen ~] # xe vm-list
uuid (RO)
                   : ccadfa68-2a66-47b7-8d32-dfa39a49f289
    name-label ( RW): Control domain on host: xen
   power-state (RO): running
                 : 0b93b8f4-9104-ee66-564e-d0d7695fafa6
uuid (RO)
    name-label (RW): ISAM9030 (1)
    power-state (RO): halted
```

4. Using the console, clear the PV-bootloader parameter, and set the **HVM-boot-policy** parameter to 'BIOS order':

```
[root@xen ~] # xe vm-param-set uuid=0b93b8f4-9104-ee66-564e-d0d7695fafa6
PV-bootloader=""
[root@xen ~] # xe vm-param-set uuid=0b93b8f4-9104-ee66-564e-d0d7695fafa6
HVM-boot-policy="BIOS order"
```

5. Restart the VM from the Xen Center/Console.

## Amazon EC2 support

You can deploy Security Access Manager to the Amazon Elastic Compute Cloud (Amazon EC2) environment.

Amazon EC2 is a web service that provides:

- Scalable computing capacity in the Amazon Web Services (AWS) cloud
- Capability to deploy an Amazon Machine Image (AMI)

Deploying Security Access Manager to Amazon EC2 involves the following processes:

- 1. Create an Amazon Machine Image (AMI) from the appliance VHD image.
- 2. Launch an instance of the AMI in Amazon EC2.
- 3. If you want to use the Amazon Elastic Load Balancing, configure the appliance to send statistical data to Amazon CloudWatch.

Complete these processes either manually or with an automated script. Obtain the deploy\_isam\_to\_amazon\_ec2.py script from the File Downloads page in the **common** > **samples** > **deploy** directory on a running appliance. To see script help, run the following command:

python deploy\_isam\_to\_amazon\_ec2.py --help

#### Note:

- Supported python versions are 2.79 and 3.4.3.
- This script has a dependency on the **requests** module.

For details about how to use the Amazon EC2 command line interface to launch an instance, see Launching an Instance Using the Amazon EC2 CLI.

# Creating an Amazon Machine Image (AMI) from the Virtual Hard Disk (VHD) file

Upload the appliance VHD image to Amazon EC2 and create an AMI so that it can be deployed in Amazon EC2.

#### About this task

Follow these steps to manually upload an image and create an AMI with the Amazon EC2 console. If you want to automate this process, use the deploy\_isam\_to\_amazon\_ec2.py script from the appliance File Downloads page.

#### **Procedure**

- 1. Download and install the Amazon EC2 API Tools. You can download the tool from the Amazon EC2 API Tools page.
- 2. Run the following commands in the specified sequence to upload the appliance VHD for XenServer to Amazon EC2 and create an AMI.

| Sequence | Command                       | Description                                                                                                   |
|----------|-------------------------------|----------------------------------------------------------------------------------------------------|
| 1        | ec2-import-volume             | Imports the appliance VHD into Amazon EC2.                                                                    |
| 2        | ec2-describe-conversion-tasks | Monitors the  ec2-import-volume task to show when the task is complete.                                       |
| 3        | ec2-create-snapshot           | Creates a snapshot of the imported disk image. This snapshot is required during the AMI registration process. |
| 4        | ec2-describe-snapshots        | Monitors the status of the snapshot creation to show when the snapshot task is complete.                      |

| Sequence | Command               | Description                                                                                                    |
|----------|-----------------------|----------------------------------------------------------------------------------------------------|
| 5        | ec2-register          | Registers a snapshot as a new AMI.                                                                                                    |
|          |                       | You must use the following parameter values when you register the AMI:                                                                       |
|          |                       | architecture: x86_64                                                                                                    |
|          |                       | root device name:<br>/dev/xvda                                                                                                    |
|          |                       | virtualization type:<br>hvm                                                                                                    |
| 6        | ec2-delete-disk-image | Removes the uploaded disk image from the storage bucket. The image is no longer required after you finish registering an AMI from the image. |

### Launching the appliance AMI

Launch an instance of the appliance AMI to run the appliance in Amazon EC2.

#### About this task

Follow these steps to manually launch an instance of the appliance AMI with the Amazon EC2 console. If you want to automate this process, use the deploy isam to amazon ec2.py script that is available from the appliance File Downloads page.

#### **Procedure**

- 1. Log in to the Amazon EC2 console.
- 2. Go to **IMAGES** > **AMIs**.
- 3. Select the AMI that you want to launch.
- 4. Click Launch.
- 5. In the Choose an Instance Type window, select an instance type and click Next: Configure Instance Details.
- 6. In the Configure Instance Details window, select the options that best fit your environment and click Next: Add Storage.
- 7. In the Add Storage window, validate the storage and click Next: Tag Instance.
- 8. In the Tag Instance window, add any desired tags and then click Click Next: Configure Security Group.
- 9. In the Configure Security Group window, ensure that the selected security group allows inbound SSH and HTTPS access to the appliance. Restrict the access to only those IP addresses from which the appliance is administered. Click Review and Launch.
- 10. Review the details in the Review Instance window and click Launch.
- 11. In the Select an existing key pair or Create a new key pair window, you can opt to Proceed without a key pair. Check the acknowledgment check box. Click Launch Instances to proceed.

Note: You do not need to associate a key pair with the instance. If you want to log on to the console of the launched instance, log on as the admin user.

12. Go to **INSTANCES** > **Instances** to check the status of the appliance instance.

#### Post-installation activities

After you install the appliance in Amazon EC2, complete these activities to enable data transmission to Amazon CloudWatch or change the port on which the LMI listens.

#### Configuring Amazon CloudWatch support:

Configure the appliance to send statistical data to Amazon CloudWatch so that this information can be used by the Amazon Elastic Load Balancer to handle the auto-scaling requirements of the environment.

#### About this task

To enable this service, configure the ec2.cloudwatch.frequency advanced tuning parameter to set how often the appliance sends the data to Amazon EC2.

To automate this configuration, use the deploy\_isam\_to\_amazon\_ec2.py script from the appliance File Downloads page.

The appliance can report memory, swap, and disk space usage metrics to Amazon CloudWatch.

If you already have an AWS Identity and Access Management role that is associated with your instance, make sure that it has permissions to perform the Amazon CloudWatch PutMetricData operation. Otherwise, you must create a new IAM role with permissions to perform CloudWatch operations and associate that role when you launch a new instance.

#### Procedure

- 1. In the appliance local management interface, go to Manage System Settings > **System Settings > Advanced Tuning Parameters.**
- 2. Click New.
- 3. Enter ec2.cloudwatch.frequency in the **Key** field.
- 4. In the **Value** field, set the frequency in minutes for the appliance to send statistical data to Amazon CloudWatch. A value of 0 disables the service.

**Note:** Monitor the system log for any errors that might occur when the appliance sends the data to CloudWatch.

- 5. Click Save Configuration.
- 6. Deploy the changes.

#### Configuring the local management interface port:

By default, Amazon EC2 supports running an instance with a single network interface. To run the appliance with a single network interface, you might want to change the port on which the local management interface listens so that it can be used by other services on the appliance, such as the Web Reverse Proxy.

#### About this task

You can use the Manage System Settings > Administrator Settings page in the local management interface to configure this setting.

If you want to automate this configuration, use the deploy isam to amazon ec2.py script that is available from the appliance File Downloads page.

#### Procedure

- 1. In the appliance local management interface, go to Manage System Settings > System Settings > Advanced Tuning Parameters.
- Click New.
- 3. Enter lmi.https.port in the **Key** field.
- 4. In the Value field, enter the appropriate port so that the port on which the local management interface listens can be used by other services on the appliance.
- 5. Click Save Configuration.
- 6. Deploy the changes.

### Converting your Amazon Machine Image from PV to PV on HVM

Starting with Security Access Manager version 9.0.5.0, PV mode for Amazon Machine Images (AMI) is no longer supported. To convert an existing PV AMI to run in PV on HVM mode complete the following steps.

#### **Procedure**

- 1. Upgrade the AMI to a Security Access Manager firmware version which supports PV on HVM mode (version 9.0.4.0 or later).
- 2. Stop the AMI.
- 3. Create a snaphot of the AMI's root volume.
- 4. Register the snapshot as a new AMI. The virtualization type of the new AMI should be set to 'hvm'.
- 5. Launch the new AMI.

## Microsoft Azure support

You can deploy Security Access Manager to Microsoft Azure environments.

Deploying Security Access Manager to Microsoft Azure involves the following processes:

- 1. Create an Azure-ready VHD or obtaining the Azure-ready VHD.
- 2. Uploading an Azure-ready VHD to Microsoft Azure.
- 3. Create an image from the uploaded VHD.
- 4. Deploy the image as a new virtual machine using Azure Portal or the command line.

Complete these processes either manually or with an automated script. Obtain the deploy isam to azure.py script from the File Downloads page in the common > samples > deploy directory on a running appliance. To see script help, run the following command:

```
python deploy_isam_to_azure.py --help
```

**Note:** The following restrictions apply to the deploy isam to azure.py script:

• Supported Python versions are 2.79 and 3.4.3.

- This script has a dependency on the requests module.
- This script has a dependency on Microsoft Azure SDK for Python.

# Creating a custom size Azure compliant Virtual Hard Disk (VHD)

IBM provides an Azure-compliant VHD file that can be used to deploy Security Access Manager to Azure.

#### About this task

The size of the VHD file is 800 GB. If you want to use a size other than 800 GB, you can create a custom pre-installed Security Access Manager image for Azure manually. After the Security Access Manager installation finishes, it is not possible to resize the hard disk. This process requires a Microsoft Hyper-V environment and the Security Access Manager firmware installation ISO.

This procedure can be automated using the generate azure image.ps1 Powershell Script that can be obtained from the File Downloads page in the common > samples > deploy directory on a running appliance.

These steps apply to Hyper-V Manager version 10 and similar.

#### **Procedure**

- 1. In the Hyper-V Manager, create a new virtual machine using the wizard. During the wizard:
  - a. When prompted to Specify Generation, select the **Generation 1** option.
  - b. When prompted to Assign Memory, enter 2048MB or more. This amount can be changed later after installation.
  - c. When prompted to Configure Networking, no network connection is required.
  - d. When prompted to Connect Virtual Hard Disk, create a new virtual hard disk. Set the size of the virtual disk to the desired custom size. This size can not be changed after installation finishes.
  - e. When prompted for Installation Options, attach the Security Access Manager installation ISO.
- 2. Start the newly created virtual machine. The virtual machine boots from the Security Access Manager installation ISO and automatically installs the Security Access Manager firmware. When this process is complete, the virtual machine shuts down automatically.
- 3. Wait for the firmware to install and for the virtual machine to shut down.
- 4. On the Actions tab, click Edit Disk. The Edit Virtual Hard Disk Wizard is started. During the wizard:
  - a. When prompted to Locate Disk, select the VHD file associated with the virtual machine created earlier.
  - b. When prompted to Choose Action, select the **Convert** option.
  - c. When prompted to Choose Disk Format, select VHD. Azure does not support the VHDX format.
  - d. When prompted to Choose Disk Type, select **Fixed** size. Azure does not support dynamically expanding or thin-provisioned disks.
  - e. When prompted to Configure Disk, choose a new location to save the converted disk to.

5. After the Edit Virtual Hard Disk Wizard is complete, the newly converted VHD is ready to be uploaded to Microsoft Azure.

#### Note:

- The Security Access Manager firmware must not be configured before preparing it to upload to Azure. If the machine is not in the unconfigured state when first started on Azure, it will not correctly detect the Azure environment.
- It is possible to convert the VHD using other methods, such as the Powershell extensions for Hyper-V and qemu-img.
- The firmware installation must take place in a Microsoft Hyper-V environment. For example, you can not install Security Access Manager in VMware and convert it to an Azure-appropriate VHD. The hypervisor that the Security Access Manager firmware is installed in must be the same as its intended execution environment. Microsoft Hyper-V Generation 1 is considered to be the same hardware as Microsoft Azure by the Security Access Manager firmware.
- For details about the VHD requirements, see the General Linux Installation Notes topic on the Microsoft Azure documentation website.

# Uploading an Azure-compliant VHD to Azure and creating an Azure Image

To deploy a virtual machine in Microsoft Azure, an Azure-compliant VHD file that contains the Security Access Manager firmware must be uploaded to a storage account and then used to create an image. The created image artifact acts as a template and can be deployed multiple times.

#### About this task

These instructions demonstrate how to perform the steps using the Azure Portal (portal.azure.com). But you can also use the Azure CLI tools or any other Azure capable API to complete these steps.

#### **Procedure**

- 1. Upload the VHD file using the Azure Portal.
  - a. In the Azure Portal, select Storage Accounts.
  - b. Select the storage account where the Security Access Manager VHD file will be uploaded to.
    - If you do not have a storage account, click **Add** to create one.
    - Note that the selected location will dictate where the image can be created and subsequently deployed to.
  - c. Under BLOB SERVICE, select Containers.
  - d. Select a container to upload the Security Access Manager VHD file to.
    - If you do not have a storage container, click **Add Container** to create one.
  - e. Click **Upload** and select the Azure-compliant Security Access Manager VHD file to upload.
    - Ensure that the Blob type is set to **Page Blob**.

This process might take a long time depending on your network connection and the location of your Azure storage account.

- 2. Create an image using the Azure Portal.
  - a. In the Azure Portal, select **Images**.
  - b. Click **Add** to create a new image.

- 1) Give the image a name. Remember that this image is a template that will later be deployed to a virtual machine with a different name.
- 2) Ensure that the location is the same as the location of your storage account.
- 3) In the OS disk section:
  - a) Select Linux and the OS type.
  - b) Click Browse on the Storage Blob field. A new panel will list your storage accounts. Using this panel, navigate through the storage account and container to locate the Security Access Manager VHD that was uploaded.
- 4) Click **Create** to begin the image creation process. This process typically takes minutes to complete.
- c. When the process has completed, return to the Images panel and verify that the new image was created.

This image can now be used to deploy new Security Access Manager virtual machines in Azure.

### Creating a Security Access Manager virtual machine from an image in Azure

An image artifact in Azure can be used to create a new virtual machine in Azure. The same image can be deployed multiple times to create multiple Security Access Manager virtual machines.

#### About this task

These instructions demonstrate how to perform the steps using the Azure Portal (portal.azure.com). But you can also use the Azure CLI tools or any other Azure capable API to complete these steps.

#### **Procedure**

- 1. In the Azure Portal, select Images.
- 2. Select the previously created Security Access Manager image.
- 3. On the **Overview** panel, click **Create VM**.
  - a. On the **Basics** page:
    - 1) Enter a name for the new virtual machine.
    - 2) Enter a user name, select the Password Authentication type and provide a password. You must provide a user name and password for accessing the management console. When running on Microsoft Azure, the default admin account is not created.
    - 3) Complete the form and click **OK**.
  - b. On the **Choose a size** page:
    - 1) Select an appropriate size for the new virtual machine, keeping in mind that the recommended minimums are 4 GB of memory and 4 CPU cores.
    - 2) Click **Select** to continue.
  - c. On the **Settings** page:
    - 1) Configure the network settings.

**Note:** It is not possible to configure more than one network interface from the Azure Portal. Additional interfaces can be added using the Azure CLI 2.0 or equivalent.

2) Click **OK** to continue

d. On the **Summary** page, revise the configuration and click **OK** to create the Security Access Manager virtual machine.

# Unsupported functionality for Security Access Manager in Microsoft Azure

Security Access Manager virtual machines that are running in Microsoft Azure do not support certain features.

Security Access Manager does not support the following deployment features:

- SSH public key authentication
- · Data disks
- · Local storage SSD
- Extensions
- Guest OS Diagnostics

Security Access Manager does not support the following runtime features:

- Disk management
- Extensions (including the Basic Metrics extension)
- · Resource health reporting
- User Account Management
- · Reset password

### **Running Security Access Manager in Microsoft Azure**

When a Security Access Manager virtual machine is deployed in Microsoft Azure, by default interface 1.1 will be configured with a single DHCP IP address of the management type, which can be used to access the LMI and SSH. The Azure fabric will assign the networks private IP address specified during deployment to this adapter using DHCP.

By default, no ports are forwarded from the public IP address to the private IP address.

Additional interfaces can be configured using the Azure command line tools. The Azure Portal does not provide the capability of creating a virtual machine with more than one interface or for adding additional interfaces to an existing virtual machine.

Addresses other than the first private IP address on 1.1 must be manually configured within Security Access Manager. Configure Security Access Manager's network settings to match the private IP addresses configured on each adapter in Azure.

The Security Access Manager virtual machine runs the Windows Azure Agent daemon to communicate with the Azure fabric.

- The log file can be viewed on the application log files page under azure/waagent.log or by viewing the Boot Diagnostics panel in the Azure Portal.
- The Windows Azure Agent will periodically make requests to an internal Azure endpoint (typically within 168.0.0.0/8 169.0.0.0/8) to report deployment and heartbeat status.

### Calculating license usage

The IBM Security Access Manager virtual appliance is not detected by IBM License Metric Tool. To calculate license usage, create a Processor Value Unit (PVU) report.

#### **About this task**

You must manually create the Processor Value Unit (PVU) report. You must determine the number and speed of the central processing units (CPUs) on the virtual machine (VM).

#### **Procedure**

1. Select the hypervisor that you are using.

#### **VMware**

- a. Open the vSphere Client and connect to the IBM Security Access Manager appliance.
- b. Supply the host name and the user name and password.
- c. Select the IBM Security Access Manager appliance from the list of VMs.
- d. Select the **Summary** tab to view the number of CPUs assigned. In the **General** section of the tab there is a line similar to the following entry.

CPU: 1 vCPU

e. Select the **Resource Allocation** tab to view the speed of the processors. The **CPU** section of the tab displays information similar to the following entry:

```
Host CPU 0 MHz ---> 2800 MHz Consumed: 52.00 MHz
```

f. Exit the VSphere Client. Retain this information for use in the next steps.

**KVM** For more information, see the KVM documentation.

2. Consult the following document for specific instructions on how to calculate the PVUs for the target application (the virtual appliance). See page 8 of the document:

http://public.dhe.ibm.com/software/passportadvantage/SubCapacity/x86\_Scenarios.pdf

- 3. Use the data that you collect to place entries in the following spreadsheet. See the instructions within the spreadsheet.
  - http://public.dhe.ibm.com/software/passportadvantage/SubCapacity/Manual\_Calculation\_of\_Virtualization\_Capacity\_Apr\_2012.xls
- 4. Retain the spreadsheet and data in the event of a license compliance audit.

## Setting up Cloud Orchestrator support

The virtual appliance has basic support for Cloud Orchestrator as imported KVM virtual images. It is possible to run the appliance within a Cloud Orchestrator environment and use it to perform basic virtual image management tasks.

#### About this task

Consider these limitations before you set up Cloud Orchestrator support:

 The virtual appliance does not have full support for the orchestration and pattern building capabilities of Cloud Orchestrator.

- The appliance can be run only in KVM regions.
- The appliance can be imported and managed in the Virtual Image Library, but cannot be extended with the IBM Image Construction and Composition Tool.
- The appliance cannot be used in pattern-based deployments.
- The basic operations that are provided by Cloud Orchestrator for the imported appliance image include the ability to stop, start, or delete the virtual machine.
- The appliance must be run with a single network interface.

To use the virtual appliance as an imported virtual image within a Cloud environment, use the following high-level procedure. For more information, see the IBM Cloud Orchestrator Knowledge Center.

#### **Procedure**

1. Create a KVM virtual machine image and install the appliance firmware.

**Note:** After the installation is complete, remove the installation media and shutdown the machine. Do not go through the first steps wizard before you deploy the image in the cloud.

See Installing the virtual appliance by using KVM for more detailed instructions.

- 2. Import the virtual image to the Cloud Orchestrator Virtual Image Library.
- 3. In the Virtual Image Library, check out the image to an operational repository in the KVM region where you plan to deploy the appliance.
- 4. Use OpenStack to deploy the virtual image within this KVM region. For example, to deploy the virtual image from the command line, perform these steps on the KVM region server:
  - a. Set the environment variables for running OpenStack nova.# source ~/openrc
  - b. Verify that the appliance image is available in the image repository.

# nova image-list

| ID                                   | Name | Status | Server |
|--------------------------------------|------|--------|--------|
| 9ec1d9ec-2df9-44f6-938c-2533a4d48859 | isam | ACTIVE |        |

**c.** Issue the nova boot command to start a new instance of the appliance image.

nova boot --image isam --flavor m1.medium isam

d. Monitor the status of the new instance using the nova list command.

# nova list

| +                                    | +                 |        | <b></b>            |
|--------------------------------------|-------------------|--------|--------------------|
| ID                                   | Name              | Status | Networks           |
| 43f3e09c-a64d-4e11-8827-2d354be3d625 | my-isam-appliance | ACTIVE | public=172.20.96.1 |

- **e**. The appliance is now started and the local management interface and web services interfaces are listening on the given IP address.
- 5. After the machine is running in the OpenStack KVM environment, you can import it into Cloud Orchestrator.
  - a. Log in to the Cloud Orchestrator management web UI.
  - b. Go to **Configuration** > **Hypervisors**.
  - **c**. Locate the hypervisor where the appliance is running.

- d. Expand the virtual machines section and locate the appliance image.
- e. Select Manage > Import the Virtual Machine.

#### Results

The appliance virtual machine is now visible in the Cloud Orchestrator UI on the **Instances** > **Virtual Machines** page.

#### Related tasks:

"Installing the virtual appliance by using KVM" on page 9

The use of Kernel-based virtual machine or KVM is supported. You can use KVM with the provided .iso image so that you can run the virtual appliance.

## **USB** support on virtual appliances

Administrators of virtual appliances can use a physical USB drive for tasks such as uploading a new firmware, uploading or downloading a snapshot file, and downloading a support file.

To use a USB drive with the virtual appliance, complete these steps:

- 1. Format the USB drive with the FAT32 file system.
- 2. Attach the USB drive to the appropriate location.
  - If you use XenServer or KVM as your hypervisor, attach the USB drive to the machine that is running the hypervisor.
  - If you use VMWare vSphere as your hypervisor, attach the USB drive to the machine that is running the vSphere client.
- 3. Update the virtual machine definition to reference the USB device. The required steps are specific to the hypervisor that you use.

## **Common tasks**

These tasks are common for both the hardware appliance and the virtual appliance.

You can choose either of the following methods to configure initial appliance settings.

- Command-line interface (CLI)
- Local management interface (LMI)

The LMI method offers more advanced configuration options.

## Command-line interface initial appliance settings wizard

The initial appliance settings wizard runs the first time that an administrator logs in to the command-line interface (CLI) of an unconfigured appliance.

## Navigation

You can move between screens in the wizard using the following options:

- p: Previous Screen
- · n: Next Screen

To cancel the setup process at any time, use the exit command.

## **Modules**

You must configure the following modules to set up your appliance:

| Module                        | Description                                                                                                    |
|-------------------------------|----------------------------------------------------------------------------------------------------|
| Welcome                       | Describes the appliance settings that you can configure using the wizard.                                                                                                    |
| Software License Agreement    | Describes the appliance license agreement, IBM terms, and non-IBM terms.                                                                                                    |
| FIPS 140-2 Mode Configuration | Enable this option to turn on compliance for NIST SP800-131a. If you enable this option, the appliance is automatically restarted before it continues on with the rest of the setup.  Note: Enable this option only if you must comply with the NIST SP800-131a requirements. There is no advantage to enabling this option if your installation does not require it. To disable NIST SP800-131a compliance, you must reinstall the appliance. |
| Password Configuration        | Changes your password.                                                                                                    |
| Host Configuration            | Changes the host name.                                                                                                    |
| Management Interface Settings | Configures the management network interfaces. Displays device settings and the current working-set policy for the primary and secondary interfaces.                                                                                                    |
| DNS Configuration             | Configures the DNS servers that are used by the appliance.                                                                                                    |
| Time Configuration            | Configures the time, date, and time zone on the appliance.                                                                                                    |

# Local management interface Appliance Setup wizard

The Appliance Setup wizard runs the first time that an administrator logs in to the local management interface (LMI) of an unconfigured appliance.

After you log in to the LMI for the first time, follow the Appliance Setup wizard to complete the initial configuration of the appliance. The tasks that you must complete for the initial configuration include:

- Read and accept the License Agreement.
- · Download and install the license file. You must install the license to download the firmware for the hardware appliance updates.
- Depending on your requirements, choose whether to enable the FIPS option to turn on compliance for NIST SP800-131a. If you enable this option, the appliance is automatically restarted before it continues on with the rest of the setup.

Note: Enable this option only if you must comply with the NIST SP800-131a requirements. There is no advantage to enabling this option if your installation does not require it. To disable NIST SP800-131a compliance, you must reinstall the appliance.

• Set the appliance password.

- Configure the networking, which includes the host name, management interface settings, and DNS configuration.
- Configure the application interface settings.
- Configure the date and time settings.

When you complete the basic configuration, a summary screen displays. Review the details on the completion page and click **Complete Setup**.

## Activating the product and buying support

Activate the product after installation so you can use all available features. You can optionally import a support license file to receive updates to the appliance.

## Before you begin

Obtain your activation key and support license:

- Download your activation key from your account on Passport Advantage at https://www-112.ibm.com/software/howtobuy/softwareandservices.
- Obtain your support license by following the instructions in the Welcome email that was sent by IBM.

**Note:** If you cannot locate your Welcome email, go to the IBM Security Systems License Key Center at https://ibmss.flexnetoperations.com. Review the FAQs to find out how to obtain support.

#### About this task

You can complete the following actions from the Support License and Product Activation panel:

- Import the activation key, which is required.
- Import the support license, which is optional. Import the license if you want to install service release updates.

The activation key is a permanent activation for the product. Activation keys have no expiration date.

Entitlement for X-Force updates for the database is provided automatically with the product. A third-party geolocation database is provided with sample data. You must purchase separately the full set of geolocation data.

You can review activation and support license information for your installed product packages, including specific product activations, service agreements, and expiration dates from this panel.

- 1. Log in to the local management interface.
- 2. Click Manage System Settings > Updates and Licensing > Licensing and Activation.
- 3. Perform one or more of the following actions:
  - Import the activation key and deploy the changes:
    - a. In the Licensing and Activation window, click **Import** under **Activated products**.

- b. Browse to the activation key file that you downloaded from Passport Advantage.
- c. Select the activation file.
- d. Click Open.
- e. Click Save Configuration.
- f. Deploy the changes:

**Note:** You do not need to deploy changes immediately after you install the activation key. However, you must deploy changes before you can take a snapshot of the product.

- 1) In the undeployed change message, click **Click here to review the** changes or apply them to the system.
- 2) Click Deploy.
- g. The activated product name and version are displayed in the Products table. To view the software license agreement, click: View Service Agreement.
- Optional: Import the product support license so that you can update the appliance:
  - a. In the Licensing and Activation window, under **Support license**, click **Select License**.
  - b. Browse to the support license file that you downloaded from IBM Security Systems License Key Center.
  - c. Select the license file.
  - d. Click Save Configuration.

#### Results

The menu in the local management interface refreshes to show the menu for the activated product.

If you imported a Support license, you can update the product with service releases. See "Installing updates" on page 53.

**Attention:** Ensure that the activation is completed before attempting any other activities using the local management interface.

# Silent configuration

You can configure an appliance silently after installation with the web service interfaces by providing a metadata image that contains essential configuration data.

After the appliance firmware has been installed, shut down the machine. The ISO image that contains the configuration meta-data can then be attached to the appliance in preparation for the initial boot of the installed firmware. Once the appliance has successfully booted, it will mount the ISO image and then use the configuration meta-data to automatically configure the network.

The metadata image can be created with the local management interface or manually with a text editor.

If you use a manually created metadata image for the initial configuration of an appliance, the appliance boots up with the configured network settings

automatically, but the first-steps wizard must be completed manually. You can use the local management interface or the web service interfaces to perform the first-steps configuration. To silently configure the appliance without the need to complete the first-steps wizard manually, you must use a metadata image that contains the system policy. Such metadata images can be created only through the local management interface.

See the <code>isam\_config\_sample.py</code> script available from the File Downloads page of the local management interface as an example for silent configuration with scripts.

## Creating a metadata image with the local management interface

You can create a metadata image that contains essential configuration data for the initial setup of an appliance with the local management interface. This image can later be used for the silent configuration of a new virtual appliance.

#### About this task

A metadata image that is created with the local management interface provides more information than a manually created metadata image does. For example, you can choose to include the system policy when you create the image through the local management interface. If the system policy is included in the image, it is possible to accept the license agreement silently and complete the first-steps wizard automatically on first boot.

#### **Procedure**

- 1. From the top menu, select Manage System Settings > Secure Settings > Silent Configuration.
- 2. Enter the hostname to be configured on the new appliance.
- 3. Select the IPv4, IPv6, or both check boxes to specify static IP addresses.
  - If the IPv4 check box is selected, complete the IPv4 section.
  - If the **IPv6** check box is selected, complete the IPv6 section.
- 4. To include the system policy, select the **Include system policy** check box.

#### Note:

- The system policy excludes the following configuration:
  - Management interfaces
  - Application interfaces
  - Cluster configuration
  - Advanced Access Control runtime configuration
- Besides the previously mentioned policy exclusions, there are also a few non-policy exclusions. The support license, Security Access Manager runtime environment, reverse proxy instances, authorization server instances, local LDAP server, policy databases, custom pages, and other files that are uploaded to the appliance are not included in the system policy.
- If the system policy is included, when the silent configuration takes place on a new appliance, the license agreement is automatically accepted and the first-steps wizard is automatically completed.
- 5. At the bottom of the page, click **Generate CDROM Image** or **Generate USB Image** to download an image that contains this metadata.
  - To use the USB image, write the IMG file to a partition on a USB device by using the dd tool.

• To use the CD-ROM image, attach the ISO file to a CD-ROM device on your virtual appliance.

## Creating a metadata image manually

You can create a metadata image that contains the initial network configuration for interface 1.1 manually with a text editor.

#### About this task

The metadata file is a plain text file that contains a list of key-value pairs. The file must be named app-metadata and at the root of the file system of the ISO image to be mounted.

#### **Procedure**

- 1. Create a text file with the name app-metadata at the root of the file system of the attached device.
- 2. Edit the content of the text file as needed. The valid keys are as follows:

Table 1. Valid keys

| Key                      | Description                                             |
|--------------------------|---------------------------------------------------------|
| network.hostname         | The appliance hostname                                  |
| network.1.1.ipv4.address | The initial IPv4 management IP address on interface 1.1 |
| network.1.1.ipv4.netmask | The netmask for interface 1.1                           |
| network.1.1.ipv4.gateway | The gateway for interface 1.1                           |
| network.1.1.ipv6.address | The initial IPv6 management IP address on interface 1.1 |
| network.1.1.ipv6.prefix  | The prefix length for interface 1.1                     |
| network.1.1.ipv6.gateway | The gateway for interface 1.1                           |

You can include both ipv4 and ipv6 settings in the same file. If you include ipv4 or ipv6 settings, all associated keys (address, netmask, and gateway) must be present.

The following example initially configures an IPv4 address for interface 1.1 and the appliance hostname.

```
network.hostname = isam-appliance.ibm.com
network.1.1.ipv4.address = 10.20.0.11
network.1.1.ipv4.netmask = 255.255.0.0
network.1.1.ipv4.gateway = 10.20.0.1
```

#### Related tasks:

"Creating a metadata image with the local management interface" on page 30 You can create a metadata image that contains essential configuration data for the initial setup of an appliance with the local management interface. This image can later be used for the silent configuration of a new virtual appliance.

# **Chapter 3. Initial configuration**

Several initial configuration tasks are required for your IBM Security Access Manager environment.

After you complete the Getting started tasks, including activating the product, continue with these steps:

- 1. Manage application interfaces.
- 2. Configure your environment based on your needs:

### Stand-alone Web Reverse Proxy

- a. Configure the runtime environment.
- b. Configure Web Reverse Proxy instances.

## Member of a cluster of appliances

## Primary master in a cluster:

- a. Manage cluster configuration and specify an appliance to be the primary master.
- b. Configure the runtime environment.
- c. Configure Web Reverse Proxy instances.

#### Member of a cluster:

- a. Manage cluster configuration and join the current appliance to the cluster.
- b. Configure Web Reverse Proxy instances.

### Front-end load balancer:

a. Configure the front-end load balancer.

## Set up communication between appliances

Complete the following task if you have one appliance with Advanced Access Control activated and one without it: Adding runtime listening interfaces.

## Configure the Administrative User Registry:

If you want to enforce password policies for the administrative users, configure an external user registry that implements the desired password policies as the administrative user registry. See "Configuring management authentication" on page 96.

Proceed with additional configuration tasks as your environment requires.

**Note:** Do not connect the IBM Security Access Manager appliance to public telecommunications network interfaces. Further certification might be required by law before you make any such connections. Do not use the appliance in Public Services Networks. Contact IBM at IBM Customer Support for more information.

# Chapter 4. Managing the appliance

The appliance provides three mechanisms by which it can be managed: the local management interface (LMI), the command-line interface (CLI), and web services interface.

## Local management interface

The appliance offers a browser-based graphical user interface for local, single appliance management.

The following paragraphs are general notes about the usage of the local management interface (LMI). Examples of specific commands using the LMI are provided through the remainder of this document.

To log in to the LMI, type the IP address or host name of your appliance into your web browser. The following web browsers are supported:

- · Windows
  - Google Chrome, version 27 or later
  - Microsoft Internet Explorer, version 11 or later
  - Mozilla Firefox, version 17 or later
- Linux/AIX®/Solaris
  - Mozilla Firefox, version 17 or later

Use the default credentials to log in to the local management interface for the first time:

- User Name: admin
- Password: admin

After you log in for the first time, use the first-time configuration pages to change your password.

To log out of the local management interface, click Logout.

Only one user can remain logged in to the appliance at the same time. An error occurs if you try to log in when there is an existing user session. You must displace the existing user session before you can log in with your own user session.

**Note:** When you close the browser window after having accessed the LMI, a session will remain active on the system. You must select the **Displace any existing sessions** check box when you log in to the LMI next time.

## Command-line interface

Access the command-line interface (CLI) of the appliance by using either an ssh session or the console.

The following example shows the transcript of using an ssh session to access the appliance:

```
usernameA@example.ibm.com>ssh -l admin webapp.vwasp.gc.au.ibm.com
admin@webapp.vmasp.gc.au.ibm.com's password:
Welcome to the IBM Security Access Manager Appliance
Enter "help" for a list of available commands
webapp.vwasp.gc.au.ibm.com>isam
webapp.vwasp.gc.au.ibm.com:isam> help
Current mode commands:
admin
                Start an administration session which can be used to administer
                the ISAM security policy.
                Work with the auto-configuration options.
aac
dscadmin
                Start an administration session which can be used to administer
                the Distributed Session Cache.
                Work with the ISAM log files.
logs
policy_db_dump Validate and maintain the Security Access Manager policy database.
Global commands:
back
                Return to the previous command mode.
exit
                Log off from the appliance.
help
                Display information for using the specified command.
reboot
                Reboot the appliance.
shutdown
                End system operation and turn off the power.
                Return to the top level.
top
```

**Tip:** Use the **help** command to display usage notes about a specific command.

The following example shows the options available under the **lmi** > **accounts** > **locked** menu.

The following example shows the options available under the **logs** menu.

The following example shows the options available under the **network** menu.

The following example shows the options available under the **routes** menu.

The usage of the **policy\_db\_dump** command is as follows:

```
if there is only a single ISAM domain.
-1 [1|2] :
               The validation check level (2 is the default).
-g :
               Display the glossary information only.
               Display the object names only.
-n :
               Display the sequence number of the policy database.
-q:
-s :
               Display statistical information from the policy database.
               Validate and repair the policy database. The policy server will be
-r :
               restarted as a result of this command.
               Locate an entry in the database. If the -c flag is also specified the
-d:
               located entry is replaced with the new entry, otherwise the located
               entry is deleted from the database. The policy server will be restarted
               as a result of this command.
-c:
```

Replace the located entry in the database. This flag can only be used in conjunction with the -d flag. The policy server will be restarted

as a result of this command.

The following example shows the options available under the **aac** menu.

The following example shows the options available under the **tools** menu:

```
webapp.vwasp.gc.au.ibm.com:tools> help
Current mode commands:
connect
                Test network connection to a certain port on a specified host.
connections
                Display the network connections for the appliance.
nslookup
                Query internet domain name servers.
ping
                Send an ICMP ECHO REQUEST to network hosts.
traceroute
                Trace a packet from a computer to a remote destination, showing
                how many hops the packet required to reach the destination and
                how long each hop took.
session
                Test network sessions with TCP or SSL.
```

The following example shows the options available under the **support** menu:

```
webapp.vwasp.gc.au.ibm.com:support> help
Current mode commands:
create
                Create a support information file.
delete
                Delete a support information file.
                Download a support information file to a USB flash drive.
download
get comment
                View the comment associated with a support information file.
list
                List the support information files.
                Purge the support files from the hard drive.
purge
set comment
                Replace the comment associated with a support information file.
```

**Note:** The **purge** command deletes all core files, crashmap files, and support files from the /var/support/ directory.

The method to access the console differs between the hardware appliance and the virtual appliance:

- For the hardware appliance, a serial console device must be used. For more information about attaching a serial console device to the hardware, see "Connecting a serial console to the appliance" on page 5.
- For the virtual appliance, you can access the console by using the appropriate VMWare software.

For example, VMWare vSphere Client.

**Note:** The CLI contains only a subset of the functions available from the local management interface. The following list gives a high-level overview of the functions available from the command-line interface. To see a list of the options for these commands, type the command name followed by **-help**.

#### firmware

Work with firmware images.

#### fixpacks

Work with fix packs.

## hardware

Work with the baseboard management controller (BMC) module. This command is not available on the virtual appliance.

#### license

Work with licenses.

**lmi** Work with the local management interface.

#### management

Work with management settings.

### snapshots

Work with policy snapshot files.

#### support

Work with support information files.

tools Work with network diagnostic tools.

#### updates

Work with firmware and security updates.

You can also use a web service call to run most CLI commands. The web service URL is https:<appliance>/core/cli. For details about the usage of this web service, see the REST API documentation.

**Note:** The following CLI commands cannot be run via the web service:

- isam > admin
- isam > dscadmin
- isam > logs > monitor
- isam > thales > rocs
- isam > thales > hsconfig
- isam > thales > cknfastrc
- isam > thales > nfdiag
- isam > thales > ckcheckinst
- hardware > ipmitool
- management > set\_password

## Web service

The appliance can also be managed by sending RESTful web service requests to the appliance.

Only one user can remain logged in to the appliance at the same time. Each web service request automatically displaces any existing sessions.

The following paragraphs are general notes about the usage of the web service interface. The content and format of these web service requests are explained through the remainder of this document.

## Required header for calling a web service

All web service requests must include these two headers.

## Accept:application/json

The accept header must be present and the value must be set to application/json. If the header is missing, or set as a different value, the web service request fails.

#### BA header

Each request must contain a BA header with a valid user name and password. If this header is missing, the request fails.

The following example is the valid request format for retrieving the list of reverse proxy instances by using curl.

```
curl -k -H "Accept:application/json" --user username:password
https://{appliance_hostname}/reverseproxy
```

**Note:** The previous list contains only two headers that are mandatory for all web service requests. It is not an extensive list of headers that are required for all request actions. The previous example shows a curl GET request on a resource URI. This request requires only the two mandatory headers that are listed. Other HTTP methods, such as POST or PUT, require more headers. The following example is a valid request for starting a reverse proxy instance called inst1 using curl:

```
curl -k -H "Accept:application/json" -H "Content-type:application/json"
--user username:password --data-binary '{ 'operation':'start' }'
-X PUT https://{appliance_hostname}/reverseproxy/inst1
```

Notice the additional required header **Content-type** for the PUT operation.

Other HTTP clients, such as Java, might require more headers. For required headers for RESTful web services, check the HTTP client documentation.

## Web service responses

The response to a web service call is composed of two components: HTTP response code and JSON message.

The response to a successful web service request includes a 200 status code, and JSON data that contains context-specific information about the request processing. The response to an unsuccessful web service request includes an HTTP error response code, and JSON data that contains the error message.

## **HTTP** response codes

Table 2. HTTP error response codes

| Code | Description                                                                                              |
|------|----------------------------------------------------------------------------------------------------|
| 200  | Success.                                                                                                 |
| 400  | There is a problem with the request. The JSON message describes the problem.                             |
| 404  | The resource that is specified in the request does not exist. The JSON message indicates which resource. |

Table 2. HTTP error response codes (continued)

| Code | Description                                                           |
|------|-----------------------------------------------------------------------|
| 1    | An internal error was encountered while the request is processed. The |
|      | JSON message indicates the problem.                                   |

## JSON error response format

{"message":"The error message"}

## Configuration changes commit process

The LMI uses a two-stage commit process when you make changes to the appliance.

## Stage 1

Changes are made by using the LMI and saved to a staging area.

### Stage 2

The user explicitly deploys the changes into production.

Multiple changes can exist in a pending state at the same time. They are committed or rolled back together when a user deploys or rolls back these changes.

Pending changes are managed on a per user identity basis. This means that changes made by one user identity will not be visible to another user identity until the changes are deployed.

**Note:** As there is no validation or merging of changes that are made by different user identities to the same component, changes that are made by one user can potentially overwrite changes that are made by another user.

Any changes that affect running reverse proxy instances require a restart of the effected instances before the changes can take effect.

Certain appliance updates require either the appliance or the web server to be restarted before the changes can take effect. When one or more of these updates are made alongside other reverse proxy updates, an additional step is required to deploy the reverse proxy updates. You must:

- 1. Deploy all updates.
- 2. Restart the appliance or the web server.
- 3. Deploy all remaining updates.

If there are conflicts between the pending changes and the production files, then all pending changes are automatically rolled back and the production files remain unchanged.

#### Web service

Deploy the pending configuration changes

URL

https://{appliance\_hostname}/isam/pending\_changes/deploy

Method

GET

```
Parameters
```

N/A

## Response

HTTP response code and JSON error response where applicable.

## Example

## **Request:**

GET https://{appliance\_hostname}/isam/pending\_changes/deploy

### **Response:**

200 ok

## Roll back the pending configuration changes

**URL** 

https://{appliance\_hostname}/isam/pending\_changes/forget

### Method

**GET** 

## **Parameters**

N/A

## Response

HTTP response code and JSON error response where applicable.

## Example

### **Request:**

GET https://{appliance\_hostname}/isam/pending\_changes/forget

#### **Response:**

200 ok

## Retrieve the number of outstanding changes

URL

https://{appliance\_hostname}/isam/pending\_changes/count

#### Method

GET

### **Parameters**

N/A

## Response

HTTP response code and JSON data that represents the number of pending changes.

## Example

#### Request:

GET https://{appliance\_hostname}/isam/pending\_changes/count

#### **Response:**

{"count": 3}

## Retrieve the list of outstanding changes

URL

https://{appliance\_hostname}/isam/pending\_changes

```
Method
```

GET

#### **Parameters**

N/A

## Response

HTTP response code and JSON data that represents the list of pending changes.

### Example

#### **Request:**

GET https://{appliance\_hostname}/isam/pending\_changes

#### **Response:**

```
200 ok

[{
"id": 0,
"policy": "SSL Certificates",
"user": "admin",
"date": "2012-11-05T11:22:20+10:00"
}]
```

## Local management interface

When there are pending changes, a warning message is displayed at the top of the main pane. To deploy or roll back the pending changes:

- 1. Click the Click here to review the changes or apply them to the system link within the warning message.
- 2. In the Deploy Pending Changes page:
  - To view the details of changes that are made to a particular module, click the link to that module.
  - To deploy the changes, click **Deploy**.
  - To abandon the changes, click Roll Back.
  - To close the pop-up page without any actions against the changes, click Cancel.

# **Chapter 5. Home: Appliance Dashboard**

The appliance provides a series of dashboard widgets in its local management interface. You can use these widgets to view commonly used system information.

These widgets are displayed right after you log in. You can also access them by clicking **Home: Appliance Dashboard** on the menu bar.

# Viewing system notifications

You can view warning information about potential problems with the Notification dashboard widget.

## **Procedure**

- 1. From the dashboard, locate the Notification widget. Warning messages about the following potential problems are displayed:
  - · Certificates that are due to expire.
  - The disk space utilization has exceeded the warning threshold.
  - The CPU utilization has exceeded the warning threshold.
  - There are pending changes, which have not been deployed.
  - · The external configuration database is not accessible.
  - The external runtime database is not accessible.
  - Reverse proxy instances that are not currently running. (This notification is not available when the appliance is running in a Docker environment.)
  - The database size has reached the warning threshold, which is 80% capacity. (This notification is not available when the appliance is running in a Docker environment.)
  - The time is not synced to the NTP server. (This notification is not available when the appliance is running in a Docker environment.)
- 2. Take appropriate actions as required.

# Viewing disk usage

You can view the disk space status and remaining disk life information with the Disk Usage dashboard widget.

### About this task

This widget is not available when the appliance runs in a Docker environment.

## **Procedure**

1. From the dashboard, locate the Disk Usage widget.

#### Disk Space Pie Chart

Information about used disk space and free disk space is visualized in the pie chart.

### **Consumed Disk Space**

How much space (in GB) is already used.

**Note:** Most of the disk space is typically used by log files and trace files. To minimize the disk footprint, set the appliance to store log and trace files on a remote server. It is also a good practice to clear unused log and trace files on a periodic basis.

### Free Disk Space

How much space (in GB) is free.

## Total Disk Space

How much space in total (in GB) is available to the appliance.

**Note:** The disk space in a hardware appliance is limited by the capacity of the hard disk drive it carries.

2. Optional: Click Refresh to refresh the data.

## **Viewing IP addresses**

You can view a categorized list of IP addresses that the appliance is listening on with the Interfaces dashboard widget.

### About this task

This widget is not available when the appliance runs in a Docker environment.

#### **Procedure**

1. From the dashboard, locate the Interfaces widget. The IP addresses of all enabled and configured interfaces are displayed, along with the virtual IP addresses that are managed by the front-end load balancer.

#### Management IPs

A list of IP addresses of the management interfaces that are enabled and configured.

## Application IPs

A list of IP addresses of the application interfaces that are enabled and configured.

## Load Balancer IPs

A list of IP addresses of the load balancer services.

2. Optional: Click Refresh to refresh the data.

## Viewing certificate expiry

You can view certificate details with the Certificate Expiry widget.

#### **Procedure**

1. From the dashboard, locate the Certificate Expiry widget. Details about the certificates are displayed.

#### Certificate Label

Label of the certificate.

## **Expiration**

The date on which the certificate expires.

**Type** Type of the certificate.

#### **Key Database**

Name of the key database that the certificate belongs to.

2. Optional: Click Refresh to refresh the data.

# Viewing partition information

You can view information about the active and backup partitions with the Partition Information widget.

### About this task

This widget is not available when the appliance runs in a Docker environment.

#### **Procedure**

1. From the dashboard, locate the Partition Information widget. Details about the active and backup partition are displayed.

#### Firmware Version

Version information of the appliance firmware

#### **Installation Date**

Date on which the appliance firmware was installed

## **Installation Type**

Type of the appliance firmware installation

#### **Last Boot**

Time when the appliance was last booted

Optional: Click Firmware Settings to go the page to modify settings of the firmware.

# Viewing network traffic

You can view network traffic for the past hour with the Network Traffic widget.

### About this task

This widget is not available when the appliance runs in a Docker environment.

## **Procedure**

- 1. From the dashboard, locate the Network Traffic widget. The **In** and **Out** traffic details for the past hour are displayed.
- 2. Optional: Click an interface name to display the details for a specific interface.

# Viewing the status of the appliance in Docker

You can view the status of the appliance that is running in a Docker environment with the Docker dashboard widget.

#### About this task

This widget is only available when the appliance runs in a Docker environment.

### **Procedure**

1. From the dashboard, locate the Docker widget.

## **Deployment Model**

Indicates that the appliance is running in a Docker container.

#### Version

The firmware version of the appliance.

## **Configuration Database**

The status of the configuration database configuration.

#### **Runtime Database**

The status of the runtime database configuration.

## **User Registry**

The type of user registry that has been configured (local or remote LDAP).

2. Optional: Click Refresh to refresh the data.

# Configuring the dashboard

You can add and arrange widgets on the dashboard to monitor traffic, events, and system health in a summary view.

## About this task

The appliance includes a dashboard view for a summary of your network status. You can select and arrange the information displayed on the dashboard to meet your needs.

## **Procedure**

- 1. Click Home > Appliance Dashboard.
- 2. To rearrange the placement of the widgets, click the banner of a widget and drag it to where you want it.

**Note:** Widgets snap to a grid layout on the dashboard and are automatically arranged when you move one widget to the location of another.

# **Chapter 6. Monitoring: Analysis and Diagnostics**

You can monitor the health and statistics of the appliance.

## Viewing the event log

System events are logged when the system settings are changed and when problems occur with the system. Use the Event Log management page to view system events.

#### **Procedure**

Click **Monitor Analysis and Diagnostics** > **Logs** > **Event Log**. The system events displayed. You can:

- Click Pause Live Streaming to stop the live updating of the event log.
- Click Start Live Streaming to resume live updating of the event log.
- Click **Export** to download the event log file.

#### **Notes:**

- 1. In the exported event log file, the time occurred (occurred) field shows the seconds since Epoch (00:00:00 Universal time, 1 January 1970).
- 2. When you use the table filter on the **Priority** field, the values that can be filtered are in English only (low, medium, and high). This behavior is expected on all language versions of the appliance.

# Forwarding logs to a remote syslog server

Configure the appliance to forward the contents of specific log files to a remote syslog server.

## About this task

The preferred logging approach for the appliance is to send the logs to an external server. This approach can also meet certain compliance requirements.

When the remote syslog forwarding capability is enabled, it monitors local log files and forwards log entries from specific log files to a remote syslog server when new log entries are written in the local log files.

## Note:

- Each line in the appliance standard log file is treated as a separate remote syslog message.
- All messages from a single log file are sent to the remote syslog server using the same facility and severity, as specified in the configuration.

## **Procedure**

- 1. Click Monitor Analysis and Diagnostics > Logs > Remote Syslog Forwarding.
- 2. Configure the remote syslog server settings as needed.

## Adding a remote syslog server definition

a. Click Add.

- b. Specify the details for the remote syslog server.
- c. Click Save.

### Specifying the log sources for a remote log server

- a. Select the remote syslog server to send logs to.
- b. Click Sources.
- c. Click Add to add a log source.
- d. Specify the details for the log source and then click **OK**.

Name Name of the log source.

#### **Instance Name**

Name of the instance that the source log file belongs to. This field is available only if **WebSEAL** or **Azn\_Server** is selected in the **Name** field.

## Log file

Name of the source log file. This field is available only if **WebSEAL** or **Azn\_Server** is selected in the **Name** field.

**Tag** The tag to add to the sent log entries.

## **Facility**

The facility with which to send the log entries to the remote server. All messages will be sent with the specified facility code. The available codes can be found at: https://en.wikipedia.org/wiki/Syslog#Facility

### Severity

The severity of the sent log entries. All messages will be sent with the specified severity level.

**Note:** The values are not saved on the server side until you click **Save** in Step f.

- **e**. If you want to add multiple log sources, repeat the previous two steps
- f. Click Save.

# Viewing memory statistics

View the memory graph to see the memory utilization of the appliance.

#### About this task

This page is not available in the LMI when the appliance runs in a Docker environment.

- 1. Click Monitor Analysis and Diagnostics > System Graphs > Memory.
- 2. Select a Date Range:

| Option | Description                                                     |
|--------|-----------------------------------------------------------------|
| 1 -    | Displays data points for every minute during the last 24 hours. |

| Option  | Description                                                                                                    |
|---------|----------------------------------------------------------------------------------------------------|
| 3 Days  | Displays data points for every 5 minutes during the last three days. Each data point is an average of the activity that occurred in that hour. |
| 7 Days  | Displays data points every 20 minutes during the last seven days. Each data point is an average of the activity that occurred in that hour.    |
| 30 Days | Displays data points for every hour during the last 30 days. Each data point is an average of the activity that occurred in that hour.         |

3. In the Legend box, select **Memory Used** to review total memory utilization.

# Viewing CPU utilization

View the CPU graph to see the CPU utilization of the appliance.

### About this task

This page is not available in the LMI when the appliance runs in a Docker environment.

- 1. Click Monitor Analysis and Diagnostics > System Graphs > CPU.
- 2. Select a **Date Range**:

| Option  | Description                                                                                                    |
|---------|----------------------------------------------------------------------------------------------------|
| 1 Day   | Displays data points for every minute during the last 24 hours.                                                                                |
| 3 Days  | Displays data points for every 5 minutes during the last three days. Each data point is an average of the activity that occurred in that hour. |
| 7 Days  | Displays data points every 20 minutes during the last seven days. Each data point is an average of the activity that occurred in that hour.    |
| 30 Days | Displays data points for every hour during the last 30 days. Each data point is an average of the activity that occurred in that hour.         |

- 3. In the Legend box, select the CPU utilization data that you want to review:
  - User
  - System
  - Idle

## Viewing storage utilization

View the storage graph to see the percentage of disk space that is used by the boot and root partitions of the appliance.

### About this task

This page is not available in the LMI when the appliance runs in a Docker environment.

#### **Procedure**

- 1. Click Monitor Analysis and Diagnostics > System Graphs > Storage.
- 2. Select a Date Range:

| Option  | Description                                                                                                    |
|---------|----------------------------------------------------------------------------------------------------|
| 1 Day   | Displays data points for every minute during the last 24 hours.                                                                                |
| 3 Days  | Displays data points for every 5 minutes during the last three days. Each data point is an average of the activity that occurred in that hour. |
| 7 Days  | Displays data points every 20 minutes during the last seven days. Each data point is an average of the activity that occurred in that hour.    |
| 30 Days | Displays data points for every hour during the last 30 days. Each data point is an average of the activity that occurred in that hour.         |

3. In the Legend box, select which partitions you want to review:

**Boot** The boot partition.

**Root** The base file system, where the system user is root.

# Viewing application interface statistics

To view the bandwidth and frames that are being used on your application interfaces, use the Application Interface Statistics management page.

## **About this task**

This page is not available in the LMI when the appliance runs in a docker environment.

- 1. From the top menu, select Monitor Analysis and Diagnostics > Network Graphs > Application Interface Statistics.
- 2. In the **Date Range** field, select the period to display the statistics for.

| Option | Description                                   |
|--------|-----------------------------------------------|
| 1 Day  | Displays data for every 20-minute interval in |
|        | one day.                                      |

| Option  | Description                                                            |
|---------|------------------------------------------------------------------------|
| 3 Days  | Displays data for every 20-minute interval during the last three days. |
| 7 Days  | Displays data for every 20-minute interval during the last seven days. |
| 30 Days | Displays data for every day during the last 30 days.                   |

## Viewing application log files

Use the Application Log Files management page to view and download log files that are produced by IBM Security Access Manager.

## **Procedure**

- From the top menu, select Monitor Analysis and Diagnostics > Application
   Log Files. The displayed directories contain the application log files that can be
   viewed and downloaded:
  - access\_control: Contains log files specific to the Advanced Access Control offering. It contains subdirectories for different categories of log files, such as auditing, isamcfg, and runtime.
  - cluster: Contains logs files for the cluster manager.
  - management\_ui: Contains log files for the management interface.
  - **federation**: Contains logs files specific to the Federation offering.
  - By default, the log files are displayed in a tree view.
- 2. Optional: Click **Details View** to manage the log files using a more detailed view. This view shows the path, file size, and last modified time of each log file. You can also order the files by name, path, file size, or last modified time.
- 3. Optional: Click Refresh to get the most up-to-date data.
- 4. You can then view or download the displayed log files.

#### To view the log file

- a. Select the file of interest.
- b. Click **View**. The content of the log file is displayed. By default, the last 100 lines of a log file are displayed if the file is longer than 100 lines. You can define the number of lines to display by entering the number in the **Number of lines to view** field and then click **Reload**. Alternatively, you can provide a value in the **Starting from line** field to define the start of the lines. If the **Starting from line** field is set, then the **Number of lines to view** field determines how many lines to view forward from the starting line. If the **Starting from line** field is not set, then the **Number of lines to view** field determines how many lines to view from the end of the log file.

**Note:** The maximum size that can be returned is 214800000 lines. If a size greater than that is specified, then the maximum (214800000 lines) is returned.

c. Optional: Click Export to download the log file.

## To download the log file

- a. Select the file of interest.
- b. Click **Export** to save the file to your local drive.

c. Confirm the save operation in the browser window that pops up.

## To clear or empty a log file

- a. Select the file of interest.
- b. Click Clear to clear the contents of the file.
- c. In the confirmation window, click Yes to confirm the clear operation.

## To delete a log file

a. Select the file of interest.

Note: It is the administrator's responsibility to make sure that the log file to be deleted is not in use by the system.

- b. Click **Delete** to remove the log file.
- c. In the confirmation window, click **Yes** to confirm the deletion.

# **Chapter 7. Manage: System Settings**

Information about configuring Security, Network, and System settings of your appliance.

## **Updates and licensing**

Information about managing updates and licensing on your appliance.

## Viewing the update and licensing overview

The Overview page displays current information about the appliance firmware, intrusion prevention content, IP reputation database, update servers, and licenses.

## **Procedure**

- 1. Click Manage System Settings > Updates and Licensing > Overview.
- 2. View the updates and licensing information. Click the links on the page to make a specific update.

## Installing updates

Install firmware and intrusion prevention updates to improve the appliance and the network protection that is provided by the appliance.

## About this task

Important: After you install firmware updates, you must restart the appliance.

Firmware updates contain new program files, fixes or patches, enhancements, and online help.

Intrusion prevention updates contain the most recent security content that is provided by IBM X-Force research and development team.

**Note:** Any X-Force content update takes effect only after you restart the related Web Reverse Proxy instances.

- 1. Click Manage System Settings > Updates and Licensing > Available Updates.
- 2. On the Available Updates page, use one or more of the following commands:

| Option  | Description                                                                                                    |
|---------|----------------------------------------------------------------------------------------------------|
| Upload  | To manually add an update, click <b>Upload</b> . In the New Update window, click <b>Select Update</b> , browse to the update file, click <b>Open</b> , and then click <b>Submit</b> . <b>Note:</b> You can install the update after you manually add it. |
| Refresh | To check for updates, click <b>Refresh</b> .                                                                                                    |
| Install | To install an update, select the update, and then click <b>Install</b> .                                                                                                    |

3. Restart the Web Reverse Proxy instances so that the X-Force content update can take effect.

## Configuring the update schedule

Configure the update schedule to receive X-Force content updates daily, weekly, or according to a specified interval of time.

#### About this task

A 15-minute buffer is applied to update times so that update servers do not become overburdened. Updates are downloaded up to 15 minutes before or after the time you specify.

## **Procedure**

- 1. Click Manage System Settings > Updates and Licensing > Scheduled Security Updates.
- 2. In the Update Schedule pane, select Auto Update to receive X-Force content updates.
- 3. Use one of the following methods to schedule updates:
  - To receive updates on a daily basis, select Daily or Weekly, select Every Day from the first list, and then select a time from the second list.
  - To receive updates on a weekly basis, select Daily or Weekly, select the day of the week you would like to receive updates on, and then select a time from the second list.
  - To receive updates on a schedule that ranges from 1 hour to 24 hours, select **Specified Interval**, and then select the update interval in minutes.

**Range:** 60 - 1440 minutes

4. Click Save.

# Configuring update server settings

Configure your appliance to download update files from an update server.

#### About this task

You can configure multiple, ordered servers for failover.

Note: You cannot delete the IBM ISS Default License and Update Server. You can disable it.

- 1. Click Manage System Settings > Updates and Licensing > Update Servers.
- 2. In the Update Servers pane, take one of the following actions:
  - To add an update server, click New. The Add Server window is displayed.
  - To edit an update server, select the server, and then click Edit. The Edit Server window is displayed.
  - To delete an update server, select the server, and then click **Delete**.
- 3. When you add or edit an update server, configure the following options on the General tab:

| Option         | Description                                                                                                    |
|----------------|----------------------------------------------------------------------------------------------------|
| Order          | Defines the order in which update servers are queried for appliance software updates.  The appliance uses the next server on the list when a server takes more than 24 hours to respond.           |
| Enable         | Enables the update server so that it can be used by the appliance.                                                                                                    |
| Name           | A name that describes the update server.                                                                                                    |
| Server Address | The IP address or DNS name of the update server.                                                                                                    |
| Port           | The port number that the appliance uses to communicate with the update server.  Tip: The port number for the IBM ISS Download Center is 443. The default port for internal update servers is 3994. |

| Option      | Description                                                                                                    |
|-------------|----------------------------------------------------------------------------------------------------|
| Trust Level | Defines how the appliance is authenticated with the update server.                                                                                                    |
|             | Explicit (user-defined)  The appliance uses the local certificate that is pasted into the Certificate box to authenticate the connection to the update server.  The certificate must be Base64 PEM-encoded data.                                                                 |
|             | Explicit trust is the most secure trust level. Explicit trust certificates must be Base64 PEM-encoded data.                                                                                                    |
|             | Explicit (xpu.iss.net)  The appliance uses the local certificate for the IBM ISS update server to authenticate the connection to the update server.  The IBM ISS update server certificate is installed on the appliance by default. The certificate is Base64 PEM-encoded data. |
|             | Explicit trust is the most secure trust level. Explicit trust certificates must be Base64 PEM-encoded data.                                                                                                    |
|             | First Time Trust  If a certificate is not on the appliance, the appliance downloads a certificate from the server when it connects to the server for the first time.                                                                                                    |
|             | First Time Trust is more secure than Trust All and less secure than Explicit Trust. Note: After the appliance downloads the certificate, it reverts to explicit-trust functionality.                                                                                             |
|             | Trust All                                                                                                    |
|             | The appliance trusts the update server, and does not use SSL certificates for authentication.                                                                                                    |
|             | Trust all trust is the least secure trust level.                                                                                                    |
|             | Attention: The Trust All trust level presents a security risk because the internal update server can be spoofed and redirected to a fake server.                                                                                                    |

4. Optional: If you use a proxy server, configure the following settings on the Proxy Settings tab:

| Option             | Description                                                                                                    |
|--------------------|----------------------------------------------------------------------------------------------------|
| Use Proxy          | Enables the appliance to use a proxy server for update servers.                                                                                               |
| Server Address     | The IP address or DNS name of the proxy server.  Note: The Server Address field is displayed when you select the Use Proxy check box.                         |
| Port               | The port number that the proxy server uses to communicate with the update server.  Note: The Port field is displayed when you select the Use Proxy check box. |
| Use Authentication | Enables the appliance to authenticate to a proxy server.                                                                                                    |
| User Name          | User name that is required for authenticating to the proxy server.  Note: The User Name field is displayed when you select the Use Authentication check box.  |
| Password           | Password that is required for authenticating to the proxy server.  Note: The Password field is displayed when you select the Use Authentication check box.    |

## 5. Click Submit.

## Viewing update history

View the update history to see which firmware and security content updates are downloaded, installed, and rolled back on the appliance.

#### About this task

After you install an update, the update package is deleted from the appliance.

#### **Procedure**

- 1. Click Manage System Settings > Updates and Licensing > Update History.
- 2. To refresh the page, click Refresh.

# Installing a fix pack

Install a fix pack when IBM Customer Support instructs you to do so.

## Before you begin

The appliance does not automatically create a backup copy of a partition when you apply a fix pack to it. If you want to back up your partition before you apply the fix pack, then you must do it manually.

Restriction: You cannot uninstall fix packs.

#### About this task

Fix packs are applied to the current partition. If a fix pack is installed on your appliance, you can view information about who installed it, comments, patch size, and the installation date.

#### **Procedure**

- 1. In the local management interface, go to Manage System Settings > Updates and Licensing > Fix Packs.
- 2. In the Fix Packs pane, click **New**.
- 3. In the Add Fix Pack window, click **Browse for fix pack:** to locate the fix pack file, and then click **Open**.
- 4. Click **Save Configuration** to install the fix pack.

## Installing a license

You must install a current license file to receive updates to the appliance.

## About this task

Contact your IBM representative to get a license registration number. You can download and register your license from the IBM Security Systems License Key Center at https://ibmss.flexnetoperations.com.

#### **Procedure**

- Optional: If you are not configuring your appliance for the first time, click Manage System Settings > Updates and Licensing > Licensing and Activation
- 2. On the Licensing and Activation page, click **Select License** and locate the license file that you want to install.
- 3. Select the license file that you want to install and then click Open.
- 4. Click Save Configuration.

Note: OCNID stands for Order Confirmation Number and ID.

# **Managing firmware settings**

The appliance has two partitions with separate firmware on each partition. Partitions are swapped during firmware updates, so that you can roll back firmware updates.

### **About this task**

Either partition can be active on the appliance. In the factory-installed state, partition 1 is active and contains the firmware version of the current released product. When you apply a firmware update, the update is installed on partition 2 and your policies and settings are copied from partition 1 to partition 2. The appliance restarts the system using partition 2, which is now the active partition.

**Note:** The appliance comes with identical firmware versions installed on both of the partitions so that you have a backup of the initial firmware configuration.

**Tip:** Avoid swapping partitions to restore configuration and policy settings. Use snapshots to back up and restore configuration and policy settings.

- 1. Click Manage System Settings > Updates and Licensing > Firmware Settings.
- 2. On the Firmware Settings page, perform one or more of the following actions:

| Option        | Description                                                                                                    |
|---------------|----------------------------------------------------------------------------------------------------|
| Edit          | To edit the comment that is associated with a partition, select the partition and click <b>Edit</b> .                                                                                                    |
| Create Backup | Important: Create a backup of your firmware only when you are installing a fix pack that is provided by IBM Customer Support.Fix packs are installed on the active partition and you might not be able to uninstall the fix pack.  Note: The backup process can take several minutes to complete. |
| Set Active    | Set a partition active when you want to use<br>the firmware that is installed on that<br>partition. For example, you might want to<br>set a partition active to use firmware that<br>does not contain a recently applied update<br>or fix pack.                                                   |

3. Click **Yes**. If you set a partition active, the appliance restarts the system using the newly activated partition.

## Managing trial settings

Use the **Trial** page to upload a trial certificate so that you can start your appliance trial.

#### About this task

The trial is activated by uploading a trial certificate. You can request a trial certificate by clicking the **Request a trial on the IBM Marketplace** link on the **Trial** page and following the instructions on the website. At the end of the trial request process, you will be able to download the trial license. You can then upload this trial license to your appliance to start using the appliance on a trial basis.

All offerings will be activated on a trial basis. After the trial expires, the offerings will be deactivated.

The trial can be reverted by uploading a special revocation trial certificate. When the revocation trial certificate is uploaded, the trial offerings will be deactivated. If you want any of the offerings to remain active, you must upload the activation key before reverting the trial.

When a trial period is activated, the remaining time for the trial is displayed in the title area of the LMI.

After the trial period expires, the runtime services of the appliance (for example, WebSEAL) will be disabled. If the administrator attempts to access the LMI after the appliance is disabled, the administrator will be automatically redirected to this **Trial** page.

- 1. In the local management interface, go to Manage System Settings > Updates and Licensing > Trial.
- 2. Click Import.

3. Browse to the certificate and confirm the import operation.

| 905                          | Installing an extension                                                                                                    |
|------------------------------|----------------------------------------------------------------------------------------------------|
| 905                          | Install an IBM Security Access Manager extension in the environment.                                                                                                    |
| 905                          | Before you begin                                                                                                    |
| 905  <br>  905               | <ol> <li>Download any third-party dependencies for the extension that you are<br/>installing from the vendor's website.</li> </ol>                                                                                                 |
| 905  <br>  905  <br>  905    | 2. Download the corresponding extension support package file from IBM Security App Exchange. The extensions can be found in the "IAM Extensions and Utilities" category.                                                           |
| 1190511                      | About this task                                                                                                    |
| 905  <br>  905  <br>  905    | Extensions are applied to the current partition and persists after firmware upgrade. If an extension is installed on your appliance or docker environment, you can view information about the extension and the installation date. |
| 905                          | Procedure                                                                                                    |
| 905  <br>  905               | <ol> <li>From the dashboard, click Manage System Settings &gt; Updates and Licensing &gt; Extension.</li> </ol>                                                                                                    |
| 905                          | 2. In the Extensions pane, click New.                                                                                                    |
| 905                          | 3. Upload the extension support file and click Next.                                                                                                    |
| 905  <br>  905               | <ol> <li>On the next dialogue box, provide the configuration parameter details and<br/>upload the third-party dependency.</li> </ol>                                                                                               |
| 905  <br>  90 <del>5  </del> | 5. Click Install.                                                                                                    |

## **Network Settings**

Information about configuring network interfaces and information about your appliance.

## Configuring general networking settings

Set the host name of the appliance.

## **About this task**

This page is not available in the LMI when the appliance runs in a Docker environment.

#### **Procedure**

- 1. From the top menu, select Manage System Settings > Network Settings > General.
- 2. Enter the host name.

**Note:** Changing the appliance host name causes the security device to reset the network connection. You must reconnect after the network connection is reset. This process does not interrupt traffic through the application interfaces.

3. Click Save Configuration.

# **Configuring DNS**

Define the DNS settings for your interfaces.

#### About this task

This page is not available in the LMI when the appliance runs in a Docker environment.

#### **Procedure**

- From the top menu, select Manage System Settings > Network Settings > DNS.
  - To set the DNS via DHCP of an interface:
    - a. Select Auto.
    - b. Select the interface from the list.
  - To use manual DNS settings:
    - a. Select Manual.
    - b. Define the following settings:
      - Primary DNS (mandatory)
      - Secondary DNS
      - Tertiary DNS
      - DNS Search Path
- 2. Click Save Configuration.

# **Configuring interfaces**

Create or edit your management and application interfaces.

# About this task

The appliance supports the use of virtual local area network (VLAN). A VLAN is a logical association of switch ports that are based on a set of rules or criteria, such as MAC addresses, protocols, network address, or multicast address. This concept permits the LAN to be segmented again without requiring physical rearrangement.

The interfaces with names in the format of **1**.x are real interfaces, which correspond to the network adapters on your physical appliance or the adapters that are attached to your virtual appliance. The interfaces with names in the format of **1**.x:<vlanid> are virtual interfaces.

You can add or delete virtual interfaces, but you cannot delete real interfaces. When you add an interface, you are effectively adding a VLAN to a specific interface.

This page is not available in the LMI when the appliance runs in a Docker environment.

#### **Procedure**

- 1. From the top menu, select **Manage System Settings** > **Network Settings** > **Interfaces**. All current management and application interfaces are displayed.
- 2. You can add or edit interfaces and addresses that are associated with an interface.
  - To add an interface:
    - a. Click New.
    - b. On the General Configuration tab:
      - 1) Select the type of interface to create.

- Note: For interfaces of the type Loopback, DHCP and bonding options are not available.
- 2) Enter a name for the interface.
- 3) Select the Enabled checkbox if you want to enable this interface at the same time when it is created.
- 4) Enter the virtual LAN ID for the interface.
- 5) Add notes about this interface in the **Comment** field.
- c. Click **Save Configuration** to confirm the details of this interface.
- To modify the details of an interface:
  - a. Select the interface from the table.
  - b. Click Edit.
  - c. Modify the details as needed.
  - d. Click Save Configuration to confirm the modified details.
- To delete a virtual interface:
  - a. Select the interface from the table.
  - b. Click **Delete**.
  - c. Click **Yes** to confirm the operation.
- To add an IP address to an interface:
  - a. Select the interface.
  - b. Click Edit.
  - c. On the IPv4 Settings tab:
    - 1) If you want to use DHCP to assign addresses, select **Auto**.
      - a) To make this interface a management interface, select the Management Interface checkbox. To make this interface an application interface, leave this checkbox unchecked.
      - b) Select the **Provides Default Route** if needed.
    - 2) If you want to use static addresses, select Manual.
      - a) Click **New** to add an address.
      - b) Enter the static address in the Address field in the format of <address>/<mask>. Masks are supported in dot-decimal and CIDR notation, for example:

10.0.2.38/24 10.0.2.38/255.255.255.0

- c) To use this address for management purposes, select the Management Address checkbox. To use this address for application, leave this checkbox unchecked.
- d) By default, the appliance performs validation to ensure that overlapping subnets do not span multiple interfaces. Such validation helps prevent networking issues in certain environments. If you want to disable this validation for your environment, select the Override the Overlapping Subnet Validation option.
- e) Click **Save Configuration** to confirm the details.
- d. On the IPv6 Settings tab:
  - 1) If you want to use DHCP to assign addresses, select **Auto**.
    - a) To make this interface a management interface, select the Management Interface checkbox. To make this interface an application interface, leave this checkbox unchecked.

- 2) If you want to use static addresses, select Manual.
  - a) Click **New** to add an address.
  - b) Enter the static address in the **Address** field in the format of <address>/<mask>. Masks must be given in CIDR notation, for example:

2001:db8::38/48

- c) To use this address for management purposes, select the Management Address checkbox. To use this address for application, leave this checkbox unchecked.
- d) Click **Save Configuration** to confirm the details.
- To modify an IP address that is associated with an interface:
  - a. Select the interface.
  - b. Click Edit.
  - c. On the IPv4 Settings and IPv6 Settings tabs, select the address to modify and then click **Edit**.
  - d. Modify the settings as needed.
  - e. In the Edit address window, click **Save Configuration** to close the window.
  - f. Click **Save Configuration** to confirm the interface details.
- To delete an IP address that is associated with an interface:
  - a. Select the interface.
  - b. Click Edit.
  - c. On the IPv4 Settings and IPv6 Settings tabs, select the address to delete and then click **Delete**.
  - d. Click Yes to confirm the delete operation.
  - e. Click Save Configuration to confirm the interface details.

# Appliance port usage

The following table lists the ports that the appliance listens on and provides a description of what the port is used for and what external entities use the port.

This table can be used to decide:

- The firewall rules that are used to allow or block port access to or from the appliance
- Which ports are reserved and must be avoided by administrator configurable ports

The appliance provides two types of interface groupings: administration interface and application interface. Typically ports are assigned to one or more IP addresses from one of these groups of interfaces. In some cases, ports can be assigned to all IP addresses from both groups by providing 0.0.0.0 as the IP address to use.

Table 3. Ports used on the appliance (listen ports)

| Appliance port | Appliance interface type                                                                                                    | Description                                                                                                    |
|----------------|----------------------------------------------------------------------------------------------------|----------------------------------------------------------------------------------------------------|
| 22             | Administration                                                                                                    | <ol> <li>This port serves two roles.</li> <li>Provides remote access to the CLI for the admin user.</li> <li>Cluster inter-node communication. Each node in a cluster must have access to all other cluster nodes' SSH ports.</li> </ol> |
| 80             | Application (The port can be assigned to both application and administration interfaces by providing 0.0.0.0 as the IP address to use.) | This port is the typical default unsecured (non-SSL) port of the first configured Web Reverse Proxy instance. This port can be configured to a different value or disabled.                                                              |
| 443            | Application (The port can be assigned to both application and administration interfaces by providing 0.0.0.0 as the IP address to use.) | This port is the typical default secured (SSL) port of the first configured Web Reverse Proxy instance. This port can be configured to a different value or disabled.                                                                    |
| 443            | Administration                                                                                                    | This port is the Local<br>Management Interface (LMI)<br>secure port.                                                                                                    |
| 636            | Administration                                                                                                    | This port is reserved for remote SSL access to the embedded user registry. The port is only active on the primary master node of the cluster when the Security Access Manager runtime is configured to use the embedded user registry.   |

Table 3. Ports used on the appliance (listen ports) (continued)

| Appliance port | Appliance interface type | Description                                                                                                    |
|----------------|--------------------------|----------------------------------------------------------------------------------------------------|
| 2020+7         | Administration           | This port is used by the appliance DSC servers to replicate session data between cluster master nodes. Each master node must have access to the port of its adjacent node. The primary node is adjacent to the secondary node is adjacent to the tertiary node is adjacent to the tertiary node is adjacent to the tertiary node is adjacent to the quaternary node.  Note: The 2020+7 value assumes that the cluster First Port is set to its default value 2020. If the cluster First Port is configured to a value other than the default, this port value must be adjusted relative to the configured First Port value (configured First Port+7). |
| 7135           | Administration           | The policy server listens on this port if it is running on the node. Any node that is running Web Reverse Proxy servers, authorization servers, the PD.jar API, pdadmin API, or pdadmin command requires access to this port. This port can be configured to a different value.                                                                                                    |
| 7136           | Application              | This port is the typical first authorization server port that can be accessed by the Java or C administration or authorization APIs. This port can be configured to a different value.                                                                                                    |
| 7137           | Administration           | This port is the typical first authorization server admin port, which must be accessible by the machine that is running the policy server. This port can be configured to a different value.                                                                                                    |

Table 3. Ports used on the appliance (listen ports) (continued)

| Appliance port | Appliance interface type | Description                                                                                                    |
|----------------|--------------------------|----------------------------------------------------------------------------------------------------|
| 7234           | Administration           | The Web Reverse Proxy server listens on this port if it is running on the node. This port must be accessible                                                                              |
|                |                          | from the node that is running the policy server. This value is the typical port that is used for the first Web Reverse Proxy on a node. This port can be configured to a different value. |

**Note:** Many services on the appliance can be configured to access external service ports such as LDAP, SQL, DNS, NTP Web Reverse Proxy junctions, OCSP, Kerberos, and syslog server ports. The routing that is configured on the appliance determines which outgoing interface is used to access them based on the external service's IP address.

# Configuring aggregated network interfaces

Set up aggregated network interfaces for high availability, increased throughput, or both.

# **About this task**

This page is not available in the LMI when the appliance runs in a Docker environment.

This capability is commonly called *bonding* in Linux environments. Use it to place multiple real network interfaces behind a virtual network interface. This feature is useful for physical appliances only, and not for virtual appliances. For virtual appliances, you can use the hypervisor to set up the NIC bonding and present a single virtual interface to the virtual appliances.

The appliance supports the following bonding modes:

Table 4. Bonding modes

| Mode | Name          | Description                                                                                                    |
|------|---------------|----------------------------------------------------------------------------------------------------|
| 0    | balance-rr    | Round-robin policy: Transmits packets in sequential order from the first available slave through the last.                                                                               |
| 1    | active-backup | Active-backup policy: Only 1 slave in the bond is active. A different slave becomes active if, and only if, the active slave fails.                                                      |
| 2    | balance-xor   | XOR policy: Transmits based on the selected transmit hash policy.                                                                                                    |
| 3    | broadcast     | Broadcast policy: Transmits everything on all slave interfaces.                                                                                                    |
| 4    | 802.3ad       | IEEE 802.3ad Dynamic link aggregation: Creates aggregation groups that share speed and duplex settings. Uses all slaves in the active aggregator according to the 802.3ad specification. |

Table 4. Bonding modes (continued)

| Mode | Name        | Description                                                                                                    |
|------|-------------|----------------------------------------------------------------------------------------------------|
| 5    | balance-tlb | Adaptive transmit load balancing: Channel bonding that does not require any special switch support.                                                                                                    |
| 6    | balance-alb | Adaptive load balancing: Includes <b>balance-tlb</b> plus receive load balancing (rlb) for IPV4 traffic. It does not require any special switch support. The receive load balancing is achieved by ARP negotiation. |

Configuration options for these bonding modes are available through the appliance advanced tuning parameters. If set, the parameters apply to all bonding interfaces. For more details, see "Managing advanced tuning parameters" on page 102.

The bonding (enslave) order of the slaves is not configurable. The network device that is configured as the primary bonding device uses its underlying physical device as the first bonded slave.

**Note:** Expect interruption to any existing network traffic on the involved interfaces when the configuration changes are committed.

# **Procedure**

- From the top menu, select Manage System Settings > Network Settings > Interfaces.
- 2. Edit the appliance interface to be replaced by the virtual bonding interface behind which the aggregation of interfaces is placed. The physical network interface that is normally represented by this configuration is the first interface aggregated behind the bonding virtual interface.
  - a. Select the interface and then click **Edit**.
  - b. For this interface, set the **Bonding Mode** to something other than **None** or **Slave**. For example, **802.3ad**.

**Note:** Some bonding modes, such as **802.3ad**, require equivalent support from the network switch to which they are attached.

- **c**. Set the IP addresses of the interface, if not already set. This interface configuration defines the IP address of the aggregation.
- d. Save the configuration.
- 3. Edit each additional interface to be added to the aggregation. For each slave:
  - a. Set the **Bonding Mode** to **Slave**.

**Note:** If you have an existing bonding configuration on an interface, you must set the bonding configuration back to **None** and deploy the change before you can set the interface to be a slave. That is, the **Slave** option does not appear when you list the available modes on an interface with an existing bonding configuration. You must first clear the existing bonding configuration by setting the bonding mode to **None**. After deploying the change, you can see the **Slave** option in the list.

- b. For the **Bonded To** field, select the initial interface that was configured in previous steps.
- **c**. Save the configuration.
- 4. Commit the changes.

# **Configuring static routes**

Besides configuring static routes, you can also use this page to set the default gateway.

#### About this task

This page is not available in the LMI when the appliance runs in a Docker environment.

This task is only necessary for networks that contain an additional network segment between the user segment and the appliance.

#### **Procedure**

- From the top menu, select Manage System Settings > Network Settings > Static Routes.
- Select the route table to edit from the Route Table For field. You can use these
  route tables to configure routes that are specific to requests destined for a
  particular local IP address. Use the Default table if specific local IP address
  control is not required.
- 3. Take one of the following actions:
  - · Click New to create a route.
  - Select an existing route, and then click **Edit** to change the settings.
  - Select an existing route, and then click **Delete** to remove it.
- 4. Define the following information in each field:
  - Enabled
  - Destination

**Note:** To make this route the default gateway, enter Default in the **Destination** field.

- Gateway
- Metric
- Interface
- 5. Click Save Configuration.

# Multiple routing tables

You can configure a specific set of routes for each IP that is configured on the appliance. This setting can overcome a single point of failure that occurs from having a single interface and gateway for a particular subnet, or from having a single default gateway.

Interface-specific routes might also be required to solve some firewall conflicts. In an appliance that has multiple interfaces, the return path for a particular request might be different from the request path. In certain firewall configurations, this situation is seen as a spoofing attack and the packet is discarded.

For example, if the appliance has an IP of 172.16.197.11/24 configured on Interface 1.2 and a gateway at 172.16.197.2, then select the table for IP 172.16.197.11 and add the following two static routes:

- 172.16.197.0/24 Interface 1.2
- Default via 172.16.197.2 Interface 1.2

If a set of static routes is not provided for a particular IP's table, or the static routes in the IP's table do not result in a route for the IP, then the "Default" static route table is applied.

If the ability to define different routes for different destination IP address is not required, then place all required static routes under the "Default" static route table. This is also where migrated static routes from prior releases that do not provide this feature are placed.

# Testing the connection

Test a TCP or SSL connection.

# About this task

This page is not available in the LMI when the appliance runs in a Docker environment.

#### **Procedure**

- From the top menu, select Manage System Settings > Network Settings > Test Connection.
- 2. You can test a TCP or SSL connection.

# Testing a TCP connection

- a. Select the TCP option.
- b. Enter the server, port, and optionally the timeout value.
- **c.** Click **Test Connection**. Any message that is generated as output of the connection test is displayed at the bottom of the page.

# Testing an SSL connection

- a. Select the SSL option.
- b. Enter the server, port, and optionally the timeout value.
- **c.** Select **Show SSL Advanced Parameters** to display additional SSL parameters that can be specified.
- d. Define any SSL additional parameters as needed.

Table 5. SSL additional parameters

| Parameter | Description                                                                            |
|-----------|----------------------------------------------------------------------------------------|
| keyfile   | The keystore to use on the connection request.                                         |
| label     | The certificate to use on the connection request.                                      |
| reconnect | Reconnect to the same server multiple times to ensure that session caching is working. |
| pause     | Pause for 1 second between each read and write call.                                   |
| showcerts | Show the entire certificate chain.                                                     |
| debug     | Print more verbose debugging information.                                              |
| msg       | Show all protocol messages with hex dump.                                              |
| nbio_test | Test non blocking IO.                                                                  |
| state     | Print the SSL session states.                                                          |
| nbio      | Turn on non blobking IO.                                                               |
| crlf      | Translate a line feed into CR+LF.                                                      |
| quiet     | Inhibit the printing of session and certificate information.                           |

Table 5. SSL additional parameters (continued)

| Parameter   | Description                                                          |
|-------------|----------------------------------------------------------------------|
| tlsextdebug | Print out a hex dump of any TLS extensions received from the server. |
| status      | Send a certificate status request to the server.                     |
| ssl2        | Try to connect using SSLv2.                                          |
| ssl3        | Try to connect using SSLv3.                                          |
| tls1_2      | Try to connect using TLSv1.2.                                        |
| tls1_1      | Try to connect using TLSv1.1.                                        |
| tls1        | Try to connect using TLSv1.                                          |
| dtls1       | Try to connect using DTLSv1.                                         |
| no_ssl2     | Disable the use of SSLv2 during connect.                             |
| no_ssl3     | Disable the use of SSLv3 during connect.                             |
| no_tls1_2   | Disable the use of TLSv1.2 during connect.                           |
| no_tls1_1   | Disable the use of TLSv1.1 during connect.                           |
| no_tls1     | Disable the use of TLSv1 during connect.                             |

**e**. Click **Test Connection**. Any message that is generated as output of the connection test is displayed at the bottom of the page.

# Managing hosts file

To manage hosts file with the local management interface, use the Hosts File management page.

#### About this task

This page is not available in the LMI when the appliance runs in a Docker environment.

# **Procedure**

- From the top menu, select Manage System Settings > Network Settings >
   Hosts File. All current host records with their IP address and host names are displayed.
- 2. You can then work with host records and host names.
  - · Add a host record
    - a. Select the root level **Host Records** entry or do not select any entries.
    - b. Click New.
    - **c**. On the Create Host record page, provide IP address and host name of the host record to add.
    - d. Click Save.
  - · Add a host name to a host record
    - a. Select the host record entry to add the host name to.
    - b. Click New.
    - c. On the Add Hostname to Host Record page, enter the host name to add.
    - d. Click Save.
  - · Remove a host record
    - a. Select the host record entry to delete.

- b. Click Delete.
- **c**. On the confirmation page, click **Yes** to confirm the deletion.
- · Remove a host name from a host record
  - a. Select host name entry to delete.
  - b. Click **Delete**.
  - c. On the confirmation page, click Yes to confirm the deletion.

**Note:** If the removed host name is the only associated host name for the IP address, then the entire host record (the IP address and host name) is removed.

# Managing the shared volume

In a Docker environment, you can manage the files that are stored on the shared volume (/var/shared) with the Shared Volume management page.

# About this task

This page is only available in the LMI when the appliance runs in a Docker environment.

## **Procedure**

From the top menu, select Manage System Settings > Network Settings > Shared Volume. All contents of the shared volume are displayed under the relevant directories.

# fixpacks

Fix pack files.

# snapshots

Snapshot files.

# support

Support files.

- 2. You can upload, download, rename, or delete these files as needed.
- 3. Optional: Click Refresh to get the most up-to-date data.

# Managing packet tracing

To manage packet tracing with the local management interface, use the Packet Tracing management page.

# About this task

This page is not available in the LMI when the appliance runs in a Docker environment.

#### **Procedure**

- 1. From the top menu, select **Manage System Settings** > **Network Settings** > **Packet Tracing**. The status of packet tracing is displayed.
- 2. Manage packet tracing settings.
  - Start packet tracing
    - a. Click Start.
    - b. On the Start Packet Tracing page:
      - 1) Select the interface name in the **Interface** field.

**Note:** If no value is selected for the **Interface** field, packet tracing is enabled for all interfaces.

- 2) Optional: Click the Filter field.
- 3) Optional: On the Set Filter page, select a pre-defined filter in the Display Filter field, or enter the filter manually in the Filter String field.
- Click Save.
- 5) Define the maximum size of the packet tracing file (PCAP file) in the Maximum File Size field. This value is the maximum size that the packet tracing file can grow to before packet tracing is disabled.

Note: If no value is selected for the Maximum File Size field, the maximum file size is set to half the remaining disk size.

c. Click **Start**.

**Note:** Only a single packet tracing operation can be running at the same time. A new packet trace cannot be started until the PCAP file from the previous trace is deleted.

- Stop packet tracing
  - a. Click Stop.
  - b. Click **Yes** to confirm the action.
- Export the packet tracing PCAP file
  - a. Click Export.

**Note:** You must configure the software that blocks pop-up windows in your browser to allow pop-up windows for the appliance before files can be exported.

- b. Confirm the save action in the browser pop-up window.
- Delete the packet tracing PCAP file
  - a. Click Delete.
  - b. Click **Yes** to confirm the action.

Note: If packet tracing is running, the PCAP file cannot be deleted. You must stop the associated packet tracing before you delete the PCAP file.

# Creating a cluster

You can configure multiple appliances into a cluster that shares configuration information and runtime information. Use the Cluster Configuration management page to administer cluster support for the appliance.

## About this task

The Cluster Configuration page is not available in the LMI when the appliance runs in a Docker environment.

In a cluster, you must designate one of the appliances as the primary master. You can designate up to three subordinate masters, which are called the secondary, tertiary, and quaternary masters. The cluster services can fail over between these masters. The remaining appliances serve as nodes.

You must activate the primary and secondary masters of the cluster at the highest level of all the nodes in the cluster. For example, if any of the nodes have been

activated with the Advanced Access Control module, the primary and secondary masters must also be activated for Advanced Access Control. Activation levels are validated when:

- A node joins the cluster. Validation ensures that the primary and secondary masters are activated to at least the same level.
- · A new primary or secondary master is set to ensure that the activation level of the new master is at least at the same level of the current primary master.

By default, every appliance operates as a stand-alone cluster with only a single node. You can optionally configure a group of appliances into a cluster with multiple nodes.

For detailed information about clusters, see Chapter 8, "Cluster support," on page 125.

# **Procedure**

- 1. Select an appliance to be the primary master. You can choose any appliance as the primary master if it is not a member of another cluster. If the selected appliance is in another cluster, you must unregister it before you can appoint it as the primary master of a new cluster.
- 2. On the **General** tab of the **Cluster Configuration** page:
  - a. Select the Multinode option.
  - b. Click Create Cluster.
  - c. In the Create Cluster window, configure the Cluster Identifier, and then click Create Cluster.

Note: For more information about the Cluster Identifier, see "Cluster general configuration reference" on page 77.

- 3. Save and deploy this update. The chosen appliance is configured as the primary master of a cluster that can contain multiple nodes.
- 4. Export the cluster signature file on the primary master. The cluster signature file contains configuration information so that cluster members can identify and communicate with the primary master.
- 5. Join appliances to the cluster by importing the cluster signature file on each appliance that you want to become a cluster member. The process of joining an appliance to the cluster is a registration.
- 6. Update the cluster configuration on the primary master. As part of the cluster configuration, you can define more masters from the pool of registered nodes. For more information, see "Failover in a cluster" on page 129.
- 7. Save and deploy the configuration changes.

**Note:** As a rule, try to limit the number of changes that are made to the cluster configuration in a single policy update.

#### Related reference:

"Cluster general configuration reference" on page 77

Use the Cluster Configuration management page to administer cluster support for the appliance.

"Session cache reference" on page 78

Use the Cluster Configuration management page to administer cluster support for the appliance.

"Runtime database" on page 85

You can view and update the current runtime database settings with the Runtime

Database tab on the Cluster Configuration management page.

# Managing cluster configuration

From the Cluster Configuration management page, administer cluster support for the appliance.

# Before you begin

Configure the browser to allow pop-up windows if you want to export files.

## About this task

The Cluster Configuration page is not available in the LMI when the appliance runs in a Docker environment.

# About the **Stand-alone** option:

- It is the default setting on the appliance.
- You can choose it in the following situations:
  - The appliance is a primary master with no other node in the cluster.
  - The appliance is a node in a cluster, but it is in stand-alone mode for recovery purposes.
- The corresponding **Primary Master** default IP address on the appliance is 127.0.0.1.
- These initial settings indicate that by default the appliance operates as a stand-alone cluster with a single node.
- If you do not want this appliance to be the primary master, but rather a node in an existing cluster, follow the steps in Join the current appliance to the cluster.
- When the **Stand-alone** option is selected, the **First Port** field is enabled and the fields under **Masters for All Services** are disabled.

#### About the **Multi-node** option:

- To use this appliance as the primary master of a cluster with multiple nodes, you must set the **Multi-mode** option.
- When the **Multi-node** option is selected:
  - If the appliance is the primary master, the **First Port** field is enabled.
  - If the appliance is not the primary master, the **First Port** field is disabled.

**Note:** Cluster configuration updates do not take effect until you deploy the changes through the local management interface.

# **Procedure**

- From the top menu of the local management interface, select Manage System Settings > Cluster Configuration. A list of the nodes in the cluster is under Nodes.
- 2. Take any of the following actions and click **Save**. Clicking **Save** submits all configuration changes from the General, Session Cache, and Database tabs.

## Add a description to a cluster node

- a. Select the node.
- b. Click Edit Description.
- c. Enter the description for the node.

# Specify an appliance to be the primary master of a cluster

- a. Select the General tab.
- b. To make the current node the primary master:
  - If the appliance is in stand-alone mode, select **Multi-node**.
  - If the appliance is a non-primary node in a cluster, click Make Primary Master.

# View and update the current cluster general configuration

**Note:** You can perform the update operation only through the primary master local management interface.

- a. Select the General tab.
- b. Edit the current configuration.

# View and update the current cluster session cache configuration

**Note:** You can perform the update operation only through the primary master local management interface.

The distributed session cache is one of the cluster services. It is used by the IBM Security Access Manager appliance to distribute session data. You must configure the distributed session cache settings for the cluster on the primary master.

- a. Select the Session Cache tab.
- b. Edit the current settings.

# View and update the current runtime database configuration

The runtime database stores runtime data.

**Note:** You can perform the update operation only through the primary master local management interface.

- a. Select the **Database** tab.
- b. Edit the current settings.

If you change the location of the runtime database from Local to the cluster to Remote to the cluster, Database Maintenance displays the following error message:

System Error FBTRBA091E The retrieval failed because the resource cannot be found.

Complete the following steps to restart the local management interface:

- 1) Use an ssh session to access the local management interface.
- 2) Log in as the administrator.
- 3) Type lmi, and press Enter.
- 4) Type restart, and press Enter.
- 5) Type exit, and press Enter.

## Export the cluster signature file from the cluster master

The signature file contains connection and security information. A node uses this file to register with the cluster master server and participate in the cluster.

**Note:** You can generate the cluster signature file only on the primary master.

# a. On the General tab, click Export.

**Note:** If the **Stand-alone** option is selected, the cluster is a stand-alone cluster and the **Export** function is not available. To export the cluster signature file, select the **Multi-node** option.

b. Confirm the save operation to export the cluster signature file to your local drive.

# Join the current appliance to the cluster

This process is referred to as registration. To review the registration rules, see "Cluster registration" on page 139.

**Note:** You must perform this operation through the local management interface of the appliance that is joining the cluster.

- a. On the **General** tab, select the **Multinode** option, and then click **Join Cluster**.
- b. Set the Cluster Identifier.

**Note:** For more information about the Cluster Identifier, see "Cluster general configuration reference" on page 77.

- c. In the Join Cluster window, click **Browse** to select the cluster signature file, which you exported from the primary master. See Export the cluster signature file from the cluster master.
- d. To join the cluster as a restricted node, check **Join as restricted node**. See "Managing restricted nodes in a cluster" on page 136.
- e. Click Join Cluster.

#### View the status of all nodes

On the **Overview** tab, all cluster nodes are displayed under **Nodes**.

- Accessible indicates whether the node can be contacted.
- **Synchronized** indicates whether the node is running with the current cluster configuration. If this column is empty, it means that the current configuration information cannot be obtained from the primary master.
- Master indicates whether the node is a cluster master.

# Remove a node or a secondary master node from the cluster

This process is referred to as *unregistration*. The cluster configuration prohibits deleting a node that is acting as a master.

**Note:** Perform this operation through the local management interface of the primary master.

- a. Take one of the following actions:
  - To remove a node, select the node you want to remove from **Nodes** on the **Overview** tab.
  - To remove a secondary master node:
    - 1) Delete the secondary master from **Master for All Services** on the **General** tab.
    - 2) Select the node you want to remove from **Nodes** on the **Overview** tab.
- b. Click Delete.
- **c.** To force the removal of the node even if the node cannot be reached, select the **Force**.

#### d. Click Yes.

# Replicate settings across the cluster

You can enable the replication of the IBM Security Access Manager runtime settings and certificate database settings. After you enable the replication option, you can no longer update runtime and certificate database settings from the non-primary nodes.

Note: Perform this operation through the local management interface of the primary master.

- a. Select the **Replication** tab and take one of the following actions:
  - For runtime settings, click **Runtime component**.
  - For certificate database settings, click **Certificate databases**.
- b. Select Replicate with Cluster.
- c. Click Yes.
- 3. Deploy the changes.

## Related reference:

"Cluster general configuration reference"

Use the Cluster Configuration management page to administer cluster support for the appliance.

"Session cache reference" on page 78

Use the Cluster Configuration management page to administer cluster support for the appliance.

"Runtime database" on page 85

You can view and update the current runtime database settings with the Runtime Database tab on the Cluster Configuration management page.

# Cluster general configuration reference

Use the Cluster Configuration management page to administer cluster support for the appliance.

You can view and update the current cluster general configuration:

#### First Port

The appliance uses a range of 30 ports, starting with the assigned **First** Port value.

This field is mandatory and cannot be empty. The default value is 2020.

The following settings are available only when the **Multinode** option is selected.

## **Cluster Identifier**

The cluster identifier is the IP address or hostname that other nodes in the cluster will use to communicate with this node. If an IP address is used, it must be a statically configured IP address on the current appliance. If a hostname is used, all appliances in the cluster must be able to resolve the hostname. Prior to the 9.0.4.0 release, the first static management IP address was automatically selected by the appliance as the cluster identifier.

# **Primary Master**

The cluster identifier of the primary master. This field is mandatory and cannot be empty.

If you are configuring the appliance as a stand-alone cluster with only a single node, you can use the local IP address (127.0.0.1).

- If you change this value, you must save and deploy the changes before you can configure the remaining fields.
- If you want to configure other masters, you must first join the appliances to the cluster.
- Add the entries for Primary Master, Secondary Master, Tertiary Master, and **Quaternary Master** in order. For example, you cannot add a tertiary unless a secondary exists, and you cannot remove a secondary if a tertiary exists.
- Use the Secondary Master, Tertiary Master, and Quaternary Master fields to manage the supplementary masters. You can update these values at any time to demote existing masters or promote new masters. When you configure the master nodes, you must adhere to the cluster configuration rules. For more information, see "Cluster configuration rules" on page 137.

# **Secondary Master**

The cluster identifier of the secondary master.

# Master External Reference Entity

The IP address of an external reference device that the primary and secondary masters can use to check the health of the network.

Note: This field is required if both the Primary Master and Secondary **Master** fields are set. Otherwise, it is disabled.

# **Tertiary Master**

The cluster identifier of the tertiary master.

**Note:** You can set this field only if there is a **Secondary Master** defined.

# **Quaternary Master**

The cluster identifier of the quaternary master.

**Note:** You can set this field only if there is a **Tertiary Master** defined.

#### Session cache reference

Use the Cluster Configuration management page to administer cluster support for the appliance.

You can view and update the current cluster session cache configuration:

## Worker threads

The number of worker threads that handle the server requests. At a minimum, use a number that is greater than the maximum number of clients.

#### Maximum session lifetime

The maximum lifetime in seconds for each session. Use a value greater than the maximum lifetime of all clients. That is, use a value greater than the maximum [session] timeout value that the WebSEAL clients use.

For more information about the [session] timeout configuration entry, see the reference topics for the Web Reverse Stanza Proxy in the Knowledge Center.

# Client grace period

The grace period in seconds that a client has available to restart and

register an interest in the session again before the session is removed from the session cache. This period gives the client a chance to restart without losing the session from the server.

Use a similar value to the idle timeout value for the session on the client. That is, use a value similar to the **[session] inactive-timeout** value that is set in the client Web Reverse Proxy configuration.

For more information about the **[session] inactive-timeout** configuration entry, see the reference topics for the Web Reverse Stanza Proxy in the Knowledge Center.

# Support internal clients only

Indicates that only internal clients can use the distributed session cache.

#### **Notes:**

- The current version supports internal clients only.
- If this option is selected, the remaining fields are disabled.

•

Clients can be turned off. For more information about failover events, search for the Options for handling session failover events topic in the Administering topics in the Knowledge Center. For more information about configuration properties, see Advanced configuration properties.

# Support internal and external clients

Indicates that both internal and external clients can use the distributed session cache.

**Note:** Support for external clients is not available in the current version.

**Port** The port on which external clients can communicate with the session cache. This field is mandatory if you enable support for internal and external clients.

#### **Enable SSL**

If selected, the distributed session cache uses secure communication with its clients.

Note: If you enable SSL, you must also configure the Keyfile.

# Keyfile

Lists the existing keyfiles on the appliance. These keyfiles are managed from the SSL certificates page. You can click the **SSL Certificates** link on the right to go to that page.

**Note:** If you want to share the key files across the cluster, you must go to the **SSL Certificates** page and select the **Replicate with Cluster** check box.

**Label** Lists the certificate labels in the selected keyfile. This field is disabled if a keyfile is not selected.

## Trace level

Specifies the trace level for the DSC with an integer (0 - 9). 0 indicates that trace is disabled. 9 indicates the maximum trace level.

**Note:** The trace level setting is not a part of the cluster policy. So this setting is not replicated across the cluster and is not persistent across firmware updates. The trace messages are sent to the log file for the DSC.

# Configuration database

You can view and update the current configuration database settings with the Configuration Database tab on the Cluster Configuration management page.

The configuration database stores configuration data, including policy information. This data is shared with all appliances in the cluster.

IMPORTANT: For production deployments of IBM Security Access Manager, it is recommended that an external database is used. This will ensure that the database can be easily be managed outside of the IBM Security Access Manager appliances as well as allowing easy scaling of the database as needed. To view which external databases are currently supported, refer to the IBM clarity reports located at the following URL: https://www.ibm.com/software/reports/compatibility/clarity/index.html. Select "Related Software" and click the "Create a report" link. Search for "IBM Security Access Manager" as the product and select the version of IBM Security Access Manager you intend to deploy. Submit the report and view the details under the "Databases" section.

#### Local to the cluster

Specifies the use of the internal configuration database.

# Database export

Exports the current configuration data from the internal database so that it can be imported into an external database of the chosen type. This option is useful if you want to migrate the appliance's internal configuration database to an external database. Supported external database types are DB2, Oracle, and PostgreSQL. The exported data are compressed into a zip file. A readme file is included in the zip file to provide instructions on how to import the data into the external database.

**Note:** For DB2 and Oracle, the configuration database schema (table and index definitions), which is available from the **File Downloads** area of the appliance, must be applied to the database that will house the configuration data before the data can be imported. For PostgreSQL, this step is not required as the zip file also contains the database schema.

#### Remote to the cluster

Specifies the use of an external configuration database. Specify the following information for the external configuration database:

#### Use external database for internal file sharing

Enable this option to allow the configurations to be modified on non-primary nodes of the cluster.

**Note:** When you enable this option, the appliance will be rebooted when the change is committed. During the reboot, the files will be migrated between the local file system and the external configuration database.

Type The database type, which is one of **DB2**, **Oracle**, or **PostgreSQL**.

#### **Address**

The IP address or hostname of the external database server.

**Port** The port on which the external database server is listening.

#### Username

The name of the database administrator.

#### **Password**

The password for the database administrator.

#### DB2

#### Secure

Select this check box to create a secure connection with the DB2<sup>®</sup> server.

**Note:** Before a secure connection can be established, you must first import the certificate for the appliance to use for communication with the DB2 server. The certificate must be imported into the <code>lmi\_trust\_store</code> and <code>rt\_profile\_keys</code> key files. Use the <code>SSL Certificates</code> page to import the appropriate certificate.

#### Database name

The name of the database instance on the external DB2 server.

## **Enable HADR and ACR**

Select this checkbox to enable High Availability Disaster Recovery and Automatic Client Reroute.

#### **Alternate Address**

The IP address or hostname of the failover database server in the HADR configuration.

#### Alternate Port

The port on which the failover database server in the HADR configuration is listening.

#### Oracle

#### Secure

Select this check box to create a secure connection with the Oracle server.

**Note:** Before a secure connection can be established, you must first import the certificate for the appliance to use for communication with the Oracle server. The certificate must be imported into the <code>lmi\_trust\_store</code> and <code>rt\_profile\_keys</code> key files. Use the <code>SSL Certificates</code> page to import the appropriate certificate.

## Service name

The name of the service instance on the external Oracle server.

#### Driver type

Specifies the type of Oracle JDBC driver that is used to connect to the Oracle server. Available options are **Thin** and **OCI**.

# **PostgreSQL**

**Note:** High availability, with an external PostgreSQL server, is achieved through the use of an external load balancer.

#### Secure

Select this check box to create a secure connection with the PostgreSQL server.

Note: Before a secure connection can be established, you must first import the certificate for the appliance to use for communication with the PostgreSQL server. The certificate must be imported into the <code>lmi\_trust\_store</code> and <code>rt\_profile\_keys</code> key files. Use the <code>SSL Certificates</code> page to import the appropriate certificate.

#### Database name

The name of the database instance on the external PostgreSQL server.

# Deploying an external configuration database:

To optimize performance or increase storage capacity for the appliance, you can deploy an external configuration database. You can configure the appliance to connect to DB2, PostgreSQL, or Oracle database on an external server.

## About this task

A Security Access Manager appliance with Advanced Access Control or Federation includes an internal database to store configuration data.

The appliance provides scripts to deploy the configuration database on an external DB2, PostgreSQL, or Oracle server. You can then configure the appliance to use the external database.

## **Procedure**

1. Use the File Downloads management page in the local management interface to access the configuration database deployment files for your environment.

Table 6. Configuration database deployment scripts

| Database type | Deployment scripts                                                       |
|---------------|--------------------------------------------------------------------------|
| DB2           | /access_control/database/db2/config/cluster_config_db2.sql               |
| PostgreSQL    | /access_control/database/postgresql/config/cluster_config_postgresql.sql |
| Oracle        | /access_control/database/oracle/config/ cluster_config_oracle.sql        |

- 2. Save the deployment script on the database server.
- 3. Run the DB2, PostgreSQL, or Oracle script to create the external database.

# PostgreSQL script

Run the following command:

```
psql --echo-all --variable ON_ERROR_STOP=1 --file <sql file name>
--username <username> --host <host> --port port> <database name>
```

#### Oracle script

a. Copy the downloaded cluster\_config\_oracle.sql file into the Oracle home directory. For example, ORACLE\_HOME=/opt/oracle/ app/oracle/product/11.2.0/dbhome 1

- b. Log in to SQL\*Plus.
- c. At the SQL prompt, run START cluster\_config\_oracle.sql.

# DB2 script

- a. Create a DB2 instance to contain the configuration database. For information about creating the DB2 instance, see the DB2 documentation.
- b. Open the cluster\_config\_db2.sql file in an editor on the DB2 server.
- c. Replace the following macros with the values specific to your environment:

#### &DBINSTANCE

The name of the DB2 instance.

#### &DBUSER

The name of the DB2 administrator.

# &DBPASSWORD

The password for the DB2 administrator.

- d. Save the changes.
- e. Log in to the DB2 Command utility (Windows) or DB2 host (UNIX) as the DB2 administrator.
- f. Run the following command:

db2 -tsvf <fully qualified path to script>

The following example shows the fully qualified path to the script: db2 -tsvf /tmp/cluster\_config\_db2.sql

- 4. Validate that the tables were successfully created.
- 5. Ensure that no errors were returned during the creation and log in to the database to manually check that the tables exist.
- 6. From the top menu of the local management interface, select **Manage System Settings** > **Cluster Configuration** to open the Cluster Configuration management page.
- 7. Select the **Database** tab.
- 8. You must enter the following JDBC connection information:

**Type** The database type, which is either DB2, PostgreSQL, or Oracle.

# Address

The IP address of the external database server.

**Port** The port on which the external database server is listening.

#### Username

The name of the database administrator.

# **Password**

The password for the database administrator.

DB2 also requires the following information:

#### Secure

Select this check box to create a secure connection with the server.

**Note:** Before a secure connection can be established, you must first import the certificate that the appliance uses to communicate with the server into the <code>lmi\_trust\_store</code> and <code>rt\_profile\_keys</code> key files. Use the <code>SSL Certificates</code> page to import the appropriate certificate.

#### Database name

The name of the database instance on the external DB2 server. Complete the following steps to identify and specify the DB2 database name when your DB2 database is remote to the cluster that you are configuring.

- a. Open the cluster config db2.sql file that was used to create the database and tables.
- b. In the **CREATE DATABASE** entry, get the name that is specified. In the following entry, HVDB is the string that identifies the default database name:

CREATE DATABASE HVDB ALIAS HVDB using codeset UTF-8 territory us COLLATE USING UCA400 NO PAGESIZE 8192 WITH "HVDB Tables";

PostgreSQL also requires the following information:

#### Secure

Select this check box to create a secure connection with the server.

**Note:** Before a secure connection can be established, you must first import the certificate that the appliance uses to communicate with the server into the lmi\_trust\_store and rt\_profile\_keys key files. Use the SSL Certificates page to import the appropriate certificate.

#### Database name

The name of the database instance on the external PostgreSQL server. Oracle also requires the following information:

#### Secure

Select this check box to create a secure connection with the server.

**Note:** Before a secure connection can be established, you must first import the certificate that the appliance uses to communicate with the server into the lmi\_trust\_store and rt\_profile\_keys key files. Use the SSL Certificates page to import the appropriate certificate.

#### Service name

Specify the name of the Oracle instance on the external server. Contact your Oracle database administrator for this information.

# Driver type

Choose the Oracle JDBC driver type that is used in your Oracle installation:

- Thin (default value)
- OCI
- 9. Click Save.
- 10. Deploy the changes.

#### Results

The appliance is configured to use the configuration database that is deployed on the external system.

# What to do next

 Populate the database with initial configuration data. Export the embedded configuration database data and then import this data into the external server. • Tune the external database by setting the configuration parameters. See Runtime database tuning parameters.

## Runtime database

You can view and update the current runtime database settings with the Runtime Database tab on the Cluster Configuration management page.

The runtime database contains runtime data that is used by the context-based access component. You can configure this database as an embedded database or an external database. The embedded database is suitable for small environments only. For large-scale production environments, configure an external database.

IMPORTANT: For production deployments of IBM Security Access Manager, it is recommended that an external database is used. This will ensure that the database can be easily be managed outside of the IBM Security Access Manager appliances as well as allowing easy scaling of the database as needed. To view which external databases are currently supported, refer to the IBM clarity reports located at the following URL: https://www.ibm.com/software/reports/compatibility/clarity/index.html. Select "Related Software" and click the "Create a report" link. Search for "IBM Security Access Manager" as the product and select the version of IBM Security Access Manager you intend to deploy. Submit the report and view the details under the "Databases" section.

#### Local to the cluster

Specifies the use of the internal runtime database.

**Note:** Only the **Maximum Size** field relates to the internal runtime database. If you use the internal runtime database, all other fields are disabled.

#### Maximum Size (% of available disk)

The size of the internal runtime database. If you select the **Local to the cluster** option, this field is mandatory. The maximum size is a percentage of the remaining disk space at the time that the policy is applied.

The valid value range is from 10% to 80%. If a change in this value results in a calculated maximum size, which is smaller that the current size of the database, the database must be re-created. In this case, all existing data from the database is lost.

To determine the percentage of available disk space to assign to the internal database, consider the following aspects of your environment:

- The current disk usage on the appliance. You can view the **Disk Usage** on the Appliance Dashboard in the LMI.
- Internal disk requirements for other utilities such as logging and snapshots.

#### Database export

Exports the current runtime data from the internal database so that it can be imported into an external database of the chosen type. This option is useful if you want to migrate the appliance's internal runtime database to an external database. Supported external database types are DB2, Oracle, and PostgreSQL. The exported data are compressed into a zip file. A readme file is included in the zip file to provide instructions on how to import the data into the external database.

#### Remote to the cluster

Specifies the use of an external runtime database. Specify the following information for the external runtime database:

Type The database type, which is either **DB2**, **Oracle**, **PostgreSQL**, or **solidDB**.

#### **Address**

The IP address or hostname of the external database server.

**Port** The port on which the external database server is listening.

# Username

The name of the database administrator.

#### **Password**

The password for the database administrator.

#### DB<sub>2</sub>

#### Secure

Select this check box to create a secure connection with the DB2 server.

**Note:** Before a secure connection can be established, you must first import the certificate for the appliance to use for communication with the DB2 server. The certificate must be imported into the <code>lmi\_trust\_store</code> and <code>rt\_profile\_keys</code> key files. Use the <code>SSL Certificates</code> page to import the appropriate certificate.

## Database name

The name of the database instance on the external DB2 server.

# **Enable High Available Disaster Recovery and Automatic Client Reroute**

Select this checkbox to enable HADR and ACR.

# **Alternate Address**

The IP address or hostname of the failover database server in the HADR configuration.

#### **Alternate Port**

The port on which the failover database server in the HADR configuration is listening.

#### Oracle

# Secure

Select this check box to create a secure connection with the Oracle server.

**Note:** Before a secure connection can be established, you must first import the certificate for the appliance to use for communication with the Oracle server. The certificate must be imported into the <code>lmi\_trust\_store</code> and <code>rt\_profile\_keys</code> key files. Use the <code>SSL Certificates</code> page to import the appropriate certificate.

#### Service name

The name of the service instance on the external Oracle server.

# Driver type

Specifies the type of Oracle JDBC driver that is used to connect to the Oracle server. Available options are **Thin** and **OCI**.

# **PostgreSQL**

**Note:** High availability, with an external PostgreSQL server, is achieved through the use of an external load balancer.

## Secure

Select this check box to create a secure connection with the PostgreSQL server.

Note: Before a secure connection can be established, you must first import the certificate for the appliance to use for communication with the PostgreSQL server. The certificate must be imported into the <code>lmi\_trust\_store</code> and <code>rt\_profile\_keys</code> key files. Use the <code>SSL Certificates</code> page to import the appropriate certificate.

#### Database name

The name of the database instance on the external PostgreSQL server.

## solidDB

# **Enable Transparent Connectivity**

Select this checkbox to enable Transparent Connectivity to additional solidDB HotStandby instances.

#### **HotStandby Instances**

The IP address or hostname and listening ports of the solidDB HotStandby instances.

## Deploying an external runtime database:

To optimize performance or increase storage capacity for the appliance, you can deploy an external runtime database. You can configure the appliance to connect to SolidDB, DB2, PostgreSQL, or Oracle database on an external server.

#### About this task

A Security Access Manager appliance with Advanced Access Control includes an internal database to store user data such as session attributes and device fingerprints. This embedded database is suitable for small environments. In a production environment, use an external runtime database that can handle the required volume of data.

The appliance provides scripts to deploy the runtime database on an external SolidDB, DB2, PostgreSQL, or Oracle server. You can then configure the appliance to use the external database.

#### Procedure

1. Use the File Downloads management page in the local management interface to access the runtime database deployment files for your environment.

Table 7. Runtime database deployment scripts

| Database type | Deployment scripts                                                              |
|---------------|---------------------------------------------------------------------------------|
| SolidDB       | /access_control/database/soliddb/runtime/ isam_access_control_soliddb.sql       |
| DB2           | /access_control/database/db2/runtime/ isam_access_control_db2.sql               |
| PostgreSQL    | /access_control/database/postgresql/runtime/ isam_access_control_postgresql.sql |
| Oracle        | /access_control/database/oracle/runtime/ isam_access_control_oracle.sql         |

- 2. Save the deployment script on the database server.
- 3. Run the SolidDB, DB2, PostgreSQL, or Oracle script to create the external database.

# SolidDB script

a. Log in to the **solsql** utility.

/opt/solidDB/soliddb-7.0/bin/solsql <network\_name> <username>
<password>

Where

## <network name>

The network name of the solidDB server.

#### <username>

The user name for the database administrator.

# <password>

The password for the database administrator.

b. Run the following command in the SolidDB SQL Editor:

```
@<fully qualified path to script>
```

The following command shows the fully qualified path to the script:

@/tmp/isam access control soliddb.sql

# PostgreSQL script

Run the following command:

```
psql --echo-all --variable ON_ERROR_STOP=1 --file <sql file name>
--username <username> --host <host> --port port> <database name>
```

#### Oracle script

- a. Copy the downloaded isam\_access\_control\_oracle.sql file into the Oracle home directory. For example, ORACLE\_HOME=/opt/oracle/ app/oracle/product/11.2.0/dbhome\_1
- b. Log in to SQL\*Plus.
- c. At the SQL prompt, run START isam\_access\_control\_oracle.sql.

#### DB2 script

a. Create a DB2 instance to contain the runtime database. For information about creating the DB2 instance, see the DB2 documentation.

- b. Open the isam\_access\_control\_db2.sql file in an editor on the DB2 server.
- c. Replace the following macros with the values specific to your environment:

#### &DBINSTANCE

The name of the DB2 instance.

#### &DBUSER

The name of the DB2 administrator.

#### &DBPASSWORD

The password for the DB2 administrator.

- d. Save the changes.
- e. Log in to the DB2 Command utility (Windows) or DB2 host (UNIX) as the DB2 administrator.
- f. Run the following command:

db2 -tsvf <fully\_qualified\_path\_to\_script>

The following example shows the fully qualified path to the script: db2 -tsvf /tmp/isam\_access\_control\_db2.sql

- 4. Validate that the tables were successfully created.
- 5. Ensure that no errors were returned during the creation and log in to the database to manually check that the tables exist.
- 6. From the top menu of the local management interface, select **Manage System Settings** > **Cluster Configuration** to open the Cluster Configuration management page.
- 7. Select the **Database** tab.
- 8. You must enter the following IDBC connection information:

**Type** The database type, which is either DB2, Solid DB, PostgreSQL, or Oracle.

#### **Address**

The IP address of the external database server.

**Port** The port on which the external database server is listening.

#### Username

The name of the database administrator.

# **Password**

The password for the database administrator.

DB2 also requires the following information:

#### Secure

Select this check box to create a secure connection with the server.

**Note:** Before a secure connection can be established, you must first import the certificate that the appliance uses to communicate with the server into the <code>lmi\_trust\_store</code> and <code>rt\_profile\_keys</code> key files. Use the <code>SSL Certificates</code> page to import the appropriate certificate.

## Database name

The name of the database instance on the external DB2 server.

Complete the following steps to identify and specify the DB2 database name when your DB2 database is remote to the cluster that you are configuring.

- a. Open the isam\_access\_control\_db2.sql file that was used to create the database and tables.
- b. In the **CREATE DATABASE** entry, get the name that is specified. In the following entry, HVDB is the string that identifies the default database name:

CREATE DATABASE HVDB ALIAS HVDB using codeset UTF-8 territory us COLLATE USING UCA400\_NO PAGESIZE 8192 WITH "HVDB Tables";

PostgreSQL also requires the following information:

#### Secure

Select this check box to create a secure connection with the server.

**Note:** Before a secure connection can be established, you must first import the certificate that the appliance uses to communicate with the server into the <code>lmi\_trust\_store</code> and <code>rt\_profile\_keys</code> key files. Use the **SSL Certificates** page to import the appropriate certificate.

#### Database name

The name of the database instance on the external PostgreSQL server. Oracle also requires the following information:

#### Secure

Select this check box to create a secure connection with the server.

**Note:** Before a secure connection can be established, you must first import the certificate that the appliance uses to communicate with the server into the <code>lmi\_trust\_store</code> and <code>rt\_profile\_keys</code> key files. Use the **SSL Certificates** page to import the appropriate certificate.

# Service name

Specify the name of the Oracle instance on the external server. Contact your Oracle database administrator for this information.

#### Driver type

Choose the Oracle JDBC driver type that is used in your Oracle installation:

- Thin (default value)
- OCI
- 9. Click Save.
- 10. Deploy the changes.

#### Results

The appliance is configured to use the runtime database that is deployed on the external system.

#### What to do next

- Tune the external database by setting the configuration parameters. See Runtime database tuning parameters.
- For a SolidDB external runtime database, change the **DurabilityLevel** to 3 from the default value of 1 to prevent loss of data. Edit the solid.ini file for the runtime database to change the **DurabilityLevel**.

DurabilityLevel = 3

After you modify and save the solid.ini file, shut down and restart the runtime database.

# **Managing Distributed Session Cache in Docker**

Use this page to view and update the Distributed Session Cache (DSC) configuration data in a Docker environment.

#### About this task

This page is available only when Security Access Manager is running in a Docker environment.

## **Procedure**

- 1. From the top menu, select Manage System Settings > Network Settings > DCS Configuration.
- 2. Specify the general settings.

## **Worker Threads**

The number of worker threads that are allocated to processing requests.

#### **Maximum Session Lifetime**

The maximum lifetime (in seconds) of any session that is stored by the DSC.

#### Client Grace Period

The length of time (in seconds) that a client (aka Web Reverse Proxy) has to reconnect before sessions that are owned by that client are discarded.

# **Service Port**

The port number on which the DSC will listen for requests.

## Replication Port

The port number on which the DSC will listen for requests from replicated DSC servers.

3. Specify the external connection settings. This data is used when configuring the DSC clients (aka Web Reverse Proxy and administration client). It corresponds to the host identifier and port used to connect to the replication and session services of the various DSC servers. For failover purposes, up to 4 DSC servers can be configured (primary, secondary, tertiary, and quaternary).

#### Address

The IP address or resolvable host name over which clients can connect to the DSC.

## **Service Port**

The port that can be used by clients to connect to the DSC for session requests. This port can be different to the configured **Service Port** under general settings due to the port mapping capability of Docker.

# Replication Port

The port that a DSC server should use when connecting to a replicated DSC server. This port can be different to the configured **Replication Port** under general settings due to the port mapping capability of Docker.

4. Click Save.

# Managing database configuration in Docker

You can view and update the current runtime database settings with the Runtime Database tab on the Database Configuration management page.

# About this task

The runtime database contains runtime data that is used by the context-based access and federation components. The database must be configured prior to activating either of these components.

This page is available only when Security Access Manager is running in a Docker environment.

## **Procedure**

- 1. From the top menu, select Manage System Settings > Network Settings > Database Configuration.
- 2. Specify the following information for the runtime database.

Type The database type, which is either DB2, Oracle, PostgreSQL, or solidDB.

#### Address

The IP address or hostname of the external database server.

**Port** The port on which the external database server is listening.

#### Username

The name of the database administrator.

#### **Password**

The password for the database administrator.

The following fields are specific to each type of database.

#### DB2

## Secure

Select this check box to create a secure connection with the DB2 server.

**Note:** Before a secure connection can be established, you must first import the certificate for the appliance to use for communication with the DB2 server. The certificate must be imported into the <code>lmi\_trust\_store</code> and <code>rt\_profile\_keys</code> key files. Use the **SSL Certificates** page to import the appropriate certificate.

# Database name

The name of the database instance on the external DB2 server.

# **Enable High Available Disaster Recovery and Automatic Client Reroute**

Select this checkbox to enable HADR and ACR.

# **Alternate Address**

The IP address or hostname of the failover database server in the HADR configuration.

#### **Alternate Port**

The port on which the failover database server in the HADR configuration is listening.

#### Oracle

#### Secure

Select this check box to create a secure connection with the Oracle server.

**Note:** Before a secure connection can be established, you must first import the certificate for the appliance to use for communication with the Oracle server. The certificate must be imported into the <code>lmi\_trust\_store</code> and <code>rt\_profile\_keys</code> key files. Use the <code>SSL</code> Certificates page to import the appropriate certificate.

#### Service name

The name of the service instance on the external Oracle server.

# Driver type

Specifies the type of Oracle JDBC driver that is used to connect to the Oracle server. Available options are **Thin** and **OCI**.

# **PostgreSQL**

**Note:** High availability, with an external PostgreSQL server, is achieved through the use of an external load balancer.

#### Secure

Select this check box to create a secure connection with the PostgreSQL server.

**Note:** Before a secure connection can be established, you must first import the certificate for the appliance to use for communication with the PostgreSQL server. The certificate must be imported into the <code>lmi\_trust\_store</code> and <code>rt\_profile\_keys</code> key files. Use the <code>SSL Certificates</code> page to import the appropriate certificate.

#### Database name

The name of the database instance on the external PostgreSQL server.

# solidDB

## **Enable Transparent Connectivity**

Select this checkbox to enable Transparent Connectivity to additional solidDB HotStandby instances.

# **HotStandby Instances**

The IP address or hostname and listening ports of the solidDB HotStandby instances.

# 3. Click Save.

# System settings

Information about managing system settings on your appliance.

# Configuring date and time settings

Use the Date/Time Configuration page to configure the date, time, time zone, and NTP server information.

#### **Procedure**

- 1. Click Manage System Settings > System Settings > Date/Time
- 2. Configure the following options:

| Option             | Description                                                                                                    |
|--------------------|----------------------------------------------------------------------------------------------------|
| Time Zone          | Specifies the time zone for the appliance.                                                                                      |
| Date/Time          | Specifies the day, month, year, and time for the appliance.                                                                     |
| NTP Server address | Lists the NTP (NIST Internet Time Service) servers the appliance uses. You can enter multiple NTP servers, separated by commas. |

3. Click Save.

# Configuring administrator settings

Use the Administrator Settings management page to tune the local management interface so that it can run more efficiently.

#### **Procedure**

- 1. Click Manage System Settings > System Settings > Administrator Settings. The available tuning parameters are listed in a table.
- 2. Modify the parameters.
  - To edit a parameter, select the parameter from the table and click **Edit**. In the edit window, change the parameter value.

**Note:** If you edit the SSHD port parameter in a clustered environment, all machines in the cluster must be configured with the same SSHD port. As the configured port will not be automatically distributed across all machines in the cluster, each machine must be updated individually.

• To delete the current settings for a parameter and change its value to unset, select the parameter from the table and click **Delete**.

**Note:** The administrator password cannot be reset.

For example, to configure the maximum size or maximum number of the **trace.log**, **messages.log** files, and their rollover files, modify the **Maximum Log File Size** parameter defines the maximum size in megabytes that the log files can grow to before they are rolled over. The **Maximum Log Files** parameter defines the maximum number of log files and rollover files that can be kept on the system.

- a. Select Maximum Log File Size or Maximum Log Files.
- b. Click Edit.
- c. Enter the values as needed.
- d. Click OK.
- 3. Deploy the changes.

# Configuring tracing for the local management interface

Use the LMI Tracing page to configure the tracing specifications for different components of the local management interface.

# **About this task**

You can now set the tracing specifications of the local management interface for debugging purposes.

**Note:** Changing these tracing specifications might have an adverse effect on the performance of the local management interface.

# **Procedure**

- 1. Select Manage System Settings > System Settings > Administrator Settings.
- 2. Click LMI Tracing. The LMI tracing components and trace levels are displayed.

Table 8. LMI tracing components

| Component           | Description                                                                                                    |
|---------------------|----------------------------------------------------------------------------------------------------|
| com.ibm.isam.*      | This option enables tracing for the components of all offerings, which include the Security Access Manager Base, Advanced Access Control, and Federation offerings.                                                                                                  |
| com.ibm.isam.core.* | This option enables tracing for the common components of all offerings. These common components are shared by the various offerings. For example, the Security Access Manager runtime and SSL certificates management.                                               |
| com.ibm.isam.wga.*  | This option enables tracing for the components of<br>the Security Access Manager Base offering. For<br>example, the management of reverse proxy<br>instances.                                                                                                    |
| com.ibm.isam.mga.*  | This option enables tracing for the components of<br>the Security Access Manager Advanced Access<br>Control and Federation offerings. For example, the<br>risk based analysis (RBA) configuration, the<br>management of federations, partners, and module<br>chains. |
| com.ibm.mesa.*      | This option enables tracing for the underlying components that compose the LMI framework. These components are used both as a base for all of the offerings and to provide the management of most system settings. For example, updates and network configuration.   |
| НТТР                | This option enables tracing for the components of the web application server that are involved in HTTP communication.                                                                                                    |
| SSL                 | This option enables tracing for the components of the web application server that are involved in SSL communication.                                                                                                    |
| JSP                 | This option enables tracing for the JavaServer pages components of the web application server.                                                                                                    |
| Servlet Engine      | This option enables tracing for the servlet engine and web container components of the web application server.                                                                                                    |
| Session Management  | This option enables tracing for the components of<br>the web application server that make up the session<br>and session management functionality.                                                                                                    |

Table 8. LMI tracing components (continued)

| Component       | Description                                                                                   |
|-----------------|-----------------------------------------------------------------------------------------------|
| Configuration   | This option enables tracing for the configuration of the web application server.              |
| Native Security | This option enables tracing for the native security components of the web application server. |

Table 9. LMI trace levels

| Level   | Description                                                                                                    |
|---------|----------------------------------------------------------------------------------------------------|
| all     | All events are logged. If you create custom levels, all includes those levels, and can provide a more detailed trace than finest.               |
| finest  | A more detailed trace that includes all the detail that is needed to debug problems.                                                            |
| finer   | Detailed trace information.                                                                                                    |
| fine    | Trace information that includes general trace, method entry, exit, and return values.                                                           |
| detail  | General information that details the subtask progress.                                                                                          |
| config  | Configuration change or status.                                                                                                    |
| info    | General information that outlines the overall task progress.                                                                                    |
| audit   | Significant event that affects the server state or resources.                                                                                   |
| warning | Potential error or impending error. This level can also indicate a progressive failure, for example, the potential leaking of resources.        |
| severe  | Task cannot continue. But component, application, and server can still function. This level can also indicate an impending unrecoverable error. |
| fatal   | Task cannot continue. Component, application, and server cannot function.                                                                       |
| off     | Logging is turned off.                                                                                                    |

- 3. Define the trace specifications in either of the following methods.
  - Select a component and trace level from the table, and then click the **Add**. Repeat this procedure until all trace specifications are added.
  - Manually enter the trace specifications in the **Trace Specification** text area.
- 4. Click Save.
- 5. Deploy the changes.

**Note:** The local management interface is automatically restarted so that the changes can take effect.

# Configuring management authentication

To configure management authentication with the local management interface, use the Management Authentication management page.

### **Procedure**

- From the top menu, select Manage System Settings > System Settings >
   Management Authentication. All current management authentication settings are displayed.
- 2. In the Main tab:
  - Select Local User Database if you want to use the local user database for authentication.
  - Select Remote LDAP User Registry if you want to use the remote LDAP user registry for authentication.

**Note:** If a remote user registry is configured for management authentication, the local administrator user (admin) can continue to be referenced with the "admin@local" user name. You can use this as a fail safe in the event that the remote user registry is not reachable.

- a. In the LDAP tab:
  - 1) Specify the name of the LDAP server in the **Host name** field.
  - 2) Specify the port over which to communicate with the LDAP server in the **Port** field.
  - 3) Select the **Anonymous Bind** check box if the LDAP user registry supports anonymous bind.
  - 4) Specify the DN of the user that is used to bind to the registry in the **Bind DN** field.
  - 5) Specify the password that is associated with the bind DN in the **Bind Password** field.
  - 6) Optional: If you want to enable LDAP client debugging for authentication related issues, select the **Debug** check box. The LDAP debugging log can be viewed by going to **Monitor Analysis and Diagnostics** > **Application Log Files** and accessing the management\_ui > Idap\_debug.log file.
- b. In the LDAP General tab:
  - 1) Specify the name of the LDAP attribute that holds the supplied authentication user name of the user in the **User Attribute** field.
  - 2) Specify the name of the LDAP attribute that is used to hold the members of a group in the **Group Member Attribute** field.
  - 3) Specify the base DN that is used to house all administrative users in the Base DN field.
  - 4) Specify the DN of the group to which all administrative users belong in the **Administrative Group DN** field.

**Note:** All administrative users must have permission to view the specified admin\_group\_dn group within the user registry.

- c. In the LDAP SSL tab:
  - 1) Select the **Enable SSL** check box to define whether SSL is used when the system communicates with the LDAP server.
  - 2) Select the name of the key database file in the **Key File Name** field.
  - 3) Select the name of the certificate to be used if client authentication is requested by the LDAP server in the **Certificate Label** field.
- 3. Click **Save** to save your settings.

**Note:** For the changes to take effect, they must be deployed.

4. Optional: Click **Test** to test the authentication.

**Note:** If there have been changes made to the management authentication configuration that have not yet been deployed, this test will run using the undeployed configuration.

- a. In the Test Authentication window, enter the user name in the Username field.
- b. Enter the password in the **Password** field.
- c. Click Test.

If the authentication is successful, a success message is displayed. If the authentication is not successful, an error message is displayed.

# Managing roles of users and groups

Assign certain roles to users and groups to control which sections of the local management interface and web services they can access.

### About this task

By default, role-based authorization is disabled on the appliance. You must first enable this function from the management interface to make use of it.

With Management Authorization, you can perform the following tasks:

- Add or remove a role.
- · Assign a role to groups or users in local or remote LDAP user registry.

**Note:** You can search for remote LDAP users or groups by entering a search pattern and clicking **Search**. Then, select the user or group from the search results and click **Add**.

• Edit permissions for a role.

The roles for a user session are determined when a user first logs in. If the authorization configuration is modified and deployed when a user is logged in, the changes take effect immediately.

You can customize the default roles to better suit your environment. You can also remove all default roles and create new ones from scratch.

**Note:** If you plan to use the default roles, you must carefully review these roles to ensure that they are appropriate for your environment.

The authorization settings do not affect the main system account **admin**, which always has read and write permission to all features. The **admin** account can be used for recovery.

Permissions can be set for all features in the appliance except for the **Home: Appliance Dashboard**. Any user who can authenticate can view **Home: Appliance Dashboard**, even if they are not assigned to any roles.

To ensure complete flexibility with the role configuration, the permissions for each feature are controlled separately. Some pages in the local management interface, such as the **Management Authorization** page, use multiple features. As a result, users might need permissions for more than one feature to use all of the features

on a particular page of the local management interface. For example, to access all of the functions on the **Management Authorization** page, the user needs permissions for the following features:

- Account Management
- Management Authorization

If a user clicks a link or attempts to complete an action for which they do not have the appropriate permission, an error message is returned. The error message includes the details about which permission is required for the selected action.

When you search for remote LDAP users or groups, consider the following points:

- Users are assumed to be contained in the **Base DN** and are identified based on the **User Attribute** that is set on the Management Authentication page.
- Groups are also assumed to be contained in the Base DN that is defined on the Management Authentication page.
- Groups are identified based on cn.
- Groups must be among the following types: group, groupofUniqueName, or groupOfNames.

Authorization enforcement applies to the local management interface, web services, and client certificate authentication.

### Authorization enforcement in the local management interface

When a user logs in the local management interface, the menu displays only the pages that the user has access to. When users attempt to go to a page to which they do not have access, a page is displayed that explains that the user does not have authorization to view the page. When a user views a page with read-only permission, users cannot modify the configuration or change the state of any services on the page. If a user attempts to do so, a message is displayed stating that the user does not have permission to perform the requested action.

### Authorization enforcement in web services

If a user has read-permission for a feature, they can perform GET requests against the associated Web services. If a user has write-permissions on a feature, they can issue any of the associated GET, POST, PUT, and DELETE web services. When a user attempts to issue a web service request that they are not authorized to perform, they receive a response with the HTTP status code 403 Forbidden and a message that states that they are not authorized to complete the transaction.

#### Authorization enforcement in client certificate authentication

If you want to use client certificates to authenticate to the local management interface, ensure that the authorization framework can map the DN of the presented client certificate to a user that exists in the registry that is used for authentication.

For example, a certificate is presented with DN: cn=testUser,ou=qa,o=ibm,c=au.

When you use a remote LDAP user registry for authentication, the authorization decision is made for a user that matches the entire DN in the user registry.

For example, a user that matches cn=testUser,ou=qa,o=ibm,c=au is searched for in the remote LDAP user registry, and the policy that is associated with that user is enforced.

When you use the local user database, the authorization decision is made for a user that matches the CN of the presented DN. For example, the user that is called testUser is searched for in the local user database, and the policy that is associated with that user is enforced.

A user can be assigned multiple roles. In this case, the user receives the highest cumulative permission from these roles for each feature. For example, if they are assigned two roles and one role has read-permission for a feature but the second role has write-permission for the feature, the user is granted write-permission.

Note: The appliance caches authentication details to reduce load on the user registry. The authentication details might be used for up to 10 minutes after they are changed. This behavior can be changed by using an advanced tuning parameter. Add the advanced tuning parameter <code>lmi.authCache.baenabled</code> with a value of false to disable this caching. See "Managing advanced tuning parameters" on page 102.

A performance penalty is incurred when you use this parameter. The user registry is queried when:

- A user logs in the local management interface through the browser.
- A request to the web services API by using Basic Authentication is received.

There is some degradation of performance in environments that make heavy use of the web services API by using Basic Authentication.

## **Procedure**

- 1. Select Manage System Settings > System Settings > Management Authorization.
- 2. Under Roles, select the Enable Authorization Roles check box.
- 3. Follow the prompts to complete the action you want to take.

**Tip:** Use the quick filter to retrieve group names, user names, and features.

### Adding a role

- a. In the Roles panel on the left, click New.
- b. In the Create New Role window, enter a name for the new role.
- c. Click OK.

## Removing a role

- a. In the Roles panel on the left, select the role to delete.
- b. Click **Delete**.
- **c**. In the Removing Role window, verify that the role name to delete is correct and then click **Yes**.

### Assigning a role to local groups or users

- a. In the Roles panel on the left, select the role to edit membership for.
- b. In the Role Membership panel on the right, select the **Local User Database** tab if it is not already selected.
- c. Click Edit above the group name table or the user name table.
- d. In the Edit Local Members window, select or clear the check box on the **Groups** and **Users** tabs as needed.
- e. Click OK.

### Assigning a role to LDAP groups or users

- a. In the Roles panel on the left, select the role to edit membership for.
- b. In the Role Membership panel on the right, select the **Remote LDAP User Registry** tab if it is not already selected.
- c. In the Edit Remote LDAP Members window, modify LDAP groups and users on the **Groups** and **Users** tabs as needed.
  - To add an LDAP group or user, enter the details in the text field and then click **Add**.
  - To remove an LDAP group or user, select the entry and then click Delete.
- d. Click OK.

## Editing permissions for a role

- a. In the Roles panel on the left, select the role to edit permissions for.
- b. In the Features panel on the right, select the permission that you want from the drop-down list in each row.

If you upgrade from a previous version of the appliance, new role membership features are set to **None** by default. Configure the permissions, if necessary.

**Note:** The displayed features reflect the features that are available in the activated offerings. If you deactivate a product, the features that are specific to that product are removed from any existing roles. If you reactivate the product in the future, these features and the associated permissions are added to the roles again. Any permissions from a prior activation are reinstantiated. If it is the first time that the product is activated, the product-specific features are added to each role with no assigned permissions.

c. Click **Save** to save the permission settings.

# Viewing and updating management SSL certificates

View and update the management SSL certificate details in the **Management SSL Certificate** page of the local management interface.

# View the details of the current management SSL certificate

- 1. From the top menu, select Manage System Settings > System Settings > Management SSL Certificate.
- 2. The details of the current management certificate are displayed.

# Update the management SSL certificate

- 1. From the top menu, select Manage System Settings > System Settings > Management SSL Certificate.
- 2. Select Update.
- 3. Under Certificate File, click Browse.
- 4. Browse to the directory that contains the certificate container file and select the file.

**Note:** The certificate container file must be PKCS12 format (.p12 file) and can contain only a single certificate. You can generate this certificate on a server that hosts a certificate utility such as iKeyman. This certificate is used as the management SSL certificate.

- 5. Click **Open**.
- 6. Click **Update**. A message that indicates successful update is displayed.

**Note:** For the changes to take effect, they must be deployed.

# Managing users and groups

You can manage administrative users and groups, change user passwords, and configure group membership with Account Management so that you can control their access.

### About this task

With Account Management, you can perform the following tasks:

- · Add or delete a user.
  - All current users are in the Users table.
  - You cannot change information about admin, the statically configured user.
- Change a user password.
  - The first and last character of the password cannot be a space character. Any leading or trailing spaces in the password are removed.
  - If the user is logged in, you
    - Can also click **Set Password** in the top banner.
    - Must enter the existing password before you can change it.
  - If you change the password while logged in as the admin user, the password update is automatically deployed without the need for a manual deployment step.
- Create or delete a group.
- Add a user to or remove a user from a group.
  - You can do this step either from the **Users** or **Groups** page.
  - The links in the title bars switch between **Users** and **Groups**.
- · Add or change role membership. See "Managing roles of users and groups" on page 98.

**Note:** The authentication cache that stores the credentials for configured users refreshes every 10 minutes by default. If you just changed a user password or deleted a user, the change might not be effective immediately. It is possible for the user to continue performing web service calls with their original credentials until the authentication cache is refreshed.

#### **Procedure**

- 1. From the top menu, select Manage System Settings > System Settings > Account Management.
- 2. Select the **User** or **Group** link.
- 3. Follow the prompts to complete the action you want to take.

# Managing advanced tuning parameters

Change the advanced tuning parameter values only under the supervision of IBM software support.

In the local management interface, select Manage System Settings > System **Settings** > **Advanced Tuning Parameters**. The following table lists the advanced tuning parameters available.

Table 10. Advanced tuning parameters

| Parameter               | Value                           | Description                                                                                                    |
|-------------------------|---------------------------------|----------------------------------------------------------------------------------------------------|
| nist.sp800-131a.strict  | The default value is false.     | Specifies whether nist.sp800-131a.strict mode is enabled.                                                                                                    |
|                         |                                 | CAUTION: A value of true causes you to lose access to the appliance local management interface if your browser does not support TLS 1.2.                                                                                                    |
| gw_net.tuning.downdelay | The default value is $\theta$ . | Specifies the time, in milliseconds, to wait before disabling a slave after a link failure is detected.                                                                                                    |
|                         |                                 | The <code>gw_net.tuning.downdelay</code> value must be a multiple of the <code>gw_net.tuning.miimon</code> value; if not, it is rounded down to the nearest multiple.                                                                                                    |
|                         |                                 | If your switches take a long time to go into backup mode, it might not be desirable to activate a backup interface immediately after a link goes down. It is possible to delay the moment at which a link is disabled by passing the module parameter downdelay.                                         |
| gw_net.tuning.miimon    | The default value is 100.       | Specifies the MII link monitoring frequency in milliseconds.                                                                                                    |
|                         |                                 | High availability is achieved by using MII status reporting. The bonding driver can regularly check all its slaves links by checking the MII status registers. This parameter determines how often the link state of each slave is inspected for link failures.                                          |
|                         |                                 | A value of 0 disables MII link monitoring. A value of 100 is typically a suitable value. It means that a dead link will be detected 100 milliseconds at most after it goes down. The value must not come to close to 1000/HZ (10 ms on i386) because such setting might reduce the system interactivity. |

Table 10. Advanced tuning parameters (continued)

| Parameter             | Value                           | Description                                                                                                    |
|-----------------------|---------------------------------|----------------------------------------------------------------------------------------------------|
| gw_net.tuning.updelay | The default value is $\theta$ . | Specifies the time, in milliseconds, to wait before enabling a slave after a link recovery is detected.                                                                                                    |
|                       |                                 | The <code>gw_net.tuning.updelay</code> value must be a multiple of the <code>gw_net.tuning.miimon</code> value; if not, it is rounded down to the nearest multiple.                                                                                                    |
|                       |                                 | When a switch restarts, it is possible that its ports report "link up" status before they become usable. This behavior might cause a bond device to use some ports that are not ready yet. It is possible to delay the moment at which an active link is reused by passing the module parameter <code>gw_net.tuning.updelay</code> (in milliseconds, must be a multiple of <code>gw_net.tuning.miimon</code> ). |
|                       |                                 | A similar situation can occur when a host renegotiates a lost link with the switch (in case of cable replacement).                                                                                                    |
|                       |                                 | A special case is when a bonding interface loses all slave links. Then, the driver immediately reuses the first link that goes up, even if <code>gw_net.tuning.updelay</code> parameter was specified. If there are slave interfaces in the                                                                                                    |
|                       |                                 | gw_net.tuning.updelay state, the interface that first went into that state is immediately reused. This setting reduces downtime if the value of gw_net.tuning.updelay was overestimated.                                                                                                    |

Table 10. Advanced tuning parameters (continued)

| ETHTOOL ioctls, or netif_carrier_ok() to determine th link status. The MII / ETHTOOL ioctls are less efficient and use a deprecated calling sequence with the kernel. The netif_carrier_ok() relies on the device driver to maintain its state with netif_carrier_on/off. Most, but no all, device drivers support this                                                                                                    | Parameter | Value | Description                                                                                                    |
|----------------------------------------------------------------------------------------------------|-----------|-------|----------------------------------------------------------------------------------------------------|
| If bonding insists that the link is when it cannot be, the cause mighe that your network device drividoes not support netif_carrier_on/off. The default state for netif_carrier is "carrier of So if a driver does not support netif_carrier, it appears as if the list is always up. In this case, setting gw_net.tuning.use_carrier to 0 causes bonding to revert to the M/ETHTOOL ioctls method to determine the link state.  A value of 1 enables the use of netif_carrier_ok(). A value of 0 specifies to use the deprecated M |           |       | Specifies whether  gw_net.tuning.miimon uses MII / ETHTOOL ioctls, or netif_carrier_ok() to determine the link status. The MII / ETHTOOL ioctls are less efficient and use a deprecated calling sequence within the kernel. The netif_carrier_ok() relies on the device driver to maintain its state with netif_carrier_on/off. Most, but not all, device drivers support this facility.  If bonding insists that the link is up when it cannot be, the cause might be that your network device driver does not support netif_carrier_on/off. The default state for netif_carrier is "carrier on". So if a driver does not support netif_carrier, it appears as if the link is always up. In this case, setting gw_net.tuning.use_carrier to 0 causes bonding to revert to the MII / ETHTOOL ioctls method to determine the link state.  A value of 1 enables the use of |

Table 10. Advanced tuning parameters (continued)

| Parameter                            | Value                                      | Description                                                                                                    |
|--------------------------------------|--------------------------------------------|----------------------------------------------------------------------------------------------------|
| gw_net.tuning.xmit_hash_policy       | layer2 (default),<br>layer2+3,<br>layer3+4 | Selects the transmit hash policy to use for slave selection in balance-xor, 802.3ad, and tlb modes. Here are the possible values:                                                                      |
|                                      |                                            | layer2                                                                                                    |
|                                      |                                            | Uses XOR of hardware MAC addresses and packet type ID field to generate the hash. The formula is as follows: • hash = source MAC XOR                                                                   |
|                                      |                                            | destination MAC XOR packet type ID                                                                                                    |
|                                      |                                            | • slave number = hash modulo slave count                                                                                                    |
|                                      |                                            | This algorithm places all traffic to a particular network peer on the same slave.                                                                                                    |
|                                      |                                            | This algorithm is 802.3ad compliant.                                                                                                    |
|                                      |                                            | layer2+3                                                                                                    |
|                                      |                                            | This policy uses a combination of layer2 and layer3 protocol information to generate the hash. It uses XOR of hardware MAC addresses and IP addresses to generate the hash. The formula is as follows: |
|                                      |                                            | <ul> <li>hash = source MAC XOR<br/>destination MAC XOR<br/>packet type ID</li> </ul>                                                                                                    |
|                                      |                                            | • hash = hash XOR source IP XOR destination IP                                                                                                    |
|                                      |                                            | • hash = hash XOR (hash RSHIFT 16)                                                                                                    |
|                                      |                                            | • hash = hash XOR (hash RSHIFT 8)                                                                                                    |
|                                      |                                            | <ul><li>hash = hash Modulo<br/>(bonding_slave_count)</li></ul>                                                                                                    |
|                                      |                                            | If the protocol is IPv6, then the source and destination addresses are first hashed by using ipv6_addr_hash.                                                                                           |
|                                      |                                            | This algorithm places all traffic to a particular network peer on the same slave. For non-IP traffic, the formula is the same as for the layer2 transmit hash policy.                                  |
| Manager Version 9.0.5 June 2018: Adn | ninistration topics                        | This policy is intended to provide a more balanced distribution of traffic than                                                                                                    |

layer2 alone, especially in

# **Managing snapshots**

Use snapshots to restore prior configuration and policy settings to the appliance. Back up the appliance on a frequent basis by downloading snapshot files.

### About this task

Snapshots are stored on the appliance. However, you can download snapshots to an external drive in case of system failure.

Note: The snapshot files do not contain the internal user registry data. Use standard LDAP back-up tools, using port 636 on the appliance, to back-up and restore the data associated with the internal user registry.

## **Procedure**

- 1. Click Manage System Settings > System Settings > Snapshots.
- 2. In the Snapshots pane, use one or more of the following commands:

| Option   | Description                                                                                                    |
|----------|----------------------------------------------------------------------------------------------------|
| New      | To create a snapshot, click <b>New</b> , type a comment that describes the snapshot, and then click <b>Save</b> .                                                                                                    |
| Edit     | To edit the comment for a snapshot, select the snapshot, click <b>Edit</b> , type a new comment, and then click <b>Save</b> .                                                                                                    |
| Delete   | To delete snapshots, select one or more snapshots, and then click <b>Delete</b> .                                                                                                    |
| Apply    | To apply a snapshot, select the snapshot, and then click <b>Apply</b> . <b>Note:</b> The password of the 'admin' user is not contained in a snapshot. Therefore the password of the 'admin' user will remain unchanged after the application of a snapshot.                                                                                           |
| Download | To download a snapshot, select the snapshot, click <b>Download</b> , browse to the drive where you want to save the snapshot, and then click <b>Save</b> . <b>Note:</b> If you download multiple snapshots, the snapshots are compressed into a .zip file.                                                                                            |
| Upload   | To upload snapshots, click <b>Upload</b> , browse to the snapshots you want to upload and select the snapshots. Wait for the <b>Comment</b> field of the Upload Snapshot window to be populated automatically. When the <b>Comment</b> field is populated, click <b>Save Configuration</b> . <b>Note:</b> You can upload only one snapshot at a time. |
| Refresh  | To refresh the list of snapshots, click <b>Refresh</b> .                                                                                                    |

# Managing support files

IBM Customer Support uses support files to help you troubleshoot problems with the appliance. Support files contain all log files, temporary and intermediate files, and command output that is needed to diagnose customer support problems.

### About this task

Support files might contain customer-identifiable information, such as IP addresses, host names, user names, and policy files. Support files might also contain confidential information, such as passwords, certificates, and keys. The support file contents are stored as a .zip file. All files inside the support file can be inspected and censored by the customer.

Tip: You can create multiple support files to track an issue over time.

# **Procedure**

- 1. Click Manage System Settings > System Settings > Support Files.
- 2. In the Support Files pane, use one or more of the following commands:

| Option   | Description                                                                                                    |
|----------|----------------------------------------------------------------------------------------------------|
| New      | To create a support file, click <b>New</b> , select the categories and instances to include in the support file, optionally enter a comment that describes the support file, and then click <b>Save Configuration</b> . A new support file is created on the appliance. |
| Edit     | To edit the comment for a support file, select<br>the support file, click <b>Edit</b> , type a new<br>comment, and then click <b>Save</b> .                                                                                                    |
| Delete   | To delete a support file, select the support file, and then click <b>Delete</b> .                                                                                                    |
| Download | To download support files, select the support files, click <b>Download</b> , browse to the drive where you want to save the support files, and then click <b>Save</b> . <b>Note:</b> If you download multiple support files, the files are compressed into a .zip file. |

# Configuring system alerts

Configure where you want the system to send notifications about changes to system settings and problems with the system.

### About this task

Available alerts include system alerts pre-defined in the system and any alert objects that you created.

### **Procedure**

- 1. Click Manage System Settings > System Settings > System Alerts.
- 2. In the System Alerts pane, complete one or more of the following tasks:
  - To receive notifications for problems with the system, select one or more system alert objects from the Available Objects pane, and add them.

- To create or edit alert objects, see these related topics to configure one or more of the following alert objects:
  - "Configuring email alert objects"
  - "Configuring remote syslog alert objects" on page 110
  - "Configuring SNMP alert objects"
- To delete a system alert, select the alert and then click **Delete**.

# **Configuring SNMP alert objects**

Configure SNMP alert objects to enable the system to send system alerts to an SNMP Manager.

### **Procedure**

- 1. Click Manage System Settings > System Settings > System Alerts.
- 2. In the System Alerts page, take one of the following actions:
  - Click New > SNMP.
  - Select an existing object, and then click **Edit**.
- 3. Type a name for the alert object.
- 4. Select a trap version from the list.
- 5. In the SNMP Manager box, type the IP address, host name, or fully qualified domain name (FQDN) of the SNMP manager.

**Note:** The SNMP host must be accessible to the appliance to send SNMP traps.

6. Type the port number that the SNMP manager monitors for notifications.

Note: The default port number is 162.

- 7. Type a comment to describe the SNMP alert object.
- **8**. For trap versions V1 or V2c, type the name of the community that is used to authenticate with the SNMP agent.
- 9. For trap version 3, configure the following options:

| Option            | Description                                                                                                    |
|-------------------|----------------------------------------------------------------------------------------------------|
| Name              | Type the user name to be authenticated in the SNMP database.                                                                                                    |
| Notification Type | On the <b>Notification Type</b> tab, select <b>Inform</b> or <b>Trap</b> in the <b>SNMP Trap Version</b> field.                                                           |
| Authentication    | On the <b>Authentication and Privacy</b> tab, select <b>Enabled</b> to enable authentication, type the authentication passphrase, and then select an authentication type. |
| Privacy           | Select <b>Enabled</b> to enable privacy, type the privacy passphrase, and then select a privacy type.                                                                     |

### 10. Click Save.

# Configuring email alert objects

You can create email alert objects to send an email notification to specified users or to administrators when specified events occur on your network. You can also select the event parameters to include in the message so that important information about detected events is provided.

### **Procedure**

- 1. Click Manage System Settings > System Settings > System Alerts.
- 2. In System Alerts page, take one of the following actions:
  - Click **New** > **Email**.
  - Select an existing object, and then click Edit.
- 3. Configure the following options:

| Option      | Description                                                                                                    |
|-------------|----------------------------------------------------------------------------------------------------|
| Name        | Specifies a meaningful name for the response.  Note: This name displays when you select responses for events, so give the response a name that allows users to easily identify what they are selecting. |
| From        | Specifies the email address that displays in the <b>From</b> field of the alert email.                                                                                                    |
| То          | Specifies the email address or group of addresses to receive the alert. <b>Note:</b> Separate individual email addresses with a comma or semicolon.                                                     |
| SMTP Server | Specifies the fully qualified domain name or IP address of the mail server.  Note: The SMTP server must be accessible to the appliance to send email notifications.                                     |
| SMTP Port   | Specifies the custom port that is used to connect to the SMTP server. The default is 25.                                                                                                    |
| Comment     | Type a comment to identify the email alert object.                                                                                                    |

## 4. Click Save.

# Configuring remote syslog alert objects

Configure remote syslog alert objects to enable the system to record system events in a remote log file.

# **Procedure**

- 1. Click Manage System Settings > System Settings > System Alerts.
- 2. In the System Alerts page, do one of the following steps:
  - Click New > Remote Syslog.
  - Select an existing remote syslog alert object, and then click Edit.
- 3. Configure the following options:

| Option                  | Description                                                                                                    |
|-------------------------|----------------------------------------------------------------------------------------------------|
| Name                    | Specifies a meaningful name for the response.                                                                                                    |
| Remote Syslog Collector | Specifies the fully qualified domain name or IP address of the host on which you want to save the log.  Note: The host must be accessible to the appliance. |

| Option                       | Description                                                                                    |
|------------------------------|------------------------------------------------------------------------------------------------|
| Remote Syslog Collector Port | Specifies the custom port that is used to connect to the syslog collector. The default is 514. |
| Comment                      | Type a comment to identify the remote syslog alert object.                                     |

4. Click Save.

# Restarting or shutting down the appliance

Use the Restart or Shut down page to restart or shut down the appliance.

### **About this task**

**Important:** When the appliance is restarting or shutting down, traffic is not passed through the appliance and your network might not be protected.

This page is not available in the LMI when the appliance runs in a Docker environment.

## **Procedure**

- 1. Click Manage System Settings > System Settings > Restart or Shut down
- 2. Perform one of the following tasks:

| Option                                    | Description                                                                                                   |
|-------------------------------------------|----------------------------------------------------------------------------------------------------|
| Click Restart to restart the appliance    | Restarting the appliance takes it offline for several minutes.                                                |
| Click Shut down to turn off the appliance | Shutting down the appliance takes it offline and makes it inaccessible over the network until you restart it. |

3. Click Yes.

# Configuring application database settings

Configure auto updating and feedback for application databases. Application databases store classifications for web applications and websites.

## About this task

To receive updates to application and IP reputation databases, you must enable auto updating. You cannot manually update application and IP reputation databases.

### **Procedure**

- 1. Click Manage System Settings > Updates and Licensing > Application Database Settings.
- 2. Enable or disable the following options for updating application databases:
  - · Auto Update
  - Enable Feedback

The system classifies a URL as unknown if it is not listed in the application database. Enable the Feedback option to submit unknown URLs and statistics

about web application matching to IBM. IBM will classify unknown URLs and include them in a subsequent database update.

IBM uses statistics about matched web applications and actions to continuously improve the classification quality and match ratio for web applications. Feedback data does not include any personal or confidential information about your network.

- 3. Enable or disable the following options for the IP reputation database:
  - · Auto Update
  - · Enable Feedback

Enable the feedback option to submit statistical data to IBM that can make your IP reputation classifications more accurate. This data does not include any personal or confidential information about your network.

- Include IP reputation info
   Enable inclusion of IP reputation information in the security events. When disabled, the appliance does not perform IP reputation lookup for security events.
- 4. Optional: If you use a proxy server, configure the following proxy settings:

| Option             | Description                                                                                                    |
|--------------------|----------------------------------------------------------------------------------------------------|
| Use Proxy          | Enables the appliance to use a proxy server for application databases.                                                                                        |
| Server Address     | The IP address or DNS name of the proxy server.  Note: The Server Address field is displayed when you select the Use Proxy check box.                         |
| Port               | The port number that the proxy server uses to communicate with the update server.  Note: The Port field is displayed when you select the Use Proxy check box. |
| Use Authentication | Enables the appliance to authenticate to a proxy server.                                                                                                    |
| User Name          | User name required for authenticating to the proxy server.  Note: The User Name field is displayed when you select the Use Authentication check box.          |
| Password           | Password required for authenticating to the proxy server.  Note: The Password field is displayed when you select the Use Authentication check box.            |

# Setting the locale of application log files

Use the Application Locale management page to set the locale in which the application log files are written.

### **Procedure**

- 1. From the top menu, select Manage System Settings > System Settings > Application Locale.
- 2. Select the language that you want the application log files to be written in.
- 3. Click Save.

# **Configuring SNMP monitoring**

Configure SNMP Monitoring so that you can monitor the status of the appliance with a monitoring solution that supports Simple Network Management Protocol. You can monitor the appliance in an IBMTivoli® Monitoring environment.

## About this task

The SNMP Monitoring page is not available in the LMI when the appliance runs in a Docker environment.

Use the Agentless Monitoring for Linux OS agent to monitor the appliance with IBM Tivoli Monitoring.

For more information about configuring the IBM Tivoli Monitoring environment and the Agentless Monitoring for Linux OS agent, see the IBM Tivoli Monitoring Knowledge Center.

The following management information bases, or MIBs, are used by the SNMP agent:

- SNMPv2-MIB
- TCP-MIB
- SNMPv2-SMI
- UDP-MIB
- SNMP-FRAMEWORK-MIB
- HOST-RESOURCES-MIB
- SNMP-MPD-MIB
- MTA-MIB
- SNMP-TARGET-MIB
- DISMAN-EVENT-MIB
- SNMP-USER-BASED-SM-MIB
- NOTIFICATION-LOG-MIB
- SNMP-VIEW-BASED-ACM-MIB
- UCD-SNMP-MIB
- IF-MIB
- UCD-DLMOD-MIB
- IP-MIB
- UCD-DISKIO-MIB
- IPV6-MIB
- UCD-SNMP-MIB
- IP-FORWARD-MIB
- NET-SNMP-AGENT-MIB
- NET-SNMP-VACM-MIB

## **Procedure**

- 1. From the top menu, select Manage System Settings > System Settings > SNMP Monitoring.
- 2. Type the port number that the SNMP agent must listen on in the **Port** field.

**Note:** The default port number is 161.

## 3. Select the SNMP Protocol that the agent must use.

### SNMPv1/SNMPv2c

Type the name of the community that the SNMP uses to authenticate with the SNMP agent.

#### • SNMPv3

Configure the following options to describe the user who accesses the SNMP agent.

### **Security Level**

Select the security level of the user.

### User Name

Type the name of the user who accesses the SNMP agent.

### **Auth Protocol**

Select the authentication protocol to use.

#### **Auth Password**

Type the password to use for authentication.

## Confirm Auth Password

Type the password to use for authentication.

#### **Priv Protocol**

Select the privacy protocol to use.

### Priv Password

Type the password to be used as a privacy passphrase.

### **Confirm Priv Password**

Type the password to be used as a privacy passphrase.

4. Click Save.

# Secure settings

Information about managing secure settings on your appliance.

# **Managing SSL certificates**

In the local management interface, go to **Manage System Settings** > **Secure Settings** > **SSL Certificates**.

The appliance local management interface supports the following authentication mechanisms:

- Forms authentication (UI only)
- Basic authentication (Web services only)
- Client certificate (UI and Web services)

The server uses the certificates that are found in the <code>lmi\_trust\_store</code> certificate database when it authenticates a client certificate. Therefore, to successfully authenticate against the server, the certificate database must contain either the client certificate itself, or the certificate of the CA that signed the client certificate.

**Note:** As a prerequisite for client certificate authentication, you must configure your browser to trust the CA for the appliance server certificate. In addition, the URL in the request must match the domain name of the appliance.

# Configuring SSL connections

Configure Secure Socket Layer (SSL) connections to enable encrypted communication between the LDAP policy information point (PIP) and the LDAP Server to ensure that LDAP traffic is secure and confidential.

### About this task

After you import a server certificate, the appliance can authenticate with the LDAP server. For more information, see "Managing SSL certificates" on page 114.

#### **Procedure**

- 1. Log in to the local management interface.
- 2. Select Manage System Settings > Secure Settings > SSL Certificates.
- 3. Import the LDAP server certificate into the trust store of the runtime profile. For example: rt profile keys.

### Related tasks:

Configuring username and password authentication

The user name and password authentication mechanism authenticates users with their user name and password credentials that are stored in the Access Manager user repository.

### Related reference:

LDAP PIP

When you add or modify an LDAP policy information point (PIP), you configure a connection to an LDAP server. You also determine what information to use from the LDAP directory.

# Listing current certificate database names

To list all current certificate database names with the local management interface, use the SSL Certificates management page.

### **Procedure**

- 1. From the top menu, select Manage System Settings > Secure Settings > SSL
- 2. You can view all current certificate database names and their last modified time information.

## Adding description to a certificate database

To add a description to a certificate database with the local management interface, use the SSL Certificates management page.

#### Procedure

- 1. From the top menu, select Manage System Settings > Secure Settings > SSL Certificates.
- 2. Select the certificate database that you want to describe.
- 3. Select Manage > Describe.
- 4. In the Describe SSL Certificates Database window, enter the description of the certificate database.
- Click Save.

Note: For the changes to take effect, they must be deployed as described in "Configuration changes commit process" on page 40.

# Creating a certificate database

To create a certificate database with the local management interface, use the SSL Certificates management page.

#### **Procedure**

- From the top menu, select Manage System Settings > Secure Settings > SSL Certificates.
- 2. From the menu bar, click New.
- 3. On the Create SSL Certificate Database page, enter the name of the certificate database that you want to create. The name of the certificate database name must be unique.
- 4. Select the type of the certificate database.
  - If you select **Local** as the type, you can go to Step 5.
  - If you select **Network** as the type, complete the following fields:
    - a. On the Main tab, fill in the Token Label and Passcode fields.
    - b. Select the HSM type.
      - If you select Thales nShield Connect as the HSM type, complete the following fields:
        - On the HSM tab, the HSM IP Address field for the primary HSM device is required. The rest of the fields are optional. You can also provide details of a secondary HSM device. The secondary device can be used for load balancing and failover.
        - 2) On the RFS tab, if you select Automatic, enter the address of the remote file system that stores the key files. The rest of the fields are optional. If you select Manual Upload, click Browse to select the zip file that contains the required key files. The contents of the zip file will be extracted and stored on the local file system.

#### Note:

- The **Manual Upload** option requires a zip file to be uploaded. The zip file must contain the encrypted Security World card and key files. The root of the zip file must contain the contents from the %NFAST\_KMDATA%/local directory. For example, you can create the zip file by using the following command:

```
cd %NFAST KMDATA%/local; zip -r /tmp/kmdata.zip *
```

More information can be found in the Thales *nShield* Connect user documentation.

- If the files in the remote file system are changed and you selected the **Manual Upload** option, you must manually upload an updated zip file. The updated zip file overwrites existing file entries but does not delete "missing" file entries.
- If you select SafeNet Luna SA as the HSM type, complete the IP Address and Admin Password fields on the SafeNet tab.

**Note:** You can use the appliance to manage the certificates that are contained on the HSM device. However, some operations, such as certificate extract, are not supported.

5. Click Save.

**Note:** For the changes to take effect, they must be deployed as described in "Configuration changes commit process" on page 40.

# Renaming a certificate database

To rename a certificate database with the local management interface, use the SSL Certificates management page.

#### **Procedure**

- 1. From the top menu, select Manage System Settings > Secure Settings > SSL Certificates.
- 2. Select the certificate database that you want to rename.
- 3. Select Manage > Rename
- 4. In the Rename SSL Certificates Database window, enter the new name of the certificate database. The new name of the certificate database name must be unique.
- 5. Click Save.

**Note:** For the changes to take effect, they must be deployed as described in "Configuration changes commit process" on page 40.

# Importing a certificate database

To import a certificate database with the local management interface, use the SSL Certificates management page.

#### Procedure

- 1. From the top menu, select Manage System Settings > Secure Settings > SSL Certificates.
- 2. Select Manage > Import.
- 3. Click Browse under Certificate Database File.
- 4. Browse to the directory that contains the file to be imported and select the file. Click **Open**.
- 5. Click Browse under Stash File.
- 6. Browse to the directory that contains the file to be imported and select the file. Click **Open**.
- 7. Click **Import**. A message that indicates successful import is displayed.

**Note:** For the changes to take effect, they must be deployed as described in "Configuration changes commit process" on page 40.

### Exporting a certificate database

To export a certificate database with the local management interface, use the SSL Certificates management page.

## **Procedure**

- 1. From the top menu, select Manage System Settings > Secure Settings > SSL Certificates.
- 2. Select the certificate database that you want to export.
- 3. Select Manage > Export.

**Note:** You must configure the software that blocks pop-up windows in your browser to allow pop-up windows for the appliance before files can be exported.

4. Confirm the save operation when the browser prompts you to save the .zip file.

# Deleting a certificate database

To delete a certificate database with the local management interface, you can use the SSL Certificates management page.

#### **Procedure**

- 1. From the top menu, select Manage System Settings > Secure Settings > SSL Certificates.
- 2. Select the certificate database that you want to delete.
- 3. Select Delete
- 4. In the window that pops up, click **Yes**.

**Note:** For the changes to take effect, they must be deployed as described in "Configuration changes commit process" on page 40.

# Replicating the certificate databases across the cluster

If your appliance is the primary master of a cluster environment, you can replicate the certificate databases across the cluster with the SSL certificate management page.

### **Procedure**

- 1. From the top menu, select Manage System Settings > Secure Settings > SSL Certificates.
- 2. Click Replicate with Cluster to have the certificate databases automatically replicated across the cluster.

**Note:** This option is available only if the current appliance is the primary master of a cluster. If this option is selected, you cannot modify the certificate databases on any appliance other than the primary master.

## Managing signer certificates in a certificate database

To manage signer certificates in a certificate database, you can use the SSL Certificates management page. In particular, you can import, export, or delete signer certificates, and list all signer certificate names.

## **Procedure**

- 1. From the top menu, select Manage System Settings > Secure Settings > SSL Certificates.
- 2. Select the certificate database of interest.
- 3. Select Manage > Edit SSL Certificate Database.
- 4. All signer certificate names are displayed on the **Signer Certificates** tab.

#### Import a signer certificate

- a. Click Manage > Import.
- b. Click **Browse**. Then, select the signer certificate to be imported.
- c. In the Certificate Label field, enter what you want to label the signer certificate.
- d. Click Import.

**Note:** For the changes to take effect, they must be deployed as described in "Configuration changes commit process" on page 40.

## View and export a signer certificate

a. Select the signer certificate that you want to view.

- b. Click **Manage** > **View**. The content of the signer certificate is displayed in the browser.
- c. Optional: Click Export. Then, confirm the save operation in the window that pops up.

**Note:** You must configure the software that blocks pop-up windows in your browser to allow pop-up windows for the appliance before files can be exported.

### Export a signer certificate

- a. Select the signer certificate that you want to export.
- b. Click Manage > Export.
- c. Confirm the save operation in the browser window that pops up.

## Delete a signer certificate

- a. Select the signer certificate that you want to delete.
- b. Click **Delete**.
- c. In the window that pops up, click Yes.

**Note:** For the changes to take effect, they must be deployed as described in "Configuration changes commit process" on page 40.

### Load a signer certificate from a server

Use the Load function to retrieve a server certificate from the specified server and port, and then install this certificate into the keyfile as a signer certificate with a specific label.

- a. Click Manage > Load.
- b. In the Load Signer Certificate window, specify the following fields:

**Server** The server name from which to load the certificate.

Port The port from which to load the certificate.

### Certificate Label

The name to give to the certificate.

c. Click Load.

## Managing personal certificates in a certificate database

To manage personal certificates in a certificate database with the local management interface, use the SSL Certificates management page.

### **Procedure**

- 1. From the top menu, select Manage System Settings > Secure Settings > SSL Certificates.
- 2. Select the certificate database of interest.
- 3. Select Manage > Edit SSL Certificate Database.
- 4. Click the Personal Certificates tab. All personal certificate names are displayed on this tab.

**Note:** If the **Issuer** or **Subject** field contains characters in a language other than English, these characters might be displayed in the panel as encoded characters.

## Import a personal certificate

a. Click Manage > Import.

b. Click **Browse**. Then, select the file that contains the personal certificate to import.

**Note:** Any PKCS 12 file to be imported must have the file extension .p12 for the import operation to be successful.

- **c.** *Optional:* Specify the password for the file that contains the personal certificate to import.
- d. Click Import.

**Note:** For the changes to take effect, they must be deployed as described in "Configuration changes commit process" on page 40.

## Receive a personal certificate

**Note:** A personal certificate can be received only if a corresponding certificate request exists.

- a. Click Manage > Recieve.
- b. Click **Browse**. Then, select the personal certificate to be received.
- c. Select the **Default** check box if you want to set the personal certificate as default.
- d. Click Receive.

**Note:** For the changes to take effect, they must be deployed as described in "Configuration changes commit process" on page 40.

### View a personal certificate

- a. Select the personal certificate you want to view.
- b. Click **Manage** > **View**. The content of the personal certificate is displayed in the browser.
- **c**. *Optional:* Click **Export**. Then, confirm the save operation in the window that pops up.

**Note:** You must configure the software that blocks pop-up windows in your browser to allow pop-up windows for the appliance before files can be exported.

### Export a personal certificate

- a. Select the personal certificate that you want to export.
- b. Click Manage > Export.

**Note:** You must configure the software that blocks pop-up windows in your browser to allow pop-up windows for the appliance before files can be exported.

c. Confirm the save operation in the browser window that pops up.

# Extract a personal certificate

**Note:** The **Extract** option is used to export a single certificate and its private key (if one exists) from the current key database to a new pcks12 formatted key database.

- a. Select the personal certificate that you want to extract.
- b. Click Manage > Extract.
- c. In the Extract Personal Certificate window, enter a password for the extracted certificate container and confirm the password.

#### d. Click Extract.

**Note:** You might want to save the certificate with the .p12 file extension for later use. Any PKCS 12 file to be imported must have the file extension .p12 for the import operation to be successful.

### Delete a personal certificate

- a. Select the personal certificate that you want to delete.
- b. Click **Delete**.
- c. In the window that pops up, click Yes.

Note: For the changes to take effect, they must be deployed as described in "Configuration changes commit process" on page 40.

### Create a personal certificate (self-signed)

- a. Click New.
- b. Enter Certificate Label, Certificate Distinguished Name, Key Size, and Expiration Time. The default value for Expiration Time is 365
- c. Optionally, select an entry from the Signature Algorithm list. If this option is not specified, the default signature algorithm is used.
- d. Select the **Default** check box if you want to set this personal certificate as the default certificate.
- e. Click Save.

Note: For the changes to take effect, they must be deployed as described in "Configuration changes commit process" on page 40.

### Set a personal certificate as default

- a. Select the personal certificate that you want to edit.
- b. Click **Edit**.
- c. Select the Set as the Default Certificate check box to set the personal certificate as the default certificate.
- d. Click Save.

Note: For the changes to take effect, they must be deployed as described in "Configuration changes commit process" on page 40.

# Managing certificate requests in a certificate database

To manage certificate requests in a certificate database with the local management interface, use the SSL Certificates management page. In particular, you can create, view, export, or delete certificate requests, and list all certificate request names.

#### **Procedure**

- 1. From the top menu, select Manage System Settings > Secure Settings > SSL Certificates.
- 2. Select the certificate database of interest.
- 3. Select Manage > Edit SSL Certificate Database.
- 4. Click the Certificate Requests tab. All certificate request names are displayed on this tab.

## Create a certificate request

a. Click New.

- b. Enter Certificate Request Label, Certificate Request Distinguished Name, and Key Size.
- c. Optionally, select an entry from the **Signature Algorithm** list. If this option is not specified, the default signature algorithm is used.
- d. Click Save.

Note: For the changes to take effect, they must be deployed as described in "Configuration changes commit process" on page 40.

### View and export a certificate request

- a. Select the certificate request that you want to view.
- b. Click **Manage** > **View**. The content of the certificate request is displayed in the browser.
- c. Optional: Click Export. Then, confirm the save operation in the window that pops up.

## Export a certificate request

- a. Select the certificate request that you want to export.
- b. Click **Manage** > **Export**. The content of the certificate request is displayed in the browser.
- c. Confirm the save operation in the window that pops up.

### Delete a certificate request

- a. Select the certificate request that you want to delete.
- b. Click **Delete**.
- c. In the window that pops up, click Yes.

**Note:** For the changes to take effect, they must be deployed as described in "Configuration changes commit process" on page 40.

# Managing file downloads

Use the File Downloads management page in the local management interface to access files that are available for download from the appliance.

### **Procedure**

- 1. From the top menu, select Manage System Settings > Secure Settings > File **Downloads**. The displayed directories contain the files that can be downloaded. There are three parent directories:
  - access control contains files specific to the IBM Security Access Manager Advanced Access Control offering.

Note: This directory is shown only if Advanced Access Control has been activated.

- common contains files that are common across Security Access Manager.
- isam contains files specific to IBM Security Access Manager base offering..

**Note:** This directory is shown only if the base has been activated.

 federation contains files specific to the IBM Security Access Manager Federation offering.

**Note:** This directory is shown only if Federation has been activated.

These parent directories might contain subdirectories for different categories of

- 2. Optional: Click Refresh to get the most up-to-date data.
- 3. Select the file of interest.
- 4. Click **Export** to save the file to your local drive.

Note: You must configure the software that blocks pop-up windows in your browser to allow pop-up windows for the appliance before files can be downloaded.

5. Confirm the save operation in the browser window that pops up.

# **Chapter 8. Cluster support**

The Security Access Manager appliance includes cluster support, which allows multiple appliances to share configuration information and runtime information to work together in a clustered environment.

For information about how to configure and administer a cluster in the LMI, see "Managing cluster configuration" on page 74.

# **Cluster support overview**

To share configuration information between appliances and provide failover for services, you can configure your Security Access Manager appliances into clusters.

Every cluster has a *primary* master and up to three back-up masters, known as the *secondary*, *tertiary* and *quaternary* masters for high availability of cluster services.

By default, an individual appliance is configured as the primary master of a stand-alone cluster. You can configure other appliances to join the cluster as *nodes*. When an appliance is configured as a node, it can access and share the configuration information of the primary master.

# Roles and services in a cluster

The nodes in a cluster share the cluster services, which include the distributed session cache, configuration database, geolocation database, and runtime database.

The IBM Security Access Manager appliance provides services that can be shared across the cluster.

You can configure more than one master appliance to provide failover for some of these services as described in "Failover in a cluster" on page 129.

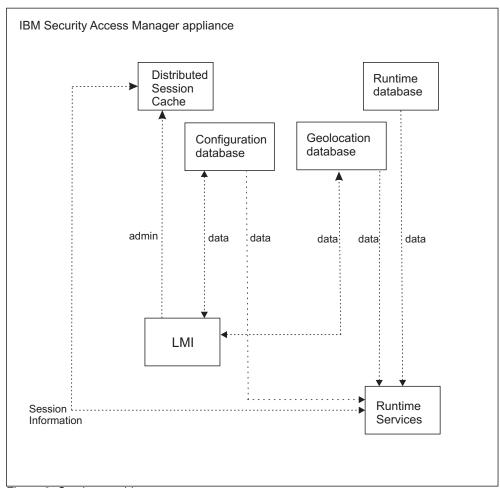

Figure 2. Services architecture

### **Distributed Session Cache**

The distributed session cache is a central cache to hold user session information.

### Configuration database

The configuration database stores configuration data that includes policy information, which is shared between the appliances in the cluster.

**Note:** You can update configuration data on the primary master only.

### Geolocation database

The geolocation database provides geographic location information.

### Runtime database

The context-based access component populates the high-volume database with runtime data. You can configure this database as an embedded database or an external database.

The embedded database is suitable for small environments only. For large-scale, production environments, configure an external database.

# Data replication in a cluster

Cluster members share data that is relevant to the Security Access Manager configuration. You can update the configuration data on the primary master only. The other nodes in the cluster maintain local read-only replicas of the data from the primary master.

Any change to the cluster configuration or runtime parameters policy is automatically synchronized and applied to every node in the cluster. The Cluster Configuration management page in the LMI lists the nodes in the cluster. This list includes a Status column to indicate the status of the synchronization of system settings across the cluster.

If the changes to the system settings are not synchronized correctly on a particular node, the cluster administrator must investigate the problem. The administrator can examine the various log files on the node to determine why the change did not deploy successfully. When the problem is fixed, the administrator can either reboot the node, or rejoin the node to the cluster so that it applies the changes again.

Note: The Status column indicates whether the system settings on each node are up-to-date. This column does not indicate the status of any other synchronizations.

The data that is replicated across the cluster includes security settings, geolocation data, and system settings.

You can optionally configure the cluster to replicate the Security Access Manager runtime settings and the certificate database settings. Replicating the runtime settings can provide high availability for the Policy Server. For more information, see "High availability for the policy server" on page 131.

# **Security Settings**

In an IBM Security Access Manager appliance cluster, the nodes share configuration data and runtime data that is related to the security settings.

### Configuration data

- One-time password (OTP) mapping rules.
- Policy information such as risk profiles, attributes, and obligations.
- Configuration information such as user registry data.
- All of the advanced configuration data.

### Geolocation data

Data that maps ranges of IP addresses to geographic locations.

### Runtime data

- Session data.
- Non-session data that is relevant to the cluster, such as one-time passwords.
- · Template files.

# System settings

In an IBM Security Access Manager appliance cluster, the nodes share some system settings.

## Cluster configuration

The cluster configuration information is replicated across the nodes of the cluster.

## Runtime tuning parameters

The advanced tuning parameters are replicated across the nodes of the cluster.

## **Runtime settings**

By default, the policy server configuration and policy database is not replicated across the cluster. However, you can choose to replicate this data. For more information about this configuration, see the "Replicate settings across the cluster" details in "Managing cluster configuration" on page 74.

### SSL certificates

By default, the key file that is used by external clients to communicate with the DSC is not automatically distributed to nodes in the cluster. However, you can choose to replicate this data by selecting the 'Replicate with Cluster' check box on the SSL certificates management page.

# High availability of cluster services

When you plan the architecture of your cluster, consider the services that you use in your environment along with your failover requirements for high availability. Include an External Reference Entity (ERE) for the primary and secondary masters in your architecture to assist in the failover process.

# Cluster service considerations

A cluster requires at least one master, called the primary master, which provides the cluster services. For failover purposes in a cluster with multiple nodes, you can configure up to three more masters in the environment. The required number of masters depends on which services you use and your failover requirements.

The following table depicts the valid master configurations.

Table 11. Possible architectures for clusters that contain multiple nodes

| Number<br>of<br>masters | Combination of masters                                       | Considerations                                                                                                    |
|-------------------------|--------------------------------------------------------------|----------------------------------------------------------------------------------------------------|
| 1                       | Primary master only.                                         | No failover for cluster services.                                                                                                    |
| 2                       | Primary master and secondary master.                         | This configuration includes a secondary master to provide failover for the cluster services, which include the distributed session cache (DSC), configuration database, geolocation database, and runtime database.                                                                         |
| 3                       | Primary master,<br>secondary master,<br>and tertiary master. | You can optionally designate a tertiary master to provide extra failover for the distributed session cache.  Only the distributed session cache recognizes the tertiary master node. The configuration, geolocation, and runtime databases consider the tertiary node as a non-master node. |

Table 11. Possible architectures for clusters that contain multiple nodes (continued)

| Number<br>of<br>masters | Combination of masters                                                             | Considerations                                                                                                    |
|-------------------------|------------------------------------------------------------------------------------|----------------------------------------------------------------------------------------------------|
| 4                       | Primary master,<br>secondary master,<br>tertiary master, and<br>quaternary master. | You can optionally designate tertiary and quaternary masters to provide extra failover for the distributed session cache.  Only the distributed session cache recognizes the tertiary and quaternary master nodes. The configuration, geolocation, and runtime databases consider these nodes as non-master nodes. |

For high availability in a cross data center environment, you can consider separating the master appliances between the data centers as depicted in Figure 3.

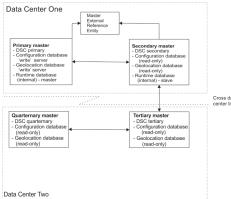

Figure 3. Example cluster architecture

This figure shows the data replication and service availability across the master nodes.

### Distributed session cache

The primary master maintains the master copy of the distributed session cache and the other master nodes keep slave copies for failover purposes.

# Runtime database

If you are using the internal runtime database, the primary master maintains the master copy of this data, while the secondary master keeps a slave copy for failover purposes.

If you are using an external runtime database, the cluster does not provide failover. In this case, the external database server is responsible for ensuring high availability.

#### Configuration and geolocation databases

The primary master is the only master on which you can update the configuration and geolocation databases. The other nodes in the cluster, including secondary, tertiary, and quaternary masters, maintain a read-only copy of the information from these databases.

# Failover in a cluster

The distributed session cache, internal runtime database, geolocation database, and configuration database have varying failover capabilities in a clustered environment.

If you configure a secondary master and the primary master fails, the distributed session cache and the internal runtime database failover to the secondary master. When the primary master is restored, reconciliation occurs and the primary master resumes control of these services. For the distributed session cache, a full copy of all sessions is restored.

You can also configure tertiary and quaternary masters for distributed session cache failover. If the primary and secondary masters are both unavailable, the distributed session cache fails over to the tertiary master. If the tertiary master is also unavailable, the distributed session cache fails over to the quaternary master.

The distributed session cache forms a chain of session replication from the primary to the quaternary master. If any node in the chain fails, it can request a full copy of all sessions from either partner in the chain when it recovers. There is no disk caching of sessions, so a full copy is required.

There is no failover between the master servers for the configuration and geolocation databases. If the primary master fails, the other nodes have a local read-only copy of the information that they can use in the interim. However, no configuration or geolocation updates are possible until the primary master is back online or a new primary master is designated.

**Note:** For WebSEAL to successfully fail over, set the following parameter in the **[junction]** stanza of the WebSEAL configuration file:

[junction] use-new-stateful-on-error = yes

See use-new-stateful-on-error for more information.

# **External Reference Entity**

To prepare for failover situations, you must configure an External Reference Entity (ERE) for the primary and secondary master nodes.

When the communication link between the primary and secondary master nodes fails, both database servers might mistakenly assume that the other one is down. As a result, a dual primary situation can arise and you might lose transactions when databases are later synchronized. To avoid this situation, you can use a network reference device, such as a network router, as an ERE to check the health of the network.

If you configure a secondary master, you must also configure an ERE for the primary and secondary masters. If the primary master loses its connection to the secondary master, it can contact the ERE to determine whether there is a network fault or the secondary master is down.

In a distributed configuration, you can separate the primary and secondary masters into one data center and the tertiary and quaternary masters into another data center. If the data center link fails, the primary and tertiary masters operate in parallel and service requests in their local networks. When the data center link is restored, the tertiary master becomes inactive and reconciles its updates with the primary master.

**Note:** The above mentioned data reconciliation applies only to the distributed session cache. It does not apply to other databases such as the configuration database and geolocation database.

# High availability for the policy server

You can enable the replication of the Security Access Manager runtime settings and the certificate database settings to achieve high availability for the policy server.

In a clustered environment, the Security Access Manager policy server can run on any node in the cluster. However, you must configure the policy server on the primary master if you want high availability.

To achieve high availability, you must adhere to the following requirements:

- The policy server must run on the primary master.
- You must configure replication for the runtime settings.
- If you are using SSL communication with an external directory server, you must configure replication for the certificate database settings.

You can configure the cluster to replicate the runtime settings and certificate database settings on the **Replication** tab of the **Cluster Configuration** page. For more information about these settings, see the "Replicate settings across the cluster" details in "Managing cluster configuration" on page 74.

When you enable replication of the runtime settings, the policy server configuration and policy database information is copied from the primary master to every node in the cluster. The keys that are used for SSL communication between the Security Access Manager servers are also distributed across the cluster. If these settings are changed, the primary master sends the updates to the other nodes in the cluster.

The following process occurs when you enable replication of the runtime settings from the local management interface of the primary master:

- Any policy servers on other nodes in the cluster are stopped.
- The policy server configuration and policy database information is copied from the primary master to all other nodes in the cluster. Any existing policy server configuration on these nodes is overwritten by the configuration from the primary master.
- SSL keys for communication between the Security Access Manager servers are copied to every node.
- LDAP servers on other nodes in the cluster are stopped.
- If the Policy Server is configured to use a local LDAP, the LDAP data is copied to every node in the cluster and LDAP is started on each node.

Note: If there are WebSEAL instances or authorization servers, which are configured against a different policy server, you must reconfigure them to use the policy server on the primary master.

If you are using an external directory server with SSL enabled, you must configure the cluster to replicate the certificate database settings. If you enable this replication setting, the key files for SSL communication with the external directory server are distributed across the cluster.

If the primary master fails, you can promote any other node in the cluster to be the new primary master. The policy server starts automatically on the new primary master. All of the Security Access Manager servers on the other nodes are automatically reconfigured to use the policy server on the new primary master. The Security Access Manager servers can connect to the new policy server without

requiring a restart. For more information about promoting a node to primary master, see "Promoting a node to primary master when the original primary master is unavailable" on page 134.

When a node is promoted to primary master and replication for the runtime settings is enabled, the following process occurs:

- The replicated policy server configuration is modified to listen on one of the Management Interfaces.
- The policy server is started on the promoted node.
- If the Policy Server is configured to use a local LDAP, the local LDAP is started on the promoted node.
- Any configured WebSEAL and authorization servers on nodes in the cluster are modified to point to the policy server on the new primary master.

When you disable replication of the runtime settings, the policy server configuration and policy database information is removed from the other nodes in the cluster. If you are using the local LDAP on the primary master, the replicated copies of the LDAP files are removed from the other nodes. The WebSEAL instances and authorization servers in the cluster continue to use the policy server on the primary master.

Note: After you disable the replication, restart the Security Access Manager server on each node in the cluster.

If the policy server is configured with a local LDAP server as the user registry, high availability is provided. Each node of the cluster contains a read-only replica of the LDAP server that is used automatically in failover scenarios.

If the LDAP server provided by the primary master becomes unavailable to a node, any authorization servers that run on that node will failover to their local replicas. During this time, only read operations are possible. When the primary master LDAP server becomes available again, the node will automatically revert to normal operation.

# Cluster failure management

If a cluster member fails, you must take different administrative actions, depending on the role of the node in the cluster.

## Failure of the primary master

- 1. Promote a different node to the primary master. For detailed steps that describe how to promote a different node, see "Promoting a node to master" on page 133.
  - You can promote a non-master node to the primary master so that other master nodes in the environment remain for failover purposes.
  - If there is a secondary master in the environment, you can optionally promote it to primary master. The process for this promotion depends on whether there are tertiary and quaternary masters in the environment:
  - If there are tertiary and quaternary masters, you must take either of the following actions at the same time as you promote the secondary master to primary:
    - Promote a non-master node to secondary master, or
    - Demote the tertiary and quaternary nodes to non-master nodes.

- You cannot have a tertiary and quaternary master without a secondary master.
- If you do not have tertiary and quaternary masters, you can promote the secondary master to primary master and the cluster can operate with a single master. However, for high availability purposes, you might also want to promote a non-master node to secondary master.
- 2. Remove the failed node from the cluster. For detailed steps, see "Removing an unreachable master node from the cluster" on page 135.
- 3. Export the signature file from the new master. You must use this signature file when you are adding new nodes to the cluster.

### Failure of a secondary, tertiary, or quaternary master

- 1. Demote the failed node on the primary master.
- 2. Promote a non-master node to replace the failed master.

Note: You might need to complete steps 1 and 2 simultaneously to ensure that you maintain a valid combination of master nodes. For more information about valid architectures, see "Cluster architecture rules" on page 137.

3. Remove the failed node from the cluster.

### Failure of a node

- 1. Unregister the node on the primary master.
- 2. Optionally, you can add a node to the cluster to replace the failed node.

# Promoting a node to master

If a master node fails, you might want to promote a different node to master while you resolve the failure.

### About this task

When you are promoting a node to master, ensure that you adhere to the cluster architecture rules. For example, you must specify the supplementary masters in order. You cannot specify tertiary and quaternary masters if there is no secondary master. For a complete list of the cluster configuration rules, see "Cluster configuration rules" on page 137.

Promoting a node to a master falls into two main categories:

- Promoting a node to a supplementary master secondary master, tertiary master, or quaternary master.
- Promoting a node to primary master.

## Promoting a node to a supplementary master **Procedure**

You can use the local management interface of the primary master to update the cluster configuration and select the supplementary masters. To promote a node to secondary, tertiary, or quaternary master, complete these steps:

- 1. Open the Cluster Configuration page from the primary master local management interface.
- 2. Go to the General tab.

- 3. Change the values in the master fields. That is, Secondary master, Tertiary master, Quaternary master.
- 4. Save and deploy the updates.

# Promoting a node to primary master when the original primary master is unavailable

### About this task

- Nodes are automatically updated with information for the new primary master. If a node is not reachable by the primary master at the time of promotion, there is a delay of up to 15 minutes from the time that connectivity is restored before the node is notified of the new primary master.
- If the original primary master is reconnected to the primary master, it is automatically demoted to the role of a normal node.
- If the network is segregated and two different nodes are promoted to primary master in the different networks, automatic recovery is not possible when the network connectivity is re-established. In this situation, a manual merge of the segregated cluster is required. This step is achieved by removing all nodes from one of the clusters and joining these nodes back into the other cluster. This situation occurs only when both of the following conditions are met:
  - Connectivity in the cluster is lost.
  - The administrator promotes two different nodes to the primary master role while network connectivity is lost.

### **Procedure**

Use the local management interface of the appliance that you are promoting to primary master to update the configuration. You can promote a non-master node or one of the supplementary masters if available. To promote the selected node to primary master, complete these steps:

- 1. Access the local management interface of the node that you want to promote to primary master.
- 2. Select Manage System Settings > Network Settings > Cluster Configuration.
- 3. Select the General tab.
- 4. Select Set this appliance as a Primary Master.
- 5. Use the available menu to set the Primary master IP address. Select the first management interface of the appliance.
- 6. Save and deploy the changes.

## Promoting a node to primary master when the original primary master is available

### About this task

- Nodes are automatically updated with information for the new primary master. If a node is not reachable by the primary master at the time of promotion, there is a delay of up to 15 minutes from the time that connectivity is restored before the node is notified of the new primary master.
- You can promote another node to primary master only if it is currently contactable by the current primary master.

### **Procedure**

Use the local management interface of the current primary master to update the configuration.

- 1. Access the local management interface of the current primary master.
- 2. Select Manage System Settings > Network Settings > Cluster Configuration.
- 3. Select the **General** tab.
- 4. Select a new primary master from the list of nodes in the drop-down list.
- 5. If applicable, update the rest of the configuration to ensure that you do not break any of the clustering rules.
- 6. Save and deploy the changes.

# Removing an unreachable master node from the cluster

If a master node is unreachable, you can demote it from master and then remove it from the cluster to resolve the failure. When the node is restored, you can register it with the cluster again as a non-master node.

### **Procedure**

To remove the failed node from the cluster, complete the following steps in the local management interface of the new primary master:

- 1. Go to the **Overview** tab on the Cluster Configuration page.
- 2. Under the Nodes section, select the node to remove.
- 3. Click Delete.
- 4. Select the Force check box to force the removal of the node even if the node cannot be reached.
- 5. Click **Yes** to confirm the operation.
- 6. Deploy the changes.

After you remove the failed node from the cluster, you might want to restart it and ultimately restore it as a cluster member. In this case, you must complete some additional steps. While the node is disconnected from the network, change it to a stand-alone cluster with only a single node, as described in the following steps.

- 7. Restore the node and use its local management interface to access the Cluster Configuration page.
- 8. Go to General tab.
- 9. From the overview page, remove all other nodes.
- 10. Change the **Primary master** IP address to 127.0.0.1.
- 11. Save and deploy the change.
- 12. Troubleshoot the original failure and resolve any problems.

You can now join the restored appliance back in to the original cluster. This process joins the restored node to the cluster as a non-master node:

- 13. In the local management interface of the restored appliance, go to the Overview tab on the Cluster Configuration page.
- 14. Click **Import**.
- 15. In the Join Cluster window, click **Browse** to select the cluster signature file of the new primary master.

Note: You can generate the cluster signature file by using the local management interface of the new primary master and selecting the Export option in the **Overview** tab.

- 16. Click **Join** to add the current appliance to the cluster.
- 17. Deploy the changes.

# Managing restricted nodes in a cluster

You can restrict nodes that are in the DMZ so that your network is secure. You can specify which nodes are restricted in the local management interface.

### About this task

The following restrictions apply to restricted nodes:

- Restricted nodes cannot be promoted to any of the master roles.
- Restricted nodes cannot use the Policy Administration tool to modify the security policy.
- Restricted nodes do not contain a replica of the data that is stored by the embedded user registry.

You can restrict a node when you register a node in a cluster or at any time from the master local management interface. You can also restrict several nodes in a cluster.

### **Procedure**

Select the steps for the task you want to complete:

- Configuring a restricted node during registration
  - Configure a restricted node when you register the node by using the local management interface.
  - 1. Register a node to a cluster.
    - For more information, see Managing cluster configuration.
  - 2. Check Join as restricted node in the Join Cluster window.
  - 3. Click **Join** to add the appliance to a cluster as a restricted node.
- Configure a restricted node in a cluster

Use the local management interface to specify a restricted node in a cluster.

- 1. Log on to the master appliance.
- 2. From the top menu of the local management interface, select **Manage System Settings** > **Cluster Configuration**.
- 3. Select the **Overview** tab.
- 4. Select the node to be set as restricted in the **Nodes** grid.
- 5. Click Restricted Node.
- 6. Click Submit.

## Cluster maintenance

# Firmware updates in a cluster

To apply firmware updates in a cluster configuration, you must change the cluster configuration temporarily before the update so that changes can be written to the database.

For detailed instructions, see the Use the local management interface for a cluster of appliances section in Upgrading to the current version.

## Back up procedures

In a clustered environment, you cannot use VMWare snapshots to back up your virtual machines. For reliable backups, use appliance snapshots to back up the cluster.

You can complete an appliance snapshot on each cluster member to effectively back up the cluster. An appliance snapshot of the primary master includes all of the cluster configuration and runtime data. When the primary master is restored from an appliance snapshot, it updates every cluster member with the restored configuration.

An appliance snapshot of a node other than the primary master excludes the runtime database information. When a cluster member is restored from a snapshot, it contacts the primary master to obtain up-to-date configuration and runtime information.

To effectively back up the cluster, complete an appliance snapshot of the primary master after any change to the cluster configuration. For example, take a snapshot after you add or remove a node to ensure that the correct nodes are included in the cluster after a restore.

## Cluster configuration rules

When you are configuring a cluster of Security Access Manager appliances, consider the following rules that govern cluster configuration.

#### General notes:

- Try to limit the number of changes that are made to the cluster configuration in a single policy update.
- After you save the policy changes, you must deploy the updates for the changes to take effect.

## Cluster architecture rules

The architecture of a cluster, including the appointment of masters, is governed by numerous rules.

- A node must be a registered member of the cluster before it can be promoted to a master. The only exception is the primary master when there are no other nodes in the cluster.
- At a minimum, you must specify a primary master for the cluster.
- You must activate the product on the primary master of the cluster before any other node. If you use the internal runtime database in an Advanced Access Control-activated cluster, activate the Advanced Access Control-activated appliance on the secondary master before the other nodes.
  - Ensure that the product is activated on the masters before it is activated on any of the individual nodes in the cluster.
- The primary and secondary masters of the cluster must be activated at the highest level of all the nodes in the cluster. If any node in the cluster is activated with Security Access Manager base, the primary and secondary masters must also be activated with Security Access Manager base. Similarly, if any node in the cluster is activated with Advanced Access Control, the primary and secondary masters must also be activated with Advanced Access Control. Activation levels are validated when:

- A node joins the cluster. Such validation is to ensure that the primary and secondary masters are activated to at least the same level.
- A new primary or secondary master is set. Such validation is to ensure that the activation level of the new master is at least at the same level as the current primary master.
- You cannot specify a master without first specifying each of the prior masters. For example, you must specify the secondary master before you can specify a tertiary master.
- If you specify a secondary master, you must also specify the master external reference entity (ERE).
- You can modify the cluster policy on the primary master only, unless you are promoting a local node to primary master in a disaster recovery situation.

## Cluster node availability

If a node is unavailable when you update the cluster configuration, it contacts the primary master to get the updated configuration information when it comes back online. If the primary master is offline at the same time as the secondary master, the primary master comes back online with read-only databases until the secondary master is available.

A node can become unavailable for a number of reasons, including a shutdown request, system failure, or networking failure. If a cluster node is not available during a cluster configuration change, it contacts the primary master for up-to-date information when it restarts. There might be a slight delay where the restored node tries to use the old policy and configuration information before it retrieves the missed updates.

The relationship between the primary and secondary nodes can be temporarily affected if both nodes are shut down simultaneously, and only one is powered back up. Until the other node is up, the databases on the newly powered up node are in read-only mode. When you power up the other node, the databases on the primary node become writable.

You can then shut down the secondary node without affecting the write capability on the primary server. It is only if both master nodes are offline at the same time that the restored primary master becomes read-only until the secondary master is back online.

This situation can be serious if the secondary node fails and the primary node stops for any reason. In this case, the primary node is not writable when it restarts until a secondary node is either started, or removed from the cluster. If the secondary node is removed, the primary master can operate as a single master in the cluster. You must address a failed primary or secondary master as soon as possible to avoid this situation.

**Note:** The above discussion about cluster node availability applies only to the configuration database and an embedded runtime database.

# First management interface

In a clustered environment, the IP address of the first management interface is used as the node identifier. For this reason, a static IP address must be assigned to the first management interface of the appliance.

When you change the first management interface of a non-master node, the cluster is updated automatically.

You cannot change the IP address of the first management interface on a master. If you want to change the first management interface on a master node, you must first demote the node from master. You can then promote the node to master again and update any external client references in the distributed session cache.

## Cluster registration

Before you register or unregister a node in a cluster, consider these registration rules.

- You must activate your products on the primary master before you activate the product on any other nodes.
  - If you are using the internal runtime database in a cluster, you must also activate the product on the secondary master before the other nodes.
  - For more information about the activation process, see Activating the product and buying support.
- A node cannot be registered with a cluster if it is already a member of another cluster. In this situation, the node must first be unregistered from its current cluster.
- Node registration must occur directly through the local management interface of the appliance that you want to join the cluster. The appliance that you are registering must be able to communicate with the primary master.
- Node unregistration must occur on the primary master.
- A node cannot be unregistered if it is configured as a master. You must first demote the node from master and promote another node as the master.

# Cluster ports

When you configure an appliance cluster, you are required to specify the starting port number for a range of ports to be dedicated to the services that are provided by the cluster.

It is important to note that these ports are for internal use only and are not used by the cluster for communication between nodes. All of the communication that takes place between nodes in the cluster occurs over port 22. This means that if your nodes are separated by a firewall, you only need to open up traffic on port 22 to allow the cluster services of the various nodes to communicate with each other.

The following diagram illustrates the communication requirements of the various roles in the cluster.

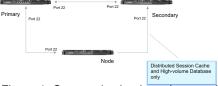

Figure 4. Communication in a cluster using port 22

If you want to manually configure a DSC client on a node within the cluster, use the following addresses and ports:

**Note:** The following examples assume that the first port is 2020.

| Node        | Port            | Example                     |
|-------------|-----------------|-----------------------------|
| Primary     | first_port + 15 | 127.0.0.1 15 127.0.0.1:2035 |
| Secondary   | first_port + 16 | 127.0.0.1 16 127.0.0.1:2036 |
| Tertiary    | first_port + 17 | 127.0.0.1 17 127.0.0.1:2037 |
| Quarternary | first_port + 18 | 127.0.0.1 18 127.0.0.1:2038 |

Some additional settings are required to configure a DSC client on a node within the cluster. Set the priority for each distributed session cache server to 9 within the server stanza entry in the [dsess-cluster] stanza. Also set the load-balance stanza entry in the [dsess-cluster] stanza to no. The DSC does not support load balancing. Setting the load-balance configuration entry to no prevents connection attempts to servers for which the connection attempts will certainly fail.

### Related reference:

server

Use the **server** entry in the **[dsess-cluster]** stanza to specify each distributed session cache server and its priority in the cluster.

load-balance

Controls the behavior when multiple servers with the same configured priority are available.

## **Data loss considerations**

The cluster services might lose data under certain circumstances.

### Distributed session cache

- The policy data, which is used to indicate the first port that is available for use by the cluster, is changed.
- The policy data that defines the masters is changed.

### Configuration database

An appliance that is operating as a single node cluster fails. In this situation, you must rely on snapshot information to restore the configuration database.

### Internal runtime database

- An appliance that is operating as a single node cluster fails. In this situation, there is no recovery possible.
- The primary master fails, and no secondary master is configured.
- · The maximum size of the internal runtime database is adjusted such that the new maximum size is smaller than the existing database.

# **Deployment pattern**

Read this section to understand the components of a typical cluster environment and how to set up such environments. In this typical deployment scenario, the cluster incorporates both a Security Access Manager base appliance and an appliance with Advanced Access Control activated.

The following diagram illustrates a sample cluster environment.

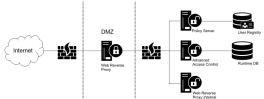

Figure 5. Sample cluster environment

This environment consists of the following components:

- An external user registry, which can be a federated registry.
- Numerous appliances, namely:
  - A policy server
  - One or more appliances that provide the Advanced Access Control runtime service
  - Potentially an internal web reverse proxy to handle corporate traffic
  - One or more web reverse proxies in the DMZ to handle public traffic

In this scenario, all of the appliances reside in the same appliance cluster, with the policy server running on the primary master. Any of the other appliances that are running in the trusted zone can be enrolled as the secondary master, or you can have a dedicated secondary master appliance. The tertiary and quaternary masters are only required if you are using the distributed session cache across multiple data centers.

It is advisable to enroll the appliances that reside in the DMZ as restricted nodes. A restricted node imposes extra security constraints on the appliance, namely you cannot modify the security policy on these appliances or promote any of these appliances to a master.

In this environment, it is preferable to enable the replication of the Security Access Manager runtime environment and SSL certificate key files. For instructions on how to enable such settings, see "Managing cluster configuration" on page 74. The replication of the Security Access Manager runtime environment has the following advantages:

- You no longer need to configure the runtime environment manually on any node in the environment. The configuration information is automatically obtained from the primary master.
- If the primary master becomes unavailable (for example, due to hardware failure), you can promote one of the other unrestricted nodes to become a primary master and you do not lose the policy database. Nodes within the cluster are also automatically notified of the new policy server.

The following steps describe the recommended way in which to set up the environment:

- 1. Install each of the appliances. You should also:
  - Configure the networking.
  - Activate the required offerings.

Note: The primary master must be activated with each offering that you will be using in your environment (for example, in this environment the primary master would be activated with both Security Access Manager base and Advanced Access Control).

- 2. Change the cluster configuration on the policy server to make it the primary master of a multi-node cluster.
- 3. On the primary master, configure the Security Access Manager runtime environment, including the policy server.
- 4. Enable the cluster replication of the runtime environment and certificate database.
- 5. Join each appliance to the cluster, one at a time. Join any appliances that reside in the DMZ as a restricted node.
- 6. Change the cluster configuration on the primary master to promote one of the unrestricted nodes to the role of secondary master. The node that is being promoted to secondary master must also be activated with each of the offerings that are used in the environment.
- 7. Configure the Security Access Manager base and Advanced Access Control security policies.
- 8. Configure the web reverse proxy instances on each of your Security Access Manager nodes.

# Chapter 9. Docker support

Security Access Manager can run in a Docker environment.

### Docker vs virtual machine

Compared to traditional virtual machines, Docker containers are more light-weight. Virtual machines are an abstraction of physical hardware turning one server into many servers. Each virtual machine includes a full copy of the OS, one or more applications, necessary binaries and libraries. As a result, a typical virtual machine image might take up tens of GBs and can be slow to start. Docker containers are an abstraction at the application layer that packages code and dependencies together. Multiple containers can run on the same machine and share the OS kernel with other containers, each running as isolated processes in user space. Containers take less space than virtual machines (container images are typically tens of MBs in size), and can start almost instantly.

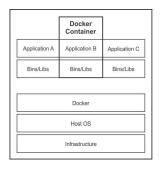

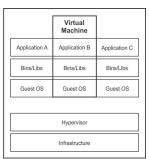

## **Docker principles**

Security Access Manager Docker support was implemented with the following Docker principles in mind.

- Containers are supposed to be ephemeral.
   Design them in a way that you can stop and destroy an old container and build a new one with an absolute minimum of set-up and configuration.
- Minimize the images.
  - To reduce complexity, dependencies, file sizes, and build times, avoid installing extra or unnecessary packages. For example, do not include a text editor in a database image.
- Single service.

Decoupling applications into multiple containers makes it much easier to scale horizontally and reuse containers. For instance, a web application stack might consist of three separate containers, each with its own unique image to manage the web application, database, and an in-memory cache in a decoupled manner.

These principles are guidelines from Docker. For more information, see the Best practices for writing Dockerfiles topic on the Docker website.

### **Docker terms**

The following paragraphs explains some of the common Docker terms used throughout this document.

**Image** Docker images are the basis of containers. An Image is an ordered collection of root filesystem changes and the corresponding execution parameters for use within a container runtime. An image typically contains a union of layered file systems stacked on top of each other. An image does not have state and it never changes.

#### Container

A container is a runtime instance of a Docker image. A Docker container consists of:

- · A Docker image
- An execution environment
- A standard set of instructions

### Volume

A volume is a specially-designated directory within one or more containers that bypasses the Union File System. Volumes are designed to persist data, independent of the container's life cycle. For more details, see https://docs.docker.com/engine/tutorials/dockervolumes/.

For more Docker terms, see the Docker Glossary page on the Docker website.

## Docker networking

The Docker host manages the networking of the Docker containers. Docker containers that reside on the same Docker host can communicate with each other using the internal Docker network. If a Docker container wishes to expose a service (or port) to machines that are not located on the same Docker host, they need to utilize the port mapping capabilities of the Docker host. This capability allows a port from the Docker container to be mapped to a port on the Docker host.

You expose ports using the EXPOSE keyword in the Dockerfile or the --expose flag to docker run. Exposing ports is a way of documenting which ports are used, but does not actually map or open any ports. Exposing ports is optional.

You publish ports using the PUBLISH keyword in the Dockerfile or the --publish flag to docker run. This tells Docker which ports to open on the container's network interface. When a port is published, it is mapped to an available high-order port (higher than 30000) on the host machine, unless you specify the port to map to on the host machine at runtime. You cannot specify the port to map to on the host machine in a Dockerfile, because there is no way to guarantee that the port will be available on the host machine where you run the image.

For more information about Docker networking, see the Docker container networking topic on the Docker website.

## Security Access Manager in Docker

The following diagram shows the required elements for Security Access Manager to run in a Docker environment. Each box corresponds to a Docker container.

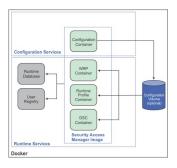

When Security Access Manager runs in a Docker environment, each container provides a single service, such as configuration, Web Reverse Proxy instance, runtime profile (aka Advanced Access Control/Federation), and Distributed Session Cache (DSC). The Security Access Manager Image can run as any one of these four containers (shown in green boxes).

The environment also requires an external user registry and database for runtime (e.g. DB2, Oracle). The runtime database is required only if you use the Advanced Access Control or Federation capabilities. The external user registry is always required. IBM provides some extensions to third party images that can be used to provide these services. These images (ibmcom/isam-openldap and ibmcom/isam-postgresql) are available for download from Docker Hub.

The configuration container is used as a tool to generate the configuration data. The configuration data is shared with the runtime containers through one of the following methods:

- Using a shared volume that has been mounted to the "/var/shared" directory in the container.
- Manually copying the snapshot to the correct location using the Docker commands (the default snapshot file name is: "/var/shared/snapshots/ isam <release number> published.snapshot", for example "/var/shared/ snapshots/isam 9.0.4.0 published.snapshot").
- Using the configuration service that has been exposed from the Security Access Manager configuration container. See "Configuration service" on page 147.

Images that include all the necessary services to run Security Access Manager in a Docker environment are provided for download.

Table 12. Security Access Manager Docker image sources

| Image                          | Image repository | Image name             |
|--------------------------------|------------------|------------------------|
| IBM Security Access<br>Manager | Docker Store     | store/ibmcorp/isam     |
| OpenLDAP                       | Docker Hub       | ibmcom/isam-openldap   |
| PostgreSQL                     | Docker Hub       | ibmcom/isam-postgresql |

# **Docker image for Security Access Manager**

The Security Access Manager Docker image can run as a configuration container, a Web Reverse Proxy container, a runtime profile (aka Advanced Access Control/Federation) container, or a Distributed Session Cache (DSC) container. It contains the essential components to get Security Access Manager running on Docker.

Consider the following points when you start a container.

- Enable the following capabilities for the container: SYS\_PTRACE and SYS\_RESOURCE.
   This can be done by using the "--cap-add" option to the "docker run" command. For more information, see the Runtime privilege and Linux capabilities topic on the Docker website.
- The following environment variables are used by the container:

### CONTAINER\_TIMEZONE

The timezone that will be used by the container (this is a standard Docker environment variable). For example: "Australia/Brisbane"

#### INSTANCE

The service instance that the container will provide.

In a Web Reverse Proxy container, this environment variable is used to specify the name of the Web Reverse Proxy instance to start. This parameter is required when running in "webseal" mode.

In a Distributed Session Cache container, this environment variable specifies the role of the container (i.e. primary/secondary/tertiary/quaternary) in the format of INSTANCE = '1|2|3|4'. For example, to specify that the container acts as the primary, use INSTANCE = '1'. To specify that the container acts as the secondary, use INSTANCE = '2'.

#### **SERVICE**

The service that the container will provide. If no service is specified, the container will default to "config". Valid values are: config, webseal, dsc, and runtime.

### **SNAPSHOT**

The name of the configuration data snapshot that is to be used when starting the container. This will default to the latest published configuration.

### **FIXPACKS**

A space-separated ordered list of fix packs to be applied when starting the container. If this environment variable is not present, any fix packs present in the fixpacks directory of the configuration volume will be applied in alphanumeric order.

### CONFIG\_SERVICE\_URL

The URL that will be used to access the published configuration/fix-pack data. If using the configuration service of the Security Access Manager configuration container, the URL would be of the format: https://container-ip>:<mapped port>/shared\_volume. A BA header will be supplied to handle authentication to the configuration service.

**Note:** This environment variable is ignored by the configuration container.

### **CONFIG SERVICE USER NAME**

The user that will be used when accessing the configuration service.

**Note:** This environment variable is ignored by the configuration container.

### CONFIG SERVICE USER PWD

The password for the user that will be used when accessing the configuration service.

**Note:** This environment variable is ignored by the configuration container.

## ADMIN\_PWD

The password for the built in 'admin' user that will be used when accessing the configuration service. If this parameter is not specified, the default password 'admin' will be used.

Note: This password cannot be changed at runtime and can only be set by this environment variable.

### **AUTO RELOAD FREQUENCY**

The frequency, in seconds, that the container will check to see if the configuration has been updated. If an updated configuration is detected, the container will automatically reload the configuration data. Note that there will be a service interruption while the reload takes place. If this environment variable is missing, the container will not attempt any automatic reload of configuration data. This environment variable is ignored in the configuration container.

Consider the following points regarding user registry support when you use Security Access Manager in a Docker environment.

- The embedded user registry can only be used to house the secAuthority=Default suffix in conjunction with basic users. If full Security Access Manager users are required, the **secAuthority=Default** suffix must be stored in an external user registry.
- An external user registry is always required for the user suffix. Configure the external user registry as a federated user registry if the embedded user registry is being used for the **secAuthority=Default** suffix.

## Configuration service

1190511

1190511

1190511 1190511

1190511

1190511

1190511

1190511 1190511

1190511

1190511

1190511

All configuration must be completed using the configuration container. The configuration service supports a scaled-down version of the LMI. You can use this LMI to manage the configuration data.

Note: To make a configuration available to a runtime container, you must click the Publish configuration button in the LMI.

The management service (i.e. the LMI) always listens on port 9443 of the container.

## **Runtime Management Web Services**

The Runtime management Web services are light-weight web services hosted on the runtime container. These Web Services are used to manage the runtime of the container. They cannot be used to manage the configuration data, which should be done with the configuration Web services that is provided by the configuration container. The runtime management Web services listen on port 9443 of the runtime container.

Currently the runtime Web Services provides the ability to access the CLI and the application log files. For those APIs, the {appliance\_hostname} parameter can be the configuration container address or the runtime container address. See the following Web Services documentation for the usage:

### "Run CLI Command" Web Services

This Web Service acts as a front-end to the command line interface.

||905|| ||905|| ||905||

### "Application Log Files" Web Services

The "Application Log Files" Web Services allows you to access the application log files.

## Migrating an appliance to Docker

To migrate your appliance to the Docker environment, you can create a snapshot of the appliance in its original environment and import the snapshot into a running Security Access Manager configuration container.

You can only import a snapshot from an appliance if the following conditions are met:

- The snapshot was taken on version 9.0.2.0 or later. If you want to migrate from an older version of the appliance you must first upgrade the appliance to a more recent version and then create the snapshot.
- The appliance was configured with an embedded configuration database and an external runtime database.
- The appliance runtime environment was using an external LDAP server.
   Alternatively, if the appliance was running Security Access Manager 9.0.4.0, an embedded LDAP server can be used if the
  - "wga\_rte.embedded.ldap.include.in.snapshot" advanced tuning parameter was set to true before generating the snapshot.

When a snapshot from an appliance is imported to a Docker container:

- The LMI HTTPS listening port will be rewritten to 9443.
- Any reverse proxy instances will have their HTTPS and HTTP ports rewritten to 443 and 80 respectively.

### Restrictions

Security Access Manager, when run in a Docker environment, has the following restrictions:

- Any configuration changes require the service containers to be reloaded. You can
  use the CLI to trigger a manual reload. Changes to the Federation configuration
  and the policy database will not result in any service down time. Changes to
  junction definitions and Web Reverse Proxy configuration will result in minimal
  service down time while the Web Reverse Proxy is restarted. See "CLI in a
  Docker environment" on page 167.
- The authorization server (i.e. pdacld) is not supported.
- The front-end load balancer capability of the Security Access Manager appliance is not supported.
- The IP reputation policy information point (PIP) capability of Advanced Access Control is not supported.
- Network HSM devices are not supported. All keys are stored locally.
- A sample geo-location database is not provided. If a sample geo-location database is required, it should be obtained from the downloads area of a running virtual or hardware appliance. See Updating location attributes.
- Pre-installed federation partner templates are not provided. See Managing federation partner templates. The connector package is available from the following public IBM download site: http://public.dhe.ibm.com/software/ security/products/isam/downloads/
- Web Reverse proxy flow data or PAM statistics are not supported.

- The default administrator password must be set on each container using the **ADMIN PWD** environment variable. If this parameter is not specified, the default password 'admin' will be used. This password cannot be changed at runtime through the configuration service and is not captured in configuration snapshots.
- The embedded user registry can only be used to hold static data and should not be used to hold any user data. As a result the embedded user registry should only be used in conjunction with a federated registry, to store the user data, and basic users. The Security Access Manager integration component of the SCIM support will not be available if the embedded user registry is in use.

## Shared configuration data

The shared configuration volume is a section of the file system that is reserved for the storage of data to be shared among multiple containers. The data on the shared configuration volume is persisted even if the containers are deleted.

The shared configuration volume is mounted in a Security Access Manager container at '/var/shared'. Snapshots, support files, and fix packs are stored in this volume. To manage these files, you can use the Manage System Settings > **Network Settings > Shared Volume** page of the configuration container LMI.

### **Snapshots**

Snapshots are located in the snapshots directory of the configuration volume.

When a snapshot is published from the configuration container, it is stored on the shared volume. When a runtime container is started, it uses the snapshot to perform configuration and bootstrap successfully. Snapshots can only be created using the configuration container, though an administrator can also manually add or remove snapshots by directly accessing the Docker volume.

### Support files

Support files are located in the support directory of the configuration volume.

Technically, you can create support files in containers of any type. However, support files are most commonly generated in one of the runtime containers. To generate and retrieve a support file in a runtime container, follow these steps:

- 1. Using the CLI or CLI web service, create a support file in the runtime container. This support file will be visible in the configuration container.
- 2. If the volume has not been directly mounted in the runtime container and a configuration service has been defined, use the support -> publish CLI command to send the snapshot to the configuration service.
- 3. Using the LMI or web service of the configuration container, retrieve the support file. Alternatively, you can also access the support folder on the Docker volume directly to retrieve the support file.

### Fix packs

Fix packs are located in the fixpacks directory of the configuration volume.

When a container is started, fix packs that are specified in the **FIXPACKS** environment variable will be applied in the order that they are specified. If the **FIXPACKS** environment variable is not present, any fix packs present in the fixpacks directory of the configuration volume will be applied in alphanumeric order.

To manage fix packs, you can either access the Docker volume manually, or use the **Manage System Settings** > **Network Settings** > **Shared Volume** page of the configuration container LMI. On the **Shared Volume** page, you can view the contents of the fixpacks directory of the configuration volume, upload, delete, or rename fix packs.

The Manage System Settings > Updates and Licensing > Fixpack LMI page is read-only in a Docker environment. You can use that page to see which fix packs have been applied, but cannot use it to apply or roll back fix packs.

## Log files

By default, Docker uses a layered file system to help reduce the disk space utilization of the Docker containers. However, this file system has slower write speeds than standard file systems. As such a standard Docker practice is to place any files that are updated frequently (e.g. log files) on a shared volume. All of the log files that are used by Security Access Manager are located in the '/var/application.logs' directory. Therefore the recommended approach is to create this directory as a shared volume when you create your container.

You can view the log files through the **Monitor Analysis and Diganostics** > **Application Log Files** panel of the LMI.

The log file directory structure is shown in the following table.

Table 13. Logs directory structure

| Log file                                                  | Sub-directory (relative to the root log directory) |
|-----------------------------------------------------------|----------------------------------------------------|
| Local management interface log files                      | lmi                                                |
| Runtime profile log files                                 | rtprofile                                          |
| Runtime audit logs                                        | rtaudit                                            |
| DSC log files                                             | dsc                                                |
| Security Access Manager policy server log and trace files | isam_runtime/policy                                |
| Embedded User Registry log files                          | isam_runtime/user_registry                         |
| Web Reverse Proxy log files                               | wrp/ <instance>/log</instance>                     |
| Web Reverse Proxy statistic files                         | wrp/ <instance>/stats</instance>                   |
| Web Reverse Proxy trace files                             | wrp/ <instance>/trace</instance>                   |
| Web Reverse Proxy transaction files                       | wrp/ <instance>/translog</instance>                |
| System log files                                          | system                                             |
| Remote system log forwarder files                         | rsyslog_forwarder                                  |

||905|| ||905|| The other option is to access the logs with the Web services on the configuration and the runtime containers. By invoking the corresponding "Application Logs" API

1190511 1190511 on each container, the user can list and retrieve the log files on that container. See the Docker Web Services documentation for more information.

Note: The recommended approach is to configure Security Access Manager to send the log files to a remote syslog server wherever possible.

# **Docker image for PostgreSQL support**

The ibmcom/isam-postgresql image extends the official postgres Docker image by adding SSL support and the Security Access Manager schema to the image. This image can be used to quickly deploy a database for use with the Federation and Advanced Access Control offerings of Security Access Manager.

Instructions on the use of the official postgres Docker image can be found at: https://hub.docker.com/\_/postgres/.

### Additional environment variables

In addition to the standard postgres environment variables, the ibmcom/isam-postgresql Docker image defines the following environment variables:

Table 14. Additional environment variables of the ibmcom/isam-postgresql image

| Name               | Description                                                                                                    |
|--------------------|----------------------------------------------------------------------------------------------------|
| POSTGRES_SSL_KEYDB | The name of the SSL file that contains both the SSL server certificate and key (the key should not be protected by a password). This key file must be made available to the Docker container at start-up. This is usually achieved by placing the key file in a Docker volume and making this volume available to the container. |
| POSTGRES_UNSECURE  | By default unsecure communication with the database server is disabled. If set to the value of 'true', this environment variable will enable unsecure communications with the PostgreSQL server.                                                                                                    |
| POSTGRES_SSL_CN    | If a CN value is supplied, a self-signed certificate for the server will be automatically created when the container first starts. The public key will be available from the '\${PGDATA}/public.pem' file of the running container.                                                                                              |

## Usage

## Quick start

To start a container with the defaults, execute the command: docker run --name isam-postgresql --detach ibmcom/isam-postgresql:latest

However, a more complete command, which would specify the volumes, ports and standard environment variables, could be:

```
docker run --hostname isam.postgresql --name isam.postgresql \
--detach \
--publish 5432:5432 \
--volume /var/lib/postgresql/data \
--env POSTGRES_USER=postgres \
--env POSTGRES_PASSWORD=passw0rd \
--env POSTGRES_DB=isam \
--env POSTGRES_SSL_CN=isam.postgresql \
ibmcom/isam-postgresql:latest
```

### Security

By default the image will automatically generate a TLS certificate when the container is first started. The CN for the certificate is obtained from the **POSTGRES\_SSL\_CN** environment variable (if defined), otherwise it will be obtained from the container hostname. The generated public key will be saved to the **'\${PGDATA}/public.pem'** file within the container.

If you want to enable unsecure communication with the database server the **POSTGRES\_UNSECURE** environment variable should be set to **'true'**.

If you want to provide your own certificate the public certificate and private key should be placed into a single file (without password protection) and made available to the container during initialization. The location of the key file within the container is defined by the **POSTGRES SSL KEYDB** environment variable.

If you want to create your own self-signed server certificate, you can do so using OpenSSL. For example:

```
openssl req -x509 -newkey rsa:4096 \
-keyout postgres.key -out postgres.crt \
-days 365 -nodes \
-subj "/C=AU/ST=Queensland/L=Gold Coast/0=IBM/CN=isam-postgresql"
cat postgres.key postgres.crt > container.pem
```

### License

The Dockerfile and associated scripts are licensed under the Apache License 2.0 license.

## **Supported Docker versions**

- This image is officially supported on Docker version v17 and later.
- · Support for older versions is provided on a best-effort basis.

### **Community support**

If you are a licensed IBM customer, you can request support through the official IBM support channel. However, IBM does not provide support for the official **postgres** Docker image.

Community support is also available for this image via the DeveloperWorks communities. Both DeveloperWorks Answers and the DeveloperWorks IBM Security Identity and Access Management Forum are vibrant communities.

## Supported tags

Table 15. Supported tags

| Tag     | Purpose                                                                                                |
|---------|----------------------------------------------------------------------------------------------------|
| latest  | The latest stable version.                                                                             |
| V.R.M.F | A particular release, of the format: {version}.{release}.{modfication}.{fixpack}. For example, 9.0.4.0 |

### Related information:

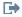

https://hub.docker.com/\_/postgres/

# **Docker image for OpenLDAP support**

The ibmcom/isam-openldap image extends the osixia/openldap Docker image by adding the Security Access Manager "secAuthority=Default" schema and suffix to the registry. This image can be used to quickly build a user registry for use with Security Access Manager.

Instructions on the use of the osixia/openldap Docker image can be found at: https://github.com/osixia/docker-openIdap.

### Points to note

Some additional points to note about the extensions to the osixia/open1dap Docker image include:

- The secAuthority=Default suffix is stored in the "/var/lib/ldap.secAuthority" directory and so this should be added to the list of volumes of the osixia/openldap container.
- Using the osixia/open1dap-backup Docker container to back-up the user registry is not supported.
- The **secAuthority=Default** suffix will contain the "cn=root, secAuthority=Default" administrative user. The password for the user will be set to the same value as the admin user of the osixia/penldap container (controlled by the LDAP ADMIN PASSWORD variable).
- The user suffix is automatically determined from the LDAP DOMAIN entry, where each element in the domain name is preceded by "dc". For example, if the LDAP DOMAIN is set to ibm.com, the corresponding suffix will be "dc=ibm,dc=com".
- The default value of the LDAP TLS VERIFY CLIENT environment variable has been changed from 'required' to 'never'.
- By default, the LDAP server will only listen on the LDAPS secure port (636) and will not listen on the LDAP unsecure port (389).

## Additional environment variables

In addition to the standard **osixia/openldap** environment variables, the **ibmcom/isam-open1dap** Docker image defines the following environment variables:

Table 16. Additional environment variables of the ibmcom/isam-openIdap image

| Name                 | Description                                                                                                    |
|----------------------|----------------------------------------------------------------------------------------------------|
| LDAP_ENABLE_PORT_389 | By default, the OpenLDAP server will only listen on the secure 636 port. If you want the OpenLDAP server to also listen on the unsecure389 port, this environment variable must be set to the value 'true'. |

## **Usage**

### **Quick start**

To start a container with the defaults, execute the command: docker run --name isam-openldap --detach ibmcom/isam-openldap:latest

However, a more complete command, which would specify the volumes, ports and standard environment variables, could be:

```
docker run --hostname isam.openldap --name isam.openldap \
--detach \
--publish 636:636 \
--volume /var/lib/ldap \
--volume /etc/ldap/slapd.d \
--volume /var/lib/ldap.secAuthority \
--env LDAP_DOMAIN=ibm.com \
--env LDAP_ADMIN_PASSWORD=passw0rd \
--env LDAP_CONFIG_PASSWORD=passw0rd \
ibmcom/isam-openldap:latest
```

### **TLS**

By default, the image will automatically generate a TLS certificate when the container is first started. The CN for the certificate is obtained from the container hostname.

If you want to provide your own certificates, they should be made available to the container at initialization within the /container/service/slapd/assets/certs directory. The following files reside within this directory:

Table 17. Files in the /container/service/slapd/assets/certs directory

| Filename  | Description                                                                                                    |
|-----------|----------------------------------------------------------------------------------------------------|
| ldap.cert | The server certificate to be used.                                                                                                    |
| ldap.key  | The private key for the server certificate.                                                                                                    |
| ca.crt    | The certificate for the trusted certificate authority, used to validate certificates that are presented to the LDAP server (aka mutual authentication). |

If you want to create your own self-signed server certificate, you can do so using OpenSSL. For example:

```
openssl req -x509 -newkey rsa:4096 -keyout ldap.key -out ldap.cert \ -days 365 -nodes \ -subj "/C=AU/ST=Queensland/L=Gold Coast/0=IBM/CN=isam-openldap"
```

### License

The Dockerfile and associated scripts are licensed under the Apache License 2.0 license.

## **Supported Docker versions**

- This image is officially supported on Docker version v17 and later.
- Support for older versions is provided on a best-effort basis.

## **Community support**

If you are a licensed IBM customer, you can request support through the official IBM support channel. However, IBM does not provide support for the official osixia/openldap Docker image.

Community support is also available for this image via the DeveloperWorks communities. Both DeveloperWorks Answers and the DeveloperWorks IBM Security Identity and Access Management Forum are vibrant communities.

## Supported tags

Table 18. Supported tags

| Tag     | Purpose                                                                                                |
|---------|----------------------------------------------------------------------------------------------------|
| latest  | The latest stable version.                                                                             |
| V.R.M.F | A particular release, of the format: {version}.{release}.{modfication}.{fixpack}. For example, 9.0.4.0 |

### Related information:

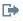

https://github.com/osixia/docker-openldap

## **Scenarios**

These scenarios illustrate some of the typical situations an administrator encounters when using Security Access Manager in Docker environment and what actions the administrator can take in such situations.

# Scenario - Initial configuration

The security administrator wants to construct a new Security Access Manager environment. This environment will be used to protect a single Web application.

The administrator completes the following steps.

- 1. Ensure that a user registry is available for the authentication of users. The administrator can use the ibmcom/isam-openldap image that was downloaded from Docker Hub to construct an OpenLDAP user registry if he wishes.
- 2. Locate the Security Access Manager Docker image on Docker Store, request access to the image, and then pull the image from Docker Store.
- 3. Start the configuration container.
- 4. Log onto the LMI of the configuration container, activate the base offering, and configure the Security Access Manager runtime environment and a Web Reverse Proxy instance. After the configuration changes have been completed, deploy the changes.

5. Start the Web Reverse Proxy "service" containers (multiple containers might be started for HA/load-balancing).

## Scenario - Configuration update

The security administrator has a Security Access Manager environment already configured and running. Now the administrator is instructed to support a new application. This new application requires the addition of a new junction to an existing Web Reverse Proxy instance.

The administrator completes the following steps.

- 1. Start the configuration container (if not already started).
- 2. Log onto the LMI. Make the necessary configuration changes (e.g. ACLs, junction creation, etc) and then deploy the changes.
- 3. Use the CLI on each of the service containers to trigger a reload of the configuration.

**Note:** This step is a manual process. The administrator must know which containers to reload.

# Scenario - Replicated services

One of the Web Reverse Proxy instances is currently under load. So the security administrator wants to temporarily create a new Web Reverse Proxy instance on another docker host to help share the load.

The administrator completes the following steps.

- 1. Ensure that the configuration volume is available on the other docker host.
- 2. Start a new "Web Reverse Proxy instance" container on the other docker host.
- 3. Add the new docker container into the front-end load balancer.

# Scenario - Upgrade

The security administrator currently has Security Access Manager running in a docker environment. A new version of Security Access Manager has just been released and so the administrator wants to upgrade the environment to this latest version.

The administrator completes the following steps.

- 1. Pull the latest Security Access Manager image from Docker Store.
- 2. Start a new configuration container using the latest Security Access Manager image.
  - When the image starts, it will automatically convert the data found in the configuration volume to the latest version.
  - The legacy data files will continue to exist so that Security Access Manager containers which are running the older version of Security Access Manager can continue to operate.
- 3. Start each service, one at a time, using the latest Security Access Manager image.
  - As each new service is started, stop the corresponding service that is running the older version of the image.

 The services from the old version and services from the new version can co-exist in the environment. However, configuration changes to the services from the old version must be made using a configuration container also at the old version.

## Scenario - Support files

The security administrator has noticed that the Web Reverse Proxy is occasionally crashing. The administrator contacts the support team and they ask for the support file from the docker container that is experiencing the issue.

The administrator completes the following steps.

- 1. Execute the /usr/sbin/isam cli command against the Docker container and then use the CLI to create a support file.
- 2. Start the configuration service (if not already started).
- 3. If the configuration data is being shared via the configuration service, the support file should be pushed to the configuration service using the CLI.
- 4. Log onto the LMI of the configuration container and go to Manage System Settings > Network Settings > Shared Volume > Support files. Locate the support file that was created in step 1. Download the support file and then send it to the support team.

Alternatively, the administrator can access the configuration volume directly to access the generated support file.

## Scenario - AAC/Federation runtime configuration

The security administrator has a Security Access Manager environment that is already configured and running. Now the administrator wants to set up the Advanced Access Control (AAC)/Federation runtime container to use the AAC/Federation features, such as configuring the authentication service and OAuth authentication.

The administrator completes the following steps.

- 1. Ensure that the database server is running. One option would be to use the ibmcom/isampostgresql image that is available for download from Docker Hub.
- 2. Log on to the LMI of the configuration container.
- 3. Go to Manage System Settings > Network Settings > Database Configuration.
- 4. Configure the database settings.
- 5. Go to Manage System Settings > Updates and Licensing > Overview.
- 6. Activate the AAC/Federation module with the corresponding activation code.
- 7. Deploy the changes.
- 8. Start the AAC/Federation runtime container.

Note: When you run the AAC Auto Configuration Tool, use the configuration container's address and port for the Security Access Manager appliance LMI hostname and port, and the AAC LMI hostname and port arguments. Use the AAC runtime container's address and port (port 443 by default) for the AAC runtime listening interface hostname and port arguments.

### Orchestration

As each Docker container provides a single service, multiple containers with dependencies among them are usually required for a single environment. To simplify and automate the process, you can use Docker orchestration tools to deploy Security Access Manager to a Docker environment.

The orchestration tools that have been validated against Security Access Manager include Kubernetes and Docker Compose.

## **Kubernetes support**

Kubernetes is an open-source system for automating deployment, scaling, and management of containerized applications.

It provides features such as:

- · Self-healing
- · Horizontal scaling
- Service discover and load balancing
- · Secret and configuration management

Further information on Kubernetes can be found on the official Kubernetes Web site: https://kubernetes.io/.

## **Deployment**

The following section illustrates how to deploy Security Access Manager containers into a Kubernetes environment. The description provided concentrates on the deployment of a Security Access Manager configuration and Web reverse proxy container, but the same principles can be applied to the other Security Access Manager container types.

### Repository

The Security Access Manager image is available from the Docker Store repository: '/store/ibmcorp/isam'. To gain access to the image, you first need to request access to the image using your Docker Hub identity and the Docker Store Web site: https://store.docker.com. The Docker Store repository requires authentication before the image can be pulled into a local environment and as such it is treated as a private repository by Kubernetes. Instructions on how to configure Kubernetes to be able to access a private repository can be found in the official Kubernetes documentation: https://kubernetes.io/docs/tasks/configure-pod-container/pull-image-private-registry/.

At a high level a secret which contains the Docker Hub credential information should be created using the **kubect1** command. This secret can then be passed to the deployment descriptors using the **'imagePullSecrets'** yaml entry. An example command is provided below (ensure that the **kubect1** context has been set to the correct environment before running this command):

kubectl create secret docker-registry regsecret --dockerserver=index.docker.io --docker-username=jdoe --docker-passw0rd
--docker-email=jdoe@jks.com

### **Configuration Container**

Instructions on how to create the Security Access Manager configuration container are provided in the following steps:

- 1. Ensure that the **kubect1** context has been set to the correct environment. The mechanism to do this will differ based on the Kubernetes environment in use.
- 2. Create a configuration file that is named config-container.yaml. This configuration file defines a configuration container that can be used to configure your environment. Replace '<registry-secret>' with the name of the secret that contains the Docker Store registry credentials:

```
apiVersion: extensions/v1beta1
kind: Deployment
metadata:
  name: isam-config
  labels:
    app: isam-config
spec:
  replicas: 1
  template:
    metadata:
      labels:
        app: isam-config
    spec:
      containers:
        - name: isamconfig
          image: store/ibmcorp/isam:latest
          imagePullPolicy: Always
          ports:
            - containerPort: 9443
          securityContext:
            capabilities:
              add:
                - SYS PTRACE
                - SYS RESOURCE
          env:
            - name: SERVICE
              value: config
      imagePullSecrets:
        - name: <registry-secret>
```

3. Create the container:

kubectl create -f config-container.yaml

- 4. You can monitor the bootstrapping of the container using the 'logs' command: kubectl logs -f `kubectl get -o json pods -l app=isam-config | jq -r .items[0].metadata.name`
- 5. Start the Kubernetes proxy so that you are able to access the Web management console of the configuration container. An alternative approach is to create a Kubernetes service that directly exposes the LMI port of the configuration container.

```
kubectl port-forward `kubectl get -o json pods -l app=isam-config | jq
-r .items[0].metadata.name 9443
```

- 6. Access the proxied Web administration console (https://127.0.0.1:9443) authenticating as the 'admin' user, with a password of 'admin'. Proceed through the first-steps and then configure your environment.
- 7. Using the Web administration console, publish the configuration of the environment.

### **Runtime Container**

The following steps illustrate how to create a WebSEAL container for the 'default' WebSEAL instance, but the same principles can be applied to the other types of runtime containers:

- Ensure that the kubect1 context has been set to the correct environment. The mechanism to do this will differ based on the Kubernetes environment being used.
- Create a secret that can be used to store the password for the 'cfgsvc' LMI user. Replace <password> with the password that has been set for the cfgsvc administrative user.

```
kubectl create secret generic my-passwords --type=string
--from-literal=cfgsvc=<password>
```

- 3. Determine the cluster IP address of the configuration container so that the runtime container is able to access the configuration information:
  - kubectl get -o json pods -l app=isam-config | jq -r .items[0].status.podIP
- 4. Create a configuration file that is named webseal-container.yaml. This configuration file defines a WebSEAL container that can be used to secure access to your Web applications. Replace <config-container-ip> with the address that can be used to access the configuration container (obtained in the prior step), and replace '<registry-secret>' with the name of the secret that contains the Docker Store registry credentials:

```
apiVersion: extensions/v1beta1
kind: Deployment
metadata:
  name: isam-webseal
  labels:
    app: isam-webseal
spec:
  replicas: 1
  template:
    metadata:
      labels:
        app: isam-webseal
    spec:
      containers:
        - name: isamwebseal
          image: store/ibmcorp/isam:latest
          imagePullPolicy: Always
          ports:
            - containerPort: 443
          securityContext:
            capabilities:
              add:
                - SYS PTRACE
                - SYS_RESOURCE
          env:
            - name: SERVICE
              value: webseal
            - name: INSTANCE
              value: default
            - name: CONFIG_SERVICE URL
              value: https://<config-container-ip>:9443/shared volume
            - name: CONFIG SERVICE USER NAME
              value: cfgsvc
            - name: CONFIG SERVICE USER PWD
              valueFrom:
                secretKeyRef:
                  name: my-passwords
                  key: cfgsvc
      imagePullSecrets:
        - name: <registry-secret>
```

5. Create the container:

```
kubectl create -f webseal-container.yaml
```

6. The 'isam cli' command can be used to directly administer a runtime container:

```
kubectl exec -it `kubectl get -o json pods -l app=isam-webseal | jq -r
.items[0].metadata.name` isam cli
```

7. You can monitor the bootstrapping of the container using the 'logs' command:

```
kubectl logs -f `kubectl get -o json pods -l app=isam-webseal | jq -r
.items[0].metadata.name`
```

8. Create a configuration file that is named webseal-service.yaml. This configuration file defines a WebSEAL service that can be used to access WebSEAL. The type of service defined will be different based on whether the 'load balancer' service type is supported in the environment.

The following definition can be used if the 'load balancer' service type is not supported in your environment:

```
# NodePort service definition....
apiVersion: v1
kind: Service
metadata:
  name: isam-webseal
spec:
  ports:
    - port: 443
      name: isamwebseal
      protocol: TCP
      nodePort: 30443
  selector:
    app: isam-webseal
  type: NodePort
```

The following definition can be used it the 'load balancer' service type is supported in your environment:

```
# LoadBalancer service definition....
apiVersion: v1
kind: Service
metadata:
  name: isam-webseal
  type: LoadBalancer
  ports:
    - port: 443
  selector:
    app: isam-webseal
```

9. Create the service:

```
kubectl create -f webseal-service.yaml
```

10.

a. If a 'LoadBalancer' service was defined, determine the external IP address of the service and then use your browser to access WebSEAL (port 443):

```
kubectl get service isam-webseal --watch
```

b. If a 'NodePort' service was defined, determine the IP address of the Kubernetes cluster and then use your browser to access WebSEAL (port 30443). In a 'minikube' environment the IP address of the cluster can be obtained with the following command:

```
minikube ip
```

In an IBM cloud environment, the IP address of the cluster can be obtained with the following command:

### **Kubernetes Environments**

The following Kubernetes environments have been validated using the Security Access Manager image:

#### Minikube

Minikube is a tool that makes it easy to run Kubernetes locally. Minikube runs a single-node Kubernetes cluster inside a VM on your laptop for users looking to try out Kubernetes or develop with it day-to-day. Further information can be obtained from the Minikube Web site: https://kubernetes.io/docs/getting-started-guides/minikube/

To set the context for the **kubect1** utility use the following command: kubectl config use-context minikube

### **IBM Cloud**

The IBM cloud container service provides advanced capabilities for building cloud-native apps, adding DevOps to existing apps, and relieving the pain around security, scale, and infrastructure management. Further information can be obtained from the IBM Cloud Web site: https://www.ibm.com/cloud/container-service

To set the context for the kubect1 utility use the IBM Cloud CLI to obtain the **kubect1** configuration file:

bx cs cluster-config <cluster-name>

### Microsoft Azure Container Registry

Azure Container Service (AKS) manages your hosted Kubernetes environment, making it quick and easy to deploy and manage containerized applications without container orchestration expertise. It also eliminates the burden of ongoing operations and maintenance by provisioning, upgrading, and scaling resources on demand, without taking your applications offline. Further information can be obtained from the Microsoft Azure AKS Web Site: https://docs.microsoft.com/en-us/azure/ aks/

To set the context for the **kubect1** utility use the Microsoft Azure CLI: az aks get-credentials --resource-group <group-name> --name <cluster-name>

### Google Cloud Platform

Google Cloud Platform lets you build and host applications and websites, store data, and analyze data on Google's scalable infrastructure. Further information can be obtained from the Google Cloud Web Site: https://cloud.google.com/kubernetes-engine/

To set the context for the **kubect1** utility use the Google Cloud CLI: gcloud container clusters get-credentials <cluster-name>

# **Docker Compose support**

Docker Compose provides a simple mechanism for defining multi-container environments.

Developers who want to familiarize themselves with the anatomy of a Security Access Manager Docker environment can use the following sample .yaml and .env file to easily build an environment on their workstation for development purposes. This practical example is used to illustrate the composition of an example Security Access Manager Docker environment.

### docker-compose.yaml

```
version: '3'
services:
 Security Access Manager Containers
 isam-config:
    image: store/ibmcorp/isam:${ISAM VERSION}
   hostname: isam-conf
   environment:
     - SERVICE=config
     - SNAPSHOT=${SNAPSHOT}
     - FIXPACKS=${FIXPACKS}
     - ADMIN PWD=${ADMIN PWD}
     - CONTAINER TIMEZONE=${TIMEZONE}
    volumes:
     - ./isam-volume:/var/shared
     - ./isam-logs/conf:/var/application.logs
     - ${CONFIG HTTPS PORT}:9443
    depends_on:
     - isam-1dap
     - isam-db
    cap add:
     - SYS PTRACE
     - SYS_RESOURCE
 isam-webseal:
    image: store/ibmcorp/isam:${ISAM_VERSION}
   hostname: isam-webseal
   environment:
     - SERVICE=webseal
     - INSTANCE=${WEBSEAL_INSTANCE_NAME}
     - SNAPSHOT=${SNAPSHOT}
     - FIXPACKS=${FIXPACKS}
     - ADMIN PWD=${ADMIN PWD}
     - CONTAINER TIMEZONE=${TIMEZONE}
   volumes:
     - ./isam-volume:/var/shared
     - ./isam-logs/webseal:/var/application.logs
     - "${WEBSEAL HTTPS PORT}:443"
     - "${WEBSEAL_HTTP_PORT}:80"
    depends on:
     - isam-1dap
     - isam-dsc
    cap add:
     - SYS PTRACE
     - SYS_RESOURCE
 isam-aac:
    image: store/ibmcorp/isam:${ISAM VERSION}
   hostname: isam-aac
   environment:
     - SERVICE=runtime
     SNAPSHOT=${SNAPSHOT}
     - FIXPACKS=${FIXPACKS}
     - ADMIN PWD=${ADMIN PWD}
     - CONTAINER TIMEZONE=${TIMEZONE}
    volumes:
```

```
- ./isam-volume:/var/shared
    - ./isam-logs/aac:/var/application.logs
  ports:
    - "${AAC_HTTPS_PORT}:443"
    - "${AAC HTTP PORT}:80"
  depends on:
    - isam-ldap
    - isam-db
    - isam-webseal
    - isam-dsc
  cap_add:
    - SYS_PTRACE
    - SYS_RESOURCE
  image: store/ibmcorp/isam:${ISAM VERSION}
  hostname: isam-dsc
  environment:
    - SERVICE=dsc
    - INSTANCE=1
    - SNAPSHOT=${SNAPSHOT}
    - FIXPACKS=${FIXPACKS}
    - ADMIN PWD=${ADMIN PWD}
    - CONTAINER TIMEZONE=${TIMEZONE}
  volumes:
    - ./isam-volume:/var/shared
    - ./isam-logs/dsc:/var/application.logs
  ports:
    - "${DSC SERVICE PORT}:443"
    - "${DSC_REPLICA_PORT}:444"
  cap_add:
    - SYS PTRACE
    - SYS_RESOURCE
Service Containers
isam-ldap:
  image: ibmcom/isam-openldap:${ISAM VERSION}
  hostname: isam-ldap
  environment:
    - LDAP ADMIN PASSWORD=${LDAP PASSWORD}
    - LDAP CONFIG PASSWORD=${LDAP CONFIG PASSWORD}
    - LDAP BASE DN=${LDAP BASE DN}
    - LDAP_TLS_VERIFY_CLIENT=${LDAP_TLS_VERIFY_CLIENT}
    - LDAP DOMAIN=${LDAP DOMAIN}
    - LDAP ORGANISATION=${LDAP ORGANISATION}
    - LDAP_ENABLE_PORT_389=${LDAP_SSL_DISABLED}
  volumes:
    - ./ldap/var lib ldap:/var/lib/ldap
    - ./ldap/etc_ldap_slapd.d:/etc/ldap/slapd.d
    - ./ldap/var_lib_ldap.secAuthority:/var/lib/ldap.secAuthority
  ports:
     - ${LDAP PORT}:389
    - ${LDAPS PORT}:636
isam-db:
  image: ibmcom/isam-postgresql:${ISAM_VERSION}
  hostname: isam-db
  environment:
    - POSTGRES DB=${DB NAME}
    - POSTGRES_USER=${DB_USER}
    - POSTGRES_PASSWORD=${DB_PASSWORD}
    - POSTGRES_SSL_CN=${DB_CN}
    - POSTGRES UNSECURE=${DB SSL DISABLED}
```

```
volumes:
  - ./db/var lib postgreql data:/var/lib/postgresql/data
ports:
  - "${DB PORT}:5432"
```

### **Environment**

```
The environment is defined in the following .env file.
ISAM VERSION=9.0.4.0
TIMEZONE=Australia/Brisbane
# SECURITY ACCESS MANAGER CONTAINERS
# The name of the snapshot which is to be used when starting the container.
# The snapshot must reside in <shared-volume>/snapshots
# SNAPSHOT=
\# A list of fixpacks to apply when starting the container.
# The fixpacks must reside in <shared-volume>/snapshots
# FIXPACKS=
# The password to be set for the default 'admin' user account.
# ADMIN PWD=
# Config Container
CONFIG HTTPS PORT=10443
# AAC Container
AAC HTTP PORT=11080
AAC HTTPS PORT=11443
# WebSEAL default Container
WEBSEAL INSTANCE NAME=default
WEBSEAL HTTP PORT=12080
WEBSEAL_HTTPS_PORT=12443
# DSC Container
DSC_SERVICE_PORT=13443
DSC REPLICA PORT=13444
# SERVICE CONTAINERS
# LDAP Container
LDAP PORT=14389
LDAPS_PORT=14636
LDAP DOMAIN=ldap.ibm.com
LDAP PASSWORD=passw0rd
LDAP ORGANISATION=ISAM
LDAP BASE DN=cn=isam
LDAP CONFIG PASSWORD=passw0rd
LDAP TLS VERIFY CLIENT=false
LDAP_SSL_DISABLED=true
# Database Container
DB PORT=15432
DB CN=isam
DB SSL DISABLED=false
DB USER=postgres
DB PASSWORD=passw0rd
DB NAME=isam
```

### Overview

This Docker Compose configuration defines an environment with the following containers:

- Security Access Manager containers (store/ibmcorp/isam)
  - Configuration container
  - WebSEAL instance container
  - AAC runtime container
  - DSC container
- Services
  - PostgreSQL server container (ibmcom/isam-postgresql)
  - OpenLDAP server container (ibmcom/isam-openldap)

This environment has been created for simplicity to demonstrate:

- The concept of the shared configuration volume.
   The shared configuration volume is created in a folder named 'isam-volume'.
   All Security Access Manager containers share this volume.
- Log file storage
  - The log file directories are created in a folder name 'isam-logs'. Each Security Access Manager container has its own log directory within this folder.
- Port mappings that are used by each container
   All environment variables and port mappings are externalized to the file '.env' for convenience.
- How to persist data within the OpenLDAP and PostgreSQL containers.
   The PostgreSQL and OpenLDAP containers will store their data in folders named 'db' and 'ldap' respectively.

#### Note:

- If you are not using the Advanced Access Control capability, you do not need the <code>isam-postgres</code> and <code>isam-aac</code> containers. However, if you are using the Federation capabilities in your environment, you will need similar containers created.
- The name of the WebSEAL instance that is run in the isam-webseal container
  must be defined when the container is created. Customize the value of
  WEBSEAL\_INSTANCE\_NAME in .env or create your WebSEAL instance with
  the default name 'default'.

### Quick start

Place the 'docker-compose.yaml' and '.env' files into a new directory. From that directory, execute the following command to start the test environment:

docker-compose up -d

This command will create and start all of the containers in the environment.

To access the LMI, open your web browser and visit:

```
https://{docker-host}:10443
or
https://{docker-host}:CONFIG_HTTPS_PORT if .env has been customized
```

To access the Security Access Manager CLI, execute:

```
docker exec -it <container-name> isam cli
```

To destroy the environment, execute the following command: docker-compose down

Note that the data stored on the shared configuration volume and log file directories will not be removed when the environment is destroyed.

## Additional commands

Some example commands for some common Docker Compose tasks are listed in the following table:

Table 19. Example commands for some common Docker Compose tasks

| Task                                                              | Command                                       |
|-------------------------------------------------------------------|-----------------------------------------------|
| Run just the configuration service container and its dependencies | docker-compose run isam-config                |
| Stop the LDAP service container                                   | docker-compose stop isam-ldap                 |
| Remove the stopped LDAP service container                         | docker-compose rm isam-ldap                   |
| Recreate the Database service container                           | docker-compose upforce-recreate -d<br>isam-db |

For more information about Docker Compose, see the Docker Compose website. (https://docs.docker.com/compose/)

## **CLI** in a Docker environment

In a Docker environment, a subset of the appliance CLI commands are available for you to manage the runtime aspects of the appliance.

The CLI can be accessed by invoking the "isam\_cli" command in the container. For example, the command to access the CLI in a container with the name "isam\_config" would be: "docker exec -it isam\_config isam\_cli".

### The reload command

The **reload** global command is a new command that is used to reload the configuration for Docker containers. After making configuration changes, use this command to reload the latest configuration data and apply the changes to the running services.

The supported options include: reload [all|check|policy|runtime] [force]

a11 Reload the entire configuration. This will involve some minimal service interruption while the services are restarted.

check Check whether the container is running with the latest snapshot.

policy Reload the Security Access Manager policy database. No service interruption will occur as a result of this operation. The **policy** option is only available in Web Reverse Proxy containers.

### runtime

Reload the federation and advanced access control runtime information.

No service interruption will occur as a result of this operation. The **runtime** option is only available in runtime containers.

**force** Use this option to force the use of the locally cached data in the event that the configuration service is unavailable.

## **Distributed Session Cache in Docker environment**

The Distributed Session Cache (DSC) is an independent service that acts as a centralized session repository for a Web Reverse Proxy server environment. Servers in the environment can use the DSC to provide failover for user sessions.

When Security Access Manager is running in a Docker environment, you can use the DSC Configuration page of the LMI to configure the DSC. See "Managing Distributed Session Cache in Docker" on page 91.

To configure a Web Reverse Proxy instance to use the DSC, go to **Secure Web Settings** > **Manage** > **Reverse Proxy** and select to edit the instance. On the **Session** tab, select the **Enable Distributed Session Cache** option. If you enable the DSC within a Web Reverse Proxy instance but do not want the configuration to be automatically updated if the DSC configuration changes, set the value of the **dsess-auto-update** entry in the **[session]** stanza in the WebSEAL configuration file to no.

The SSL certificates that are used by the DSC are stored in the **dsc\_key\_store** key store. This key store is initially populated with a self-signed certificate that is used when connecting to the DSC servers. The self-signed certificate can be replaced with a CA-signed certificate using the **SSL Certificates** management page of the LMI.

To start the DSC container within a Docker environment, specify the Docker environment variables <code>SERVICE = 'dsc'</code> and <code>INSTANCE = '1|2|3|4'</code> at container start time. The instance number corresponds to the role that the DSC container will play in the environment (1 corresponds to primary, 2 corresponds to secondary, 3 corresponds to tertiary, 4 corresponds to quaternary). You can configure up to four DSC servers in your environment for high availability of the DSC. See Failover for the distributed session cache.

You can also dynamically update the trace level of a DSC server using the CLI of the DSC container. This can be achieved using the **trace** CLI command within the **dsc** menu. Updating the trace level will not cause any down-time of the DSC server. The trace output is available in the dsc.log file, which can be monitored using the **monitor** CLI command within the **isam** menu.

### Related concepts:

Distributed session cache overview

The following concepts relate to the distributed session cache, which maintains session state in clustered server environments.

# Chapter 10. Supported Web Reverse Proxy functionality

The IBM Security Access Manager appliance Web Reverse Proxy functionality is based on the technology included with the IBM Security Access Manager WebSEAL product. The appliance supports the majority of features that are offered by WebSEAL, with the exception of the items contained in the following table:

Table 20. WebSEAL features that the appliance does not support

| Feature                                  | Description                                                                                                    |
|------------------------------------------|----------------------------------------------------------------------------------------------------|
| Custom libraries, including CDAS and EAS | The appliance does not support custom CDAS modules. As a result, the appliance does not support the following authentication mechanisms:  • IP address • HTTP header                                                                                                  |
|                                          | Post password change                                                                                                    |
|                                          | WebSEAL does not provide CDAS modules for these mechanisms.  Note: The appliance does support the IBM Security Identity Manager Password Synchronization Plug-in. For more information, see the [itim] stanza in the Stanza Reference topics in the Knowledge Center. |
| Local junctions                          | The following limitations apply to local junction support on the appliance:                                                                                                    |
|                                          | • The appliance can support a single fixed file system path for the local junction of a WebSEAL instance.                                                                                                    |
|                                          | Local junctions on the appliance cannot execute any CGI scripts.                                                                                                    |
| Hardware Based Cryptography              | The appliance supports the following network Hardware Security Module (HSM) devices:                                                                                                    |
|                                          | Thales nShield Connect                                                                                                    |
|                                          | SafeNet Luna SA v5.x                                                                                                    |
| Application Response Measurement (ARM)   | WebSEAL software includes support for ARM to monitor transactions throughout the request and response processing stream. The appliance does not include ARM support.                                                                                                  |
| Tivoli Common Directory Logging          | The Tivoli Common Directory Logging feature stores all log files for IBM Security software applications in a common file system directory. The appliance does not support this common logging. Logging for the appliance is managed through the LMI.                  |
| Auditing to a pipe or CARS               | The appliance cannot send audit records directly to a pipe or a CARS server. It can however, use an intermediate ISAM authorization server to indirectly send audit records to the destinations.                                                                      |

Table 20. WebSEAL features that the appliance does not support (continued)

| Feature           | Description                                                                                                    |
|-------------------|----------------------------------------------------------------------------------------------------|
| ARS (web service) | The IBM Security Access Manager for Web ARS web service can send request information to an external ARS server for authorization. ARS is not available on the |
|                   | appliance.                                                                                                    |

# **Chapter 11. Migration**

## Migrating an existing WebSEAL instance to the appliance

You can migrate an existing WebSEAL instance to the appliance.

## Before you begin

- Custom CDAS or EAS libraries are not supported. Make sure that there is no dependency on custom CDAS or EAS libraries before you start to migrate the system. For example, any custom CDAS processing must be converted to an EAI.
- 2. Local junctions are supported, but a fixed location is used as the document root. A local junction is also not permitted to run any CGI scripts. It can serve only static page content. Any CGI scripts must be migrated to a remote server. The appliance supports only a single local junction. The content for all other local junctions (if any) must also be migrated to a remote server.
- **3**. As part of the migration process, you must collect the files that are necessary for the migration. You can use either of the following methods to collect the necessary files:

Run the provided Perl script (wga\_migrate.pl) to automatically collect the necessary files.

A Perl utility is provided to help facilitate the collection of files that are required by the WebSEAL instance. This utility can process the configuration for the specified WebSEAL instance. It can also copy the necessary files into the directory structure that is required by the import facility of the appliance.

To set up and run this utility, follow these steps:

- a. In the appliance top menu, go to Manage System Settings > File Downloads.
- b. Under common > migrate, select the wga\_migrate.pl file to download it.
- c. Copy the script to the WebSEAL server.
- d. Ensure that Perl is installed and available on the WebSEAL server.
- **e**. Locate the name of the configuration file for the WebSEAL instance that is to be migrated.
- f. Run the wga\_migrate.pl script, specifying the name of the WebSEAL configuration file and the destination directory. Use the following format for the script:

```
perl wga_migrate.pl [-c config-file] [-d dst-dir] {-v}
```

**-c** config-file

The name of the WebSEAL configuration file.

**d** dst-dir

The name of the destination directory. This directory must not exist on the file system.

-v Display more status messages during the execution of the script.

For example, use the following script:

perl wga\_migrate.pl -c /var/pdweb/etc/webseald-default.conf -d /tmp/migrate\_out

- g. Review the files that are contained within the destination directory to ensure that all of the necessary files are located.
- Manually create the directory structure and copy the files to those directories. On the source WebSEAL server, create the directory structure of configuration files, as defined in the following table. Only those directories for which files are to be migrated must be created. Create these directories as subdirectories under a single source directory.

Table 21. Directory structure

| Directory                    | Description                                                                                                    |
|------------------------------|----------------------------------------------------------------------------------------------------|
| dynurl                       | Dynamic URL configuration files.                                                                                                    |
| fsso                         | Forms-Based Single Sign-on configuration files.                                                                                                    |
| jmt                          | Junction Mapping Table configuration files.                                                                                                    |
| keytab                       | The key database (kdb/sth) files that are used by the WebSEAL instance. The files do not include the keyfile that is used to communicate with the policy server.                                    |
| ltpa-keys                    | LTPA key files.                                                                                                    |
| tam-keys                     | Key files that are generated with the <b>cdsso-key-gen</b> utility. They are used for things such as encrypting the failover cookie.                                                                |
| xslt/user-map-cdas           | XSLT configuration file that is used by the client certificate user mapping CDAS.                                                                                                    |
| xslt/http-<br>transformation | XSLT configuration file that is used by the HTTP transformation rules function.                                                                                                    |
| doc-root/docs                | The files that are served by the WebSEAL local junction. These files are typically located under the /opt/pdweb/www- <instance>/lib/docs directory.</instance>                                      |
| doc-root/errors              | The error pages that are served by the WebSEAL instance. These files are typically located under the /opt/pdweb/www- <instance>/lib/errors directory.</instance>                                    |
| doc-root/html                | The management HTML pages (for example, login.html) which are served by the WebSEAL instance. These files are typically located under the /opt/pdweb/www- <instance>/lib/html directory.</instance> |
| doc-root/oauth               | The OAuth response files, as defined within the [oauth-eas] stanza of the WebSEAL configuration file.                                                                                               |
| junctions                    | The XML files that contain the junction definitions for the WebSEAL instance. These files are typically located under the /opt/pdweb/www- <instance>/jct directory.</instance>                      |
| etc                          | The configuration files that are used by the WebSEAL instance. In particular, the routing file, the webseald- <instance>.conf, and the webseald-<instance>.conf.obf files.</instance></instance>    |

Note: When you create the directory structure, additional subdirectories are not supported for any directory other than the doc-root ones (doc-root/docs, doc-root/errors, doc-root/html, doc-root/oauth). For example, you can create a directory structure such as /doc-root/error/<folder>/<file>, but a structure such as xslt/http-transformation/<folder>/<file> is not valid. For directories other than the doc-root ones, files can be placed only in the default root directories that are listed in Table 21. For example, xslt/http-transformation/<file>.

**Note:** All files to be copied must have unique file names. If two files have the same name, the migration tool copies only the first file that matches the name. For example, you might have the following structure:

```
[http-transformation]
request_pop1 = <path1>/pop1.xs1
response pop1 = <path2>/pop1.xsl
```

Only <path1>/pop1.xsl are created in the directory structure. All references to <path1>/pop1.xsl and <path2>/pop1.xsl in the configuration file are reduced to popl.xsl, which now points to the same file.

- 4. The WebSEAL configuration file must be included in the set of configuration files to be migrated. The obfuscated configuration file, as defined by the [configuration-database] stanza and file configuration entry, must also be included.
- 5. Modify the copied WebSEAL configuration file so that any configuration entries that are not applicable to the new WebSEAL instance are removed. Examples of entries that you might potentially not want to migrate would include network settings. The following configuration entries are ignored when the configuration file is imported into the appliance:
  - token-card configuration entry from the [authentication-levels] stanza
  - server-name configuration entry from the [server] stanza
  - **network-interface** configuration entry from the [server] stanza
  - [interfaces] configuration stanza
- 6. Create a compressed file, with the contents relative to the location that contains the copied files. For example, on a UNIX system, if the directory structure was created in /tmp/migrate, the command would be:

```
cd /tmp/migrate; zip -r /tmp/migrate.zip *
```

#### About this task

Migration is supported for the following versions:

- IBM Tivoli Access Manager Version 6.1 and later
- IBM Security Access Manager Version 7.0 and later

#### **Procedure**

- 1. Create a WebSEAL instance on the appliance with the local management
- 2. Import the migration compressed file.

#### Note:

- If you are warned that files might be overwritten as a part of the import operation, you must validate the overwrite operation before you can continue. Make sure that the overwrite operation does not affect any other WebSEAL instances that might be running on the appliance.
- If the appliance is a non-primary node in a clustered environment, and you enabled replication of SSL certificates in the cluster, first manually import the required SSL key files into the primary node and wait for these certificates to be replicated to the non-primary node. After the replication is complete, you can then import the WebSEAL configuration bundle into the non-primary node. If you do not follow this procedure in this type of environment and instead import the WebSEAL configuration directly on the non-primary node, the certificates from the WebSEAL configuration compressed file might be

- replaced during the next replication event by the certificates from the primary master and this will cause deployment issues.
- The import function audits the configuration file changes and logs the auditing details in the file migrate YYYYMMDDHHMM.log. To access this file, go to Monitor Analysis and Diagnostics > Manage > Reverse Proxy Log Files, select the instance from Reverse Proxy Instances, this log file is accessible under Log Files for Selected Instance.
- 3. Deploy the changes.
- 4. Restart the WebSEAL instance.
- 5. Examine the WebSEAL log file for any potential migration issues.

# Migrating an existing Security Access Manager environment to the appliance

You can migrate an existing Security Access Manager environment to the appliance with the provided mechanism.

## Before you begin

To achieve the migration, ensure that Perl is installed and available on the policy server to be migrated.

To migrate from an environment that is using Active Directory as the user registry, ensure that:

- IBM Directory Server client is installed on the policy server.
- The AD DS Snap-Ins and Command-Line Tools component is available on the policy server.

The appliance provides a Perl script to help with the collection of files that are necessary for the migration. These files include the IBM Security Access Manager configuration files, key files, and the authorization database.

**Note:** Such migration is supported for the following versions:

- IBM Tivoli Access Manager Version 6.1 and later
- IBM Security Access Manager Version 7.0 and later

#### **Procedure**

- 1. In the appliance top menu, go to Manage System Settings > File Downloads.
- 2. Under common > migrate, select the isam\_migrate.pl file to download it. This file is a Perl utility to help facilitate the collection of files that are required by the migration.
- 3. Copy the isam migrate.pl file to the existing Security Access Manager environment.
- 4. Run the isam migrate.pl script, specifying the location of the runtime environment and policy server configuration path.

```
perl isam migrate.pl [-c <config-path>] [-d <working-dir>] [-o <zip-file>] {-v}
```

- -c <config-path> The path of the IBM Security Access Manager configuration files.
- -d <working-dir> The name of the working directory. This directory must not exist on the file system.

#### -o <zip-file>

The name of the configuration bundle .zip file to produce. This file must not exist on the file system.

-v Display more status messages during the execution of the script.

The following script is an example:

```
perl isam migrate.pl -c /opt/PolicyDirector/etc/ -d /tmp/isam -o /tmp/isam.zip -v
```

**Note:** In most situations, the existing user registry is used by the migrated policy server. An exception to this situation is the environment where Active Directory is used as the user registry. In this situation, the Security Access Manager metadata must be migrated from the existing user registry to a new user registry. The isam migrate.pl utility also provides this capability.

To migrate from a Windows computer that runs the Security Access Manager policy server, that uses Active Directory as the user registry, you can use the following commands:

-U

Unconfigure the old Active Directory policy server. This parameter is used to clean up the Security Access Manager user data from the Active Directory server after the data is migrated.

-i

The user registry that is embedded in the appliance is used by the policy server. If this parameter is not present, then the LDAP server is external to the destination appliance.

#### -h <ldap-host>

The host name of the user registry against which the policy server is configured. This option is not required if the "-i" option is used.

#### -p <ldap-port>

The port of the user registry against which the policy server is configured. This option is not required if the "-i" option is used.

-s If this parameter is present, then SSL is used by the policy server when it is communicating with the external user registry. This option is not required if the "-i" option is used.

#### -D <ldap-admin-dn>

The distinguished name of the administrator of the external user registry that is used. This option is not required if the "-i" option is used.

#### -a <authority-suffix>

The LDAP suffix that is used to hold the Security Access Manager secAuthority data. This option is not required if the "-i" option is used.

## -w <ldap-pwd>

The password for the administrator of the external or internal user registry.

Migrate the users as Security Access Manager basic users.

### -k <keyfile>

A GSKit CMS keyfile that contains the Active Directory CA certificate. If the option "-i" was not supplied and "-s" was supplied, then it must also contain the external LDAP server SSL CA certificate.

#### -W <keyfile-pwd>

The password for the specified keyfile.

### -f <usergroup-ldif-file>

The file that stores all non-system user and group metadata in LDIF format. This file must be added after the policy server is migrated.

**Note:** This file is not used for the migration on the appliance. Do not include this file in the *<zip-file>*.

 Generate a migration .zip file that can be used to configure a policy server on the appliance with the embedded LDAP server.

```
perl isam_migrate.pl -i -c <config-path> [-v] -d <working-dir> -o <zip-file> -w <ldap-pwd> [-b ] -f <usergroup-ldif-file> -k <keyfile> -W <keyfile-pwd> As an example, use the following set of assumptions:
```

- The user is logged in to the Active Directory machine that is running the policy server and has administrative access to Active Directory.
- Perl is installed into the directory C:\perl.
- The isam\_migrate.pl file is in C:\.
- The current working directory is C:\.
- A temporary directory is created: C:\tmp.
- The appliance has the default LDAP administrator password of "passwθrd".
- The Active Directory signer certificate is placed in the GSKit CMS file
   C:\adkeyfile.kdb with the password "passw0rd".
- The destination uses full Security Access Manager users, not basic users.
   The -b option is not provided.

The following command is based on the list of assumptions:

```
C:\perl\bin\perl.exe isam migrate.pl -i -c "C:\Program Files\Tivoli \Policy Director\etc" -d \overline{\ }C:\tmp\mig" -o "C:\tmp\migrate.zip" -w passw0rd -k "C:\adkeyfile.kdb" -W passw0rd -f "C:\tmp\usergroup.ldif"
```

• Generate a migration .zip file that can be used to configure a policy server on the appliance with an external LDAP server.

```
perl isam_migrate.pl -c <config-path> [-v] -d <working-dir> -o <zip-file> -w <ldap-pwd> [-b ] -f <usergroup-ldif-file> -k <keyfile> -W <keyfile-pwd> -h <ldap-host> -p <ldap-port> [-s] -D <ldap-admin-dn> [-a <authority-suffix>]
```

As an example, use the following set of assumptions:

- The user is logged in to the Active Directory machine that is running the policy server and has administrative access to Active Directory.
- Perl is installed into the directory C:\perl.
- The isam migrate.pl file is in C:\.
- The current working directory is C:\.
- A temporary directory is created: C:\tmp.
- The external LDAP server administrator is "cn=root" with password of "passw0rd".
- The Active Directory signer certificate is placed in the GSKit CMS file C:\adextkeyfile.kdb with the password "passw0rd".
- The external LDAP server, host name of extldap.ibm.com, requires SSL access on port 636 and its signer certificate is placed in C:\adextkeyfile.kdb.
- The external LDAP server has a suffix "secAuthority=Default" at which the Security Access Manager metadata is placed.
- The destination uses full Security Access Manager users, not basic users.
   The -b option is not provided.

The following command is based on the list of assumptions:

```
C:\perl\bin\perl.exe isam migrate.pl -c "C:\Program Files\Tivoli
\Policy Director\etc" -d "C:\tmp\mig" -o "C:\tmp\migrate.zip"
-D "cn=root" -w passw0rd -h extldap.ibm.com -p 636 -s
-k "C:\adextkeyfile.kdb" -W passw0rd -f "C:\tmp\usergroup.ldif"
```

• Unconfigure the Active Directory server. This command is used to clean up the Security Access Manager user data from the Active Directory server after the data is migrated.

```
perl isam migrate.pl -U -c <config-path> [-v]
```

Note: Use this unconfigure command only after you finish generating the migration .zip file.

As an example, use the following set of assumptions:

- The user is logged in to the Active Directory machine that is running the policy server and has administrative access to Active Directory and the local machine.
- Perl is installed into the directory C:\perl.
- The isam\_migrate.pl file is in C:\.
- The current working directory is C:\.

The following command is based on the list of assumptions:

```
C:\perl\bin\perl.exe isam migrate.pl -U -c
"C:\Program Files\Tivoli\Policy Director\etc"
```

5. If a compressed file is not automatically created on your platform, create a compressed file where the contents are relative to the location that contains the copied files. For example, on a UNIX system, if the directory structure was created in /tmp/isam, the command would be:

```
cd /tmp/isam; zip -r /tmp/isam.zip *
```

- 6. In the destination appliance's local management console, import the compressed file created in the previous step.
  - a. Go to Secure Web Settings > Manage > Runtime Component.
  - b. Click **Configure**.
  - c. Click **Import**.
  - d. In the pop-up window, click **Browse**.
  - e. Select the compressed file that contains the necessary migration files.
  - f. Click **Import**.
  - g. Deploy the changes.

#### Note:

- If you are migrating from an environment that uses a local LDAP server, you might need to manually change the host values (localhost) in the pd.conf and ldap.conf files to IP addresses that suit your new environment.
- The behavior of "[ssl] ssl-v3-enable" in pd.conf changed after version 6.1.1. It now provides the default for all other Security Access Manager servers on the same machine, unless their .conf file explicitly sets its value. Previously this option only affected the pdadmin command. So if "[ssl] ssl-v3-enable = yes" is set in the migrated pd.conf, and is not explicitly set in the migrated ivmgrd.conf file, then the policy server starts with SSLv3 enabled. To obtain the behavior before migration, add

"[ssl] ssl-v3-enable = no" into the ivmgrd.conf file. It would be better to not use SSLv3 at all and set "[ss1] ss1-v3-enable = no" in the migrated pd.conf file.

### What to do next

If you want to add the <usergroup-ldif-file> after migration, you must apply this file to the LDAP server that is used by the new policy server by using an LDIF tool.

For example, use the following ldapadd command:

/opt/ibm/ldap/V6.3/bin/ldapadd -h <ldap-host> -p <ldap-port> -D <ldap-admin-dn> -w <ldap-pwd> -K <keyfile> -P <keyfile-pwd> -Z -i <usergroup-ldif-file>

# Chapter 12. Configuration changes commit process

The LMI uses a two-stage commit process when you make changes to the appliance.

#### Stage 1

Changes are made by using the LMI and saved to a staging area.

#### Stage 2

The user explicitly deploys the changes into production.

Multiple changes can exist in a pending state at the same time. They are committed or rolled back together when a user deploys or rolls back these changes.

Pending changes are managed on a per user identity basis. This means that changes made by one user identity will not be visible to another user identity until the changes are deployed.

**Note:** As there is no validation or merging of changes that are made by different user identities to the same component, changes that are made by one user can potentially overwrite changes that are made by another user.

Any changes that affect running reverse proxy instances require a restart of the effected instances before the changes can take effect.

Certain appliance updates require either the appliance or the web server to be restarted before the changes can take effect. When one or more of these updates are made alongside other reverse proxy updates, an additional step is required to deploy the reverse proxy updates. You must:

- 1. Deploy all updates.
- 2. Restart the appliance or the web server.
- 3. Deploy all remaining updates.

If there are conflicts between the pending changes and the production files, then all pending changes are automatically rolled back and the production files remain unchanged.

#### Web service

Deploy the pending configuration changes

```
URL
```

https://{appliance\_hostname}/isam/pending\_changes/deploy

#### Method

**GET** 

### **Parameters**

N/A

## Response

HTTP response code and JSON error response where applicable.

#### Example

#### **Request:**

```
GET https://{appliance_hostname}/isam/pending_changes/deploy
               Response:
               200 ok
Roll back the pending configuration changes
       URL
               https://{appliance_hostname}/isam/pending_changes/forget
       Method
               GET
       Parameters
               N/A
       Response
               HTTP response code and JSON error response where applicable.
       Example
               Request:
               GET https://{appliance hostname}/isam/pending changes/forget
               Response:
               200 ok
Retrieve the number of outstanding changes
       URL.
               https://{appliance hostname}/isam/pending changes/count
       Method
               GET
       Parameters
               N/A
       Response
               HTTP response code and JSON data that represents the number of
               pending changes.
       Example
               Request:
               GET https://{appliance_hostname}/isam/pending_changes/count
               Response:
               {"count": 3}
Retrieve the list of outstanding changes
       URL
               https://{appliance hostname}/isam/pending changes
       Method
               GET
       Parameters
               N/A
       Response
               HTTP response code and JSON data that represents the list of
               pending changes.
```

Example

### Request:

GET https://{appliance\_hostname}/isam/pending\_changes

### **Response:**

```
200 ok

[{
"id": 0,
"policy": "SSL Certificates",
"user": "admin",
"date": "2012-11-05T11:22:20+10:00"
}]
```

## Local management interface

When there are pending changes, a warning message is displayed at the top of the main pane. To deploy or roll back the pending changes:

- 1. Click the Click here to review the changes or apply them to the system link within the warning message.
- 2. In the Deploy Pending Changes page:
  - To view the details of changes that are made to a particular module, click the link to that module.
  - To deploy the changes, click **Deploy**.
  - To abandon the changes, click **Roll Back**.
  - To close the pop-up page without any actions against the changes, click **Cancel**.

# **Chapter 13. Runtime environment**

In the local management interface, go to **Secure Web Settings** > **Manage** > **Runtime Component**.

## Stopping, starting, or restarting the runtime environment

After you change the runtime configuration, you must restart the runtime environment to apply the changes.

#### **Procedure**

1. From the top menu, select **Secure Web Settings** > **Manage** > **Runtime Component**. Information about the status and the mode of the runtime environment is displayed.

**Note:** If the runtime environment is configured as either local stand-alone or remote stand-alone mode, you can stop, start, or restart it with this management page. Otherwise, the **Stop**, **Start**, and **Restart** buttons are disabled.

- 2. Depending on your needs, choose to stop, start, or restart the runtime environment.
  - a. To stop the runtime environment, click **Stop**.
  - b. To start the runtime environment, click Start.
  - c. To restart the runtime environment, click **Restart**.

The records of these operations are logged to the policy server log files and user registry log files.

3. Optional: To manage the policy server and user registry log files, click the Go to Application Log Files to view the Policy Server and User Registry log files link. You can also access these log files by selecting Monitor Analysis and Diagnostics > Application Log Files from the top menu. Relevant entries can be found under isam runtime/policy server and isam runtime/user registry.

## Configuring the runtime environment

To configure the runtime environment with the local management interface, use the Runtime Component management page.

#### **Procedure**

- 1. From the top menu, select **Secure Web Settings** > **Manage** > **Runtime Component**.
- 2. Click **Configure**. You can configure your policy server to be local or remote.
  - Local policy server with a remote LDAP user registry
    - a. Under Policy Server, select Local.
    - b. Under User Registry, select LDAP Remote.
    - c. Click Next.
    - d. On the Policy Server tab, provide settings for the fields displayed. Fields with an asterisk are required and must be completed.
      - Management Suffix: The LDAP suffix that is used to hold the IBM Security Access Manager secAuthority data.

**Note:** To create the domain at the secAuthority=Default tree, you must leave this field blank.

 Management Domain: The IBM Security Access Manager domain name.

**Note:** Make sure that the domain name you specify is unique among all domains on the LDAP server. The existence of a domain with the same name in a different suffix also causes an error. As this field is the name of the management domain, do not specify an LDAP DN.

Here are some example settings and the corresponding result data:

| Setting                                                       | Result                          |
|---------------------------------------------------------------|---------------------------------|
| Management Suffix: <blank> Management Domain: Default</blank> | secAuthority=Default            |
| Management Suffix: OU=TAMDATA<br>Management Domain: Default   | secAuthority=Default,OU=TAMDATA |

- Administrator Password: The security administrator's password.
- Confirm Administrator Password: The security administrator's password.
- SSL Server Certificate Lifetime (days): The lifetime in days for the SSL server certificate.
- SSL Compliance: Specifies any additional SSL compliance.

**Note:** If FIPS is enabled on the appliance, the **SSL Compliance** field cannot be set to No additional compliance.

- e. Click Next.
- f. On the LDAP tab, provide settings for the fields displayed.
  - Host name: The name of the LDAP server.
  - Port: The port to be used the system communicates with the LDAP server.
  - DN: The distinguished name that is used when the system contacts the user registry.
  - **Password**: The password for the DN.
  - Enable SSL: Whether SSL is enabled.
  - Certificate Database: The KDB file that contains the certificate that is used to communicate with the user registry. This field is required if "Enable SSL" is selected.
  - Certificate Label: The label of the SSL certificate that is presented to
    the user registry upon request. This field is optional and is only
    required if SSL is enabled, and the user registry is configured to require
    a client certificate.
- g. Click **Finish** to save the settings.
- · Local policy server with a local user registry

**Note:** Users and groups within the local user registry are managed through the Security Access Manager administration framework; for example, pdadmin. All these users and groups are housed under the suffix "dc=iswga".

- a. Under Policy Server, select Local.
- b. Under **User Registry**, select **LDAP Local**.

- c. Click Next.
- d. On the Policy Server tab, provide settings for the fields displayed. Fields with an asterisk are required and must be completed.
  - **Administrator Password**: The security administrator's password.
  - Confirm Administrator Password: The security administrator's password.
  - SSL Server Certificate Lifetime (days): The lifetime in days for the SSL server certificate.
  - SSL Compliance: Specifies any additional SSL compliance.
- Click Next.
- f. On the LDAP tab, provide settings for the fields displayed. Fields with an asterisk are required and must be completed.

#### Clean existing data

Select this check box to delete any existing data in the embedded LDAP server before the configuration.

- g. Click Finish to save the settings.
- Remote policy server
  - a. Under Policy Server, select Remote.
  - b. Under User Registry, select whether to use LDAP.
  - c. Click Next.
  - d. On the Policy Server tab, provide settings for the fields displayed.
    - Host name: The name of the host that hosts the IBM Security Access Manager policy server.
    - **Port**: The port over which communication with the IBM Security Access Manager policy server takes place.
    - Management Domain: The IBM Security Access Manager domain
  - e. Click Next and complete settings on the LDAP tab.
    - Host name: The name of the LDAP server.
    - **Port**: The port to be used when the system communicates with the LDAP server.
  - f. Click Finish to save the settings.

# Unconfiguring the runtime environment

To unconfigure the runtime environment component of the appliance with the local management interface, use the Runtime Component management page.

### Procedure

- 1. From the top menu, select Secure Web Settings > Manage > Runtime Component.
- 2. Click Unconfigure.
- 3. Take one of the following sets of actions.
  - Unconfigure a local policy server with a remote LDAP user registry
    - a. Enter the LDAP DN and LDAP password.
    - b. Select the Clear user registry entries check box if you want the unconfigure operation to remove all Security Access Manager domain, user, and group information. By default, this check box is not selected.

**c**. Click the **Force** check box if you want the unconfigure operation to forcefully remove all of the configuration data. By default, this check box is not selected.

**Note:** Select the **Force** check box only if the unconfiguration fails repeatedly. Use this option only as a last resort.

- d. Click **Submit** to confirm the operation.
- · Unconfigure a local policy server with a local user registry
  - a. Select the **Clear user registry entries** check box if you want the unconfigure operation to remove all Security Access Manager domain, user, and group information. By default, this check box is not selected.
  - b. Select the **Force** check box if you want the unconfigure operation to forcefully remove all of the configuration data. By default, this check box is not selected.

**Note:** Select the **Force** check box only if the unconfiguration fails repeatedly. Use this option only as a last resort.

- c. Click **Submit** to confirm the operation.
- Unconfigure a remote policy server
  - a. Select the **Force** check box if you want the unconfigure operation to forcefully remove all of the configuration data. By default, this check box is not selected.

**Note:** Select the **Force** check box only if the unconfiguration fails repeatedly. Use this option only as a last resort.

b. Click **Submit** to confirm operation.

## Managing runtime configuration files

To manage configuration files with the local management interface, use the Runtime Component management page.

#### **Procedure**

- 1. From the top menu, select **Secure Web Settings** > **Manage** > **Runtime Component**.
- 2. Click Manage > Configuration Files.
- 3. Select one of the following runtime configuration files.

pd.conf
ivmgrd.conf
ldap.conf
activedir\_ldap.conf
Routing File

**Note:** The **ivmgrd.conf** and **Routing File** options are only available when a policy server is configured on the appliance.

4. Edit the configuration file and then click **Save** to save the changes. If you do not want to save the changes, click **Cancel**. If you want to revert to the previous version of the configuration file, click **Revert**.

**Note:** For the changes to take effect, they must be deployed as described in "Configuration changes commit process" on page 40.

# Configuring JVM debugging for the runtime profile

Enable JVM debugging for the runtime profile so that you can debug new Java™ extension points.

#### **Procedure**

- 1. From the top menu, select Manage System Settings > System Settings > **Advanced Tuning Parameters.**
- 2. Click New.
- 3. In the **Key** field, enter runtime profile.jvm option.
- 4. In the **Value** field, enter the JVM debug options that suits your environment. For example, -Xdebug -Xrunjdwp:transport=dt\_socket,server=y,suspend=n,address=1044.
- 5. Click Save Configuration.
- 6. Deploy your changes.

# Chapter 14. Users and user registries

## Configuring the runtime to authenticate basic users

Basic users are users in the registry that are not imported in to Security Access Manager. Edit the ldap.conf file so that basic users can authenticate in Security Access Manager.

## Before you begin

The following limitations apply to basic users:

- · Basic users work in minimal registry mode only.
- · Basic users cannot use global sign-on.
- You cannot set access control lists for individual basic users. However, basic users can be members of a Security Access Manager group with access control lists.
- Registry direct Java API does not support basic users.
- Account and password valid settings are set to yes. You cannot modify them for basic users.

**Note:** Basic users are not subject to any Security Access Manager account and password policies. They always have their account-valid and password-valid values set to yes. Basic users do not record the last login or last password change even if [ldap] enable-last-login is set. You must use the underlying registry equivalents for these capabilities.

#### About this task

Configure the run time so that basic users can authenticate to Security Access Manager. Basic users have limitations.

When basic-user-support is enabled, basic and full users are located by using the basic-user-principal-attribute suffix in the LDAP native user entry. If the located native user entry has full Security Access Manager user metadata then it is treated as a full user. The value of the basic-user-principal-attribute is used for the user ID even if the Security Access Manager full user metadata has a different principalName.

Basic users are managed in the corporate user registry by using LDAP management tools. These users are not managed through Security Access Manager, except when you change and reset passwords for basic users.

When searching for basic or full users, Security Access Manager:

- Uses the configured basic-user-principal-attribute and the user-search-filter values to locate users in the registry.
- Searches all suffixes that are defined by basic-user-search-suffix entries and in the order that they are defined, unless basic-user-suffix-optimizer is enabled. If no basic-user-search-suffix entries are specified, all suffixes are searched in an unspecified order.
- If basic-user-suffix-optimizer is enabled, a hit count is kept for each suffix that is used to search for users. The suffix search order is based on a dynamic

most-used suffix order. This dynamic search order is not used if basic-user-no-duplicates is enabled since in that situation, all suffixes must be searched to ensure that there are no duplicates, thus the order is irrelevant.

#### **Procedure**

- 1. Log in the local management interface.
- 2. From the top menu, select Secure Web Settings > Manage > Runtime Component.
- 3. Click Manage > Configuration Files.
- 4. Select **ldap.conf**.
- 5. Add the following lines under the [ldap] stanza.

### basic-user-support = yes

Set this option to *yes* to support basic users.

### basic-user-principal-attribute = <uid>

This attribute is the principalName of the basic and full users.

#### basic-user-search-suffix = <DN>

Set this option for each suffix to search for full and basic users. This must include suffixes to search on the primary LDAP server and all federated registries.

If basic-user-support is enabled and one or more basic-user-search-suffix values are configured, the ignore-suffix entries are disregarded. The basic-user-search-suffix configuration entries determine the suffixes that are searched.

**Note:** When there are no basic-user-search-suffix entries, the system searches all available suffixes, except for those specified by the ignore-suffix entries. If you do not specify any basic-user-searchsuffix values, you can use ignore-suffix entries to specify one or more suffixes to exclude from the search.

If basic-user-search-suffix is not set, then all suffixes are chosen in an unspecified order.

If you choose to specify one or more basic-user-search-suffix entries, ensure that you include an entry for every suffix that must be searched. Ensure that you include the primary suffix for Security Access Manager accounts. For example, secAuthority=Default. If you specify one or more basic-user-search-suffix entries, but you do not include this suffix, the search does not return the full Security Access Manager accounts. In this case, you are not able to authenticate to pdadmin with the sec\_master account or any other Security Access Manager accounts.

## basic-user-no-duplicates = {yes | no}

If set to yes, the search for basic users covers all suffixes to ensure that no users with the same name are found. If set to no, the search for basic users stops immediately and ignores possible duplicates.

Avoid configuring your environment to include suffixes that contain duplicates. Ensure that the basic-user-principal-attribute is unique for all accounts across the specified suffixes. If there are no duplicates in the environment, you can set basic-user-no-duplicates to no to improve search efficiency. However, if duplicates exist in your environment, set basic-user-no-duplicates to yes so that the system can return an error if it encounters more than one account with the same principal attribute value.

### basic-user-suffix-optimizer = {yes | no}

If set to yes and basic-user-no-duplicates is set to no, the search order of suffixes is sorted, with the most hit of the basic user suffix at the head of the search suffix list. If set to no, the search order is provided by the basic-user-search-suffix order.

**Note:** If basic-user-no-duplicates is set to yes, the basic-user-suffix-optimizer entry is disregarded. In this case, all suffixes are searched to check for duplicates.

- 6. Add the following line under the [server:<fedreg>] stanza. basic-user-principal-attribute = <uid>
- 7. Click Save.

**Note:** For the changes to take effect, they must be deployed as described in Configuration changes commit process.

## **Embedded LDAP server management**

When you configure the Security Access Manager runtime environment, you can choose to use an external user registry for storing the Security Access Manager metadata, or use the embedded user registry.

This same registry can optionally be used to also store the associated user data for the users. For more information, see "Managing federated directories" on page 194.

By default, the contents of the embedded user registry are not included in snapshot files. To include the user registry data from the embedded user registry in snapshot files, set the wga rte.embedded.ldap.include.in.snapshot advanced tuning parameter to **true**.

# SSL support

The embedded LDAP server provides an SSL interface for management of the data contained in the user registry.

The embedded LDAP server listens on port 636 of the management interface of the appliance by default. The administrator can choose a port other than the default by modifying the advanced tuning parameter wga.rte.embedded.ldap.ssl.port. The advanced tuning parameters are accessed through Manage System Settings > Advanced Tuning Parameters. After you modify this advanced tuning parameter, you must restart the Security Access Manager runtime environment for the change to take effect.

The SSL certificates that are used by the LDAP server can be managed through the SSL Certificates panels of the LMI. For further details, see "Managing SSL certificates" on page 114. The certificates are contained in the embedded\_ldap\_keys database file.

Two certificates are used by the LDAP server:

1. The certificate with the **server** label is used as the server certificate by the LDAP server. By default, the server certificate is a self-signed certificate. But this should be replaced in a production environment.

2. The certificate with the **ca** label is used as the CA certificate by the LDAP server. If no ca certificate is found in the key database, the server then uses the server certificate as the CA certificate. That is, it expects the server certificate to be a self-signed certificate.

In addition to this, the LDAP server can support mutual authentication by client certificates, providing that:

- 1. The client certificate has been signed by the CA that is known to the LDAP server. That is, the CA certificate is stored in the keyfile with a label of ca.
- 2. The distinguished name (DN) contained in the client certificate precisely matches a known LDAP user.

The FIPS setting of the appliance controls the ciphers that are supported by the OpenLDAP server.

## Managing passwords

Administration of the data contained in the embedded LDAP server can be performed as the cn=root, secAuthority=Default user.

### About this task

The default password for this user is password. The password should be modified in a production environment.

#### **Procedure**

- 1. From the top menu, select Secure Web Settings > Manage > Runtime Component.
- 2. Select Manage > Embedded LDAP > Password.
- 3. Enter the new password in the **Password** field.
- 4. Enter the new password again in the **Confirm Password** field.
- 5. Click **OK** to change the password.

# Managing suffixes

A suffix (also known as a naming context) is a DN that identifies the top entry in a locally held directory hierarchy. Because of the relative naming scheme used in LDAP, this DN is also the suffix of every other entry in that directory hierarchy. The embedded LDAP server can have multiple suffixes, each identifying a locally held directory hierarchy, for example, o=ibm, c=us.

### About this task

The embedded LDAP server is pre-configured with a default suffix, dc=iswga, to make it easier to get started with the server. There is no requirement that you use this suffix. You can add your own suffixes and delete the pre-configured suffix.

There are two commonly used naming conventions for suffixes. One is based on the TCP/IP domain for your organization. The other is based on the organization's name and location. For example:

- Given a TCP/IP domain of mycompany.com, you might choose a suffix like dc=mycompany,dc=com, where the dc attribute refers to the domain component.
- If your company name is My Company and it is located in the United States, you might chose a suffix like one of the following examples:

```
o=My Company
o=My Company,c=US
ou=Widget Division,o=My Company,c=US
```

Where ou is the name for the **organizationalUnit** object class, o is the organization name for the **organization** object class, and c is a standard two letter country abbreviation used to name the **country** object class.

The following table lists the supported suffix elements and the corresponding object classes that are used when creating the top level entry for the suffix:

Table 22. Supported suffix elements. Supported suffix elements

| Element | Object class       |
|---------|--------------------|
| dc      | domain             |
| c       | country            |
| o       | organization       |
| ou      | organizationalUnit |
| 1       | locality           |

#### **Procedure**

- 1. From the top menu, select **Secure Web Settings** > **Manage** > **Runtime Component**.
- 2. Select Manage > Embedded LDAP > Suffixes. All current suffixes are listed. You can then add or delete suffixes as needed.
- 3. Follow the prompts to complete the action you want to take.

## Setting debug log level

Customize the log levels of the embedded LDAP server to suit your debugging needs.

#### **Procedure**

- 1. Select Secure Web Settings > Manage > Runtime Component.
- On the Runtime Component page, select Manage > Embedded LDAP > Change Debug Level.
- 3. Select or clear the check boxes to indicate the wanted debug level. You can select zero to multiple debug level options.

**Tip:** Use the check box at the top to select or clear all debug level options.

Table 23. . Debug level option

| Debug level option | Keyword | Description                                        |
|--------------------|---------|----------------------------------------------------|
| trace              | trace   | Trace function calls                               |
| connection         | conns   | Connection management                              |
| search.filter      | filter  | Search filter processing                           |
| config.file        | config  | Configuration processing                           |
| acl.processing     | ACL     | Access control list processing                     |
| statistics         | stats   | Statistics log connections, operations, or results |
| statistics.entries | stats2  | Statistics log entries sent                        |

Table 23. (continued). Debug level option

| Debug level option | Keyword | Description                                                       |
|--------------------|---------|-------------------------------------------------------------------|
| shell.backend      | shell   | Print communication with shell backends                           |
| entry.parsing      | parse   | Print entry parsing debugging                                     |
| sync.replication   | sync    | Sync replication consumer processing                              |
| uncategorized      | none    | Log messages that are not categorized including critical messages |

#### 4. Click Submit.

## Managing federated directories

Keep your federated directories up-to-date so that Security Access Manager can access the most recent user information that is stored in external user registries. You can add a new directory, remove an existing one, or modify its settings.

#### About this task

Federated directories store the data that is associated with different users in different user registries. With federated directories, the appliance can access user information that is stored in a user registry external to Security Access Manager.

The DN of the user controls the user registry that is used when you search for user information. The Security Access Manager data that is associated with each user record is still stored in the Security Access Manager user registry. The Security Access Manageruser registry is defined when you configure the runtime environment.

The Federated Directories menu item is enabled only if the runtime component is already configured.

**Note:** If the federated directories configuration is changed on the appliance that is running the policy server, the policy server is automatically restarted.

#### **Procedure**

- 1. From the top menu, select Secure Web Settings > Manage > Runtime Component.
- 2. Select Manage > Federated Directories.

Note: All configured directories are displayed. By default, only the number of configured suffixes is shown. To view the suffixes in a particular directory, expand the relevant row.

3. Follow the prompts to complete the action you want to take.

**Note:** After you make any of the following changes, you must restart the Security Access Manager runtime environment for the changes to take effect.

- Add a directory
  - Click New and provide values for the displayed fields.
  - Multiple suffixes can be added on separate lines in the **Suffix** field.

- If the Enable SSL option is selected, an extra field Client Certificate is displayed. Use the Client Certificate field to define the client personal certificate to present to the federated user directory server. This field is not required when one of the certificates in the keyfile was identified as the default certificate. The decision of whether to identify a certificate as the default depends on the configuration of the target user directory server.
- You can click **Save** only if all of the fields are valid.
- Modify the settings for a configured directory
  - Select the directory to update and click **Edit**.
- Remove a directory or suffix
  - If you select a directory row and click **Delete**, the selected directory is removed. If you select a suffix row and click **Delete**, the selected suffix is removed.

**Note:** Before you delete a federated directory, delete all federated users in this directory from Security Access Manager first.

- The confirmation message indicates whether a directory or a suffix is being removed.
- You cannot delete a suffix if it is the only suffix left in a directory, as such
  operation would leave the configuration in an invalid state. A directory
  must have at least one suffix to be valid.
- Update the LDAP SSL settings
  - Click SSL Settings.
  - This function updates the values in the ldap.conf configuration file. These values are only used if SSL settings do not exist in the configuration file of the hosting server. For example, if the settings exist in the WebSEAL configuration file, they take precedence over the settings that are contained in the ldap.conf configuration file.

# Chapter 15. Reverse proxy instance management

In the local management interface, go to **Secure Web Settings** > **Manage** > **Reverse Proxy**. A list of all instances and their current states is displayed.

## Stopping, starting, or restarting an instance

To stop, start or restart an instance with the local management interface, use the Reverse Proxy management page.

### **Procedure**

- 1. From the top menu, select Secure Web Settings > Manage > Reverse Proxy.
- 2. Select the instance of interest.

### Stop an instance

- a. Click Stop.
- b. A message is displayed indicating that the instance has been stopped successfully.

#### Start an instance

- a. Click Start.
- b. A message is displayed indicating that the instance has been started successfully.

#### Restart an instance

- a. Click Restart.
- b. A message is displayed indicating that the instance has been restarted successfully.

# Configuring an instance

To configure an instance with the local management interface, use the Reverse Proxy management page.

## **Procedure**

- 1. From the top menu, select **Secure Web Settings** > **Manage** > **Reverse Proxy**.
- 2. Click New.
- 3. Provide settings for the fields that are displayed on the **Instance**, **IBM Security Access Manager**, **Transport**, and **User Registry** tabs.
  - On the **Instance** tab:

| Field | Description                                                                                                    |
|-------|----------------------------------------------------------------------------------------------------|
|       | This is the new instance name, which is a unique name that identifies the instance. Multiple instances can be installed on the same computer system. Each instance must have a unique name. |

| Field                                      | Description                                                                                                    |
|--------------------------------------------|----------------------------------------------------------------------------------------------------|
| Host Name                                  | The host name that is used by the IBM Security Access Manager policy server to contact the appliance. The address that corresponds to this host name must match a management interface address of the appliance. The addresses that are associated with the application interface of the appliance cannot be used for communication with the IBM Security Access Manager policy server.  Valid values include any valid host name or IP address. For example: libra.dallas.ibm.com |
| Listening Port                             | This is the listening port through which the instance communicates with the Security Access Manager policy server.                                                                                                    |
| IP Address for<br>the Primary<br>Interface | The IP address for the logical interface.                                                                                                    |

## • On the **IBM Security Access Manager** tab:

| Field                     | Description                                         |
|---------------------------|-----------------------------------------------------|
| Administrator<br>Name     | The Security Access Manager administrator name.     |
| Administrator<br>Password | The Security Access Manager administrator password. |
| Domain                    | The Security Access Manager domain.                 |

## • On the **Transport** tab:

| Field        | Description                                                                                                    |
|--------------|----------------------------------------------------------------------------------------------------|
| Enable HTTP  | Specifies whether to accept user requests across the HTTP protocol.                                               |
| HTTP Port    | The port to listen for HTTP requests. This field is only valid if the <b>Enable HTTP</b> check box is selected.   |
| Enable HTTPS | Specifies whether to accept user requests across the HTTPS protocol.                                              |
| HTTPS Port   | The port to listen for HTTPS requests. This field is only valid if the <b>Enable HTTPS</b> check box is selected. |

## • On the **User Registry** tab:

| Field             | Description                                                                                                    |
|-------------------|----------------------------------------------------------------------------------------------------|
| Enable SSL        | Specifies whether to enable SSL communication between the instance and the LDAP server.                                                     |
| Key File Name     | The file that contains the LDAP SSL certificate. This field is only valid if the <b>Enable SSL</b> check box is selected.                   |
| Certificate Label | The LDAP client certificate label. This field is only valid if the <b>Enable SSL</b> check box is selected.                                 |
| Port              | The port number through which to communicate with the LDAP server. This field is only valid if the <b>Enable SSL</b> check box is selected. |

4. Click **Finish**. A message is displayed indicating that the instance has been configured successfully.

# Unconfiguring an instance

To unconfigure an instance with the local management interface, use the Reverse Proxy management page.

#### **Procedure**

- 1. From the top menu, select **Secure Web Settings** > **Manage** > **Reverse Proxy**.
- 2. Select the instance to unconfigure.
- 3. Click Delete.
- 4. Enter the administrator name and password.
- 5. Click Delete

**Note:** Select the **Force** check box if unconfiguration fails multiple times. Use this option only as a last resort.

## Managing web reverse proxy configuration entries

To manage the web reverse proxy basic configuration, use the Reverse Proxy management page.

### **Procedure**

- 1. From the top menu, select **Secure Web Settings** > **Manage** > **Reverse Proxy**.
- 2. Select the instance of interest.
- 3. Select Edit.
- 4. Make your changes to the settings on the Server, SSL, Junction, Authentication, SSO, Session, Response, Logging, and Interfaces tabs.

**Server** The Server tab contains entries that are related to the general server configuration.

| Field                               | Description                                                                                                    |
|-------------------------------------|----------------------------------------------------------------------------------------------------|
| HTTPS                               | Select this check box to enable the HTTPS port within Reverse Proxy.                                                                                                    |
| HTTPS Port                          | The port over which Reverse Proxy listens for HTTPS requests.                                                                                                    |
| HTTP                                | Select this check box to enable the HTTP port within Reverse Proxy.                                                                                                    |
| HTTP Port                           | The port over which Reverse Proxy listens for HTTP requests.                                                                                                    |
| Interface Address                   | The network interface on which the Reverse Proxy server listens for requests.                                                                                                    |
| Enable HTTP/2                       | Select this check box to enable HTTP/2 incoming connections on the primary interface from clients (browsers).                                                                           |
| Persistent<br>Connection<br>Timeout | The maximum number of seconds that a persistent connection with a client can remain inactive before it is closed by the server.                                                         |
| Worker Threads                      | The number of threads that are allocated to service requests.                                                                                                    |
| Cluster is Master                   | If the Reverse Proxy clustering function is used, this check box controls whether this Reverse Proxy server acts as the cluster master.                                                 |
| Master Instance<br>Name             | The server name for the Reverse Proxy instance which is acting as the master within the cluster. This option is only enabled if the <b>Cluster is Master</b> check box is not selected. |
| Message Locale                      | The locale in which the Reverse Proxy runs.                                                                                                    |

**SSL** The SSL tab contains entries that are related to the general SSL configuration of the server.

| Field                    | Description                                                                                                    |
|--------------------------|----------------------------------------------------------------------------------------------------|
| SSL Certificate Key File | The key database that is used to store the certificates which are presented by Reverse Proxy to the client.                                                                                                    |
| Network HSM Key File     | The key database that stores the certificates to be used by the network Hardware Security Module (HSM) device.                                                                                                    |
| SSL Server Certificate   | The name of the SSL certificate, within the key database, which is presented to the client. The drop-down list includes certificates from both the local and network key files. The certificates from the network key file are prefixed with the token label for the network HSM device. |
| JCT Certificate Key File | The key database that is used to store the certificates which are presented by Reverse Proxy to the junctioned Web servers.                                                                                                    |

## Junction

The Junction tab contains entries that are related to the general junction configuration.

| Field                                    | Description                                                                                                    |
|------------------------------------------|----------------------------------------------------------------------------------------------------|
| HTTP Timeout                             | Timeout in seconds for sending to and reading from a TCP junction.                                                                                                    |
| HTTPS Timeout                            | Timeout in seconds for sending to and reading from an SSL junction.                                                                                                    |
| Ping Interval                            | The interval in seconds between requests which are sent<br>by Reverse Proxy to junctioned Web servers to<br>determine the state of the junctioned Web server.                                |
| Ping Method                              | The HTTP method that Reverse Proxy uses when it sends health check requests to the junctioned Web server.                                                                                    |
| Ping URI                                 | The URI that Reverse Proxy uses when it sends health check requests to the junctioned Web server.                                                                                            |
| Maximum Cached Persistent<br>Connections | The maximum number of connections between Reverse Proxy and a junctioned Web server that will be cached for future use.                                                                      |
| Persistent Connection Timeout            | The maximum length of time, in seconds, that a cached connection with a junctioned Web server can remain idle before it is closed by Reverse Proxy.                                          |
| Managed Cookie List                      | A pattern-matched and comma-separated list of cookie names for those cookies which are stored in the Reverse Proxy cookie jar. Other cookies are passed by Reverse Proxy back to the client. |

## Authentication

The Authentication tab contains entries that are related to the configuration of the authentication mechanisms which are used by the server.

## **Basic Authentication**

| Field      | Description                                                 |
|------------|-------------------------------------------------------------|
| Transport  | The transport over which basic authentication is supported. |
| Realm Name | Realm name for basic authentication.                        |

## Forms Authentication

| Field                | Description                                                 |
|----------------------|-------------------------------------------------------------|
| Forms Authentication | The transport over which forms authentication is supported. |

## **Client Certificate Authentication**

| Field                      | Description                                                                                                    |
|----------------------------|----------------------------------------------------------------------------------------------------|
| Accept Client Certificates | Defines the condition under which client certificates are required by Reverse Proxy.                              |
| Certificate EAI URI        | The resource identifier of the application that is invoked to perform external client certificate authentication. |
| Certificate Data           | The client certificate data that are passed to the EAI application.                                               |

## **Kerberos Authentication**

| Description                                                                                                    |
|----------------------------------------------------------------------------------------------------|
| The transport over which Kerberos authentication is supported.                                                                                                    |
| Name of the Kerberos keytab file. The keytab file must contain each of the service principal names used for SPNEGO authentication.                                                                                                    |
| Kerberos authentication provides a principal name in the form of "shortname@domain.com". By default, only the shortname is used as the Security Access Manager user ID. If this checkbox is selected, then the domain is also included as part of the Security Access Manager user ID. |
| The list of Kerberos service principal names used for the server.  The first service name in the list is the default service name. To make a service name the default, select the service name and then click <b>Default</b> .                                                         |
|                                                                                                    |

## **EAI Authentication**

| Field                 | Description                                                                                                    |
|-----------------------|----------------------------------------------------------------------------------------------------|
| Transport             | The transport over which EAI authentication is supported.                                                               |
| Trigger URL           | A URL pattern that is used by Reverse Proxy to determine whether a response is examined for EAI authentication headers. |
| Authentication Levels | The designated authentication level for each of the configuration authentication mechanisms.                            |

## **Token Authentication**

| Field | Description                                               |
|-------|-----------------------------------------------------------|
| 1     | The transport over which RSA authentication is supported. |

You can also click Go to RSA Configuration to access the RSA Configuration page.

## **OIDC** Authentication

| Field              | Description                                                                                                    |
|--------------------|----------------------------------------------------------------------------------------------------|
| Transport          | Specifies the transport for which authentication using the OIDC authentication mechanism is enabled.                                                                                                    |
| Redirect URI       | The redirect URI which has been registered with the OIDC OP. The redirect URI should correspond to the /pkmsoidc resource of the WebSEAL server (for example: https://isam.ibm.com/pkmsoidc). If no redirect URI is configured it will be automatically constructed from the host header of the request.         |
| Discovery Endpoint | The discovery end-point for the OP. The CA certificate for the discovery-endpoint and corresponding authorization and token endpoints must be added to the WebSEAL key database.                                                                                                    |
| Proxy URL          | The URL of the proxy which will be used when communicating with the OP.                                                                                                    |
| Client Id          | The Security Access Manager client identity, as registered with the OP.                                                                                                    |
| Client Secret      | The Security Access Manager client secret, as registered with the OP.                                                                                                    |
| Response Type      | The required response type for authentication responses. The possible values are:                                                                                                    |
|                    | code The authorization code flow will be used to retrieve both an access token and identity token.                                                                                                    |
|                    | id_token  The implicit flow will be used to retrieve the identity token.                                                                                                    |
|                    | id_token token  The implicit flow will be used to retrieve both an access token and identity token.                                                                                                    |
| Mapped Identity    | A formatted string which is used to construct the Security Access Manager principal name from elements of the ID token. Claims can be added to the identity string, surrounded by '{}'. For example: {iss}/{sub} - would construct a principal name like the following: https://server.example.com/248289761001. |

| Field                   | Description                                                                                                    |
|-------------------------|----------------------------------------------------------------------------------------------------|
| External User           | Whether the mapped identity should correspond to a known Security Access Manager identity.                                                                                                    |
| Bearer Token Attributes | The list of JSON data elements from the bearer token response which should be included in the credential as an extended attribute. The JSON name can contain pattern matching characters: '*','?'. The JSON data name will be evaluated against each rule in sequence until a match is found. The corresponding code (+/-) will then be used to determine whether the JSON data will be added to the credential or not. If the JSON data name does not match a configured rule it will by default be added to the credential. |
| Id Token Attributes     | The list of claims from the ID token which should be included in the credential as an extended attribute. The claim name can contain pattern matching characters: '*','?'. The claims will be evaluated against each rule in sequence until a match is found. The corresponding code (+/-) will then be used to determine whether the claim will be added to the credential or not. If the claim does not match a configured rule it will by default be added to the credential.                                              |

Click the **Load Key** button to load the SSL key for the discovery URI into the WebSEAL key file. This will be achieved by retrieving the root certificate from the server. If the CA certificate is not provided by the server it should be loaded manually into the WebSEAL SSL key file. This operation is not supported when a proxy is configured. In this environment the key should be loaded manually into the SSL key file.

Click the **Test Endpoint** button to see whether the endpoint can be successfully accessed by WebSEAL and that it returns the expected OIDC meta-data.

### Session

The Session tab contains entries that are related to the general session configuration.

| Field                          | Description                                                                                                    |
|--------------------------------|----------------------------------------------------------------------------------------------------|
| Re-authentication for Inactive | Whether to prompt users to re-authenticate if their entry in the server credential cache has timed out because of inactivity. |
| Max Cache Entries              | The maximum number of concurrent entries in the session cache.                                                                |
| Lifetime Timeout               | Maximum lifetime in seconds for an entry in the session cache.                                                                |
| Inactivity Timeout             | The maximum time, in seconds, that a session can remain idle before it is removed from the session cache.                     |
| TCP Session Cookie Name        | The name of the cookie to be used to hold the HTTP session identifier.                                                        |

| Field                            | Description                                                                                                    |
|----------------------------------|----------------------------------------------------------------------------------------------------|
| SSL Session Cookie Name          | The name of the cookie to be used to hold HTTPS session identifier.                                                                                                    |
| Use Same Session                 | Select the check box to use the same session for both HTTP and HTTPS requests.                                                                                                    |
| Enable Distributed Session Cache | Select the check box to enable distributed session cache on this reverse proxy instance.  Note: The appliance must be a part of an appliance cluster to enable the distributed session cache. Also, if the cluster configuration changes and a new master is specified, this option must be disabled and then re-enabled. The instance can then pick up the details of the new cluster configuration. |

## Response

The Response tab contains entries that are related to response generation.

| Field                          | Description                                                                                                    |
|--------------------------------|----------------------------------------------------------------------------------------------------|
| Enable HTML Redirect           | Select the check box to enable the HTML redirect function.                                                                          |
| Enable Local Response Redirect | Select the check box to enable the local response redirect function.                                                                |
| Local Response Redirect URI    | When local response redirect is enabled, this field contains the URI to which the client is redirected for Reverse Proxy responses. |
| Local Response Redirect Macros | The macro information which is included in the local response redirect.                                                             |

SSO The SSO tab contains entries that are related to the configuration of the different single-sign-on mechanisms that are used by the server.

## Failover

| Field            | Description                                                    |
|------------------|----------------------------------------------------------------|
| Transport        | The transport over which failover authentication is supported. |
| Cookies Lifetime | Maximum lifetime in seconds for failover cookies.              |
| Cookies Key File | The key file which is used to encrypt the failover cookie.     |

### **LTPA**

| Field             | Description                                                       |
|-------------------|-------------------------------------------------------------------|
| Transport         | The transport over which LTPA authentication is supported.        |
| Cookie Name       | The name of the cookie which is used to transport the LTPA token. |
| Key File          | The key file that is used when accessing LTPA cookies.            |
| Key File Password | The password that is used to access the LTPA key file.            |

## **CDSSO**

| Field                  | Description                                                                                                    |
|------------------------|----------------------------------------------------------------------------------------------------|
| Transport              | The transport over which CDSSO authentication is supported.                                                                                                    |
| Transport (generation) | The transport over which the creation of CDSSO tokens is supported.                                                                                                    |
| Peers                  | The name of the other Reverse Proxy servers that are participating in the CDSSO domain. Along with the name of the keyfile that are used by the Reverse Proxy servers. |

# **ECSSO**

| Field                           | Description                                                                                                    |
|---------------------------------|----------------------------------------------------------------------------------------------------|
| Transport                       | The transport over which e-community SSO authentication is supported.                                                                                                    |
| Name                            | Name of the e-community.                                                                                                    |
| Is Master Authentication Server | Select the check box if this Reverse Proxy server is the master for the e-community.                                                                                          |
| Master Authentication Server    | The name of the Reverse Proxy server that acts as the master of the e-community. This field is not required if this Reverse Proxy server is designated as the master.         |
| Domain Keys                     | The name of the other Reverse Proxy servers which are participating in the e-community. Along with the name of the keyfile that is used by the various Reverse Proxy servers. |

# Logging

The Logging tab contains entries that are related to the logging and auditing configuration.

| Field                  | Description                                                                                                    |
|------------------------|----------------------------------------------------------------------------------------------------|
| Enable Agent Logging   | Select the check box to enable the agent log.                                                                                 |
| Enable Referer Logging | Select the check box to enable the referrer log.                                                                              |
| Enable Request Logging | Select the check box to enable the request log.                                                                               |
| Request Log Format     | The format of the entries that are contained within the request log.                                                          |
| Maximum Log Size       | The maximum size of the log file before it is rolled over.                                                                    |
| Flush Time             | The period, in seconds, that Reverse Proxy caches the log entries before the system writes the entries to the log file.       |
| Enable Audit Log       | Select the check box to enable the generation of audit events.                                                                |
| Audit Log Type         | Select the events to be audited.                                                                                              |
| Audit Log Size         | The maximum size of the audit log file before it is rolled over.                                                              |
| Audit Log Flush        | The period, in seconds, that Reverse Proxy caches the audit log entries before the system writes the entries to the log file. |

### Interfaces

The Interfaces tab contains settings that are related to WebSEAL secondary interfaces.

• To add a new secondary interface, click **New**. Then, define your settings in the pop-up window that contains the following fields:

| Field                             | Description                                                                                      |
|-----------------------------------|--------------------------------------------------------------------------------------------------|
| Application Interface IP Address  | The IP address on which the WebSEAL instance listens for requests.                               |
| HTTP Port                         | This field contains the port on which the WebSEAL instance listens for HTTP requests.            |
| HTTPS Port                        | This field contains the port on which the WebSEAL instance listens for HTTPS requests.           |
| Web HTTP Port                     | This is the port that the client perceives WebSEAL to be using.                                  |
| Web HTTP Protocol                 | This is the protocol that the client perceives WebSEAL to be using.                              |
| Certificate Label                 | The label of the SSL server certificate that is presented to the client by the WebSEAL instance. |
| Accept Client Certificates        | Defines the condition under which client certificates are required by WebSEAL.                   |
| Worker Threads                    | The number of threads that is allocated to service requests.                                     |
| HTTP/2                            | Enables HTTP/2 connection.                                                                       |
| HTTP/2 Maximum Connections        | The maximum number of HTTP/2 connections allowed per specified port.                             |
| HTTP/2 Header Table Size          | The size of HTTP/2 header table.                                                                 |
| HTTP/2 Maximum Concurrent Streams | The maximum concurrent HTTP/2 streams allowed.                                                   |
| HTTP/2 Initial Window Size        | The initial window size of HTTP/2 connections.                                                   |
| HTTP/2 Maximum Frame Size         | The maximum frame size of HTTP/2 connections.                                                    |
| HTTP/2 Maximum Header List Size   | The maximum header list size of HTTP/2 connections.                                              |

Click **Save** to save the settings.

- To delete a secondary interface, select the interface and then click **Delete**.
- To edit a secondary interface, select the interface and click **Edit**. Then, update your settings in the pop-up window that contains the fields that described previously.
- 5. Click **Save** to apply the changes.

**Note:** For the changes to take effect, they must be deployed as described in "Configuration changes commit process" on page 40.

# Managing web reverse proxy configuration files

To manage reverse proxy configurations with the local management interface, use the Reverse Proxy management page.

#### **Procedure**

- 1. From the top menu, select **Secure Web Settings** > **Manage** > **Reverse Proxy**.
- 2. Select the instance of interest.
- 3. Select Manage > Configuration > Edit Configuration File.
- 4. Edit the configuration file that is displayed and then click **Save** to save the changes. If you do not want to save the changes, click **Cancel**. If you want to revert to the previous version of the configuration file, click **Revert**.

**Tip**: When you are editing the configuration file, you can use the search function of the browser to locate a string. For example, press Ctrl+F.

**Note:** For the changes to take effect, they must be deployed as described in "Configuration changes commit process" on page 40.

# **Exporting WebSEAL configuration**

Export the configuration bundle of WebSEAL from the appliance so that you can migrate the WebSEAL instances between different appliances.

#### **Procedure**

- 1. From the top menu, select Secure Web Settings > Manage > Reverse Proxy.
- 2. Select the instance of interest.
- 3. Select Manage > Configuration > Export Configuration.
- Confirm the save operation when your browser displays a confirmation window.

#### Related tasks:

"Migrating an existing WebSEAL instance to the appliance" on page 171 You can migrate an existing WebSEAL instance to the appliance.

"Migrating an existing Security Access Manager environment to the appliance" on page 174

You can migrate an existing Security Access Manager environment to the appliance with the provided mechanism.

# **Configuring Web Application Firewall**

To configure the Web Application Firewall with the local management interface, use the Reverse Proxy management page.

### About this task

The Security Access Manager Web Application Firewall (WAF) can be seen as three modules that flow one after the other, namely:

- Resource filtering
- · Issue detection
- Issue response/action

The resource filtering is based on the items that are listed in the **Registered Resources** table on the **Operating Configuration** tab within the **Web Content Protection Configuration** pane. It is a list of URIs, which can include wild cards. If there is a match to any of these, the request then goes to the detection engine.

The issues that the detection engine will check for depends on what items are enabled on the **Issues** tab. You can enable or disable these individually, or

click **Trust X-Force** to automatically disable all issues for which there is not a default response. Events that are detected go to the action module.

Lastly, the response/action module specifies what happens when there has been a detection. This is configured in the **Resource Actions** section back on the **Issues** tab. If you do not specify an action in this part, then the specified default action (or 'default response') for this issue will be performed.

The Web Application Firewall logging data is stored in the pam.log file. To access this log file:

- 1. From the top menu, select **Secure Web Settings** > **Manage** > **Reverse Proxy**.
- 2. Select the reverse proxy instance.
- 3. Click **Manage** > **Logging**. The Manage Reverse Proxy Log Files window will be displayed.
- 4. The log file pam.log contains the Web Application Firewall logging data.

#### **Procedure**

- 1. From the top menu, select Secure Web Settings > Manage > Reverse Proxy.
- 2. Select the Reverse Proxy instance to configure web application firewall for.
- 3. Click Manage > Configuration > Web Content Protection.
- 4. On the Operating Configuration tab, you can configure general Web Content Protection settings.
  - a. Select the **Enable Web Content Protection** check box to turn on the web application firewall.
  - b. To run the firewall in a simulation mode without actually affecting the client traffic, select the **Enable Simulation Mode** check box. When the simulation mode is enabled, any detected issues are audited and then ignored. You can preview the issues that are detected and adjust the settings if necessary before any real actions are taken against the offending requests.
  - c. Select the **Use Proxy HTTP Header** check box as needed. This is used to control whether the audit log contains the IP address of the client as obtained from the network connection, or the IP address that is obtained from the x-forwarded-for HTTP header. This setting is useful when a network terminating firewall sits between the reverse proxy and the client.
  - d. Provide a value in bytes for the **Maximum Memory Size** field. This defines the maximum memory that can be used by the PAM engine.

**Note:** PAM has a pre-defined minimum memory size. If the configured value is set to less than the minimum, the allocated memory is automatically increased to this minimum size.

e. Under Resource Actions:

**Note:** Use this table to customize the actions that are taken when issues are encountered for a particular resource. This is a pattern-matched list that is searched in order. The resource name can contain the "\*" and "?" pattern-matching characters. If no matching resource is found, the default actions, as recommended by the x-force team, are taken.

- To add a resource:
  - 1) Click New.
  - 2) On the Add Custom Resource page, provide the resource name. All issues available to the resource are pre-populated.

**Note:** Resource names can contain the "\*" and "?" pattern-matching characters. For example, \*.html.

- 3) Select an issue that you want to modify and then click Edit.
- 4) On the Edit Custom Resource Issue page, select the action to take against this issue in the **Response** field.
- 5) Optional: If **Quarantine** is selected as the event response in the previous step, specify the quarantine time in the **Quarantine Period** field.
- 6) Click Save on the Edit Custom Resource Issue page.
- 7) Click **Save** on the Add Custom Resource page.

#### To edit a resource:

- 1) Select the resource name to edit.
- 2) Click Edit.
- 3) On the Edit Custom Resource page, select the issue that you want to modify and then click **Edit**.
- 4) On the Edit Custom Resource Issue page, modify the event response and quarantine time as needed.
- 5) Click **Save** on the Edit Custom Resource Issue page.
- 6) Click **Save** on the Edit Custom Resource page.

### • To delete a resource:

- 1) Select the resource name to delete.
- 2) Click Delete.

**Note:** There is no confirmation window for this delete operation. Make sure that the selected resource is the one you want to delete before you click **Delete**.

### f. Under Registered Resources:

**Note:** The registered resources are used to designate the requests that are passed to the inspection engine. When a request is received by the Web reverse proxy, the entries in the list is sequentially searched until a match is found. The action that is assigned to the matching resource controls whether the inspection is enabled or disabled. The resources can contain wildcard characters for pattern matching.

### • To add a registered resource:

- 1) Click New.
- 2) On the Add Protected Resources page that pops up, provide the **Resource Name**. For example, index.html, \*.html or \*.gif.
- 3) Select Enabled or Disabled as needed.
- 4) Click Save.

### • To edit a registered resource:

- 1) Select the resource to edit from the list.
- 2) Click Edit.
- 3) On the Edit Protected Resources page that pops up, modify the resource name and whether it is enabled as needed.
- 4) Click Save.

### • To delete a registered resource

- 1) Select the resource to delete from the list.
- 2) Click Delete.

**Note:** There is no confirmation window for this delete operation. Make sure that the selected resource is the one you want to delete before you click **Delete**.

- g. Under Injection Tuning Parameters, modify the listed parameters by double-clicking a value in the Units column and editing inline as needed. To see a description of each parameter, hover your mouse cursor on that parameter and a pop-up message that contains the description is displayed.
- 5. On the Issues tab, you can enable or disable certain issues.

**Note:** The list of issues control the events that are monitored by the inspection engine. If an issue is disabled, the inspection engine no longer checks for this issue.

- Approach 1:
  - a. Select the event to edit.
  - b. Click Edit.
  - c. On the Edit Issue page, select **Enabled** or **Disabled** as needed.
  - d. Click Save.
- Approach 2:
  - Select or clear the Enabled check box to enable or disable a particular issue.
- Approach 3:
  - Click Trust X-Force to automatically disable all issues for which there is not a default response.
- 6. On the Audit tab, you can configure logging and auditing settings.
  - **a**. Under **Log detailed audit events**, select the check box if you want to enable logging for detailed audit events.
  - b. Under **Log Audit Events**, select one of the options to indicate where the audit events are sent.
  - c. Under **Log Audit Config**, define the following parameters based on the selections made in the previous step.
    - If **Log to File** is selected:

| Parameter          | Description                                                                                                    |
|--------------------|----------------------------------------------------------------------------------------------------|
| File Name          | The entry specifies the name of the log file.                                                                                                    |
| Rollover Size      | The maximum size to which a log file can grow before it is rolled over. The default value is 2000000 bytes.                                                                                                    |
| Buffer Size        | The maximum size of the message that is used when smaller events are combined.                                                                                                    |
| Queue Size         | There is a delay between events being placed on the queue and the file log agent removing them. This parameter specifies the maximum size to which the queue is allowed to grow.                                                                                                    |
| High Water<br>Mark | Processing of the event queue is scheduled regularly at the configured flush interval. It also is triggered asynchronously by the queue size reaching a high water mark on the event queue. The default value is two-thirds of the maximum configured queue size. If the maximum queue size is zero, the high water mark is set to a default of 100. If the event queue high water mark is set to 1, every event queued is relayed to the log agent as soon as possible. |
| Flush Interval     | This entry controls the frequency with which the server asynchronously forces a flush of the file stream to disk. The value defined for this parameter is $0$ , $< 0$ , or the flush interval in seconds.                                                                                                    |

# • If Log to Remote Authorization Server is selected:

| Parameter              | Description                                                                                                    |
|------------------------|----------------------------------------------------------------------------------------------------|
| Compress               | To reduce network traffic, use this parameter to compress buffers before transmission and expand on reception. The default value is no.                                                                                                    |
| Buffer Size            | To reduce network traffic, events are buffered into blocks of the nominated size before they are relayed to the remote server. This parameter specifies the maximum message size that the local program attempts to construct by combining smaller events into a large buffer. The default value is 1024 bytes.                                                                                                    |
| Flush Interval         | This parameter limits the time that a process waits to fill a consolidation buffer. The default value is 20 seconds. A flush interval of 0 is not allowed. Specifying a value of 0 results in the buffer being flushed every 600 seconds.                                                                                                    |
| Queue Size             | There is a delay between events being placed on the queue and the file log agent removing them. This parameter specifies the maximum size to which the queue is allowed to grow.                                                                                                    |
| High Water<br>Mark     | Processing of the event queue is scheduled regularly at the configured flush interval. It also is triggered asynchronously by the queue size reaching a high water mark on the event queue. The default value is two-thirds of the maximum configured queue size. If the maximum queue size is zero, the high water mark is set to a default of 100. If the event queue high water mark is set to 1, every event queued is relayed to the log agent as soon as possible. |
| Error Retry<br>Timeout | If a send operation to a remote service fails, the system tries again. Before the system tries again, it waits for the error retry timeout in seconds. The default value is 2 seconds.                                                                                                    |
| Logging Port           | Configure the port parameter to specify the port that the remote authorization server listens on for remote logging requests. The default value is port 7136.                                                                                                    |
| Rebind Retry           | If the remote authorization server is unavailable, the log agent attempts to rebind to this server at this frequency in number of seconds. The default rebind retry timeout value is 300 seconds.                                                                                                    |
| Hostname               | The remote logging services are offered by the authorization service. The server parameter nominates the hosts to which the authorization server process is bound for event recording.                                                                                                    |
| DN                     | To establish mutual authentication of the remote server, a distinguished name (DN) must be configured. A distinguished name must be specified as a string that is enclosed by double quotation marks.                                                                                                    |

# • If Log to Remote Syslog Server is selected:

| Parameter               | Description                                                                                                    |
|-------------------------|----------------------------------------------------------------------------------------------------|
| Remote Syslog<br>Server | The host to which the syslog server process is bound for event recording.                                                                                                    |
| Port                    | The port on which the remote syslog server listens for remote logging requests.                                                                                                    |
| Application ID          | The name of the application, as it appears in the messages that are sent to the remote syslog server.                                                                                  |
| Error Retry Timeout     | If a send operation to a remote service fails, the system tries again. Before the system tries again, it waits for the error retry timeout in seconds. The default value is 2 seconds. |

| Parameter                   | Description                                                                                                    |
|-----------------------------|----------------------------------------------------------------------------------------------------|
| Flush Interval              | This parameter limits the time that a process waits to fill a consolidation buffer. The default value is 20 seconds. A flush interval of 0 is not allowed. Specifying a value of 0 results in the buffer being flushed every 600 seconds.                                                                                                    |
| High Water Mark             | Processing of the event queue is scheduled regularly at the configured flush interval. It also is triggered asynchronously by the queue size reaching a high water mark on the event queue. The default value is two-thirds of the maximum configured queue size. If the maximum queue size is zero, the high water mark is set to a default of 100. If the event queue high water mark is set to 1, every event queued is relayed to the log agent as soon as possible.                  |
| Queue Size                  | There is a delay between events being placed on the queue and the file log agent removing them. This parameter specifies the maximum size to which the queue is allowed to grow.                                                                                                    |
| Rebind Retry                | If the remote system log server is unavailable, the log agent attempts to rebind to this server at this frequency in number of seconds. The default rebind retry timeout value is 300 seconds.                                                                                                    |
| Maximum Event<br>Length     | The maximum length of an event to be transmitted to the remote syslog server. If the event text is longer than the configured length, it is truncated to the maximum event length. If the maximum event length is zero, the event text is never truncated. If transmitting the event to the remote syslog server in clear text, set the maximum event length to less than the maximum transmission unit (MTU) for the network path to the server. This avoids fragmentation of the event. |
| Enable SSL<br>Communication | Whether SSL is be used for communication.                                                                                                    |
| SSL Keyfile                 | The name of the GSKit key database file that contains the CA certificate. It is used when the system establishes a secure connection with the remote syslog server over TLS. If the <b>Enable SSL Communication</b> check box is selected, this field is required.                                                                                                    |
| SSL Certificate<br>Label    | The name of the certificate to be presented to the remote syslog server, upon request, when the system establishes a secure connection. If no value is set for this field, the default certificate from the key database is used.                                                                                                    |

- 7. On the Advanced Configuration tab, you can configure coalescer, inspection engine, issues, and custom actions.
  - a. Under Coalescer Configuration:

Note: The coalescer is used to correlate audit events. The administrator can use these configuration settings to fine-tune the processing of the coalescer and thus reduce the number of messages that are sent to the audit log.

- To add a coalescer parameter:
  - 1) Click New.
  - 2) On the Add Coalescer Parameter page that pops up, provide the parameter name and value.
  - 3) Click Save.
- To edit a coalescer parameter:
  - 1) Select the parameter to edit from the list.
  - 2) Click Edit.

- 3) On the Edit Coalescer Parameter page that pops up, modify the parameter name and value as needed.
- 4) Click Save.
- To delete a coalescer parameter:
  - 1) Select the parameter to delete from the list.
  - 2) Click Delete.

**Note:** There is no confirmation window for this delete operation. Make sure that the selected parameter is the one you want to delete before you click **Delete**.

### b. Under Inspection Engine Configuration:

- To add a inspection engine configuration parameter:
  - 1) Click New.
  - 2) On the Add Inspection Parameter page that pops up, provide the parameter name and value.
  - 3) Click Save.
- To edit a inspection engine configuration parameter:
  - 1) Select the parameter to edit from the list.
  - 2) Click Edit.
  - 3) On the Edit Inspection Parameter page that pops up, modify the parameter name and value as needed.
  - 4) Click Save.
- To delete a inspection engine configuration parameter:
  - 1) Select the parameter to delete from the list.
  - 2) Click Delete.

**Note:** There is no confirmation window for this delete operation. Make sure that the selected resource is the one you want to delete before you click **Delete**.

8. Click Save.

# Managing administration pages

To manage files and directories in the administration pages root with the local management interface, use the Reverse Proxy management page.

#### **Procedure**

- 1. From the top menu, select **Secure Web Settings** > **Manage** > **Reverse Proxy**.
- 2. Select the instance of interest.
- 3. Select **Manage** > **Management Root**. All current management files and directories are displayed. The default directories include:

#### management

The Web Reverse proxy management pages. For example, login.html

**errors** The error pages that can be returned by the Web Reverse proxy.

oauth The HTML files that can be returned by the oauth module.

#### junction-root

The static HTML files that are served by the local junction of the Web Reverse proxy.

**Note:** A fixed location is used as the document root. A local junction cannot run any CGI scripts. It can serve only static page content.

- 4. Work with all the management files and directories.
  - · Create a new file in the administration pages root
    - a. Select the directory in which you want to create the file.
    - b. Select File > New > File.
    - c. Enter the file name.
    - d. Optionally, you can add file contents in the **New File Contents** field.
    - e. Click Save.

**Note:** For the changes to take effect, they must be deployed as described in "Configuration changes commit process" on page 40.

### · Create a new directory in the administration pages root

- a. Select the directory in which to create the directory.
- b. Select **File** > **New** > **Directory**.
- c. Enter the directory name.
- d. Click Save.

**Note:** For the changes to take effect, they must be deployed as described in "Configuration changes commit process" on page 40.

- View or update the contents of a file in the administration pages root
  - a. Select the file of interest.
  - b. Select **File** > **Open**. You can then view the contents of the file.
  - c. Optionally, edit the contents of the file. Then, click Save.

**Note:** For the changes to take effect, they must be deployed as described in "Configuration changes commit process" on page 40.

- Export a file from the administration pages root
  - a. Select the file of interest.
  - b. Select Manage > Export.

**Note:** You must configure the software that blocks pop-up windows in your browser to allow pop-up windows for the appliance before files can be exported.

- c. Confirm the save operation when your browser displays a confirmation window.
- Rename a file or directory in the administration pages root
  - a. Select the file or directory of interest.
  - b. Select Manage > Rename.
  - c. Enter the new name of the file or directory in the New Resource Name field.
  - d. Click Save.

Note: For the changes to take effect, they must be deployed as described in "Configuration changes commit process" on page 40.

- Delete a file or directory in the administration pages root
  - a. Select the file or directory of interest.
  - b. Select Manage > Delete.
  - c. Click **Yes** to confirm the delete operation.

**Note:** For the changes to take effect, they must be deployed as described in "Configuration changes commit process" on page 40.

- · Import a file to administration pages root
  - a. Select the directory that you want to import the file into.
  - b. Select Manage > Import.
  - c. Click Browse.
  - d. Browse to the file you want to import and then click **Open**.
  - e. Click Import.
- Import the contents of a .zip file into the administration pages root
  - a. Select Manage > Import Zip.
  - b. Click Browse.
  - c. Browse to the .zip file you want to import and then click Open.
  - d. Click Import.
- Export the contents of the administration pages root as a .zip file
  - a. Select Manage > Export Zip.

**Note:** You must configure the software that blocks pop-up windows in your browser to allow pop-up windows for the appliance before files can be exported.

b. Confirm the save operation when your browser displays a confirmation window.

# Renewing web reverse proxy management certificates

Renew the management certificate of a web reverse proxy instance.

### About this task

An SSL certificate is used to authenticate the web reverse proxy instance to the policy server. Use this option to automatically generate a new certificate that can be used in this communication.

### **Procedure**

- 1. From the top menu, select Secure Web Settings > Manage > Reverse Proxy.
- 2. Select the instance to update the management certificate for.
- 3. Select Manage > Renew Management Certificate.
- 4. Enter your administrator name and password.
- 5. Click Renew.

# **Configuring Mobile Multi-Factor Authentication**

Configure Mobile Multi-Factor Authentication (MMFA) for a specific Web Reverse Proxy instance.

- 1. From the top menu, select **Secure Web Settings** > **Manage** > **Reverse Proxy**.
- 2. Select the instance to configure Mobile Multi-Factor Authentication for.
- 3. Select Manage > MMFA Configuration.
- 4. On the Main tab, select the type of traffic you want to apply MMFA to.
- 5. On the AAC LMI tab, provide the following details and then click **Next**.

#### Host name

The host name or IP address of the LMI server. This field is automatically populated with values from the current browser window.

**Port** The port number of the LMI server. This field is automatically populated with values from the current browser window.

#### Username

The user name that is used to authenticate with the LMI server. The default value is admin.

#### **Password**

The password that is used to authenticate with the LMI server.

6. On the AAC Runtime tab, provide the following details and then click Next.

#### Host name

The host name or IP address of the runtime server. The default value is local host.

**Port** The port number of the runtime server. The default value is 443.

#### Username

The user name that is used to authenticate with the runtime server. The default value is easuser.

#### Password

The password that is used to authenticate with the runtime server.

7. On the Reuse Options tab, provide the following details and then click Next.

#### **Reuse certificates**

Select to reuse the SSL certificate if it was already saved. If this check box is not selected, the certificate is overwritten.

#### Reuse ACLs

Select to reuse any existing ACLs with the same name. If this check box is not selected, the ACLs are replaced.

8. Click Finish.

# Chapter 16. Reverse proxy status

You can use the local management interface (LMI) to manage status and view statistics.

# Showing the current state of all instances

To show the current state of all instances with the local management interface, use the Reverse Proxy management page.

### **Procedure**

- 1. From the top menu, select **Secure Web Settings** > **Manage** > **Reverse Proxy**.
- 2. You can view the current state and version information of all instances.

# Modifying the statistics settings for a component

To modify the statistics settings for a particular component with the local management interface, use the Reverse Proxy management page.

### **Procedure**

- 1. From the top menu, select **Secure Web Settings** > **Manage** > **Reverse Proxy**.
- 2. Select the instance of interest.
- 3. Select Manage > Troubleshooting > Statistics.
- 4. Select the statistics component that you want to modify.
- 5. Click Edit.
- 6. Select the check box beside **Enabled** if it is not already checked.
- 7. Modify the Interval, Count, Flush Interval, Rollover Size, Maximum Rollover Files, and Compress fields as needed. By default, the Compress option is set to No. To save disk space, set the Compress option to Yes so that all rollover files are automatically compressed.
- 8. Click **Save** to save your changes.

# Managing statistics log files

To manage statistics log files with the local management interface, use the Reverse Proxy management page.

- 1. From the top menu, select **Secure Web Settings** > **Manage** > **Reverse Proxy**.
- 2. Select the instance of interest.
- 3. Select Manage > Troubleshooting > Statistics.
- 4. Select the statistics component of interest.
- 5. Click **Files**. The file name, file size, and last modified time information of all statistics log files is displayed.
  - · View a statistics log file or a snippet of a statistics log file
    - a. Select the statistics log file that you want to view and then click **View**. The contents of the statistics log file are displayed.

b. You can enter a value into the Number of lines to view field and then click Reload to get a customized snippet view of the log file. Optionally, you can provide a value in the Starting from line field to define the start of the lines. If the Starting from line field is set, then the Number of lines to view field determines how many lines to view forward from the starting line. If the Starting from line field is not set, then the Number of lines to view field determines how many lines to view from the end of the log file.

**Note:** The maximum size that can be returned is 214800000 lines. If a size greater than that is specified, then the maximum (214800000 lines) is returned.

### Export a statistics log file

- a. Select the statistics log file that you want to export.
- b. Click Manage > Export.

**Note:** You must configure the software that blocks pop-up windows in your browser to allow pop-up windows for the appliance before files can be exported.

c. Confirm the save operation in the browser window displayed.

### Delete a statistics log file

a. Select the statistics log file that you want to delete and then click **Delete**.

**Note:** Only log files that are not in use can be deleted. To disable a log file, you can select the log file, click **Edit**, clear the **Enabled** check box, and then click **Save**.

- b. Click **Yes** to confirm the operation.
- Delete all unused statistics log files
  - a. Click Manage > Delete All.
  - b. Click **Yes** to confirm the operation.

# Archiving and deleting reverse proxy log files with the command-line interface

Use the logs option in the command-line interface to archive Web Reverse Proxy log files to a USB device and then delete old log files to free up disk space.

- 1. In the command-line interface, go to **isam** > **logs**.
- 2. Optional: Enter help to display all available commands.

```
Current mode commands:
archive
               Archive the log files to a USB device.
delete
               Delete the log files which have been rolled over by the system.
Global commands:
back
               Return to the previous command mode.
               Log off from the appliance.
exit
heln
               Display information for using the specified command.
reboot
               Reboot the appliance.
               End system operation and turn off the power.
shutdown
               Return to the top level.
top
```

- 3. Archive or delete the log files.
  - Archive the log files to a USB device
    - a. Enter archive to save the log files to a USB device.

- b. Insert a USB device into the USB port of the appliance.
- c. Enter YES to start the archive operation. A list of archived files are displayed, along with a message that indicates when the archive operation has completed. Example output is shown as follows:

```
updating: var/PolicyDirector/log/ (stored 0%)
updating: var/PolicyDirector/log/msg__pdmgrd_utf8.log (deflated 85%)
updating: var/PolicyDirector/log/PDMgr_config_start.log (deflated 37%)
updating: var/PolicyDirector/log/ivmgrd.pid (stored 0%)
updating: var/pdweb/default/log/ (stored 0%)
updating: var/pdweb/default/log/iss-paml.so (deflated 59%)
updating: var/pdweb/default/log/webseald-default.pid (stored 0%)
updating: var/pdweb/default/log/config_data__default
-webseald-felbb.wga.gc.au.ibm.com.log (deflated 92%)
updating: var/pdweb/default/log/referer.log (stored 0%)
updating: var/pdweb/default/log/msg__webseald-default.log (deflated 89%)
updating: var/pdweb/default/log/pam.log (deflated 98%)
updating: var/pdweb/default/log/agent.log (stored 0%)
updating: var/pdweb/default/log/request.log (stored 0%)
The log files have been successfully archived to the USB drive:
iswga logs.zip. It is now safe to remove the USB drive.
```

- d. Remove the USB device from the USB port.
- Delete the log files
  - a. Enter delete to purge all log files that are rolled over.
  - b. Enter YES to confirm the delete operation.

# Viewing reverse proxy traffic

To view flow data at an instance-specific level with the local management interface, use the Reverse Proxy Traffic management page.

#### **Procedure**

- 1. From the top menu, select Monitor Analysis and Diagnostics > Reverse Proxy Graphs > Reverse Proxy Traffic.
- 2. On the Reverse Proxy Traffic page, specify the settings for the chart displayed.

#### **Instance**

The instance which the data displayed are specific to.

#### Aspect Type

The type of chart to display the data with. Select one from **Column and Lines**, **Column**, and **Lines**.

#### Start Date

The starting date.

#### **Start Time**

The starting time of the day.

### **Date Range**

The duration over which data is collected and displayed. Select from 1 Hour to 30 Days.

For example, if the date and time that is chosen is 04.12.2012 10.00 and the duration is 12 Hours, the data that are collected between 10:00 a.m. and 10:00 p.m. on 12th April 2012 are displayed.

By default, data of the first instance in the instance list for the last 24 hours are displayed, grouped by junction.

# Viewing reverse proxy throughput

To view flow data at an appliance-wide level with the local management interface, use the Reverse Proxy Throughput management page or the Reverse Proxy Throughput widget on the dashboard.

### **Procedure**

- 1. To view the Reverse Proxy Throughput:
  - From the dashboard, locate the Reverse Proxy Throughput widget.
  - From the top menu, select Monitor Analysis and Diagnostics > Reverse Proxy Graphs > Reverse Proxy Throughput.
- 2. Specify the settings for the chart displayed.
  - On the dashboard, select the duration over which data is collected and displayed with the **Data Range** list.
  - On the Reverse Proxy Throughput page, use the following settings:

### **Chart Type**

The type of chart to display the data with. Select one from **Column and Lines**, **Column**, and **Lines**.

### **Date Range**

The duration over which data is collected and displayed. Select from 1 Hour to 30 Days.

### **Start Date**

The starting date.

#### **Start Time**

The starting time of the day.

For example, if the date and time that is chosen is 04.12.2012 10.00 and the duration is 12 Hours, the data that are collected between 10:00 a.m. and 10:00 p.m. on 12 April 2012 are displayed.

By default, data of all configured WebSEAL instances on this appliance from the last 24 hours are displayed.

# Viewing reverse proxy health status

The health status of a reverse proxy is determined by the state of instances, junctions, and junctioned servers. You can view the health status information with the Reverse Proxy Health dashboard widget.

#### **Procedure**

1. From the dashboard, locate the Reverse Proxy Health widget.

The health status of each instance, its junctions, and the junctioned servers are displayed in a hierarchical structure. Health status is determined by the health of all elements lower than the current element in the hierarchy.

- An instance is unhealthy if it is stopped or pdadmin cannot contact it.
- A junction is unhealthy if it is disabled or pdadmin cannot return information for it.
- A junctioned server is unhealthy if it is disabled or offline.

Each element can be in one of the three health states:

| Icon       | State     | Description                                                                                       |
|------------|-----------|---------------------------------------------------------------------------------------------------|
| -          | Healthy   | All child elements are healthy.                                                                   |
| <b>-</b> ₩ | Warning   | The element contains at least one unhealthy child element and at least one healthy child element. |
| ***        | Unhealthy | All child elements are unhealthy.                                                                 |

2. Optional: Click Refresh to refresh the health data.

# Viewing front-end load balancer health status

The health status of a front-end load balancer is determined by the state of the load balanced servers. You can view the health status information with the Load Balancer Health dashboard widget.

#### **Procedure**

- 1. From the dashboard, locate the Load Balancer Health widget.
  - Under **High Availability** (if high availability is configured):
    - The first row displays the health status of the self front-end load balancer and whether it is active or passive.
    - The second row displays the health status of the peer front-end load balancer and whether it is active or passive.
  - Under **Services** (if at least one service is configured):
    - The health status of the configured services and the load balanced servers are displayed in a hierarchical structure. You can expand a service to view the health status of the servers that are attached to this service.

Each element can be in one of the following health states:

| Icon | State     | Description                                                                                       |
|------|-----------|---------------------------------------------------------------------------------------------------|
| -    | Healthy   | All child elements are healthy.                                                                   |
| ***  | Warning   | The element contains at least one unhealthy child element and at least one healthy child element. |
| ***  | Unhealthy | All child elements are unhealthy.                                                                 |

2. Optional: Click Refresh to refresh the health data.

# Viewing average response time statistics

The Web Reverse Proxy can be configured to record transaction logs. One of the attributes that is recorded is the average request response time. This information is recorded at a per-junction level. To view a summary of the average response time that has been recorded, use the Average Response Time widget.

#### **Procedure**

1. From the dashboard, locate the Average Response Time widget. The average response time for requests is displayed on a graph.

**Note:** The widget is only displayed if one or more Reverse Proxy instances have the Flow Data function enabled.

- 2. Under **Reverse Proxy Instances**, select the instance to view the average response time statistics for.
- 3. Under **Junctions**, select the junctions to display on the graph. Each junction is represented by a separate line on the graph.
- 4. Under **Date Range**, select the duration over which the response times are recorded.

# Viewing security action statistics

The Web Reverse Proxy can be configured to perform inspections on web content, searching for potential malicious requests (known as issues). It can then take certain defensive actions against any discovered issues. A summary of the defensive actions that have been taken can be viewed by using the Security Actions widget.

#### **Procedure**

1. From the dashboard, locate the Security Actions widget. The number of times each defensive action has been taken is displayed in a graph.

**Note:** The widget is only displayed if one or more instances have the security statistics function enabled.

2. Under Reverse Proxy Instances, select the instances to view action statistics for.

**Note:** Only instances that have security statistics function enabled are listed for selection.

- **3**. Under **Actions**, select the actions to be included in the statistics. The number of actions that are displayed is the total of all selected actions.
- 4. Under **Date Range**, select the duration over which the actions are taken.

# **Chapter 17. Junctions**

# Creating virtual junctions

Use the Junction Management page to create one or more virtual junctions in your environment.

- 1. From the top menu, select Secure Web Settings > Manage > Reverse Proxy.
- 2. Select the reverse proxy to manage junctions for.
- 3. Select Manage > Junction Management.
- 4. Click New > Virtual Junction.
- 5. On the Junction tab page:
  - a. Enter the junction label in the **Junction Label** field.
  - b. Select the **Stateful Junction** check box if you want the junction to be stateful.
  - c. Select the HTTP/2 Junction check box if you want to enable HTTP/2 protocol to the junction server.
  - d. Select the HTTP/2 Proxy check box if you want to enable HTTP/2 protocol to the proxy server.
  - e. Specify the **Server Name Indicator (SNI)**.
  - f. Select a junction type from the listed options on the right. Notes for HTTP/2 junctions:
    - The protected Web Server must serve HTTP/2 over both TCP and SSL for WebSEAL mutual junction type with HTTP/2 to work. For example, Microsoft IIS only serves HTTP/2 over SSL. So an HTTP/2 mutual junction type cannot be created to an IIS Web Server.
    - TCP HTTP/2 junction connections do not use HTTP/2 upgrade. They
      require the "Prior Knowledge" method to connect to an HTTP/2 Web
      Server over TCP. In Apache configuration terms, this is the "Direct
      mode".
- 6. On the Servers tab page:
  - a. Click **New** to add a target back-end server.At lease one target back-end server must be added to create a junction.
  - b. Complete the fields displayed.
  - c. Click Save.
- 7. On the Basic Authentication tab page:
  - a. Select the **Enable Basic Authentication** check box if BA header information is to be used for authentication with the back-end server.
  - b. Enter the WebSEAL user name in the Username field.
  - c. Enter the WebSEAL password in the **Password** field.
  - d. Select the **Enable mutual authentication to junctioned WebSEAL servers** check box if mutual authentication is to be used between a frontend WebSEAL server and a back-end WebSEAL server.
  - e. Select the key file from the list to use for mutual authentication.
  - f. Select the key label from the list to use for mutual authentication.
- 8. On the Identity tab page:

- a. Define how WebSEAL server passes client identity information in BA headers to the back-end server by selecting appropriate actions from the list under HTTP Basic Authentication Header.
- b. If **GSO** is selected in the previous step, enter the GSO resource or resource group name in the **GSO Resource or Group** field. If a value other than **GSO** is selected in the previous step, skip this step.
- **c.** Select what HTTP header identity information is passed to the back-end server in the **HTTP Header Identity Information** field.
- d. Select encoding from the list under HTTP Header Encoding.
- **e**. Select the check box on the right as necessary.
- 9. On the SSO and LTPA tab page:
  - a. Select the **Enable LTPA cookie Support** check box if the junctions are to support LTPA cookies.
  - b. If LTPA version 2 cookies (LtpaToken2) are used, select the Use Version 2 Cookies check box.
  - c. Select the LTPA keyfile from the list under LTPA Keyfile.
  - d. Enter the keyfile password in the LTPA Keyfile Password field.
- 10. On the General tab page:
  - a. Specify the name of the form based single sign-on configuration file in the FSSO Configuration File field.
  - b. Define the hard limit for consumption of worker threads in the **Percentage Value for Hard Limit of Worker Threads** field.
  - c. Define the soft limit for consumption of worker threads in the Percentage Value for Soft Limit of Worker Threads field.
  - d. If you want denied requests and failure reason information from authorization rules to be sent in the Boolean Rule header, select the **Include authorization rules decision information** check box.
  - e. Click Save.

# Creating standard junctions

Use the Junction Management page to create one or more standard junctions in your environment.

- 1. From the top menu, select **Secure Web Settings** > **Manage** > **Reverse Proxy**.
- 2. Select the reverse proxy to manage junctions for.
- 3. Select Manage > Junction Management.
- 4. Click New > Standard Junction.
- 5. On the Junction tab page:
  - a. Enter the junction point name. Names for standard junctions must start with a forward slash (/) character.
  - b. Select the **Create Transparant Path Junction** check box if the junction name must match the name of a subdirectory under the root of the back-end server document space.
  - c. Select the **Stateful Junction** check box if you want the junction to be stateful.
  - d. Select the HTTP/2 Junction check box if you want to enable HTTP/2 protocol to the junction server.

- e. Select the HTTP/2 Proxy check box if you want to enable HTTP/2 protocol to the proxy server.
- f. Specify the Server Name Indicator (SNI).
- g. Select a junction type from the listed options on the right. Notes for HTTP/2 junctions:
  - The protected Web Server must serve HTTP/2 over both TCP and SSL for WebSEAL mutual junction type with HTTP/2 to work. For example, Microsoft IIS only serves HTTP/2 over SSL. So an HTTP/2 mutual junction type cannot be created to an IIS Web Server.
  - TCP HTTP/2 junction connections do not use HTTP/2 upgrade. They require the "Prior Knowledge" method to connect to an HTTP/2 Web Server over TCP. In Apache configuration terms, this is the "Direct mode".
- 6. On the Servers tab page:
  - a. Click New to add a target back-end server. At least one target back-end server must be added to create a junction. The options available when you add a server vary depending on the junction type selected.
  - b. Complete the fields displayed.
  - c. Click Save.
- 7. On the Basic Authentication tab page:

**Note:** The properties on this tab are specific to SSL junctions. They are available only if you create an SSL junction.

- a. Select the **Enable Basic Authentication** check box if BA header information is to be used for authentication with the back-end server.
- b. Enter the WebSEAL user name in the **Username** field.
- c. Enter the WebSEAL password in the **Password** field.
- d. Select the Enable mutual authentication to junctioned WebSEAL servers check box if mutual authentication is to be used between a frontend WebSEAL server and a back-end WebSEAL server.
- e. Select the key file from the list to use for mutual authentication.

**Note:** The options in the list include certificates from both the local and network key files. The certificates from the network key file are prefixed with the token label for the network HSM device.

- **8**. On the Identity tab page:
  - a. Define how WebSEAL server passes client identity information in BA headers to the back-end server by selecting appropriate actions from the list under HTTP Basic Authentication Header.
  - b. If GSO is selected in the previous step, enter the GSO resource or resource group name in the GSO Resource or Group field. If a value other than **GSO** is selected in the previous step, skip this step.
  - c. Select what HTTP header identity information is passed to the back-end server in the **HTTP Header Identity Information** field.
  - d. Select encoding from the list under HTTP Header Encoding.
  - e. Select an option from the list under Junction Cookie Javascript Block.
  - f. Select the check box on the right as necessary.
- 9. On the SSO and LTPA tab page:
  - a. Select the **Enable LTPA cookie Support** check box if the junctions are to support LTPA cookies.

- b. If LTPA version 2 cookies (LtpaToken2) are used, select the Use Version 2 Cookies check box.
- c. Select the LTPA keyfile from the list under LTPA Keyfile.
- d. Enter the keyfile password in the LTPA Keyfile Password field.
- 10. On the General tab page:
  - a. Specify the name of the form based single sign-on configuration file in the FSSO Configuration File field.
  - b. Define the hard limit for consumption of worker threads in the **Percentage** Value for Hard Limit of Worker Threads field.
  - c. Define the soft limit for consumption of worker threads in the Percentage Value for Soft Limit of Worker Threads field.
  - d. If you want denied requests and failure reason information from authorization rules to be sent in the Boolean Rule header, select the **Include authorization rules decision information** check box.
- 11. Click Save.

# Managing standard and virtual junctions

To manage standard and virtual junctions with the local management interface, use the Junction Management page.

### **Procedure**

- 1. From the top menu, select Secure Web Settings > Manage > Reverse Proxy.
- 2. Select the reverse proxy to manage junctions for.
- 3. Select Manage > Junction Management.
- 4. Perform junction-related tasks as needed.
  - Create standard junctions

See "Creating standard junctions" on page 224.

Create virtual junctions

See "Creating virtual junctions" on page 223.

- · Edit a standard or virtual junction
  - a. Select the junction to edit from the list.
  - b. Click Edit.
  - c. Modify the settings as needed.
  - d. Click Save.
- · Delete a standard or virtual junction
  - a. Select the junction to delete from the list.
  - b. Click Delete.
  - c. In the confirmation window that pops up, click Yes.

**Note:** Some junction management tasks can be performed only with the web service, but not the local management interface. For example, functions achieved by using the following web service commands cannot be achieved by using the local management interface:

- jmt load
- jmt clear
- offline
- online

• throttle

# Chapter 18. Federation management

Use the local management interface to configure your federations with a reverse proxy server.

# Adding a federation for a reverse proxy server

Configure a federation on a reverse proxy server to set up access between the federation and reverse proxy appliances.

### Before you begin

The reverse proxy server that you want to use for your federations must already be configured. See "Configuring an instance" on page 197.

#### **Procedure**

- 1. From the local management interface, select **Secure Web Settings** > **Manage** > **Reverse Proxy**. A list of reverse proxy instances displays.
- 2. Select the reverse proxy instance name from the list.
- 3. Select **Manage** > **Federation Management**. A list of federations configured for this reverse proxy instance displays.
- 4. Click Add. A window opens where you can add the configuration information.
- 5. Enter the configuration details for the federation.

The **Runtime** tab provides authentication information for the federation runtime:

### Host name

The host name or IP address of the runtime server. This field is required.

**Port** The SSL port number of the runtime server. This field is required.

### User name

The user name that is used to authenticate with the runtime server. This field is required.

#### **Password**

The password that is used to authenticate with the runtime server. This field is required.

The **Federation** tab specifies the federation name:

#### **Federation Name**

The name that identifies the federation that you are configuring on this reverse proxy instance. Select the correct name from the list. If the federation name is not in the list, ensure that you set up the runtime configuration properly for that federation.

The **ACLs and Certificates** tab indicates reuse of existing access control lists (ACLs) and certificates:

### **Reuse ACLs**

Select to reuse any existing ACLs with the same name. If this check box is not selected, the ACLs are replaced.

#### **Reuse Certificates**

Select to reuse the SSL certificate if it was already saved. If this check box is not selected, the certificate is overwritten.

6. Click Submit.

# Removing a federation from a reverse proxy server

You can remove a federation that was configured for a reverse proxy server.

- From the local management interface, select Secure Web Settings > Manage > Reverse Proxy. A list of reverse proxy instances displays.
- 2. Select the reverse proxy instance name from the list.
- 3. Select **Manage** > **Federation Management**. A list of federations configured for this reverse proxy instance displays.
- 4. Select the federation name from the list.
- 5. Click **Remove**. A pop-up window is displayed for confirmation.
- 6. Click Yes.

# **Chapter 19. Authorization servers**

To manage IBM Security Access Manager authorization server instances, go to Secure Web Settings > Manage > Authorization Server.

# Cleaning up authorization servers

After you import a migration bundle, some authorization server instances might no longer be relevant to your current environment. In such situation, you can use the cleanup function on the Runtime Component management page to remove these instances.

#### **Procedure**

- 1. From the top menu, select **Secure Web Settings** > **Manage** > **Runtime Component**.
- 2. Click Manage > Cleanup Servers.
- 3. In the pop-up window, enter you IBM Security Access Manager administrator user name and password. These are the same user name and password you would use with the pdadmin utility.
- 4. Click Login.
- 5. From the list of authorization servers, select the one to be removed.

**Note:** A red icon indicates that the server is uncontactable. Stopping a server also renders it uncontactable. Make sure that you select only the instance that is no longer relevant in your current environment and thus should be removed.

6. Click Delete.

**Note:** The **Delete** button is only clickable when an uncontactable server with a red icon is selected. After you delete an instance, all knowledge of this instance is removed from the policy server including LDAP.

7. In the confirmation window, click **Yes** to confirm the operation.

# Creating an authorization server instance

To create an authorization server instance, use the Authorization Server management page.

- 1. From the top menu, select **Secure Web Settings** > **Manage** > **Authorization Server**. The status of all authorization server instances is displayed.
- 2. Click New.
- 3. In the New Authorization Server Instance window, provide values for the displayed fields.
  - On the **Instance** tab, define the following fields.

| Field         | Description                                |
|---------------|--------------------------------------------|
| Instance Name | Name of the authorization server instance. |

| Field               | Description                                                                                                    |
|---------------------|----------------------------------------------------------------------------------------------------|
| Host Name           | Name of the local host. The name is used during the construction of the authorization server instance name. The default value is the host name of the local system.                                                                                                    |
| Authorization Port  | The port over which authorization requests are received. The default value is the next available port from 7136.                                                                                                    |
| Administration Port | The port over which Security Access Manager administration requests are received. The default value is the next available port after the authorization port value.                                                                                                    |
| IP Addresses        | The IP addresses on which the authorization server listens for requests. To add an IP address to the selected box, select the address from the list immediately under IP Addresses and then click Add. To remove an IP address from the selected list, select the address from the box and then click Remove. |

• On the IBM Security Access Manager tab, define the following fields.

| Field              | Description                                                     |
|--------------------|-----------------------------------------------------------------|
| Administrator Name | The administrator user name of IBM Security Access Manager.     |
|                    | The administrator user password of IBM Security Access Manager. |
| Domain             | The domain name of IBM Security Access Manager.                 |

• If you use an LDAP server that is external to the appliance, a User Registry tab is also displayed. On the User Registry tab, define the following fields.

| Field             | Description                                                                                                    |
|-------------------|----------------------------------------------------------------------------------------------------|
| Enable SSL        | Specifies whether to enable SSL communication between the instance and the LDAP server.                                                     |
| Key File Name     | The file that contains the LDAP SSL certificate. This field is only valid if the <b>Enable SSL</b> check box is selected.                   |
| Certificate Label | The LDAP client certificate label. This field is only valid if the <b>Enable SSL</b> check box is selected.                                 |
| Port              | The port number through which to communicate with the LDAP server. This field is only valid if the <b>Enable SSL</b> check box is selected. |

4. Click Finish.

# Deleting an authorization server instance

To delete an authorization server instance, use the Authorization Server management page.

- 1. From the top menu, select **Secure Web Settings** > **Manage** > **Authorization Server**. The status of all authorization server instances is displayed.
- 2. Select the instance to delete.
- 3. Click Delete.
- 4. In the Delete Authorization Server Instance window, enter the administrator name and password.

- 5. Optional: If you want to unconfigure the instance even if the policy server is unreachable, select the **Force** check box.
- 6. Click **Delete** to confirm the operation.

# Stopping, starting, or restarting an authorization server instance

To stop, start, or restart an authorization server instance, use the Authorization Server management page.

### **Procedure**

- 1. From the top menu, select **Secure Web Settings** > **Manage** > **Authorization Server**.
- 2. Select the instance of interest.

### Stop an instance

- a. Click **Stop**.
- b. A message is displayed indicating that the instance is stopped successfully.

#### Start an instance

- a. Click **Start**.
- b. A message is displayed indicating that the instance is started successfully.

#### Restart an instance

- a. Click Restart.
- b. A message is displayed indicating that the instance is restarted successfully.

# Editing an authorization server instance advanced configuration file

To edit an authorization server instance advanced configuration file, use the Authorization Server management page.

#### **Procedure**

- From the top menu, select Secure Web Settings > Manage > Authorization Server.
- 2. Select the instance of interest.
- 3. Select Manage > Configuration > Edit Configuration File. The configuration file contents are displayed.
- 4. In the Advanced Configuration File Editor window, modify the configuration file.
- 5. Click **Save** to save the changes. If you want to revert to the last successfully saved version of this file, click **Revert**. Or click **Cancel** if you do not want to save the changes.

**Note:** For the changes to take effect, the changes must be deployed and the running instance must be restarted.

# Editing an authorization server instance tracing configuration file

To edit an authorization server instance tracing configuration file, use the Authorization Server management page.

### **Procedure**

- From the top menu, select Secure Web Settings > Manage > Authorization Server.
- 2. Select the instance of interest.
- 3. Select Manage > Configuration > Edit Tracing Configuration File. The tracing configuration file contents are displayed.
- 4. In the Tracing Configuration File Editor window, modify the file.
- 5. Click **Save** to save the changes. Or click **Cancel** if you do not want to save the changes.

**Note:** For the changes to take effect, the changes must be deployed and the running instance must be restarted.

# Renewing authorization server management certificates

Renew the management certificate of an authorization server instance.

### About this task

An SSL certificate is used to authenticate the authorization server instance to the policy server. Use this option to automatically generate a new certificate that can be used in this communication.

- 1. From the top menu, select **Secure Web Settings** > **Manage** > **Authorization Server**.
- 2. Select the instance to update the management certificate for.
- 3. Select Manage > Renew Management Certificate.
- 4. Enter your administrator name and password.
- 5. Click Renew.

# **Chapter 20. Clusters**

# Replicating runtime settings across the cluster

In a cluster environment, enable this option on the primary master to replicate the IBM Security Access Manager runtime settings to the non-primary nodes.

#### **Procedure**

- 1. From the top menu, select **Secure Web Settings** > **Manage** > **Runtime Component**.
- 2. Select the **Replicate with Cluster** check box.

**Note:** This option is selectable on the primary master of the cluster only.

3. In the confirmation window, click **Yes** to confirm the operation. The current IBM Security Access Manager runtime settings of the primary master and any future updates are automatically replicated to the non-primary nodes.

**Note:** After you enable this replication option, you can no longer update the IBM Security Access Manager runtime settings on the non-primary nodes of the cluster.

# **Managing Distributed Session Cache**

In a clustered appliance environment, session information is stored in the Distributed Session Cache. To work with these sessions, use the Distributed Session Cache management page.

#### About this task

The Distributed Session Cache feature replaces the Session Management Server. The Session Management Server (SMS) is not supported on IBM Security Access Manager for Web Version 8 and later.

#### **Procedure**

- 1. From the top menu, select the menu for your activation level.
  - Secure Web Settings > Manage > Distributed Session Cache
  - Secure Access Control > Global Settings > Distributed Session Cache
  - Secure Federation > Global Settings > Distributed Session Cache

All replica set names and the number of sessions in each replica set are displayed.

- 2. You can then view the replica set server list and manage sessions in a particular replica set.
  - a. To view a list of the servers that are registered with a replica set, select the replica set and then click **Servers**.
  - b. To manage the sessions in a replica set, select the replica set and then click **Sessions**.

**Tip:** Typically, the list of sessions contains many entries. You can locate a session or a user faster by using the filter in the upper left corner.

### Delete a specific session

- 1) Select the session to delete.
- 2) Click Delete.
- 3) In the confirmation window, click **Delete Session**.

### Delete all sessions for a user

- 1) Select any session for that user.
- 2) Click Delete.
- 3) In the confirmation window, click **Delete User**.

# Chapter 21. Policy management with Web Portal Manager

Web Portal Manager is a graphical management console for managing domains, users, groups, permissions, policies, and other resources in your enterprise. The appliance provides an embedded version of Web Portal Manager.

To access Web Portal Manager from the appliance, go to **Secure Web Settings** > **Manage** > **Policy Administration**.

**Note:** The Web Portal Manager panels might carry a different appearance than the other appliance panels. This behavior is expected. It does not affect the performance of the embedded Web Portal Manager.

For more information about how to use Web Portal Manager, see Web Portal Manager.

# Chapter 22. Global settings

# Managing dynamic URL configuration files

In the local management interface, go to **Secure Web Settings** > **Global Settings** > **URL Mapping**. A list of all dynamic URL (DynURL) configuration files is displayed. You can view individual file details, and create, import, export, update, rename, and delete DynURL files.

### Before you begin

Ensure that your browser allows pop-up windows to be displayed.

#### **Procedure**

- 1. Log in to the local management interface.
- 2. Click Secure Web Settings.
- 3. Under Global Settings, click URL Mapping.
- 4. Perform any of the following actions:

### Viewing details of a DynURL configuration file:

- a. Select the file to view.
- b. Click **Edit**. The file content is displayed.

### Creating a DynURL configuration file:

- a. Click New.
- b. Modify the content of the file.
- c. Enter the name for the file.
- d. Click Save.

### Importing a DynURL configuration file:

- a. Click Manage > Import.
- b. Click Browse.
- c. Select the file that you want to import.
- d. Click Import.

#### Exporting a DynURL configuration file:

- a. Click Browse.
- b. Select the file that you want to export.
- c. Click Manage > Export.
- d. Confirm that you want to save the file to your local workstation.

#### Modifying a DynURL configuration file:

- a. Select the file that you want to modify.
- b. Click Edit.
- **c.** Modify the content of the file.
- d. Enter the name for the file.
- e. Click Save.

#### Renaming a DynURL configuration file:

a. Select the file that you want to rename.

- b. Click Manage > Rename.
- c. In the New Resource Name field, enter the new name for the file.
- d. Click Save.

### Deleting a DynURL configuration file:

- a. Select the file that you want to delete.
- b. Click Delete.
- c. Click Yes when you are prompted to confirm the deletion.
- 5. Deploy the changes as described in "Configuration changes commit process" on page 40.

# Managing junction mapping JMT configuration files

In the local management interface, go to **Secure Web Settings** > **Global Settings** > **Junction Mapping**. A list of all files is displayed. You can view individual file details, and create, import, export, update, rename, and delete files.

## Before you begin

Ensure that your browser allows pop-up windows to be displayed.

#### **Procedure**

- 1. Log in to the local management interface.
- 2. Click Secure Web Settings.
- 3. Under Global Settings, click Junction Mapping.
- 4. Perform any of the following actions:

#### Viewing details of a JMT configuration file:

- a. Select the file to view.
- b. Click **Edit**. The file content is displayed.

### Creating a JMT configuration file:

- a. Click New.
- b. Modify the content of the file.
- c. Enter the name for the file.
- d. Click Save.

### Importing a JMT configuration file:

- a. Click Manage > Import.
- b. Click Browse.
- c. Select the file that you want to import.
- d. Click Import.

### Exporting a JMT configuration file:

- a. Click Browse.
- b. Select the file that you want to export.
- c. Click Manage > Export.
- d. Confirm that you want to save the file to your local workstation.

#### Modifying a JMT configuration file:

- a. Select the file that you want to modify.
- b. Click Edit.

- c. Modify the content of the file.
- d. Click Save.

### Renaming a JMT configuration file:

- a. Select the file that you want to rename.
- b. Click Manage > Rename.
- c. In the New Resource Name field, enter the new name for the file.
- d. Click Save.

## Deleting a JMT configuration file:

- a. Select the file that you want to delete.
- b. Click Delete.
- c. Click Yes when you are prompted to confirm the deletion.
- 5. Deploy the changes as described in "Configuration changes commit process" on page 40.

# Managing client certificate CDAS files

In the local management interface, go to **Secure Web Settings** > **Global Settings** > **Client Certificate Mapping**. A list of all client certificate CDAS files is displayed. You can view individual file details, and create, import, export, update, rename, and delete CDAS files.

## Before you begin

Ensure that your browser allows pop-up windows to be displayed.

## **Procedure**

- 1. Log in to the local management interface.
- 2. Click Secure Web Settings.
- 3. Under Global Settings, click Client Certificate Mapping.
- 4. Perform any of the following actions:

#### Viewing details of a client certificate CDAS file:

- a. Select the file to view.
- b. Click **Edit**. The file content is displayed.

## Creating a client certificate CDAS file:

- a. Click New.
- b. Modify the content of the file.
- c. Enter the name for the file.
- d. Click Save.

#### Importing a client certificate CDAS file:

- a. Click Manage > Import.
- b. Click Browse.
- c. Select the file that you want to import.
- d. Click Import.

#### Exporting a client certificate CDAS file:

- a. Click Browse.
- b. Select the file that you want to export.

- c. Click Manage > Export.
- d. Confirm that you want to save the file to your local workstation.

### Modifying a client certificate CDAS file:

- a. Select the file that you want to modify.
- b. Click Edit.
- c. Modify the content of the file.
- d. Click Save.

#### Renaming a client certificate CDAS file:

- a. Select the file that you want to rename.
- b. Click Manage > Rename.
- c. In the New Resource Name field, enter the new name for the file.
- d. Click Save.

### Deleting a client certificate CDAS file:

- a. Select the file that you want to delete.
- b. Click Delete.
- c. Click **Yes** when you are prompted to confirm the deletion.
- 5. Deploy the changes as described in "Configuration changes commit process" on page 40.

# Managing user mapping CDAS files

You can use a user mapping CDAS file to map an authenticated user name to a different Security Access Manager user identity.

## Before you begin

Ensure that your browser allows pop-up windows to be displayed.

#### **Procedure**

- 1. Log in to the local management interface.
- 2. Click Secure Web Settings.
- 3. Under Global Settings, click User Name Mapping.
- 4. Perform any of the following actions:

#### Viewing details of a user mapping CDAS file:

- a. Select the file to view.
- b. Click **Edit**. The file content is displayed.

#### Creating a user mapping CDAS file:

- a. Click New.
- b. Enter the name for the file.
- c. Click Save.

### Importing a user mapping CDAS file:

- a. Click Manage > Import.
- b. Click Browse.
- **c.** Select the file that you want to import.
- d. Click Import.

## Exporting a user mapping CDAS file:

- a. Select the file that you want to export.
- b. Click Manage > Export.
- c. Confirm that you want to save the file to your local workstation.

## Modifying a user mapping CDAS file:

- a. Select the file that you want to modify.
- b. Click Edit.
- c. Modify the content of the file.
- d. Click Save.

### Renaming a user mapping CDAS file:

- a. Select the file that you want to rename.
- b. Click Manage > Rename.
- c. In the New Resource Name field, enter the new name for the file.
- d. Click Save.

## Deleting a user mapping CDAS file:

- a. Select the file that you want to delete.
- b. Click Delete.
- c. Click Yes when you are prompted to confirm the deletion.
- 5. Deploy the changes as described in "Configuration changes commit process" on page 40.

## Managing password strength rule files

You can use a password strength rule file to define the criteria for new passwords to be validated against.

## Before you begin

Ensure that your browser allows pop-up windows to be displayed.

#### **Procedure**

- 1. Log in to the local management interface.
- 2. Click Secure Web Settings.
- 3. Under Global Settings, click Password Strength.
- 4. Perform any of the following actions:

## Viewing details of a password strength rule file:

- a. Select the file to view.
- b. Click **Edit**. The file content is displayed.

#### Creating a password strength rule file:

- a. Click New.
- b. Enter the name for the file.
- c. Click Save.

#### Importing a password strength rule file:

- a. Click Manage > Import.
- b. Click **Browse**.
- c. Select the file that you want to import.
- d. Click **Import**.

#### Exporting a password strength rule file:

- a. Select the file that you want to export.
- b. Click Manage > Export.
- c. Confirm that you want to save the file to your local workstation.

## Modifying a password strength rule file:

- a. Select the file that you want to modify.
- b. Click Edit.
- c. Modify the content of the file.
- d. Click Save.

#### Renaming a password strength rule file:

- a. Select the file that you want to rename.
- b. Click Manage > Rename.
- c. In the New Resource Name field, enter the new name for the file.
- d. Click Save.

#### Deleting a password strength rule file:

- a. Select the file that you want to delete.
- b. Click Delete.
- c. Click Yes when you are prompted to confirm the deletion.
- 5. Deploy the changes as described in "Configuration changes commit process" on page 40.

# Managing forms based single sign-on files

In the local management interface, go to **Secure Web Settings** > **Global Settings** > **Forms Based Single Sign-On**. A list of all files is displayed. You can view individual file details, and create, import, export, update, rename, and delete files.

## Before you begin

Ensure that your browser allows pop-up windows to be displayed.

## **Procedure**

- 1. Log in to the local management interface.
- 2. Click Secure Web Settings.
- 3. Under Global Settings, click Forms Based Single Sign-On.
- 4. Perform any of the following actions:

#### Viewing details of a forms based single sign-on file:

- a. Select the file to view.
- b. Click **Edit**. The file content is displayed.

#### Creating a forms based single sign-on file:

- a. Click New.
- b. Modify the content of the file.
- c. Enter the name for the file.
- d. Click Save.

#### Importing a forms based single sign-on file:

a. Click Manage > Import.

- b. Click Browse.
- c. Select the file that you want to import.
- d. Click Import.

## Exporting a forms based single sign-on file:

- a. Click Browse.
- b. Select the file that you want to export.
- c. Click Manage > Export.
- d. Confirm that you want to save the file to your local workstation.

## Modifying a forms based single sign-on file:

- a. Select the file that you want to modify.
- b. Click Edit.
- c. Modify the content of the file.
- d. Click Save.

## Renaming a forms based single sign-on file:

- a. Select the file that you want to rename.
- b. Click Manage > Rename.
- c. In the New Resource Name field, enter the new name for the file.
- d. Click Save.

### Deleting a forms based single sign-on file:

- a. Select the file that you want to delete.
- b. Click Delete.
- c. Click **Yes** when you are prompted to confirm the deletion.
- 5. Deploy the changes as described in "Configuration changes commit process" on page 40.

# **Managing HTTP transformation files**

In the local management interface, go to **Secure Web Settings** > **Global Settings** > **HTTP Transformation**. A list of all files is displayed. You can create, import, export, update, rename, and delete files.

## Before you begin

Ensure that your browser allows pop-up windows to be displayed.

#### **Procedure**

- 1. Log in to the local management interface.
- 2. Click Secure Web Settings.
- 3. Under Global Settings, click HTTP Transformation.
- 4. Perform any of the following actions:

#### Creating an HTTP transformation rule file:

- a. Click New.
- b. Modify the content of the file.
- c. Enter the name for the file.
- d. Click Save.

### Importing an HTTP transformation rule file:

- a. Click Manage > Import.
- b. Click Browse.
- c. Select the file that you want to import.
- d. Click Import.

### Exporting an HTTP transformation rule file:

- a. Click Browse.
- b. Select the file that you want to export.
- c. Click Manage > Export.
- d. Confirm that you want to save the file to your local workstation.

#### Modifying an HTTP transformation rule file:

- a. Select the file that you want to modify.
- b. Click Edit.
- c. Modify the content of the file.
- d. Click Save.

#### Renaming an HTTP transformation rule file:

- a. Select the file that you want to rename.
- b. Click Manage > Rename.
- c. In the New Resource Name field, enter the new name for the file.
- d. Click Save.

## Deleting an HTTP transformation rule file:

- a. Select the file that you want to delete.
- b. Click Delete.
- c. Click **Yes** when you are prompted to confirm the deletion.
- 5. Deploy the changes as described in "Configuration changes commit process" on page 40.

# Managing RSA SecurID configuration

In the local management interface, go to **Secure Web Settings** > **Global Settings** > **RSA SecurID Configuration**. The status of the RSA server and node is displayed, as well as the option to upload or clear a RSA configuration, clear a node secret, and test a configuration.

## Before you begin

Ensure that your browser allows pop-up windows to be displayed.

## **Procedure**

- 1. Log in to the local management interface.
- Click Secure Web Settings.
- 3. Under Global Settings, click RSA SecurID Configuration.
- 4. Perform any of the following actions:

#### Uploading a new RSA server configuration file

- a. Click Upload.
- b. Select the file to be uploaded.

Note: The RSA configuration file to be uploaded to the appliance must be generated by the RSA server.

c. Click Submit.

## Removing an RSA server configuration file:

- a. Click Clear under the Server Configuration File section.
- b. Confirm that you want to clear the configuration.

### Testing a configuration

- a. After uploading a server configuration file, click **Test**.
- b. Enter a valid user.
- **c**. Enter a valid passcode.

Note: You might need to disable two-step authentication on the RSA server to successfully test the configuration, as the test function does not support two-step authentication.

## Clearing a node secret

- a. Click Clear under the Node Secret File section.
- b. Confirm that you want to clear the secret.
- 5. Deploy the changes as described in "Configuration changes commit process" on page 40.

# Chapter 23. Global keys

## Managing SSO keys

In the local management interface, go to **Secure Web Settings** > **Global Settings** > **SSO Keys**. A list of all keys is displayed. You can create, import, export, and delete keys.

## Before you begin

Ensure that your browser allows pop-up windows to be displayed.

### **Procedure**

- 1. Log in to the local management interface.
- 2. Click Secure Web Settings.
- 3. Under Global Settings, click SSO Keys.
- 4. Perform any of the following actions:

#### Creating an SSO key:

- a. Click New.
- b. Modify the content of the file.
- c. Enter the name for the file.
- d. Click Save.

## Importing an SSO key:

- a. Click Manage > Import.
- b. Click Browse.
- **c**. Select the file that you want to import.
- d. Click **Import**.

### Exporting an SSO key:

- a. Click Browse.
- b. Select the file that you want to export.
- c. Click Manage > Export.
- d. Confirm that you want to save the file to your local workstation.

#### Deleting an SSO key:

- a. Select the file that you want to delete.
- b. Click Delete.
- c. Click Yes when you are prompted to confirm the deletion.
- 5. Deploy the changes as described in "Configuration changes commit process" on page 40.

# **Managing LTPA keys**

In the local management interface, go to **Secure Web Settings** > **Global Settings** > **LTPA Keys**. A list of all keys is displayed. You can create, import, export, and delete keys.

## Before you begin

Ensure that your browser allows pop-up windows to be displayed.

#### **Procedure**

- 1. Log in to the local management interface.
- 2. Click Secure Web Settings.
- 3. Under Global Settings, click LTPA Keys.
- 4. Perform any of the following actions:

### Creating an LTPA key:

- a. Click New.
- b. Modify the content of the file.
- c. Enter the name for the file.
- d. Click Save.

## Importing an LTPA key:

- a. Click Manage > Import.
- b. Click Browse.
- c. Select the file that you want to import.
- d. Click Import.

## **Exporting an LTPA key:**

- a. Click Browse.
- b. Select the file that you want to export.
- c. Click Manage > Export.
- d. Confirm that you want to save the file to your local workstation.

## Deleting an LTPA key:

- a. Select the file that you want to delete.
- b. Click Delete.
- c. Click Yes when you are prompted to confirm the deletion.
- 5. Deploy the changes as described in "Configuration changes commit process" on page 40.

# **Kerberos configuration**

You can create, edit, delete, and test the following Kerberos settings from the local management interface.

Table 24. Manage Kerberos configuration settings

| Setting    | Description                                                                                                    |
|------------|----------------------------------------------------------------------------------------------------|
| libdefault | Contains default values that are used by the Kerberos library.                                                                                                    |
| realms     | Contains subsections that are keyed by<br>Kerberos realm names. Each subsection<br>describes realm-specific information, which<br>includes where to find the Kerberos servers<br>for that realm. |

Table 24. Manage Kerberos configuration settings (continued)

| Setting       | Description                                                                                                    |
|---------------|----------------------------------------------------------------------------------------------------|
| domain realms | Contains relations that map domain names and subdomains to Kerberos realm names. These relations are used by programs to determine what realm a host is in, given its fully qualified domain name.                                                                                                    |
| CA paths      | Contains the authentication paths that are used with direct (non-hierarchical) cross-realm authentication. Entries in this section are used by the client to determine the intermediate realms that can be used in cross-realm authentication. It is also used by the end-service when it checks the transited field for trusted intermediate realms. |
| keytab files  | Contains the keytab files that are used for Kerberos authentication. The files contain pairs of Kerberos principals and encrypted keys.                                                                                                    |

## Managing the default values used by Kerberos

Use the Defaults tab on the Kerberos Configuration management page in the LMI to manage these settings. These settings are used as default values by the Kerberos library.

### About this task

The Defaults tab contains settings for the **libdefault** section of the corresponding Kerberos configuration file. You can create, edit, and delete properties in this section. You can also test authentication with your web server principal name and password.

- 1. From the top menu, select **Secure Web Settings** > **Global Settings** > **Kerberos Configuration**. The current Kerberos configuration is displayed.
- 2. On the Defaults tab, take actions as needed.
  - Create a property
    - a. Click New.
    - b. In the Create New Property window, select a name from the Pre-Defined Names list or enter a name in the Name field as the name of the new property.
    - c. Provide the value of the new property in the **Value** field.
    - d. Click Save.
  - Edit a property
    - a. Select the property to edit from the table.
    - b. Click Edit.
    - c. In the Edit Property window, modify the value of the property as needed.
    - d. Click Save.
  - Delete a property
    - a. Select the property to delete from the table.
    - b. Click Delete.

- c. In the Confirm Action window, click Yes.
- Test authentication with principal and password
  - a. Click Test.
  - b. In the Test Kerberos Authentication window, enter the name of the user that is created as the web server principal in the Username field.
  - c. Enter the password in the **Password** field.
  - d. Click Test.

## Managing realms

Use the Realms tab on the Kerberos Configuration management page in the LMI to manage these settings. These settings describe realm-specific information.

#### About this task

The Realms tab contains settings for the **realms** section of the corresponding Kerberos configuration file. You can create, edit, and delete realms, configuration subsections, and properties in this section. You can also test authentication with your web server principal name and password.

- 1. From the top menu, select Secure Web Settings > Global Settings > Kerberos **Configuration**. The current Kerberos configuration is displayed.
- 2. On the Realms tab, take actions as needed.
  - Create a realm
    - a. Click New > Realm.
    - b. In the Create New Realm window, enter the name of the new realm in the Realm field.
    - c. Click Save.
  - · Create a configuration subsection
    - a. Select the realm in which to create the subsection.
    - b. Click New > Subsection.
    - c. In the Create New Subsection window, select a name from the Pre-Defined Names list or enter a name in the Subsection field.
    - d. Click Save.
  - · Create a property
    - a. Select the realm or subsection in which to create the property.
    - b. Click **New** > **Property**.
    - c. In the Create New Property window, select a name from the Pre-Defined **Names** list or enter a name in the **Name** field.
    - d. Enter the value of the property in the Value field.
    - e. Click Save.
  - Edit a property
    - a. Select the property to edit.
    - b. Click Edit.
    - **c**. In the Edit Property window, modify the value as needed.
    - d. Click Save.
  - Delete a realm
    - a. Select the realm to delete from the table.

- b. Click Delete.
- c. In the Confirm Action window, click Yes.
- · Test authentication with principal and password
  - a. Click Test.
  - b. In the Test Kerberos Authentication window, enter the name of the user that is created as the web server principal in the **Username** field.
  - c. Enter the password in the Password field.
  - d. Click Test.

# Managing domain realm properties

Use the Domains tab on the Kerberos Configuration management page in the LMI to manage these settings. These settings describe relations that map domain names and subdomains to Kerberos realm names.

## About this task

The Domains tab contains settings for the **domain\_realm** section of the corresponding Kerberos configuration file. You can create, edit, and delete properties in this section. You can also test authentication with your web server principal name and password.

- From the top menu, select Secure Web Settings > Global Settings > Kerberos Configuration. The current Kerberos configuration is displayed.
- 2. On the Domains tab, take actions as needed.
  - Create a domain realm property
    - a. Click New.
    - b. In the Create New Translation window, enter the local DNS address in the Local DNS Value field.
    - c. Select a realm from the Realm list.
    - d. Click Save.
  - Edit a domain realm property
    - a. Select the domain realm property to edit from the table.
    - b. Click Edit.
    - c. In the Edit Property window, modify the realm as needed.
    - d. Click Save.
  - Delete a domain realm property
    - a. Select the domain realm property to delete from the table.
    - b. Click Delete.
    - c. In the Confirm Action window, click Yes.
  - · Test authentication with principal and password
    - a. Click Test.
    - b. In the Test Kerberos Authentication window, enter the name of the user that is created as the web server principal in the **Username** field.
    - c. Enter the password in the **Password** field.
    - d. Click Test.

## Managing CA paths

Use the CA Paths tab on the Kerberos Configuration management page in the LMI to manage these settings. These settings contain the authentication paths that are used with direct (non-hierarchical) cross-realm authentication.

#### About this task

The CA Paths tab contains settings for the **capaths** section of the corresponding Kerberos configuration file. You can create, edit, and delete properties and CA paths in this section. You can also test authentication with your web server principal name and password.

- 1. From the top menu, select **Secure Web Settings** > **Global Settings** > **Kerberos Configuration**. The current Kerberos configuration is displayed.
- 2. On the CA Paths tab, take actions as needed.
  - Create a CA path
    - a. Click New > Client Realm.
    - b. In the Create Client Realm window, enter the realm name in the **Client Realm** field.
    - c. Click Save.
  - Create a property
    - a. Select the client realm in which to create the property.
    - b. Click **New** > **Property**.
    - c. In the Create New Property window, provide a value for the **Server Realm** and **Intermediate Realm**.
    - d. Click Save.
  - · Edit a property
    - a. Select the property to edit from the table.
    - b. Click **Edit**.
    - c. In the Edit Property window, modify the value as needed.
    - d. Click Save.
  - Delete a CA path
    - a. Select the CA path to delete from the table.
    - b. Click Delete.
    - c. In the Confirm Action window, click Yes.
  - Delete a property
    - a. Select the property to delete from the table.
    - b. Click Delete.
    - c. In the Confirm Action window, click Yes.
  - · Test authentication with principal and password
    - a. Click Test.
    - b. In the Test Kerberos Authentication window, enter the name of the user that is created as the web server principal in the **Username** field.
    - c. Enter the password in the **Password** field.
    - d. Click Test.

## Managing keytab files

Use the Keyfiles tab on the Kerberos Configuration management page in the LMI to manage these settings.

### About this task

The Keyfiles tab contains settings for the keytab files that are used for Kerberos authentication. You can import, combine, and delete keytab files. You can also test authentication with a Kerberos principal name and keytab file.

- 1. From the top menu, select Secure Web Settings > Global Settings > Kerberos **Configuration**. The current Kerberos configuration is displayed.
- 2. On the Keyfiles tab, take actions as needed.
  - Import a keytab file
    - a. Click Import.
    - b. In the Import Keytab File window, click **Browse**.
    - c. Select the keytab file to be imported and then click **Open**.
    - d. Click Import.
  - Delete a keytab file
    - a. Select the file to delete from the table.
    - b. Click Delete.
    - c. In the Confirm Action window, click Yes.
  - Combine keytab files
    - a. Select the keytab files to be combined from the table.
    - b. Click Combine.
    - c. In the Combine Keytab Files window, enter the name for the combined file in the New Resource Name field.
    - d. Click Save.
  - Verify authentication with a keytab file
    - a. Select the keytab file to test from the table.
    - b. Click Test.
    - c. In the Test Keytab Authentication window, provide the value of the Kerberos principal in the **Username** field.
    - d. Click Test.

# Chapter 24. Trace data

You can use the local management interface (LMI) to control tracing.

Trace data is intended primarily for use by IBM Software Support. Trace data might be requested as part of diagnosing a reported problem. However, experienced product administrators can use trace data to diagnose and correct problems in an IBM Security Access Manager environment. For more information about trace event logging, see Troubleshooting.

**Note:** Use trace with caution. It is intended as a tool to use under the direction of IBM Software Support. Messages from tracing are sometimes cryptic, are not translated, and can severely degrade system performance.

## Modifying the tracing settings for a component

To modify the trace level, flush interval, rollover size, maximum rollover files, and whether rollover files are automatically compressed for a component, use the Reverse Proxy management page or the Authorization Server management page.

#### **Procedure**

- From the top menu, select Secure Web Settings > Manage > Reverse Proxy if
  you want to manage tracing for a reverse proxy instance. Or select Secure Web
  Settings > Manage > Authorization Server if you want to manage tracing for
  an authorization server instance.
- 2. Select the instance of interest.
- For reverse proxy, select Manage > Troubleshooting > Tracing. For authorization server, select Manage > Tracing.
- 4. Select the component to be modified and then click **Edit**.
- 5. Modify the trace level, flush interval, rollover size, maximum rollover files, and whether rollover files are automatically compressed. By default, the Compress option is set to No. To save disk space, set the Compress option to Yes so that all rollover files are automatically compressed.
- 6. Click Save.

# Managing the trace files for a component

To manage the trace files and rollover files for a component, use the Reverse Proxy management page or the Authorization Server management page.

- 1. From the top menu, select **Secure Web Settings** > **Manage** > **Reverse Proxy** if you want to manage tracing for a reverse proxy instance. Or select **Secure Web Settings** > **Manage** > **Authorization Server** if you want to manage tracing for an authorization server instance.
- 2. Select the instance of interest.
- 3. For reverse proxy, select **Manage** > **Troubleshooting** > **Tracing**. For authorization server, select **Manage** > **Tracing**.

4. Select a component and then click **Files** to view a list of all its trace and rollover files. The file name, file size, and last modified time of each file is displayed.

### View or export a trace file or rollover file

- a. Select the file of interest.
- b. Click View. The content of the trace files is then displayed. To view a particular number of lines of trace, provide a value in the Number of lines to view field and then click Reload. Optionally, you can provide a value in the Starting from line field to define the start of the lines. If the Starting from line field is set, then the Number of lines to view field determines how many lines to view forward from the starting line. If the Starting from line field is not set, then the Number of lines to view field determines how many lines to view from the end of the log file.

**Note:** The maximum size that can be returned is 214800000 lines. If a size greater than that is specified, then the maximum (214800000 lines) is returned.

c. Click **Export** if you want to export the file.

**Note:** You must configure the software that blocks pop-up windows in your browser to allow pop-up windows for the appliance before files can be exported.

d. Confirm the save operation when the browser prompts you to save the file.

#### Delete a trace file or rollover file

a. Select the file of interest.

Note: Only a file that is not in use can be deleted.

- b. Click Delete.
- c. Click **Yes** to confirm the operation.

#### Export a trace file or rollover file

- a. Select the file of interest.
- b. Click Manage > Export.

**Note:** You must configure the software that blocks pop-up windows in your browser to allow pop-up windows for the appliance before files can be exported.

c. Confirm the save operation when the browser prompts you to save the file.

#### Delete all trace files and rollover files that are not in use

- a. Click Manage > Delete All.
- b. Click **Yes** to confirm the operation.

# Editing the tracing configuration file for the runtime environment

To edit the tracing configuration file for the runtime environment, use the Runtime Component management page.

#### **Procedure**

- 1. From the top menu, select **Secure Web Settings** > **Manage** > **Runtime Component**.
- 2. Select Manage > Configuration Files > Tracing Configuration Files. The tracing configuration file contents are displayed.

**Note:** The **Tracing Configuration File** menu item is available only when a local policy server is configured. When a remote policy server is configured, this menu item is disabled. In that case, you must directly edit the file on the machine where the policy server is installed.

- 3. In the Tracing Configuration File Editor window, modify the file.
- 4. Click **Save** to save the changes. Or click **Cancel** if you do not want to save the changes.

**Note:** For the changes to take effect, the changes must be deployed and the runtime environment must be restarted.

# Updating a tracing configuration file

To update a tracing configuration file with the local management interface, use the Reverse Proxy Instances management page.

#### **Procedure**

- 1. From the top menu, select Secure Web Settings > Manage > Reverse Proxy.
- 2. Select the instance of interest.
- 3. Select Manage > Configuration > Edit Tracing Configuration File. The tracing configuration file contents are displayed.
- 4. Modify the file.
- 5. Click **Save** to save the changes. Or click **Close** if you do not want to save the changes.

**Note:** For the changes to take effect, they must be deployed as described in "Configuration changes commit process" on page 40.

# **Chapter 25. Logging**

You can use the local management interface (LMI) to manage the reverse proxy log files.

**Note:** The web reverse proxy log files record the events and activities of the web reverse proxies during the daily operation of the appliance. There are two ways to reduce the disk space that is used by these files.

- 1. Configure the web reverse proxy to send the log information to a remote server. For more information about the remote logging options, see "Configuring Web Application Firewall" on page 207.
- 2. Clear the unused log files regularly. For details, see "Managing reverse proxy log files" on page 263. Alternatively, use the command-line interface to back up the log files to a USB device, and to purge all log files that were rolled over. For details, see "Archiving and deleting reverse proxy log files with the command-line interface" on page 218.

## Listing the names of all log files and file sizes

To list the names of all log files and file size with the local management interface, use the Reverse Proxy management page.

## **Procedure**

- 1. From the top menu, select **Secure Web Settings** > **Manage** > **Reverse Proxy**.
- 2. Optional: If instance-specific log files are of interest, select the instance.
- 3. Select **Manage** > **Logging**. If an instance is selected, details of all common log files and instance-specific log files are displayed. If no instance is selected, only details of the common log files are displayed.

You can use the filter bar under **Name** to filter entries that meet specific conditions. Click **Clear filter** to return to the full list.

# Viewing a snippet of or export a log file

To view a snippet of a log file or export a log file with the local management interface, use the Reverse Proxy management page.

- 1. From the top menu, select Secure Web Settings > Manage > Reverse Proxy.
- 2. Optional: If instance-specific log files are of interest, select the instance.
- 3. Select Manage > Logging.
- 4. Select the log file that you want to view.
- 5. Click View. The content of the log file is displayed. By default, the last 100 lines of a log file is displayed if the file is longer than 100 lines. You can define the number of lines to display by entering the number in the Number of lines to view field and then click Reload. Optionally, you can provide a value in the Starting from line field to define the start of the lines. If the Starting from line field is set, then the Number of lines to view field determines how many lines to view forward from the starting line. If the Starting from line field is not set, then the Number of lines to view field determines how many lines to view from the end of the log file.

**Note:** The maximum size that can be returned is 214800000 lines. If a size greater than that is specified, then the maximum (214800000 lines) is returned.

6. Click **Export** to download the log file.

**Note:** You must configure the software that blocks pop-up windows in your browser to allow pop-up windows for the appliance before files can be exported.

You can also export a file by selecting it and then clicking Manage > Export.

# Clearing a log file

To clear a log file and turn its size to 0 with the local management interface, use the Reverse Proxy management page.

#### **Procedure**

- 1. From the top menu, select **Secure Web Settings** > **Manage** > **Reverse Proxy**.
- 2. Optional: If instance-specific log files are of interest, select the instance.
- 3. Select Manage > Logging.
- 4. Select the log file that you want to clear.
- 5. Click Clear.
- 6. On the Confirm Action confirmation page, click Yes.

## Managing transaction logging components and data files

To manage transaction logging components and data files with the local management interface, use the Reverse Proxy management page.

- 1. From the top menu, select **Secure Web Settings** > **Manage** > **Reverse Proxy**.
- 2. Select the instance of interest.
- Select Manage > Troubleshooting > Transaction Logging. All transaction logging components and their status, total file size, and rollover size are displayed.
  - · Enable or disable a transaction logging component
    - a. Select the transaction logging component of interest.
    - b. Click Edit.
    - **c**. Select or clear the **Enabled** check box to enable or disable the transaction logging component.
    - d. Optionally, define the rollover size by providing a value in the **Rollover Size** field. If no value is provided, the default rollover size is used.
    - e. Optionally, define the maximum number of rollover files by providing a value in the Maximum Rollover Files field. If no value is provided, no rollover files will be deleted.
    - f. Optionally, set the **Compress** option to **Yes** so that all rollover files are automatically compressed to save disk space. By default, the **Compress** option is set to **No**.
    - g. Click **Save** to save your changes.
  - Rollover the data file of a transaction logging component
    - a. Select the transaction logging component of interest.
    - b. Click Manage > Rollover.

- c. Click **Yes** to confirm the operation.
- Manage transaction logging data files
  - a. Select the transaction logging component of interest.
  - b. Click Files.
    - Export a transaction logging data file
      - 1) Select the transaction logging data file of interest.
      - 2) Click Manage > Export.

Note: You must configure the software that blocks pop-up windows in your browser to allow pop-up windows for the appliance before files can be exported.

- 3) Confirm whether to open or save the exported file in the browser window.
- Delete a transaction logging data file

**Note:** Only transaction logging data files that are not in use can be deleted.

- 1) Select the transaction logging data file of interest.
- 2) Click Delete.
- 3) Click **Yes** to confirm the operation.
- Delete all unused transaction logging data files
  - 1) Click Manage > Delete All.
  - 2) Click **Yes** to confirm the operation.

## Managing reverse proxy log files

Use the Manage Reverse Proxy Log Files management page to work with reverse proxy log files.

- 1. From the top menu, select Monitor Analysis and Diagnostics > Logs > Manage Reverse Proxy Log Files. Details of all common log files are displayed under Log Files for Selected Instance.
  - You can use the filter bar under Name to filter entries that meet specific conditions. Click Clear filter to return to the full list.
- 2. Optional: If instance-specific log files are of interest, select the instance from the list under Reverse Proxy Instances. Details of all common log files and instance-specific log files are displayed under Log Files for Selected Instance.
- 3. Work with the reverse proxy log files.
  - · View the content of a reverse proxy log file
    - a. Select the log file that you want to view.
    - b. Click View. The content of the log file is displayed. By default, the last 100 lines of a log file are displayed if the file is longer than 100 lines. You can define the number of lines to display by entering the number in the Number of lines to view field and then click Reload. Optionally, you can provide a value in the **Starting from line** field to define the start of the lines. If the Starting from line field is set, then the Number of lines to view field determines how many lines to view forward from the starting line. If the Starting from line field is not set, then the Number of lines to view field determines how many lines to view from the end of the log file.

**Note:** The maximum size that can be returned is 214800000 lines. If a size greater than that is specified, then the maximum (214800000 lines) is returned.

c. Optional: Click Export to download the log file.

**Note:** You must configure the software to block pop-up windows in your browser to allow pop-up windows for the appliance before files can be exported.

#### · Export a reverse proxy log file

- a. Select the log file that you want to export.
- b. Click Manage > Export.

**Note:** You must configure the software to block pop-up windows in your browser to allow pop-up windows for the appliance before files can be exported.

- c. Confirm the save operation in the browser window to export the file to a local location.
- Clear a reverse proxy log file
  - a. Select the log file that you want to clear.
  - b. Click Clear.
  - c. On the Confirm Action confirmation page, click Yes.

## Managing authorization server log files

To work with authorization server log files, use the Manage Authorization Server Log Files management page.

#### **Procedure**

- From the top menu, select Secure Web Settings > Manage > Authorization Server
- 2. Select the instance of interest.
- 3. Select Manage > Logging.
- 4. Work with the authorization server log files as needed.

#### View the content of an authorization server log file

- a. Select the log file that you want to view.
- b. Click View. The content of the log file is displayed. By default, the last 100 lines of a log file are displayed if the file is longer than 100 lines. You can define the number of lines to display by entering the number in the Number of lines to view field and then click Reload. Optionally, you can provide a value in the Starting from line field to define which line in the log file to start viewing from. If the Starting from line field is set, then the Number of lines to view field determines how many lines to view forward from the starting line. If the Starting from line field is not set, then the Number of lines to view field determines how many lines to view from the end of the log file.

**Note:** The maximum size that can be returned is 214800000 lines. If a size greater than that is specified, then the maximum (214800000 lines) is returned.

c. Optional: Click **Export** to download the log file.

Note: You must configure the software that blocks pop-up windows in your browser to allow pop-up windows for the appliance before files can be exported.

### Clear an authorization server log file

- a. Select the log file that you want to clear.
- b. Click Clear.
- c. On the Confirm Action confirmation page, click Yes. A system notification is displayed to indicate that the log file is successfully cleared. The original log file with empty content remains in the log list. Any rollover log files (for example, xxx.log.1 and xxx.log.2) are deleted.

## Export an authorization server log file

- a. Select the log file that you want to export.
- b. Click **Manage** > **Export**.

Note: You must configure the software that blocks pop-up windows in your browser to allow pop-up windows for the appliance before files can be exported.

c. Confirm the save operation in the browser window to export the file to a local location.

# Chapter 26. Front-end load balancer

The appliance provides front-end load balancing function to automatically assign client requests to the appropriate reverse proxy server based on the scheduling specified algorithm.

In an IBM Security Access Manager environment, you can have many services. Each *service* has a virtual IP address and a port. Every service is available on one or more real servers. Each *server* is defined by IP address and a port. The front-end load balancer maps incoming service requests to real servers.

A front-end load balancer is a server that uses a virtual IP address to accept requests from a client. It determines which reverse proxy server is most suitable to handle the request and forwards it to the appropriate reverse proxy server.

Incoming requests from the same client are forwarded to the same server. That is, the front-end load balancer provides *stickiness* or *persistence* for existing sessions. The load balancer uses a scheduling algorithm to forward requests from clients that are not already assigned to a back-end server.

In a typical setup, there are two front-end load balancer servers and multiple reverse proxy servers. Configuring two front end load balancers in the environment provides high availability for the front-end load balancing service.

A heartbeat is transmitted between the two front-end load balancers so that the state of each front-end load balancer is known. The load balancer that is actively receiving and processing requests is known as the *active* load balancer. The other load balancer is known as the *passive* load balancer.

When available, the primary front-end load balancer acts as the active load balancer. It is assigned the virtual IP address for the load balancing service and awaits incoming client requests.

If the primary front-end load balancer becomes unavailable, the backup load balancer can no longer detect heartbeats. In this situation, the backup load balancer assumes the virtual IP address and starts accepting requests from clients. That is, the backup load balancer becomes the active load balancer until the primary load balancer is restored.

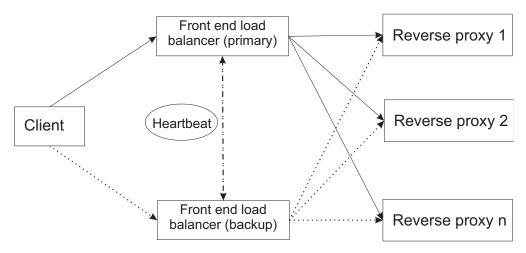

Figure 6. Front-end load balancer

Note: You can have only two front-end load balancers in your environment.

It is possible to configure the reverse proxy functionality on an appliance that is also acting as a front-end load balancer. However, this configuration might have a negative impact on the performance of the front-end load balancer. If you decide to use such setting, you must take the resources that are used by the reverse proxy into consideration.

You must make sure that the front-end load balancer still has enough resources to perform routing effectively.

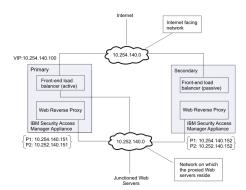

Figure 7. Example high availability environment

You can configure a highly available web reverse proxy environment with as few as two appliances, as shown in Figure 7. The active load balancer is on the primary appliance. This load balancer assumes the virtual IP address for the load balancing service. Client requests are received from the Internet-facing network, 10.254.140.0. The load balancer distributes these requests between the web reverse proxy servers, which are on the 10.254.140.0 network.

# Scheduling

The front-end load balancing function of the appliance supports several types of scheduling.

In your environment, you might have some servers that are more powerful than others. You can configure the front-end load balancer to respect the relative

performance of each server by setting a **weight** value for each server. You can assign weights between 1 and 256, with 256 indicating the most powerful server.

For more information about how to configure the **weight** of each server and select the scheduling algorithm, see "Configuring front-end load balancer" on page 271.

The following scheduling types are supported:

- lc Least connection. The server with the lowest number of connections receives the request. This algorithm is dynamic so you can update the weight ratios in real time.
- rr Round robin. Requests are rotated between the servers. This algorithm is dynamic and uses the weight parameter that is assigned to each server.
- **srr** Static round robin. Each server is used in turn according to the defined weight for the server. This algorithm is static so you cannot dynamically change the weight ratio for a server.
- sh Source hashing. A hash of the source IP is divided by the total weight of the running servers to determine which server receives the request. This algorithm inherently sends requests from the same IP address to the same server provided that the available servers remains unchanged.

## Load balancing layer

Security Access Manager supports load balancing at layer 4 or layer 7 of the Open Systems Interconnection (OSI) network model.

For each service, you can configure either of the following load balancing layers:

#### TCP Layer (Layer 4)

At this layer, the load balancer can use the TCP header information to determine how to process the request.

#### Application Layer (Layer 7)

At this layer, the load balancer can recognize application requests (for example, HTTP requests) and process these requests accordingly.

**Note:** The appliance load balancer does not support HTTP/2 at Layer 7.

Layer 7 offers the following extra features when compared to layer 4 load balancing:

- Ability to use an HTTP cookie to provide *stickiness*. For more information, see "Persistence" on page 270.
- Ability to use and manipulate the headers in HTTP requests and responses. For more information, see "Benefits of layer 7 load balancing" on page 270.

If you do not require these features, use layer 4 load balancing. Layer 4 load balancing is the most efficient type of load balancing. Layer 7 load balancers incur extra processing costs as they need to complete the following extra tasks:

- SSL termination.
- HTTP packet inspection.
- HTTP header manipulation (as required).

For more information about configuring the load balancing layer, see "Configuring front-end load balancer" on page 271.

## **Persistence**

Session persistence, also known as stickiness, is a mechanism that ensures a client is connected to the same reverse proxy server during a session.

Layer 4 load balancers can extract the client IP address from the TCP header to maintain persistence. Layer 7 load balancers can use an HTTP cookie to provide stickiness. Subsequent requests from a particular client are routed through the same processing path and use the same WebSEAL session.

## **Network termination**

The front-end load balancer that is provided in Security Access Manager is a network terminating load balancer.

Clients send requests directly to the virtual IP address of the front-end load balancer. The front-end load balancer processes each request.

The load balancer terminates the network connection of the request from the client. It then creates a new network connection to forward the load-balanced request to the appropriate backend server.

The Web Reverse Proxy server receives the request from the front-end load balancer and processes it. The Web Reverse Proxy server sends its response back to the front-end load balancer. The load balancer acts as a proxy and sends the information back to the original client.

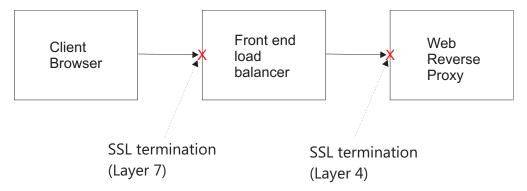

Figure 8. Network termination

The point of SSL termination depends on the load balancing layer. In a layer 4 configuration, WebSEAL is responsible for the SSL termination. In a layer 7 configuration, SSL is terminated by the load balancer.

# Benefits of layer 7 load balancing

The main benefit of layer 7 load balancing is the ability to use and manipulate the HTTP headers in requests and responses.

When a layer 7 load balancer processes a request from a particular client for the first time, it adds a load balancer cookie to the HTTP request. The front-end load balancer checks for this load balancer cookie in each subsequent request to provide persistence, or *stickiness*. When you configure Security Access Manager version 7.0 to use layer 7 load balancing, you must specify the name of this cookie for each service.

If you use a layer 7 load balancer, you have access to extra attributes that you can use to manipulate the HTTP requests and responses. For example, you can use the replace attributes, such as **reqrep**, to rewrite URLs or domain names in "Host" headers.

The available attributes for header manipulation are as follows:

- reqadd Adds a header to the end of the HTTP request.
- **reqdel** Headers that match a specified regular expression are deleted from the request.
- **reqrep** (Case-sensitive) Search the HTTP request line for a specified regular expression and replace any instances with a specified string.

## reqirep

(Case-insensitive) Search the HTTP request line for a specified regular expression and replace any instances with a specified string.

- **rspadd** Adds a header to the end of the HTTP response.
- **rspdel** Headers that match a specified regular expression are deleted from the response.
- **rsprep** (Case-sensitive) Search the HTTP response line for a specified regular expression and replace any instances with a specified string.

#### rspirep

(Case-insensitive) Search the HTTP response line for a specified regular expression and replace any instances with a specified string.

The available attributes to assist with HTTP header based balancing are as follows:

#### balance

hdr(<name>) Overrides the standard scheduler to enable balancing on the specified HTTP request header.

There are also generic attributes to configure connection properties for the front-end load balancer. For example, you can set values for the connection timeout, number of retries, and number of concurrent connections. For a complete list of the available attributes, see "Configuring front-end load balancer."

# Configuring front-end load balancer

To configure the front end load balancer with the local management interface, use the Front End Load Balancer management page.

- 1. From the top menu, select Manage System Settings > Network Settings > Front End Load Balancer.
- 2. On the General tab page:
  - a. Select Enabled if you want to enable this front-end load balancer.
  - b. Select **Debug** if you want more debug messages to be sent to the security log.
  - c. Select **Enable SSL** if you plan to enable SSL communication for any Layer-7 services.
  - d. In the **SSL Key File** list, select the key file that contains the certificates to be used in the Layer-7 SSL communication.

Note: The SSL Key File list can only be selected if Enable SSL is enabled.

- 3. Optional: On the Advanced Tuning tab page, modify global level parameters to fine tune the configuration.
  - a. Click Add.
  - b. In the Add New Parameter window, select the desired parameter from the Name list.
  - **c**. Enter a value for the selected parameter in the **Value** field.
  - d. Click Save.
- 4. On the **Servers** tab page, you can work with virtual servers and real servers. Each virtual server corresponds to an interface (virtual IP address and port) that is load balanced. Each real server corresponds to a load balanced server.
  - Add a virtual server
    - a. Click New.
    - b. On the Add Virtual Server page, define settings of the virtual server to be

On the **General** tab page:

| Field                            | Description                                                                                                    |
|----------------------------------|----------------------------------------------------------------------------------------------------|
| Enabled                          | Specifies whether the new virtual server is active.                                                                                                    |
| Name                             | Name of the virtual server, which is used to uniquely identify this server.  Note: The syntax for the virtual server name must be treated as if it were a server host name. It must not contain any space characters. |
| Virtual Address                  | Specifies the IP address that connects this virtual server to the public network.                                                                                                    |
| Port                             | Specifies the port on which this virtual server listens.                                                                                                    |
| Mask                             | Specifies the network mask to be applied to the IP address for the virtual server.                                                                                                    |
| Interface                        | Specifies the appliance interface on which the new virtual server connects to the public network.                                                                                                    |
| Layer 4 or Layer 7               | The load balancing layer for the server. Layer 4 indicates TCP level load balancing. Layer 7 indicates application level load balancing.                                                                              |
| Cookie used in<br>Layer 7        | The name of the cookie to be used in Layer 7 load balancing.  Note: This field is available only when Layer 7 load balancing has been selected.                                                                       |
| Layer 7 SSL Enabled              | Whether SSL is used to terminate the connection.  Note: This field is available only when Layer 7 load balancing has been selected.                                                                                   |
| Layer 7 SSL<br>Certificate Label | The label of the certificate to be used when terminating the connection.  Note: This field is available only when Layer 7 load balancing has been selected.                                                           |

On the **Scheduler** tab page:

| Field                    | Description                                                                                                    |  |
|--------------------------|----------------------------------------------------------------------------------------------------|--|
| Scheduler                | Specifies the scheduling algorithm for distributing jobs to the real servers. Available choices are:                                                                                                    |  |
|                          | lc Least connection. The server with the lowest number of connections receives the request. This algorithm is dynamic so you can update the weight ratios in real time.                                                                                                    |  |
|                          | rr Round robin. Requests are rotated between the servers. This algorithm is dynamic and uses the weight parameter that is assigned to each server.                                                                                                    |  |
|                          | srr Static round robin. Each server is used in turn according to the defined weight for the server. This algorithm is static so you cannot dynamically change the weight ratio for a server.                                                                                                    |  |
|                          | sh Source hashing. A hash of the source IP is divided by the total weight of the running servers to determine which server receives the request. This algorithm inherently sends requests from the same IP address to the same server provided that the available servers remains unchanged.                                                                                                    |  |
|                          | For Layer 4 operations, only a scheduler setting of <b>sh</b> (source hash) specifies to use all CPUs available on the appliance. If other scheduler settings are used for Layer 4 operation, then the load balancer process operates that particular virtual server by using one CPU. This behavior might impact performance of the front end load balancer for the virtual server, particularly if the back-end servers are using SSL. |  |
|                          | For Layer 7 operations, all CPUs available are always used regardless of the scheduler setting.                                                                                                    |  |
| Health Check<br>Interval | Number of seconds between health check messages that are sent to the real servers.                                                                                                    |  |
| Rise                     | The number of successful health checks before a server is considered active.                                                                                                    |  |
| Fall                     | The number of unsuccessful health checks before a server is considered inactive.                                                                                                    |  |

Optional: On the Advanced Tuning tab page, add, edit, or delete any service level advanced configuration parameters as needed. See "Front-end load balancer advanced tuning parameters" on page 275 for the available parameters. See "Benefits of layer 7 load balancing" on page 270 for descriptions of the advanced tuning attributes available.

c. Click Save.

#### • Delete a virtual server

- a. Select the virtual server to delete from the list.
- b. Click Delete.
- c. On the confirmation page, click Yes.

## • Edit a virtual server

- a. Select the virtual server to edit from the list.
- b. Click Edit.
- **c**. On the Edit Virtual Server page, modify the settings as needed.
- d. Click Save.

## • Manage real servers

- a. From the list of virtual servers, select the virtual server to associate the real servers with.
- b. Click **Real Servers**. The Real Servers page is displayed.
  - To add a real server:
    - 1) Click New.
    - 2) On the Add Real Server page that pops up, define settings for the server o be added.

| Field                 | Description                                                                                                    |
|-----------------------|----------------------------------------------------------------------------------------------------|
| Enabled               | Specifies whether the new real server is active.                                                                                                    |
| Address               | Specifies the IP address for the real server.                                                                                                    |
| Weight                | Specifies an integer that represents this processing capacity of the server relative to that of other real servers. For example, a server assigned 2000 has twice the capacity of a sever assigned 1000. The weighted scheduling algorithms adjust this number dynamically based on workload. |
| SSL Enabled           | Specifies whether to use an SSL connection between the load balancer and the back-end server.                                                                                                    |
| SSL Certificate Label | Specifies the SSL certificate label.                                                                                                    |

- 3) Click Save.
- To delete a real server:
  - 1) Select the real server to delete from the list.
  - 2) Click Delete.
  - 3) On the confirmation page, click **Yes**.
- To edit a real server:
  - 1) Select the real server to edit from the list.
  - 2) Click Edit.
  - 3) On the Edit Real Server page, modify the settings as needed.
  - 4) Click Save.
- c. Click Close to return to the Front End Load Balancer main page.
- 5. On the **High Availability** tab page, you can define the settings that enable high availability of the front-end load balancer function. For example, configure a second front-end load balancer as either a primary or a back-up load balancer for the environment.
  - a. Select the Enable High Availability check box to enable this feature.
  - b. Select **Primary** or **Backup** to designate this system as the primary or backup front-end load balancer.
  - **c**. For the **Local Interface Primary** field, select the local IP address of the front-end load balancer.
  - d. For the **Remote Address Backup** field, specify the IP address that is used by this system to communicate with the other front-end load balancer. This field is required if a backup load balancer is in use.
  - **e**. For the **Remote Port** field, specify the port to be used for high availability communication.
  - f. In the **Health Check Interval** field, specify in seconds the interval of the heartbeat messages that are sent between the primary and backup front-end load balancers.

- g. In the **Health Check Timeout** field, specify in seconds the time to wait before the system declares a non-responsive router unavailable and initiating failover.
- 6. On the **Logging** tab page, configure the local or remote logging options.
  - If you select **Log to local**, no additional configuration is required on this page.
  - If you select Log to remote, you must provide values for Syslog facility, Remote syslog server address, and Remote syslog server port.
- 7. On the **Error Pages** tab page, customize the error pages (200, 400, 403, 408, 500, 502, 503, and 504) that are returned by the software. These error pages are returned when the layer-7 load balancing function encounters a problem.
  - To edit an existing error page:
    - a. Select the error page to customize.
    - b. Click Edit.
    - c. In the Edit File window, modify the error page as needed.
    - d. Click Save.
  - To import a new page to replace an existing error page:
    - a. Select the error page to be replaced.
    - b. Click **Import**.
    - c. In the Import Error Page window, click Browse.
    - d. Select the new page.
    - e. Click Save.
  - To export an error page:
    - a. Select the error page to export.
    - b. Click Export.
    - c. Specify the destination location to export the file to.
    - d. Click **Export** to confirm the operation.
- 8. Click **Save** to save all changes that are made on the Front End Load Balancer management page.

**Note:** For the changes to take effect, they must be deployed as described in "Configuration changes commit process" on page 40.

# Front-end load balancer advanced tuning parameters

Use these parameters to tune the frond-end load balancer configuration.

The following parameters are supported at the global level.

- log-send-hostname
- log-tag
- node
- maxconn

The following parameters are supported for each virtual server.

- fullconn
- http-check disable-on-404
- · http-send-name-header
- maxconn

- · option\_abortonclose
- option\_accept-invalid-http-request
- · option\_accept-invalid-http-response
- · option\_clitcpka
- · option dontlog-normal
- option dontlog-null
- option\_forceclose
- option\_forwardfor
- · option http-server-close
- option httpclose
- option\_log-health-checks
- · option nolinger
- · option srvtcpka
- rate-limit\_sessions
- reqadd
- reqdel
- regrep / regirep
- retries
- rspadd
- rspde1
- rsprep / rspirep
- source
- tcp-request\_inspect-delay
- timeout\_client
- timeout\_connect
- timeout\_http-keep-alive
- · timeout http-request
- · timeout\_queue
- timeout\_server

For detailed descriptions of these parameters, see the HAProxy documentation at http://www.haproxy.org/download/1.8/doc/configuration.txt.

#### Note:

- When you configure an option that does not contain any parameters (for example, disable-on-404), the contents of the Value field in the UI will be ignored.
- If you experience difficulty when configuring the front-end load balancer, examine the front-end load balancer log file to help with troubleshooting.

# Chapter 27. dscadmin command

Use the **dscadmin** command option from the command-line interface (CLI) to administer the distributed session cache.

To access this command, log onto the command-line interface (either by logging onto the appliance console, or performing an ssh into the machine), and then enter the **isam** menu, followed by the **dscadmin** sub-menu.

The **dscadmin** command supports the following operations:

- replica set show replica\_set\_name
- · replica set list
- session terminate all\_sessions user\_id replica\_set\_name
- session terminate session session-id replica-set-name
- session list pattern maximum\_return replica\_set\_name
- exit
- quit

## replica set show

Lists all session management replicas in the specified replica set. A *replica* is a client that has registered with the distributed session cache.

## **Syntax**

replica set show replica set name

#### **Options**

replica\_set\_name

Specifies the name of the replica set.

#### **Examples**

The following example returns details about the ibm.com replica set: dscadmin> replica set show ibm.com

## replica set list

Lists all session management replica sets in the domain.

#### **Syntax**

replica set list

#### **Options**

N/A

#### **Examples**

The following example lists all the replica sets: dscadmin> replica set list

## session terminate all\_sessions

Terminates all user sessions for a specific user within the specified replica set.

## **Syntax**

session terminate all\_sessions user\_id replica-set-name

## **Options**

*user\_id* Specifies the name of the user. An example of user name is sec\_master. Pattern matching can be used when specifying the user name.

replica\_set\_name

Specifies the name of the replica set.

#### **Examples**

The following example terminates all sessions for the sec\_master user in the ibm.com replica set:

dscadmin> session terminate all\_sessions sec\_master ibm.com

The following example terminates all sessions whose user names start with sec\_m in the ibm.com replica set:

dscadmin> session terminate all\_sessions sec\_m\* ibm.com

## session terminate session

Terminates a user session using a session ID within the specified replica set.

#### **Syntax**

session terminate session session-id replica-set-name

## **Options**

session-id

Specifies the ID of a user session.

replica set name

Specifies the name of the replica set.

## **Examples**

The following example terminates session 678 in the ibm.com replica set: dscadmin> session terminate session 678 ibm.com

#### session list

Lists all session management sessions within the specified replica set.

#### **Syntax**

session list pattern maximum\_return replica\_set\_name

#### **Options**

pattern Specifies the pattern for returning user names. The pattern can include a combination of wild card and string constant characters. The pattern is not

case-sensitive. For example, you can specify \*luca\* or \*LUCA\* as the pattern to find all users that contain the substring luca in the user name.

**Note:** Only the asterisk (\*) character can be used as wild card.

maximum\_return

Specifies the maximum number of sessions to return. When there are more matches than designated by this option, the output contains the number of matches.

replica\_set\_name

Specifies the name of the replica set.

## **Examples**

The following example (entered as one line) lists the user sessions in the ibm.com replica set for users that contains the string ons and limits the number of matches to 100:

dscadmin> session list \*ons\* 100 ibm.com

## exit or quit

Use either the **exit** command or the **quit** command to exit from the **dscadmin** utility interactive command-line mode.

#### **Syntax**

exit

quit

## **Options**

N/A

#### **Examples**

The following example displays how to exit the **dscadmin** utility: dscadmin> exit

The following example displays how to quit the **dscadmin** utility: dscadmin> quit

# Appendix. Accessibility features for Security Access Manager

Accessibility features assist users who have a disability, such as restricted mobility or limited vision, to use information technology content successfully.

#### **Accessibility features**

Security Access Manager includes the following major accessibility features:

#### Accessibility features

Supports interfaces commonly used by screen readers. This feature applies to applications on Windows operating systems only.

Can be operated by using only the keyboard.

Allows the user to request more time to complete timed responses.

Supports customization of display attributes such as color, contrast, and font size.

Communicates all information independently of color.

Supports interfaces commonly used by screen magnifiers. This feature applies to applications on Windows operating systems only.

Allows the user to access the interfaces without inducing seizures due to photosensitivity.

Security Access Manager uses the latest W3C Standard, WAI-ARIA 1.0 (http://www.w3.org/TR/wai-aria/), to ensure compliance to US Section 508 (http://www.access-board.gov/guidelines-and-standards/communications-and-it/about-the-section-508-standards/section-508-standards), and Web Content Accessibility Guidelines (WCAG) 2.0 (http://www.w3.org/TR/WCAG20/). To take advantage of accessibility features, use the latest release of your screen reader in combination with the latest web browser that is supported by this product.

The Security Access Manager online product documentation in IBM Knowledge Center is enabled for accessibility. The accessibility features of IBM Knowledge Center are described at http://www.ibm.com/support/knowledgecenter/doc/kc\_help.html#accessibility.

#### **Keyboard navigation**

This product uses standard navigation keys.

#### Interface information

The Security Access Manager user interfaces do not have content that flashes 2 - 55 times per second.

The Security Access Manager web user interfaces and the IBM Knowledge Center rely on cascading style sheets to render content properly and to provide a usable experience. The application provides an equivalent way for low-vision users to use a user's system display settings, including high-contrast mode. You can control font size by using the device or web browser settings.

The Security Access Manager web user interface includes WAI-ARIA navigational landmarks that you can use to quickly navigate to functional areas in the application.

## Related accessibility information

In addition to standard IBM help desk and support websites, IBM has established a TTY telephone service for use by deaf or hard of hearing customers to access sales and support services:

TTY service 800-IBM-3383 (800-426-3383) (within North America)

## IBM and accessibility

For more information about the commitment that IBM has to accessibility, see IBM Accessibility (www.ibm.com/able).

# Index

| A                                              | authorization servers (continued)     | alustors (continued)                     |
|------------------------------------------------|---------------------------------------|------------------------------------------|
| A                                              | log files 264                         | clusters (continued)<br>failure 130, 132 |
| accessibility features for this                | management 231, 257                   | maintenance 136                          |
| product 281                                    | restarting 233                        | masters 125, 128, 138, 199               |
| account management 102                         | starting 233                          | nodes                                    |
| activation 1, 28                               | stopping 233                          | availability 138                         |
| administration 3                               | auto updating 111                     | identifiers 139                          |
| administration pages root                      | availability 128, 131, 138            | master nodes 133, 135, 137               |
| directories 213                                | average response time statistics 221  | registration 74, 135, 139                |
| files 213                                      | average response time statistics 221  | rules 137                                |
| advanced access control 1                      |                                       | runtime settings replication 235         |
| advanced configuration files 233               | В                                     | services 128                             |
| advanced tuning 102                            | Ь                                     | support 125                              |
| advanced tuning parameters 187, 191            | backup 3, 137                         | command-line interface 26, 35            |
| alerts                                         | basic users                           | See CLI                                  |
| emails 110                                     | authentication 189                    | commit process 40, 179                   |
| remote syslog 110                              |                                       | common tasks 26                          |
| SNMP 109                                       |                                       | components                               |
| analysis 47                                    | C                                     | command-line tools 174                   |
| appliances                                     | CA paths 250, 254                     | compress 257                             |
| change commit process 40, 179                  | cable connections 5                   | flush intervals 257                      |
| CLI 35                                         | CDAS                                  | modifying statistics settings 217        |
| clusters 199, 235                              | custom libraries 169                  | rollover size 257                        |
| dashboards 43                                  | certificates                          | runtime 183, 192                         |
| disk space usage 3                             | databases                             | trace levels 257                         |
| external LDAP servers 231                      | adding description 115                | configuration 74, 77                     |
| front-end load balancers 267, 268              | creating 116                          | authentication 97                        |
| hardware 5                                     | deleting 118                          | changes 40, 179                          |
| installation 6                                 | exporting 117                         | databases 125, 128                       |
| management 35, 38                              | importing 117                         | entries 199                              |
| management interface 191                       | listing 115                           | hardware appliances 5                    |
| migration 174                                  | naming 117                            | host names 26                            |
| RESTful web services 38                        | replicating 118                       | initial 33                               |
| runtime environment                            | expiry 44                             | local management interface 135           |
| component 185, 186                             | personal 119                          | passwords 26                             |
| setup wizard 27                                | requests 121                          | restricted nodes 136                     |
| snapshots 137                                  | signer 118                            | system alerts 108                        |
| tasks 5                                        | change                                | web reverse proxy 199                    |
| updating 40, 179                               | passwords 94                          | configuration files                      |
| application layer 269                          | changes                               | updating 259                             |
| applications                                   | cluster configuration 199             | control                                  |
| databases 111                                  | configuration 40, 179, 207            | access lists 189, 193                    |
| interface 50, 61                               | debug levels 193                      | basic users 189                          |
| locale 112                                     | federated directory configuration 194 | FIPS setting 191                         |
| logs 51, 112<br>statistics 50                  | front-end load balancers 267          | statistics 217                           |
|                                                | migration 174                         | tracing 257                              |
| applying changes 183<br>architecture rules 137 | passwords 192                         | CPU graph 49                             |
| archiving 218                                  | runtime configuration 183, 189        | creating clusters 72                     |
| authentication 97                              | cleaning up 231                       |                                          |
| basic users 189                                | CLI                                   | <b>D</b>                                 |
| enabling 226                                   | dscadmin command 277                  | D                                        |
| mutual 191, 207                                | logging 261                           | dashboards 43, 46                        |
| paths 250, 254                                 | Web Reverse Proxy log files 218       | data                                     |
| settings 199, 255                              | clusters                              | administration 192                       |
| testing 250                                    | appliances 199                        | certificates 199                         |
| authorization servers                          | configuration 199                     | configuration 185                        |
| cleaning up 231                                | data                                  | files 262                                |
| configuration files 233                        | loss 140                              | flow                                     |
| creating 231                                   | replication 127, 128, 131             | appliance-wide 220                       |
| deleting 232                                   | Distributed Session Cache 235         | instance-specific 219                    |
| editing 233, 234                               | external reference entity (ERE) 130   | instances 219                            |
|                                                |                                       |                                          |

| data (continued)                        | domains (continued)                                        | Н                                              |
|-----------------------------------------|------------------------------------------------------------|------------------------------------------------|
| management 191                          | TCP/IP 192                                                 | hardware appliances 5, 26                      |
| range 219, 220                          | dscadmin command 277, 279                                  | headers 39                                     |
| tracing 257                             |                                                            | health status 220, 221                         |
| users 191                               | _                                                          | high availability 131, 221, 267                |
| data loss 140<br>databases 85, 125, 140 | E                                                          | history 57                                     |
| authorization 174                       | email response objects 110                                 | home appliance dashboard 43, 46                |
| certificates 183                        | embedded LDAP servers                                      | hosts                                          |
| LDAP keys 191                           | administration 192                                         | files 70                                       |
| SSL 199                                 | log levels 193                                             | names 26                                       |
| date and time 94                        | management 191                                             | HTTP headers                                   |
| DB2                                     | SSL interface 191                                          | identities 226                                 |
| external configuration database 82      | suffixes 192                                               | requests 270                                   |
| external runtime database 87            | event logs 47                                              | responses 270                                  |
| debugging                               | exiting 279                                                | Hyper-V 11                                     |
| Java extension points 187               | external configuration database                            |                                                |
| JVM 187                                 | DB2 deployment 82                                          | -                                              |
| log levels 193                          | external reference entity (ERE) 128, 130                   | 1                                              |
| messages 271                            | external runtime database                                  | IBM Security Access Manager                    |
| security log 271                        | DB2 deployment 87                                          | administration 197                             |
| default                                 | SolidDB deployment 87<br>external user registries 191, 194 | appliances 169                                 |
| actions 207                             | external user registries 171, 174                          | authorization server instances 231             |
| certificates 194                        |                                                            | environment 257                                |
| directories 213                         | F                                                          | environments 267                               |
| display 220                             | - <del>-</del> .                                           | replication 235                                |
| passwords 192                           | failure 128, 130, 132                                      | IBM Security Access Manager                    |
| ports 191                               | federated directories 194                                  | Appliance 1                                    |
| rollover size 262                       | federations                                                | installation                                   |
| suffixes 192, 194                       | management 229                                             | fix packs 57                                   |
| values 231, 250, 251                    | reverse proxy configuration 229, 230                       | license 58                                     |
| default gateway 68                      | file sizes 261                                             | instances                                      |
| default route 68                        | files 108, 122                                             | configuration 197                              |
| demote master 74<br>details             | firmware<br>settings 58                                    | creating 231                                   |
| common log files 263                    | updates 136                                                | deleting 232                                   |
| logging 261                             | first management interface 139                             | editing 233, 234                               |
| replica set 277                         | fix packs 57                                               | restarting 197, 233                            |
| statistics components 217               | flow data                                                  | showing current state 217<br>starting 197, 233 |
| diagnostics                             | appliance-wide 220                                         | stopping 197, 233                              |
| health 47                               | instance-specific 219                                      | unconfiguring 199                              |
| statistics 47                           | flush intervals 257                                        | intermediate files 108                         |
| support files 108                       | front-end load balancers                                   | IP addresses 44, 139                           |
| disk space 43, 50, 218, 261             | configuration 271                                          | 11 44416565 11, 10,                            |
| distributed session cache               | functions 267                                              |                                                |
| cluster service 125, 128                | health status 221                                          | _1                                             |
| failover 130                            | layers 269, 270                                            | T                                              |
| policy data 140                         | network termination 270                                    | Java                                           |
| Distributed Session Cache (DSC)         | persistence 270                                            | API 189<br>extension points 187                |
| administering 277                       | scheduling 268                                             | junctions                                      |
| enabling 199                            | servers 267                                                | configuration 199                              |
| managing 235                            | FSSO                                                       | graphs 221                                     |
| registered clients 277                  | configuration 226                                          | health status 220                              |
| distringuised name                      | functionality 169, 267                                     | standard 226                                   |
| See DN                                  |                                                            | virtual 226                                    |
| DN<br>LDAP 183, 185                     | C                                                          | JVM debugging 187                              |
| local hierarchies 192                   | G                                                          | ,                                              |
| domains                                 | geolocation data 125, 127, 130                             |                                                |
| CDSSO 199                               | getting started 5                                          | K                                              |
| configuration 183                       | groups 102                                                 | Kerberos                                       |
| ECSSO 199                               | gw_net.tuning.downdelay 102                                | CA paths 254                                   |
| management 183, 237                     | gw_net.tuning.miimon 102                                   | default values 251                             |
| names 270                               | gw_net.tuning.updelay 102                                  | domains 253                                    |
| realms 250, 253                         | gw_net.tuning.use_carrier 102                              | keytab files 250, 255                          |
| replica sets 277                        | gw_net.tuning.xmit_hash_policy 102                         | realms 252                                     |
| Security Access Manager 185, 197        |                                                            | settings 250                                   |
|                                         |                                                            | - >                                            |

| keytab files 250, 255                                   | local management interface             | nist.sp800-131a.strict 102                                  |  |
|---------------------------------------------------------|----------------------------------------|-------------------------------------------------------------|--|
| KVM 9                                                   | See LMI cluster configuration 133, 135 | nodes<br>clusters 125                                       |  |
|                                                         | log files                              | failure 132                                                 |  |
| L                                                       | archiving 218                          | promotion 74, 133                                           |  |
| layer 7                                                 | authorization 264                      | restricted 136                                              |  |
| benefits 270                                            | clearing 262                           | non-primary nodes 235                                       |  |
| HTTP cookies 270                                        | deleting 218<br>exporting 261          | notifications 43, 109, 110<br>NTP servers 94                |  |
| load balancing 269                                      | management 261                         | TVII SCIVCIS 74                                             |  |
| SSL proxy 271                                           | names 261                              |                                                             |  |
| SSL termination 270<br>stickiness 270                   | reverse proxy 263                      | 0                                                           |  |
| LDAP                                                    | statistics 217                         | objects                                                     |  |
| administration 192                                      | viewing snippets 261                   | email alerts 110                                            |  |
| configuration 189                                       | log levels                             | log alerts 110                                              |  |
| local user registries 185                               | customizing 193<br>LDAP servers 193    | offline 111                                                 |  |
| log levels 193                                          | logging 261, 262                       | OSI network model 269                                       |  |
| management 191                                          | logs                                   | overview 1, 53                                              |  |
| remote user registries 185                              | files 108, 110, 112                    |                                                             |  |
| servers 183, 191<br>SSL                                 | response objects 110                   | P                                                           |  |
| certificates 231                                        | LTPA keys                              | -                                                           |  |
| enabling 197, 231                                       | files 199, 226                         | packet tracing 71                                           |  |
| settings 194                                            |                                        | partitions 45, 50, 58<br>password management 192            |  |
| support 191                                             | M                                      | password management 192<br>passwords 26, 94                 |  |
| suffixes 192                                            |                                        | patches 57                                                  |  |
| user registries                                         | maintenance 136                        | performance, optimizing 82, 87                              |  |
| external 231<br>local 183                               | management<br>applications             | persistence 267, 270                                        |  |
| remote 183                                              | logs 51                                | platform 1                                                  |  |
| LDAP PIP 115                                            | authentication 97                      | points of contact 1                                         |  |
| LDAP policy information point 115                       | certificates                           | policy servers 131                                          |  |
| LDAP server 115                                         | personal 119                           | configuration 183<br>editing 259                            |  |
| license                                                 | requests 121                           | local 183, 185                                              |  |
| agreement 26                                            | signer 118                             | management 183                                              |  |
| calculation 24<br>installation 58                       | SSL 101, 114<br>file downloads 122     | remote 183, 185                                             |  |
| metric tool 24                                          | groups 102                             | unconfiguring 185                                           |  |
| overview 53                                             | hosts files 70                         | primary masters 118, 125, 235                               |  |
| support 28                                              | interface 61                           | Process Value Unit (PVU) report 24 product activation 1, 28 |  |
| updates 53                                              | packet tracing 71                      | promotion 74, 133                                           |  |
| listing                                                 | roles 98                               | promotion 11, 100                                           |  |
| file sizes 261                                          | settings                               |                                                             |  |
| names of log files 261 session management sessions 277, | secure 114<br>systems 53               | Q                                                           |  |
| 278                                                     | users 102                              | quaternary masters 125                                      |  |
| LMI                                                     | master ERE 130                         | quitting 279                                                |  |
| access 6                                                | master nodes 74, 125                   | -                                                           |  |
| administrator settings 94                               | memory statistics 48                   | <b>D</b>                                                    |  |
| appliance setup wizard 27                               | metadata                               | R                                                           |  |
| cluster configuration 127 commit process 40, 179        | Security Access Manager users 189      | realms                                                      |  |
| configure hardware appliances 5                         | storage 174<br>user registries 191     | authentication 250, 254                                     |  |
| Kerberos configuration 250                              | migration                              | domains 250, 253                                            |  |
| license installation 58                                 | cleanup function 231                   | management 252<br>names 250                                 |  |
| logging on 35                                           | importing a bundle 231                 | properties 253                                              |  |
| restricted nodes 136                                    | isam_migrate.pl 174                    | servers 250                                                 |  |
| reverse proxy management 197                            | Security Access Manager 174            | redirection 68                                              |  |
| supported browsers 35 load balancers                    | monitors 46                            | references                                                  |  |
| configuration 268, 271                                  |                                        | cluster configuration 77                                    |  |
| front-end 267, 271                                      | N                                      | databases 85                                                |  |
| health status 221                                       | network                                | session cache 78 registration 74, 139                       |  |
| layer 7 270                                             | settings 60, 271                       | replica sets                                                |  |
| layers 269, 270                                         | termination 270                        | listing 277, 278                                            |  |
| network termination 270                                 | traffic 45                             | management 235                                              |  |
|                                                         |                                        |                                                             |  |

| replica sets (continued)               | Security Access Manager (continued) | settings (continued)                |
|----------------------------------------|-------------------------------------|-------------------------------------|
| names 277                              | environments 257, 267               | updates 54                          |
| session termination 278                | external user registries 194        | setup 5, 27                         |
| showing 277                            | migration 174                       | shutting down 111                   |
| replicating SSL certificates 118, 128  | replication 235                     | signature files 74, 135             |
| replication                            | Security Access Manager Appliance 1 | signer certificates 118             |
| runtime settings 235                   | security actions 222                | simple network management protoco   |
| syncing 193                            | serial consoles 5                   | (SNMP) 109                          |
| response objects                       | servers                             | snapshots 107                       |
| emails 110                             | authorization                       | SNMP                                |
| logs 110                               | cleaning up 231                     | configuring 113                     |
| SNMP 109                               | creating 231                        | software                            |
| restarting 111                         | deleting 232                        | support 257                         |
| RESTful web services 38                | editing 233, 234                    | SolidDB                             |
| restricted nodes 136                   | log files 264                       | external runtime database 87        |
| reverse proxy                          | management 231                      | SSL                                 |
| archiving 218                          | restarting 233                      | support 191                         |
| configuration 199, 207                 | starting 233                        | termination 270                     |
| deleting 218                           | stopping 233                        | SSL certificates                    |
| federation configuration 229, 230      | trace files 257                     | adding description 115              |
| graphs 219, 220                        | definition 267                      | exporting 117                       |
| health status 220                      | LDAP 183, 191                       | importing 117                       |
| instances                              | load-balanced 221                   | management 101, 114                 |
| configuration 197                      | policies 183, 185                   | naming 115, 117                     |
| restarting 197                         | real 271                            | replicating 118, 128                |
| showing current state 217              | remote                              | signer certificates 118             |
| starting 197                           | authorization 207                   | updating 101                        |
| stopping 197                           | Syslog 207                          | viewing details 101                 |
| unconfiguring 199                      | SSL 183                             | SSL connections 115                 |
| log files 263                          | virtual 271                         | configuring 115                     |
| management 197                         | WebSEAL 226                         | stand-alone clusters 125            |
| throughput 220                         | services                            | standard junctions 226              |
| traffic 219                            | commands 199                        | static routes                       |
| RHEV 10                                | health status 221                   | configuration 68                    |
| roles 98, 125                          | IP addresses 267                    | statistics 50                       |
| rollover                               | layer 7 271                         | average response times 221          |
| compress 262                           | load balancing 267                  | control 217                         |
| files 257                              | names 199                           | log files 217                       |
| sizes 257, 262                         | ports 267                           | security actions 222                |
| root 50                                | requests 267                        | settings 217                        |
| rules 137                              | web 40, 179                         | status column 127                   |
| runtime                                | sessions                            | stickiness 267, 270                 |
| cluster services 128                   | cache reference 78                  | storage 50                          |
| components 183                         | information 235                     | storage capacity, increasing 82, 87 |
| configuration 183, 186, 189, 259       | listing 278                         | suffix management 192               |
| data 127, 140                          | management 278                      | summary view 46                     |
| databases 125, 130                     | management replicas 277             | support                             |
| failure 130                            | persistence 270                     | clusters 125                        |
| JVM debugging 187                      | settings 199                        | files 108                           |
| profiles 187                           | termination 278                     | license 28                          |
| replication 235                        | timeout 94                          | supporting components 1             |
| restarting 183                         | sets 277                            | syslog 110                          |
| settings 131, 235                      | settings                            | systems                             |
| starting 183                           | appliances 26                       | alerts 108                          |
| stopping 183                           | configuration 107                   | events 47                           |
| unconfiguring 185                      | debug levels 193                    | notifications 43                    |
|                                        | firmware 58                         | settings 53, 93, 128                |
| C                                      | Kerberos 250                        |                                     |
| S                                      | management                          | т                                   |
| scheduling 268, 271                    | port 26                             | Т                                   |
| scheduling updates 54                  | network 60                          | TCP                                 |
| secondary masters 125                  | policy 107                          | header information 269, 270         |
| Security Access Manager                | runtime 235                         | junctions 199                       |
| administration 197                     | secure 114                          | layers 269                          |
| appliances 169                         | snapshots 107                       | levels 271                          |
| authorization servers 231, 234         | statistics 217                      | session cookie names 199            |
| editing tracing configuration file 259 | systems 93, 128                     | temporary files 108                 |

| termination networks 270 sessions 278 tertiary masters 125 threat protection 54 time zones 94 trace components 257 configuration files editing 234, 259 updating 259 control 257 fales 257 function calls 193 levels 257 traffic 45 clients 207 networks 207 reverse proxy 219 transaction logging components 221, 262 troubleshooting support files 108 tuning parameters 128  U  updates application firewall 207 content 222 content 222 content protection 207 servers ping 199 principals 250 services 40, 179 Web Reverse Proxy configuration entries 199 environments 267 files 207 functionality 169 inspections 222 log files archiving 218 deleting 218 deleting 218 deleting 218 deleting 218 deleting 218 deleting 218 deleting 218 deleting 218 deleting 218 deleting 218 deleting 218 deleting 218 deleting 218 deleting 218 deleting 218 deleting 218 deleting 218 deleting 218 deleting 218 deleting 218 deleting 128 deleting 218 deleting 218 deleting 218 deleting 218 deleting 119 inspections 222 log files archiving 218 deleting 218 deleting 128 deleting 218 deleting 18 servers 267, 270 supported features 169 transaction logs 221 web security Garway Appliance reverse proxy log files 261 statistics 217 tracing 257 web services error responses 39 required headers 39 WebSEAL 1 functionality 169 instances display 220 interfaces 199 servers 226 sessions 270   X X X-Force signatures 54  X X-Force signatures 54                                                                                                    | terminal emulation 5   | W                      |
|----------------------------------------------------------------------------------------------------|------------------------|------------------------|
| sessions 278 tertiary masters 125 threat protection 54 time zones 94 trace                                                                                                    |                        | woh                    |
| tertiary masters 125 threat protection 54 time zones 94 trace components 257 configuration files editing 234, 259 updating 259 control 257 data 257 files 257 function calls 193 levels 257 traffic 45 clients 207 networks 207 reverse proxy 219 transaction logging components 221, 262 troubleshooting support files 108 tuning parameters 128  U updates application databases 111 auto updating 111 changes 137 firmware 53, 38, 136 history 57 intrusion prevention 53 licensing 53 overview 53 schedules 54 servers 54  URL categorization 111 USB devices 218, 261 user registries Active Directory 174 embedded 191 entries 183 external 194 local 183, 185 log files 183 management 191 remote 185 users 102 basic 189 names 226 requests 197 sessions 278  content 222 content protection 207 services 40, 179 Web Portal Manager web reverse proxy exporting 207 Web Reverse Proxy configuration entries 199 environments 267 files 207 functionality 169 inspections 222 log files archiving 218 deleting 218 management 213 servers 267, 270 supported features 169 transaction loggs 221 Web Security Gateway Appliance reverse proxy log files 261 statistics 217 tracing 257 web services error responses 39 required headers 39 WebSEAL 1 functionality 169 instances display 220 interfaces 199 servers 226 sessions 270  X X-Force signatures 54                                                                                                    |                        |                        |
| threat protection 54 time zones 94 trace components 257 configuration files editing 234, 259 updating 259 control 257 data 257 files 257 files 257 files 257 traffic 45 clients 207 networks 207 reverse proxy 219 transaction logging components 221, 262 troubleshooting support files 108 tuning parameters 128  U updates application databases 111 auto updating 111 changes 137 firmware 53, 58, 136 history 57 intrusion prevention 53 licensing 53 overview 53 schedules 54 servers 54 URL categorization 111 USB devices 218, 261 user registries Active Directory 174 embedded 191 entries 183 external 194 local 183, 185 log files 183 management 191 remote 185 users 102 basic 189 names 226 requests 197 sessions 278  content protection 207 servers proxy web Portal Manager 237 web reverse proxy exporting 207 Web Reverse Proxy configuration entries 199 environments 267 files 207 functionality 169 inspections 222 log files archiving 218 management 261 malicious requests 222 management 213 servers 267, 270 web Security Gateway Appliance reverse proxy exporting 207 Web Reverse Proxy configuration entries 199 environments 267 files 207 functionality 169 inspections 222 log files archiving 218 deleting 218 management 261 malicious requests 222 management 213 servers 267, 270 web security Gateway Appliance reverse proxy exporting 207 Web Reverse Proxy configuration entries 199 environments 267 files 207 functionality 169 inspections 222 log files archiving 218 deleting 218 management 261 malicious requests 222 management 23 servers 267, 270 web security Gateway Appliance reverse proxy exporting 207 Web Reverse Proxy configuration entries 199 environments 267 files 207 functionality 169 inspections 222 log files archiving 218 deleting 218 management 261 malicious requests 222 management 261 malicious requests 222 management 219 servers 267, 270 web security Gateway Appliance reverse proxy exporting 207 web reverse proxy exporting 207 web reverse proxy exporting 207 web reverse proxy exporting 207 web reverse proxy exporting 207 web reve |                        |                        |
| time zones 94 trace                                                                                                    |                        |                        |
| trace components 257 configuration files editing 234, 259 updating 259 control 257 data 257 files 257 function calls 193 levels 257 traffic 45 clients 207 networks 207 reverse proxy 219 transaction logging components 221, 262 troubleshooting support files 108 tuning parameters 128  U  updates application databases 111 auto updating 111 changes 137 firmware 53, 58, 136 history 57 intrusion prevention 53 licensing 53 overview 53 schedules 54 servers 54 URL categorization 111 USB devices 218, 261 user registries Active Directory 174 embedded 191 entries 183 external 194 local 183, 185 log files 183 management 191 remote 185 users 102 basic 189 names 226 requests 197 sessions 278  V  virtual 6 IP addresses 267 junctions 226                                                                                                    | <u> </u>               | ÷                      |
| components 257 configuration files editing 234, 259 updating 259 control 257 data 257 files 257 function calls 193 levels 257 traffic 45 clients 207 networks 207 reverse proxy 219 transaction logging components 221, 262 troubleshooting support files 108 tuning parameters 128  U updates application databases 111 auto updating 111 changes 137 firmware 53, 58, 136 history 57 updates 37 firmware 53, 58, 136 history 53 overview 53 schedules 54 servers 54 URL categorization 111 USB devices 218, 261 user registries Active Directory 174 embedded 191 entries 183 external 194 local 183, 185 log files 183 management 191 remote 185 users 102 basic 189 names 226 requests 197 sessions 278  principals 250 services 40, 179 Web Portal Manager 237 web reverse proxy exporting 207 Web Reverse Proxy configuration entries 199 environments 267 files 207 functionality 169 inspections 222 log files archiving 218 deleting 218 management 213 servers 267, 270 supported features 169 transaction loggs 221 Web Security Gateway Appliance reverse proxy log files 261 statistics 217 tracing 257 web services error responses 39 required headers 39 WebSEAL 1 functionality 169 instances display 220 interfaces 199 servers 226 sessions 270  X X X-Force signatures 54                                                                                                    |                        |                        |
| configuration files editing 234, 259 updating 259 control 257 data 257 files 257 function calls 193 levels 257 traffic 45 clients 207 networks 207 reverse proxy 219 transaction logging components 221, 262 troubleshooting support files 108 tuning parameters 128  U  updates application databases 111 auto updating 111 changes 137 firmware 53, 58, 136 history 57 intrusion prevention 53 licensing 53 overview 53 schedules 54 servers 54 URL categorization 111 USB devices 218, 261 user registries Active Directory 174 embedded 191 entries 183 external 194 local 183, 185 log files 183 management 191 remote 185 users 102 basic 189 names 226 requests 197 sesvices 40, 179 Web Portal Manager 237 web reverse proxy exporting 207 Web Reverse Proxy configuration entries 199 environments 267 files 207 functionality 169 inspections 222 log files archiving 218 deleting 218 management 261 malicious requests 222 management 213 servers 267, 270 supported features 169 transaction logs 221 Web Security Gateway Appliance reverse proxy configuration entries 199 environments 267 files 207 functionality 169 inspections 222 log files archiving 218 deleting 218 management 261 malicious requests 222 management 261 malicious requests 222 management 261 malicious requests 260 management 261 malicious requests 260 management 261 malicious requests 260 management 261 malicious |                        | 1 0                    |
| editing 234, 259 updating 259 control 257 data 257 files 257 function calls 193 levels 257 traffic 45 clients 207 networks 207 reverse proxy 219 transaction logging components 221, 262 troubleshooting support files 108 tuning parameters 128  U updates application databases 111 auto updating 111 changes 137 firmware 53, 58, 136 history 57 intrusion prevention 53 licensing 53 overview 53 schedules 54 servers 54 URL categorization 111 USB devices 218, 261 user registries Active Directory 174 embedded 191 entries 183 external 194 local 183, 185 log files 183 management 191 remote 185 users 102 basic 189 names 226 requests 197 sessions 278  Web Portal Manager 237 web reverse proxy exporting 207 Web Reverse Proxy configuration entries 199 environments 267 files 207 functionality 169 inspections 222 log files archiving 218 deleting 218 management 261 malicious requests 222 management 213 servers 267, 270 supported features 169 transaction logs 221 Web Security Gateway Appliance reverse proxy configuration entries 199 environments 267 files 207 functionality 169 inspections 222 log files archiving 218 deleting 218 management 261 malicious requests 222 management 261 malicious requests 222 management 261 statistics 217 tracing 257 web services error responses 39 required headers 39 WebSEAL 1 functionality 169 inspections 222 log files 261 statistics 217 tracing 257 web services error responses 39 required headers 39 WebSEAL 1 functionality 169 inspections 222 log files archiving 218 deleting 218 deleting 218 deleting 218 deleting 218 deleting 218 deleting 218 deleting 218 deleting 218 deleting 218 deleting 218 deleting 218 deleting 218 deleting 218 deleting 218 deleting 216 management 261 malicious requests 222 management 261 malicious requests 222 management 261 malicious requests 222 management 261 malicious requests 222 management 261 malicious requests 222 management 261 malicious requests 222 management 261 malicious requests 222 management 261 malicious requests 222 web Security Gateway Appliance reverse proxy ver | 1                      | services 40, 179       |
| updating 259 control 257 data 257 files 257 files 257 files 257 traffic 45 clients 207 networks 207 reverse proxy 219 transaction logging components 221, 262 troubleshooting support files 108 tuning parameters 128  U updates application databases 111 auto updating 111 changes 137 firmware 53, 58, 136 history 57 intrusion prevention 53 licensing 53 overview 53 schedules 54 servers 54 URL categorization 111 USB devices 218, 261 user registries Active Directory 174 embedded 191 entries 183 external 194 local 183, 185 log files 183 management 191 remote 185 users 102 basic 189 names 226 requests 197 sessions 276  web Reverse Proxy configuration entries 199 environments 267 files 207 functionality 169 inspections 222 log files archiving 218 deleting 218 management 261 malicious requests 222 management 261 malicious requests 222 management 261 malicious requests |                        | Web Portal Manager 237 |
| control 257 data 257 files 257 files 257 function calls 193 levels 257 traffic 45 clients 207 networks 207 reverse proxy 219 transaction logging components 221, 262 troubleshooting support files 108 tuning parameters 128  U  updates application databases 111 auto updating 111 changes 137 firmware 53, 58, 136 history 57 intrusion prevention 53 licensing 53 overview 53 schedules 54 servers 54 URL categorization 111 USB devices 218, 261 user registries Active Directory 174 embedded 191 entries 183 external 194 local 183, 185 log files 183 management 191 remote 185 users 102 basic 189 names 226 requests 197 sessions 278  Web Reverse Proxy configuration entries 199 environments 267 files 207 functionality 169 inspections 222 management 261 malicious requests 222 management 261 malicious requests 222 management 261 malicious requests 222 management 261 satistics 217 tracing 257 web Security Gateway Appliance reverse proxy log files 261 statistics 217 tracing 257 web services error responses 39 required headers 39 WebSEAL 1 functionality 169 inspections 222 log files archiving 218 deleting 218 deleting 218 deleting 118 deleting 118 deleting 118 deleting 128 deleting 129 werver extery tog inspections 222 management 261 malicious requests 222 management 261 malicious requests 267, 270 supported features 169 transaction logs 221 Web Security Gateway Appliance reverse proxy log files 261 statistics 217 tracing 257 web services error responses 39 required headers 39 WebSEAL 1 functionality 169 instances display 220 interfaces 199 servers 226 sessions  |                        | web reverse proxy      |
| data 257 files 257 function calls 193 levels 257 traffic 45 clients 207 networks 207 reverse proxy 219 transaction logging components 221, 262 troubleshooting support files 108 tuning parameters 128  U  updates application databases 111 auto updating 111 changes 137 firmware 53, 58, 136 history 57 intrusion prevention 53 licensing 53 overview 53 schedules 54 servers 54  URL categorization 111 USB devices 218, 261 user registries Active Directory 174 embedded 191 entries 183 external 194 local 183, 185 log files 183 management 191 remote 185 users 102 basic 189 names 226 requests 197 sessions 278  Web Reverse Proxy configuration entries 199 environments 267 files 207 functionality 169 inspections 222 log files archiving 218 deleting 218 management 261 malicious requests 222 management 213 servers 267, 270 supported features 169 transaction logs 221 Web Security Gateway Appliance reverse proxy log files 261 statistics 217 tracing 257 web services error responses 39 required headers 39 WebSEAL 1 functionality 169 inspections 222 log files archiving 218 deleting 218 management 261 malicious requests 222 management 213 servers 267, 270 supported features 169 transaction logs 221 Web Security Gateway Appliance reverse proxy log files 261 statistics 217 tracing 257 web services error responses 39 required headers 39 WebSEAL 1 functionality 169 inspections 222 log files archiving 218 deleting 218 deleting 218 management 261 malicious requests 222 management 261 malicious requests 222 management 261 malicious requests 222 management 261 malicious requests 222 management 261 malicious requests 222 management 261 malicious requests 222 management 261 malicious requests 222 management 261 malicious requests 222 management 261 malicious requests 227 web services error responses 39 required headers 39 WebSEAL 1 functionality 169 inspections 221 web security Gateway Appliance reverse proxy log files 261 statistics 217 tracing 257 web services error responses 39 required headers 39 WebSEAL 1 functionality 169 inspections 226 r |                        | 1 0                    |
| function calls 193 levels 257 traffic 45 clients 207 networks 207 reverse proxy 219 transaction logging components 221, 262 troubleshooting support files 108 tuning parameters 128  U updates application databases 111 auto updating 111 changes 137 firmware 53, 58, 136 history 57 intrusion prevention 53 licensing 53 overview 53 schedules 54 servers 54  URL categorization 111 USB devices 218, 261 user registries Active Directory 174 embedded 191 entries 199 environments 267 files 207 functionality 169 inspections 222 log files archiving 218 deleting 218 management 261 malicious requests 222 management 213 servers 267, 270 supported features 169 transaction logs 221 Web Security Gateway Appliance reverse proxy log files 261 statistics 217 tracing 257 web services error responses 39 required headers 39 WebSEAL 1 functionality 169 inspections 222 inspections 222 management 261 malicious requests 222 management 261 malicious requests 222 management 213 servers 267, 270 supported features 169 transaction logs 221 Web Security Gateway Appliance reverse proxy log files 261 statistics 217 tracing 257 web services error responses 39 required headers 39 WebSEAL 1 functionality 169 inspections 222 log files archiving 218 deleting 218 management 261 malicious requests 222 management 213 servers 267, 270 supported features 169 transaction logs 221 Web Security Gateway Appliance reverse proxy log files 261 statistics 217 tracing 257 web services error responses 39 required headers 39 WebSEAL 1 functionality 169 inspections 222 management 261 malicious requests 222 management 261 malicious requests 222 management 261 malicious requests 222 management 261 malicious requests 222 management 261 malicious requests 222 management 261 malicious requests 222 management 261 malicious requests 222 management 261 malicious requests 222 management 261 malicious 218 features 169 transaction logs 21 web Security addeting 218 deleting 218 deleting 218 deleting 218 features 260 transaction logs 21 web Security addeting 218 features 218 managem |                        |                        |
| levels 257 traffic 45 clients 207 networks 207 reverse proxy 219 transaction logging components 221, 262 troubleshooting support files 108 tuning parameters 128  U  updates application databases 111 auto updating 111 changes 137 firmware 53, 58, 136 history 57 intrusion prevention 53 licensing 53 overview 53 schedules 54 servers 54 URL categorization 111 USB devices 218, 261 user registries Active Directory 174 embedded 191 entries 183 external 194 local 183, 185 log files 183 management 191 remote 185 users 102 basic 189 names 226 requests 197 sessions 278  environments 267 files 207 functionality 169 inspections 222 log files archiving 218 deleting 218 management 261 malicious requests 222 management 213 servers 267, 270 supported features 169 transaction logs 221 Web Security Gateway Appliance reverse proxy log files 261 statistics 217 tracing 257 web services error responses 39 required headers 39 WebSEAL 1 functionality 169 inspections 222 log files management 261 malicious requests 222 management 213 servers 267, 270 supported features 169 transaction logs 221 Web Security Gateway Appliance reverse proxy log files 261 statistics 217 tracing 257 web services error responses 39 required headers 39 WebSEAL 1 functionality 169 inspections 222 log files management 261 malicious requests 222 management 213 servers 267, 270 supported features 169 transaction logs 221 Web Security Gateway Appliance reverse proxy log files 261 statistics 217 tracing 257 web services error responses 39 required headers 39 WebSEAL 1 functionality 169 inspections 224 web services error responses 39 required headers 39 WebSEAL 1 functionality 169 instances display 220 interfaces 199 servers 226 sessions 270  V Virtual 6 IP addresses 267 junctions 226                                                                                                    | files 257              | 9                      |
| traffic 45 clients 207 networks 207 reverse proxy 219 transaction logging components 221, 262 troubleshooting support files 108 tuning parameters 128  U  updates application databases 111 auto updating 111 changes 137 firmware 53, 58, 136 history 57 intrusion prevention 53 licensing 53 overview 53 schedules 54 servers 54  URL categorization 111 USB devices 218, 261 user registries Active Directory 174 embedded 191 entries 183 external 194 local 183, 185 log files 183 management 191 remote 185 users 102 basic 189 names 226 requests 197 sessions 276  Files 207 functionality 169 inspections 222 log files archiving 218 deleting 218 management 261 malicious requests 222 management 213 servers 267, 270 supported features 169 transaction logs 221 Web Security Gateway Appliance reverse proxy log files 261 statistics 217 tracing 257 web services error responses 39 required headers 39 WebSEAL 1 functionality 169 inspections 222 log files archiving 218 deleting 218 management 261 malicious requests 222 management 213 servers 267, 270 supported features 169 transaction logs 221 Web Security Gateway Appliance reverse proxy log files 261 statistics 217 tracing 257 web services error responses 39 required headers 39 WebSEAL 1 functionality 169 inspections 226  **Web Security Gateway Appliance reverse proxy log files 261 statistics 217 tracing 257  web services error responses 39 required headers 39 WebSEAL 1 functionality 169 inspections 226  **Web Security Gateway Appliance reverse proxy log files 261 statistics 217 tracing 257  web services error responses 39 required headers 39 WebSEAL 1 functionality 169 instances of isplay 220 interfaces 199 servers 226 sessions 270  **Web Security Gateway Appliance reverse proxy log files 261 statistics 217 tracing 257  **Web Security Gateway Appliance reverse proxy log files 261 statistics 217 tracing 257  **Web Security Gateway Appliance reverse proxy log files 261 statistics 217 tracing 257  **Web Security Gateway Appliance reverse proxy log files 261 statistics 217  **Tracing 257  * | function calls 193     |                        |
| clients 207 networks 207 reverse proxy 219 transaction logging components 221, 262 troubleshooting support files 108 tuning parameters 128  U  updates     application databases 111     auto updating 111     changes 137     firmware 53, 58, 136     history 57     intrusion prevention 53     licensing 53     overview 53     schedules 54     servers 54  URL categorization 111 USB devices 218, 261     user registries     Active Directory 174     embedded 191     entries 183     external 194     local 183, 185     log files 183     management 211     servers 267, 270     supported features 169     transaction logs 221 Web Security Gateway Appliance     reverse proxy log files 261     statistics 217     tracing 257 web services     error responses 39     required headers 39 WebSEAL 1     functionality 169     inspections 222     log files     archiving 218     deleting 218     management 213     servers 267, 270     supported features 169     transaction logs 221 Web Security Gateway Appliance     reverse proxy log files 261     statistics 217     tracing 257 web services     error responses 39     required headers 39 WebSEAL 1     functionality 169     inspections 222     log files     archiving 218     deleting 218     management 261     malicious requests 222     management 213     servers 267, 270     supported features 169     transaction logs 221 Web Security Gateway Appliance     reverse proxy log files 261     statistics 217     tracing 257 web services     error responses 39     required headers 39     WebSEAL 1     functionality 169     inspections 222     management 213     servers 26, 270     supported features 169     transaction logs 221 Web Security Gateway Appliance     reverse proxy log files 261     statistics 217     tracing 257     web services     error responses 39     required headers 39     WebSEAL 1     functionality 169     inspections 222     management 261     malicious requests 222     management 261     malicious requests 222     management 261     malicious requests 222     management 2 | levels 257             |                        |
| networks 207 reverse proxy 219 transaction logging components 221, 262 troubleshooting support files 108 tuning parameters 128  U  updates application databases 111 auto updating 111 changes 137 firmware 53, 58, 136 history 57 intrusion prevention 53 licensing 53 overview 53 schedules 54 servers 54  URL categorization 111 USB devices 218, 261 user registries Active Directory 174 embedded 191 entries 183 external 194 local 183, 185 log files 183 management 261 malicious requests 222 management 213 servers 267, 270 supported features 169 transaction logs 221 Web Security Gateway Appliance reverse proxy log files 261 statistics 217 tracing 257 web services error responses 39 required headers 39 WebSEAL 1 functionality 169 instances display 220 interfaces 199 servers 226 sessions 270  X X-Force signatures 54  V Virtual 6 IP addresses 267 junctions 226                                                                                                    |                        |                        |
| reverse proxy 219 transaction logging components 221, 262 troubleshooting support files 108 tuning parameters 128  U updates application databases 111 auto updating 111 changes 137 firmware 53, 58, 136 history 57 intrusion prevention 53 licensing 53 overview 53 schedules 54 servers 54 URL categorization 111 USB devices 218, 261 user registries Active Directory 174 embedded 191 entries 183 external 194 local 183, 185 log files archiving 218 deleting 218 management 261 malicious requests 222 management 213 servers 267, 270 supported features 169 transaction logs 221 Web Security Gateway Appliance reverse proxy log files 261 statistics 217 tracing 257 web services error responses 39 required headers 39 WebSEAL 1 functionality 169 instances display 220 interfaces 199 servers 226 sessions 270  X X X-Force signatures 54  V virtual 6 IP addresses 267 junctions 226                                                                                                    |                        | -                      |
| transaction logging components 221, 262 troubleshooting support files 108 tuning parameters 128  U  updates  application databases 111 auto updating 111 changes 137 firmware 53, 58, 136 history 57 intrusion prevention 53 licensing 53 overview 53 schedules 54 servers 54  URL categorization 111  USB devices 218, 261 user registries  Active Directory 174 embedded 191 entries 183 external 194 local 183, 185 log files 183 management 191 remote 185  users 102  basic 189 names 226 requests 197 sessions 278  Activate Directory 278  V  virtual 6 IP addresses 267 junctions 226                                                                                                    |                        | *                      |
| troubleshooting support files 108 tuning parameters 128  U  updates     application databases 111     auto updating 111     changes 137     firmware 53, 58, 136     history 57     intrusion prevention 53     licensing 53     overview 53     schedules 54     servers 54  URL categorization 111     USB devices 218, 261     user registries     Active Directory 174     embedded 191     entries 183     external 194     local 183, 185     log files 183     management 261     malicious requests 222     management 261     malicious requests 222     management 26     reverse 267, 270     supported features 169     transaction logs 221     Web Security Gateway Appliance reverse proxy log files 261     statistics 217     tracing 257     web services     error responses 39     required headers 39     WebSEAL 1     functionality 169     instances     display 220     interfaces 199     servers 226     sessions 270   X X-Force signatures 54  V Virtual 6     IP addresses 267     junctions 226                                                                                                    |                        | 9                      |
| tuning parameters 128  U  updates  application databases 111 auto updating 111 changes 137 firmware 53, 58, 136 history 57 intrusion prevention 53 licensing 53 overview 53 schedules 54 servers 54  URL categorization 111 USB devices 218, 261 user registries Active Directory 174 embedded 191 entries 183 external 194 local 183, 185 log files 183 management 191 remote 185 users 102 basic 189 names 226 requests 197 sessions 278  management 261 malicious requests 222 management 213 servers 267, 270 supported features 169 transaction logs 221 Web Security Gateway Appliance reverse proxy log files 261 statistics 217 tracing 257 web services error responses 39 required headers 39 WebSEAL 1 functionality 169 instances display 220 interfaces 199 servers 226 sessions 270  X X-Force signatures 54  V Virtual 6 IP addresses 267 junctions 226                                                                                                    |                        |                        |
| updates application databases 111 auto updating 111 changes 137 firmware 53, 58, 136 history 57 intrusion prevention 53 licensing 53 overview 53 schedules 54 servers 54 URL categorization 111 USB devices 218, 261 user registries Active Directory 174 embedded 191 entries 183 external 194 local 183, 185 log files 183 management 191 remote 185 users 102 basic 189 names 226 requests 197 sessions 278  malicious requests 222 management 213 servers 267, 270 supported features 169 transaction logs 221 Web Security Gateway Appliance reverse proxy log files 261 statistics 217 tracing 257 web services error responses 39 required headers 39 WebSEAL 1 functionality 169 instances display 220 interfaces 199 servers 226 sessions 270  X X-Force signatures 54                                                                                                    | 0 11                   | <u>o</u>               |
| updates application databases 111 auto updating 111 changes 137 firmware 53, 58, 136 history 57 intrusion prevention 53 licensing 53 overview 53 schedules 54 servers 54 URL categorization 111 USB devices 218, 261 user registries Active Directory 174 embedded 191 entries 183 external 194 local 183, 185 log files 183 management 213 servers 267, 270 supported features 169 transaction logs 221 Web Security Gateway Appliance reverse proxy log files 261 statistics 217 tracing 257 web services error responses 39 required headers 39 WebSEAL 1 functionality 169 instances display 220 interfaces 199 servers 226 sessions 270  X X-Force signatures 54  V virtual 6 IP addresses 267 junctions 226                                                                                                    | turing parameters 120  | malicious requests 222 |
| updates application databases 111 auto updating 111 changes 137 firmware 53, 58, 136 history 57 intrusion prevention 53 licensing 53 overview 53 schedules 54 servers 54  URL categorization 111 USB devices 218, 261 user registries Active Directory 174 embedded 191 entries 183 external 194 local 183, 185 log files 183 management 191 remote 185 users 102 basic 189 names 226 requests 197 sessions 278  supported features 169 transaction logs 221 Web Security Gateway Appliance reverse proxy log files 261 statistics 217 tracing 257 web services error responses 39 required headers 39 WebSEAL 1 functionality 169 instances display 220 interfaces 199 servers 226 sessions 270  X X-Force signatures 54  V virtual 6 IP addresses 267 junctions 226                                                                                                    |                        |                        |
| updates application databases 111 auto updating 111 changes 137 firmware 53, 58, 136 history 57 intrusion prevention 53 licensing 53 overview 53 schedules 54 servers 54  URL categorization 111 USB devices 218, 261 user registries Active Directory 174 embedded 191 entries 183 external 194 local 183, 185 log files 183 management 191 remote 185 users 102 basic 189 names 226 requests 197 sessions 276  Web Security Gateway Appliance reverse proxy log files 261 statistics 217 tracing 257 web services error responses 39 required headers 39 WebSEAL 1 functionality 169 instances display 220 interfaces 199 servers 226 sessions 270  X X-Force signatures 54  V Virtual 6 IP addresses 267 junctions 226                                                                                                    | H                      |                        |
| application databases 111 auto updating 111 changes 137 firmware 53, 58, 136 history 57 intrusion prevention 53 licensing 53 overview 53 schedules 54 servers 54 URL categorization 111 USB devices 218, 261 user registries Active Directory 174 embedded 191 entries 183 external 194 local 183, 185 log files 183 management 191 remote 185 users 102 basic 189 names 226 requests 197 sessions 278  Web Security Gateway Appliance reverse proxy log files 261 statistics 217 tracing 257 web services error responses 39 required headers 39 WebSEAL 1 functionality 169 instances display 220 interfaces 199 servers 226 sessions 270  X X-Force signatures 54                                                                                                    | <b>O</b> , .           | supported features 169 |
| auto updating 111 changes 137 firmware 53, 58, 136 history 57 intrusion prevention 53 licensing 53 overview 53 schedules 54 servers 54 URL categorization 111 USB devices 218, 261 user registries Active Directory 174 embedded 191 entries 183 external 194 local 183, 185 log files 183 management 191 remote 185 users 102 basic 189 names 226 requests 197 sessions 278  reverse proxy log files 261 statistics 217 tracing 257 web services error responses 39 required headers 39 WebSEAL 1 functionality 169 instances display 220 interfaces 199 servers 226 sessions 270  X X-Force signatures 54                                                                                                    | ±                      | e e                    |
| changes 137 firmware 53, 58, 136 history 57 intrusion prevention 53 licensing 53 overview 53 schedules 54 servers 54  URL categorization 111 USB devices 218, 261 user registries Active Directory 174 embedded 191 entries 183 external 194 local 183, 185 log files 183 management 191 remote 185 users 102 basic 189 names 226 requests 197 sessions 278  V  virtual 6 IP addresses 267 junctions 226                                                                                                    | * *                    | , , , , ,              |
| firmware 53, 58, 136 history 57 intrusion prevention 53 licensing 53 overview 53 schedules 54 servers 54  URL categorization 111 USB devices 218, 261 user registries Active Directory 174 embedded 191 entries 183 external 194 local 183, 185 log files 183 management 191 remote 185 users 102 basic 189 names 226 requests 197 sessions 278  V  virtual 6 IP addresses 267 junctions 226                                                                                                    |                        |                        |
| history 57 intrusion prevention 53 licensing 53 overview 53 schedules 54 servers 54  URL categorization 111 USB devices 218, 261 user registries Active Directory 174 embedded 191 entries 183 external 194 local 183, 185 log files 183 management 191 remote 185 users 102 basic 189 names 226 requests 197 sessions 278  WebSEAL 1 functionality 169 instances display 220 interfaces 199 servers 226 sessions 270  X X-Force signatures 54                                                                                                    |                        |                        |
| intrusion prevention 53 licensing 53 overview 53 schedules 54 servers 54  URL categorization 111 USB devices 218, 261 user registries Active Directory 174 embedded 191 entries 183 external 194 local 183, 185 log files 183 management 191 remote 185 users 102 basic 189 names 226 requests 197 sessions 278  V  virtual 6 IP addresses 267 junctions 226                                                                                                    |                        | ~                      |
| licensing 53 overview 53 overview 53 schedules 54 servers 54  URL categorization 111  USB devices 218, 261 user registries Active Directory 174 embedded 191 entries 183 external 194 local 183, 185 log files 183 management 191 remote 185  users 102 basic 189 names 226 requests 197 sessions 278  V  virtual 6 IP addresses 267 junctions 226                                                                                                    | •                      |                        |
| overview 53 schedules 54 servers 54  URL categorization 111  USB devices 218, 261 user registries Active Directory 174 embedded 191 entries 183 external 194 local 183, 185 log files 183 management 191 remote 185 users 102 basic 189 names 226 requests 197 sessions 278  WebSĒAL 1 functionality 169 instances display 220 interfaces 199 servers 226 sessions 270  X X-Force signatures 54                                                                                                    |                        |                        |
| schedules 54 servers 54  URL categorization 111  USB devices 218, 261 user registries  Active Directory 174 embedded 191 entries 183 external 194 local 183, 185 log files 183 management 191 remote 185 users 102 basic 189 names 226 requests 197 sessions 278  V  virtual 6 IP addresses 267 junctionality 169 instances display 220 interfaces 199 servers 226 sessions 270   **X  X  X-Force signatures 54  V  virtual 6 IP addresses 267 junctions 226                                                                                                    |                        | -                      |
| servers 54  URL categorization 111  USB devices 218, 261  user registries  Active Directory 174 embedded 191 entries 183 external 194 local 183, 185 log files 183 management 191 remote 185  users 102 basic 189 names 226 requests 197 sessions 278  V  virtual 6 IP addresses 267 junctions 226                                                                                                    | schedules 54           |                        |
| URL categorization 111  USB devices 218, 261  user registries  Active Directory 174 embedded 191 entries 183 external 194 local 183, 185 log files 183 management 191 remote 185 users 102 basic 189 names 226 requests 197 sessions 278  V  virtual 6 IP addresses 267 junctions 226                                                                                                    | servers 54             |                        |
| USB devices 218, 261 interfaces 199 servers 226 servers 226 sessions 270 embedded 191 entries 183 external 194 local 183, 185 log files 183 management 191 remote 185 users 102 basic 189 names 226 requests 197 sessions 278  Virtual 6 IP addresses 267 junctions 226                                                                                                    | URL categorization 111 |                        |
| Active Directory 174 embedded 191 entries 183 external 194 local 183, 185 log files 183 management 191 remote 185 users 102 basic 189 names 226 requests 197 sessions 278  V virtual 6 IP addresses 267 junctions 226                                                                                                    | USB devices 218, 261   |                        |
| embedded 191 entries 183 external 194 local 183, 185 log files 183 management 191 remote 185 users 102 basic 189 names 226 requests 197 sessions 278  V virtual 6 IP addresses 267 junctions 226                                                                                                    |                        | servers 226            |
| entries 183 external 194 local 183, 185 log files 183 management 191 remote 185 users 102 basic 189 names 226 requests 197 sessions 278  V virtual 6 IP addresses 267 junctions 226                                                                                                    | ,                      | sessions 270           |
| external 194 local 183, 185 log files 183 management 191 remote 185 users 102 basic 189 names 226 requests 197 sessions 278  V virtual 6 IP addresses 267 junctions 226                                                                                                    |                        |                        |
| local 183, 185 log files 183 management 191 remote 185 users 102 basic 189 names 226 requests 197 sessions 278  V  virtual 6 IP addresses 267 junctions 226                                                                                                    |                        | V                      |
| log files 183 X-Force signatures 54 management 191 remote 185 users 102 basic 189 names 226 requests 197 sessions 278  V virtual 6 IP addresses 267 junctions 226                                                                                                    |                        |                        |
| management 191 remote 185 users 102 basic 189 names 226 requests 197 sessions 278  V virtual 6 IP addresses 267 junctions 226                                                                                                    |                        | X-Force signatures 54  |
| remote 185 users 102 basic 189 names 226 requests 197 sessions 278  V virtual 6 IP addresses 267 junctions 226                                                                                                    | 9                      |                        |
| basic 189 names 226 requests 197 sessions 278  V virtual 6 IP addresses 267 junctions 226                                                                                                    | 0                      |                        |
| names 226 requests 197 sessions 278  V virtual 6 IP addresses 267 junctions 226                                                                                                    | users 102              |                        |
| requests 197 sessions 278  V virtual 6 IP addresses 267 junctions 226                                                                                                    | basic 189              |                        |
| virtual 6 IP addresses 267 junctions 226                                                                                                    | names 226              |                        |
| V virtual 6 IP addresses 267 junctions 226                                                                                                    | =                      |                        |
| IP addresses 267<br>junctions 226                                                                                                    | sessions 278           |                        |
| IP addresses 267<br>junctions 226                                                                                                    |                        |                        |
| IP addresses 267<br>junctions 226                                                                                                    | V                      |                        |
| IP addresses 267<br>junctions 226                                                                                                    | V                      |                        |
| junctions 226                                                                                                    |                        |                        |
|                                                                                                    |                        |                        |
| COMMICHE T/I                                                                                                    |                        |                        |
| servers 271                                                                                                    |                        |                        |
| virtual appliances installation 7, 9, 10, 11                                                                                                    |                        |                        |
| tasks 6, 26                                                                                                    |                        |                        |
| VMware 7                                                                                                    |                        |                        |

# IBM.

Printed in USA